# *Coverage Gap Discount Program (CGDP) New CGDP Portal Direct Payment Process (DPP)*

*Manufacturer Portal DPP Users Guide*

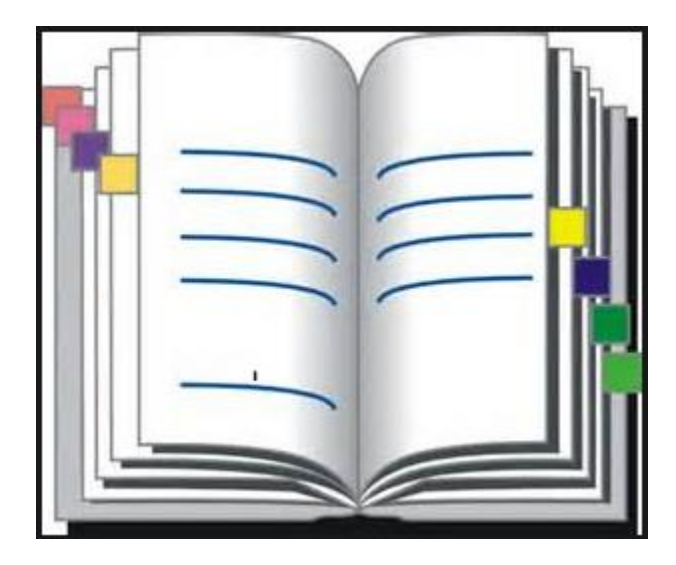

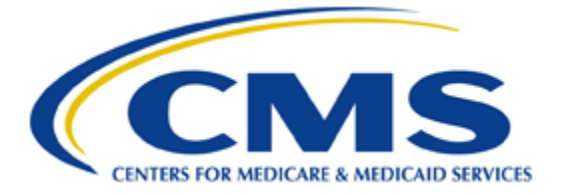

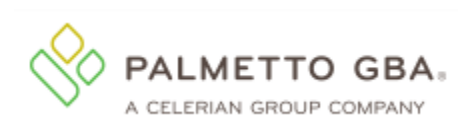

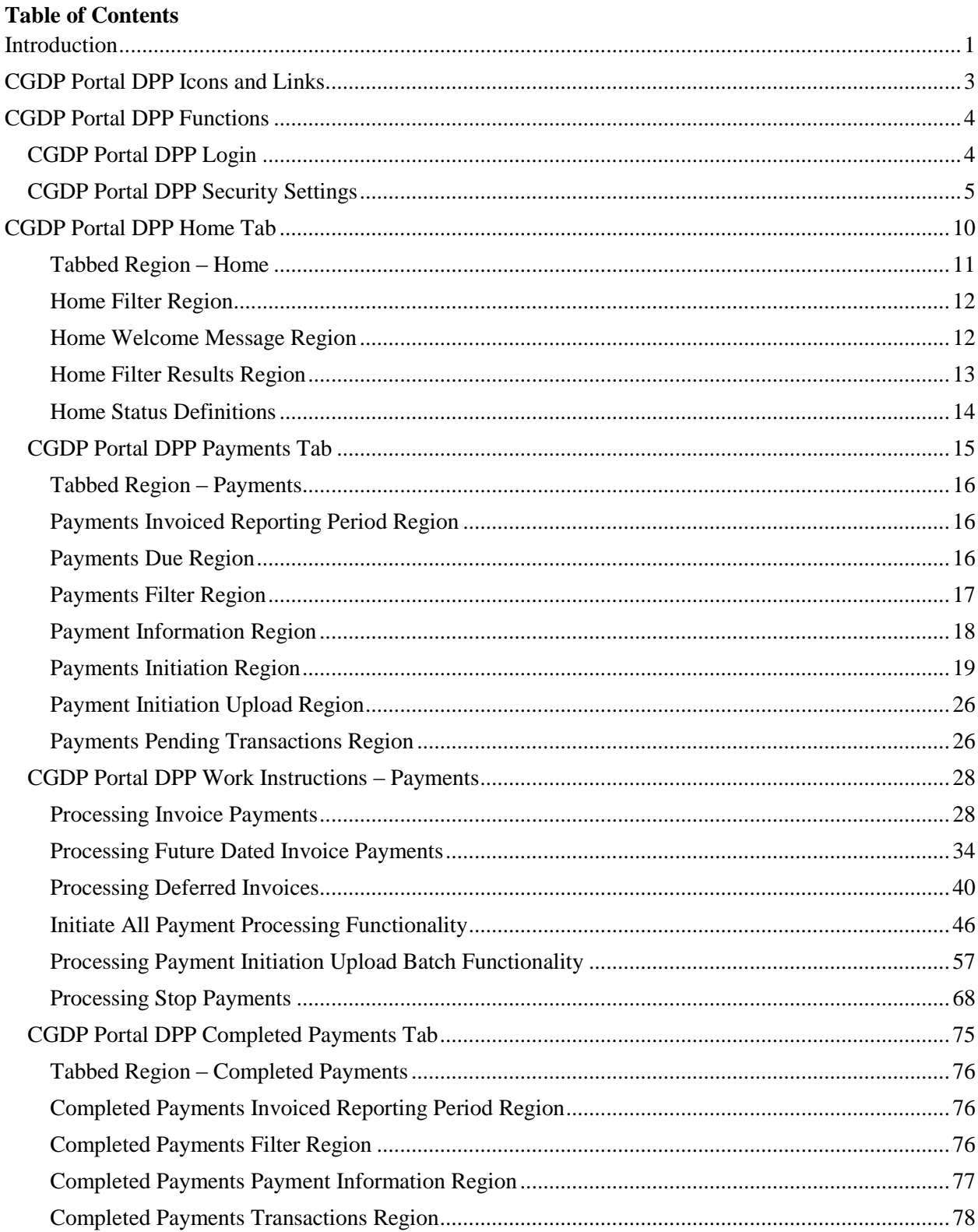

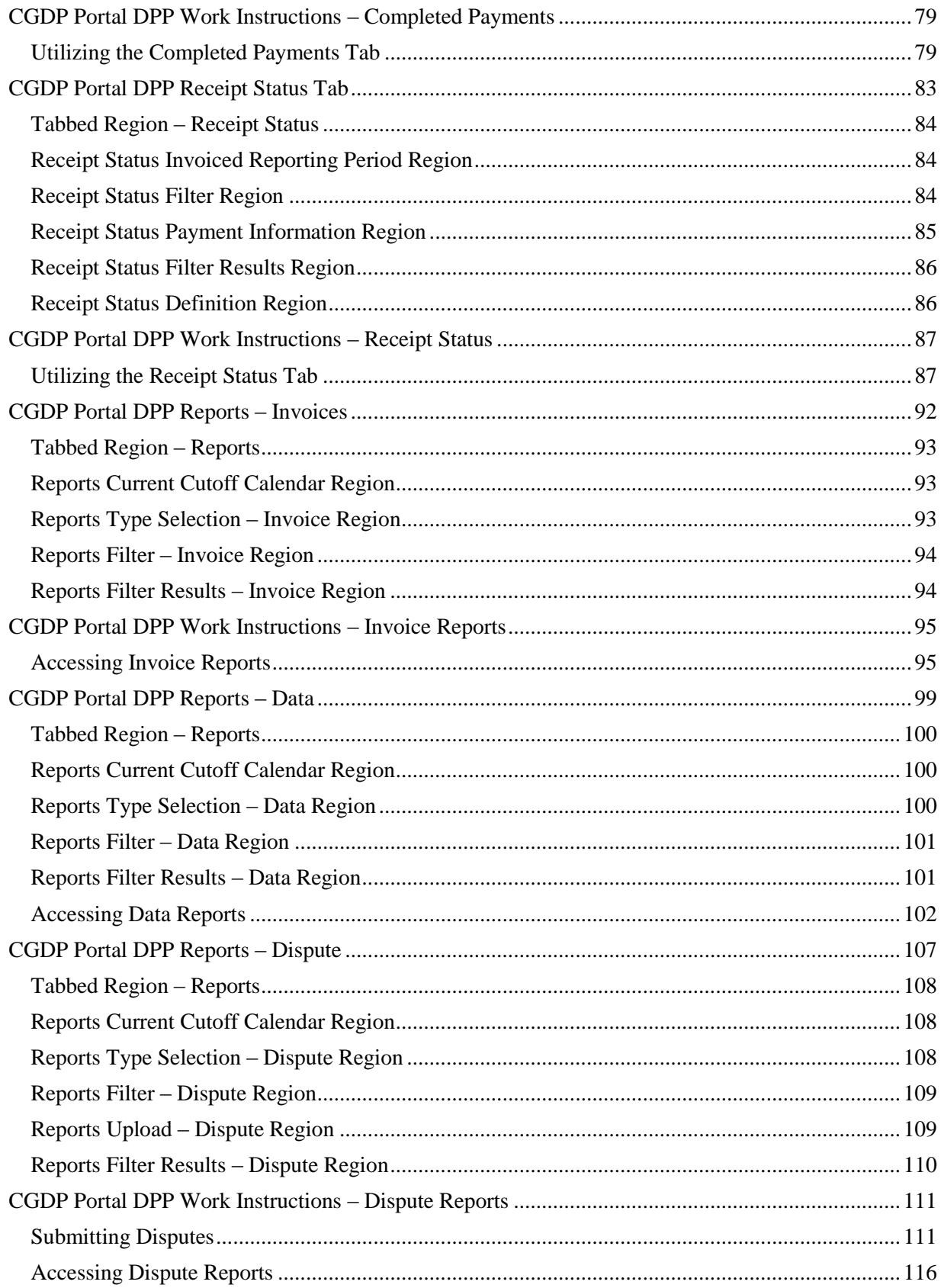

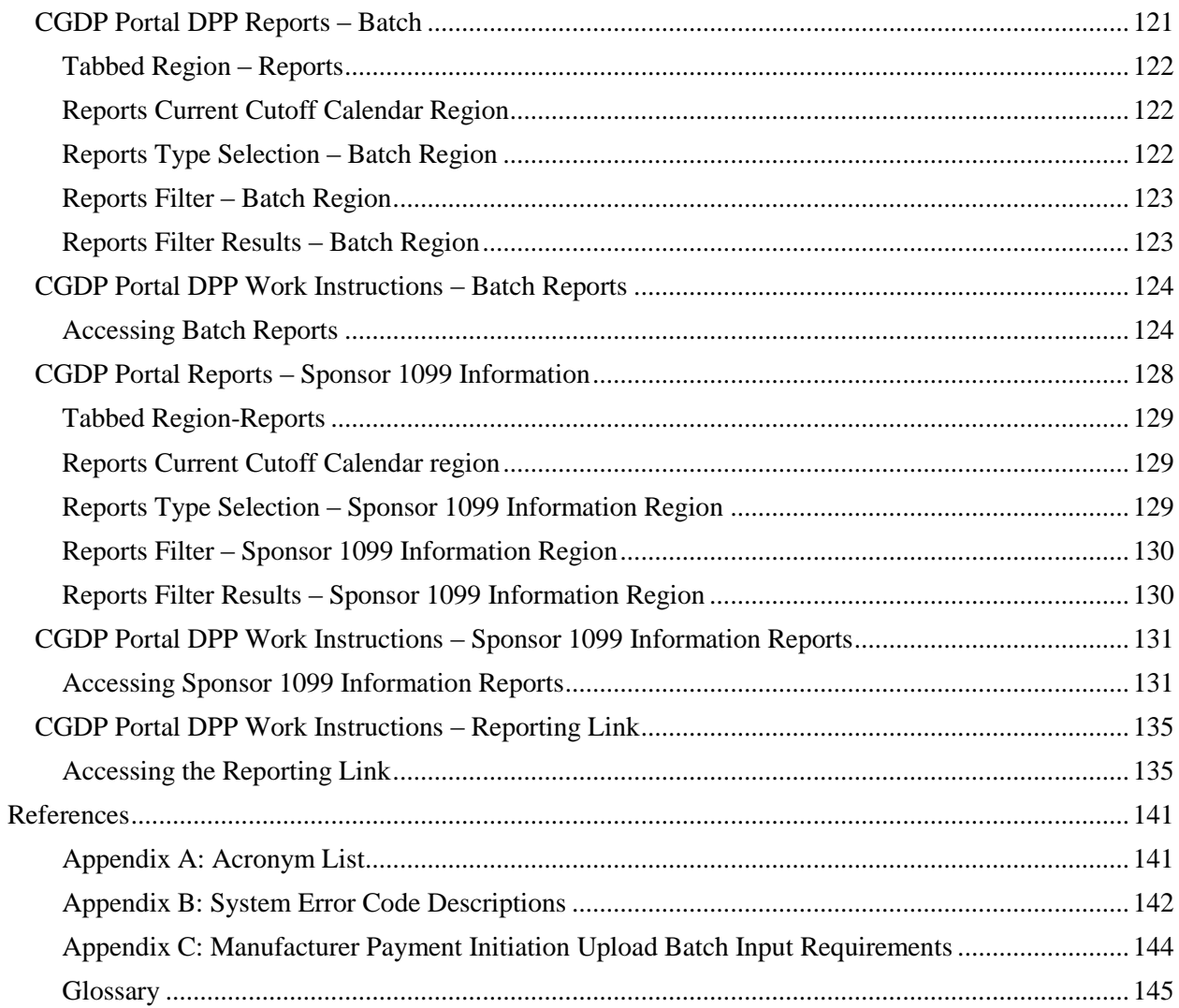

## <span id="page-4-0"></span>**Introduction**

The Third Party Administrator (TPA) is the single point of contact between pharmaceutical Manufacturers and Part D Sponsors with the Coverage Gap Discount Program (CGDP). As stated in the Social Security Act (SSA), section1860D-14A(d)(3), the TPA is required to receive and transmit information between the Centers for Medicare & Medicaid Services (CMS), pharmaceutical Manufacturers, and other entities as appropriate. It is also required to receive, distribute, or facilitate the distribution of funds of pharmaceutical Manufacturers to appropriate entities, provide adequate and timely information to pharmaceutical Manufacturers, and permit Manufacturers to conduct periodic audits of the data and information used by the TPA to determine Manufacturer discounts for applicable drugs under the Medicare Coverage Gap Discount Program.

TPA Operations established CGDP TPA Mailboxes for Manufacturers to fulfill the statutory requirements in the SSA. Within the mailbox, Manufacturers can select from menu options to access invoices and reports, electronic funds transfer (EFT) file downloads and a payment confirmation guide.

This process presents the following challenges to the completion of the CGDP requirements:

- Actual payments may not match invoiced amounts
- Confirmations may not match actual payments
- Received payments may or may not be confirmed
- Misapplied payments may happen due to missing EFT identifiers.

To help alleviate these challenges, the CGDP Portal Direct Payment Process (DPP) will provide Manufacturers the ability to perform the following:

- Invoice review
- Invoice payment selection
- Invoice payment deferment
- Batch Invoice payment selection
- Automatic payment confirmation
- Payment receipt review
- Invoice dispute filing
- Reports retrieval

The CGDP Portal DPP allows Manufacturers the ability to review each invoice line item due to Medicare Part D Sponsors. It also provides the ability to initiate bank-to-bank Automated Clearing House (ACH) transfers for invoice line item payments due to sponsors, similar to the way online banking customers pay monthly bills. The CGDP Portal DPP will become the active system starting with the calendar year 2015 Q2 reporting period.

Utilizing the CGDP Portal DPP will eliminate the need for secure file transfer protocol (SFTP) mailboxes, conversion of invoice files to confirmation files, invoice line item amount payment discrepancies and downloading EFT files to complete the payment process. There will be no payment confirmation reports accepted after August 14, 2015 for any invoicing period.

The Manufacturer Portal DPP Users Guide will provide information on the functions available in the CGDP Portal DPP as well as tasked-based instructions for performing payment, receipt processing and report retrieval.

# <span id="page-6-0"></span>**CGDP Portal DPP Icons and Links**

There are recurring icons and links throughout the CGDP Portal DPP that appear on the functional tabs in the system.

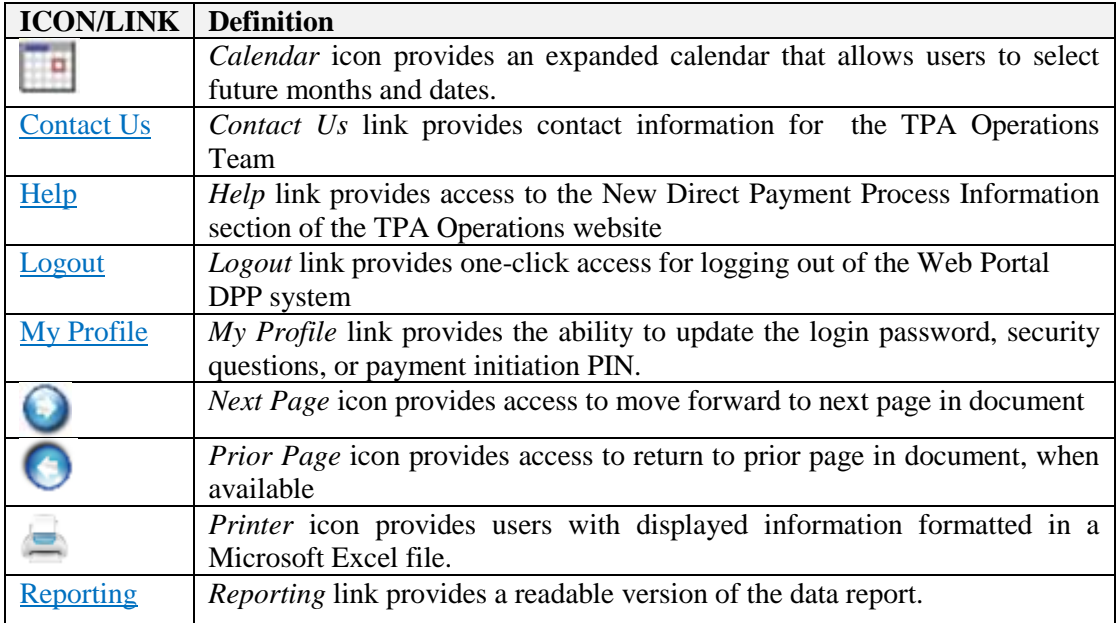

## <span id="page-7-0"></span>**CGDP Portal DPP Functions**

### <span id="page-7-1"></span>**CGDP Portal DPP Login**

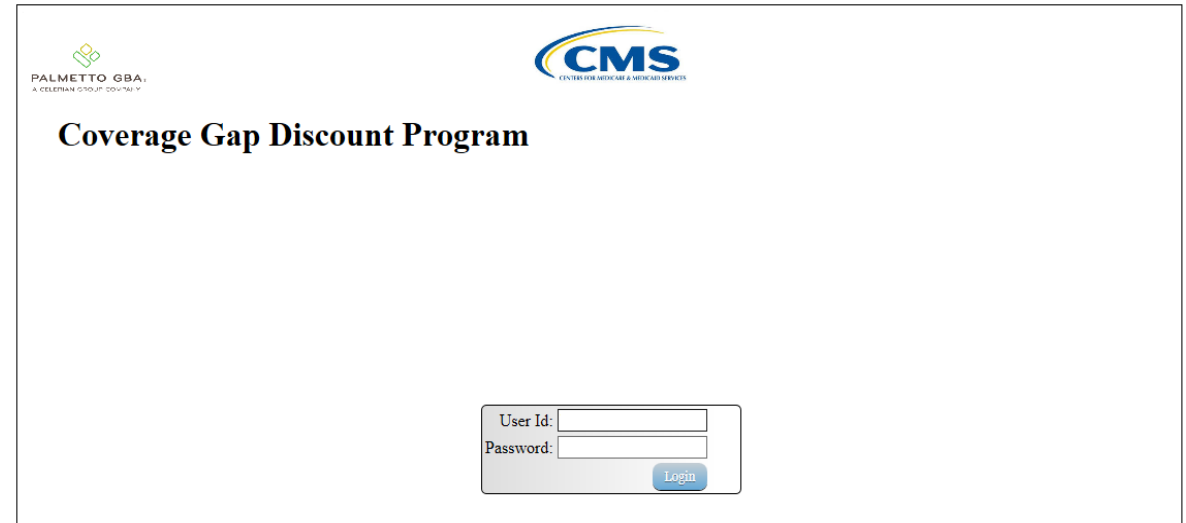

1) To access the CGDP Portal DPP system, Manufacturers will enter their credential information provided by the TPA Operations Team.

The User ID is the Corporate ID, which formally was the Mailbox ID. The Corporate ID number categorizes the information loaded to the CGDP Portal DPP. Information is limited to only the Manufacturer P Numbers associated with the Corporate ID.

**Note:** Users will not have the ability to view other Manufacturers' data.

#### <span id="page-8-0"></span>**CGDP Portal DPP Security Settings**

2) There can potentially be 2 different roles within the portal: one for Administration purposes with no payment initiation capability and another strictly for Payment Initiation purposes. Accounts will be created with both roles for the primary contact by default, but the Payment Initiation role can be assigned to a different person upon receipt of written authorization sent in to the TPA Operations. All first time users with payment initiation authority will also be required to provide a 4 digit pass code for payment purposes.

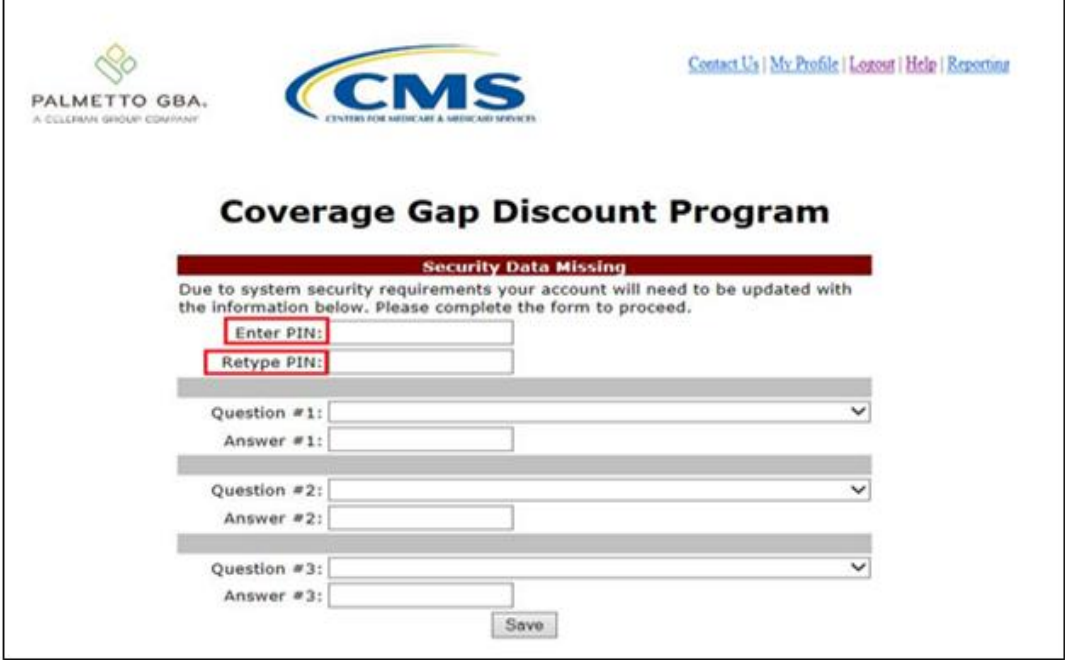

3) The 4 digit PIN must be numeric and entered correctly when retyped. If not you will receive the error message(s) listed below.

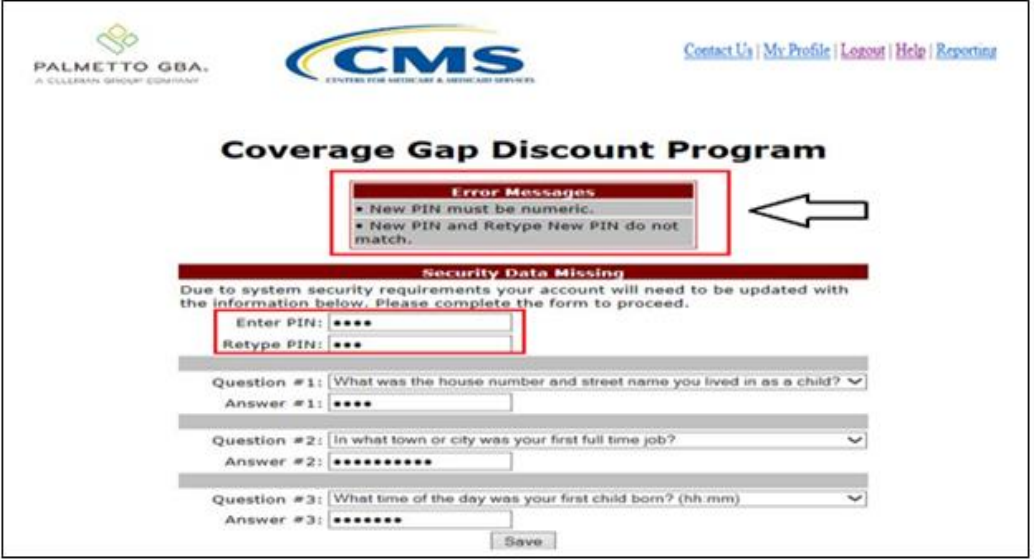

4) All first time users, regardless of roles, will also be asked to provide answers to three selected security questions. Use the drop list to choose each question. Note: User must select three different questions.

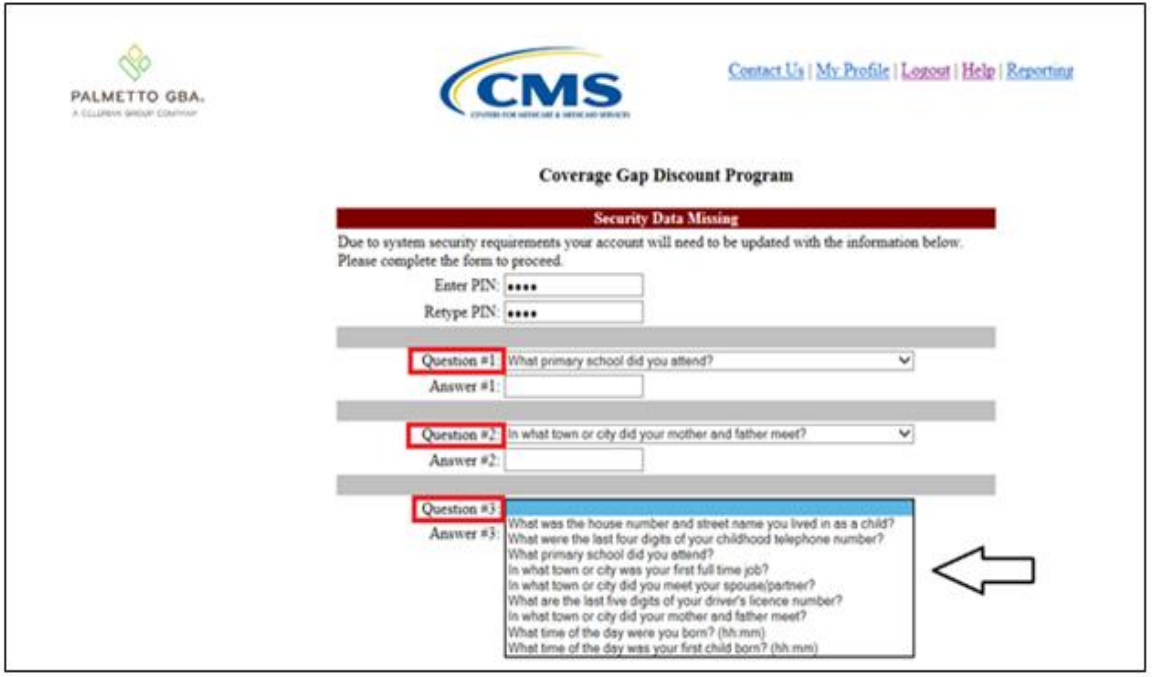

5) The answers to each question should be entered in the *Answer #* boxes. Click Save once all three questions have been chosen and answered.

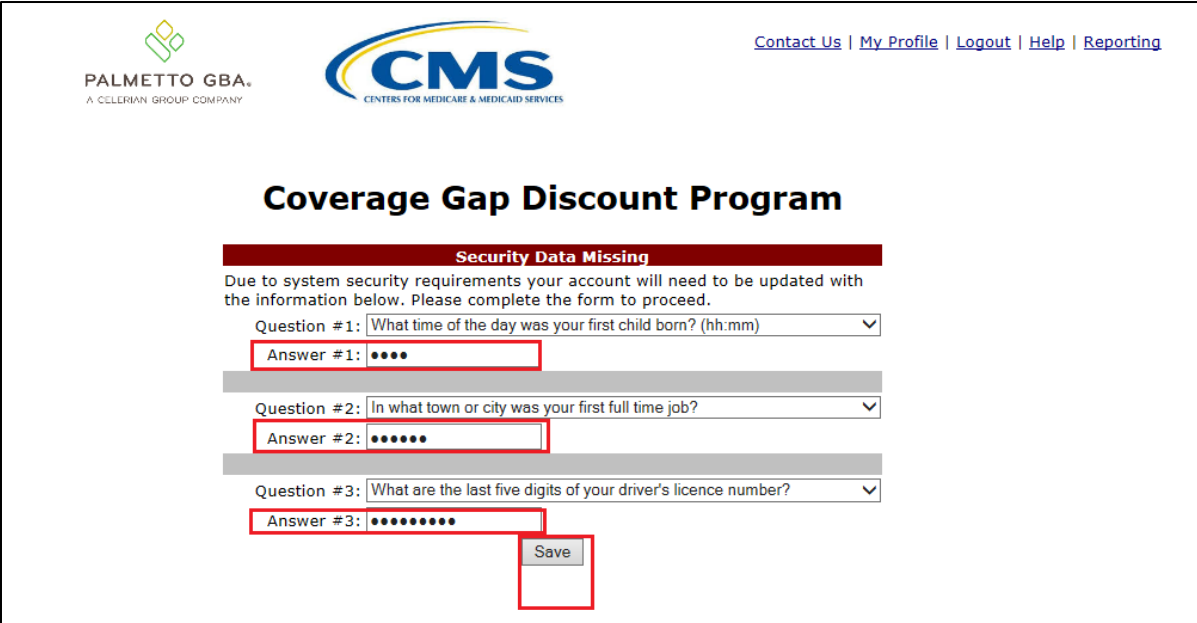

6) Once all three questions are answered, one of those questions will be randomly chosen again for you to answer. Once the answer is entered, click *Validate.*

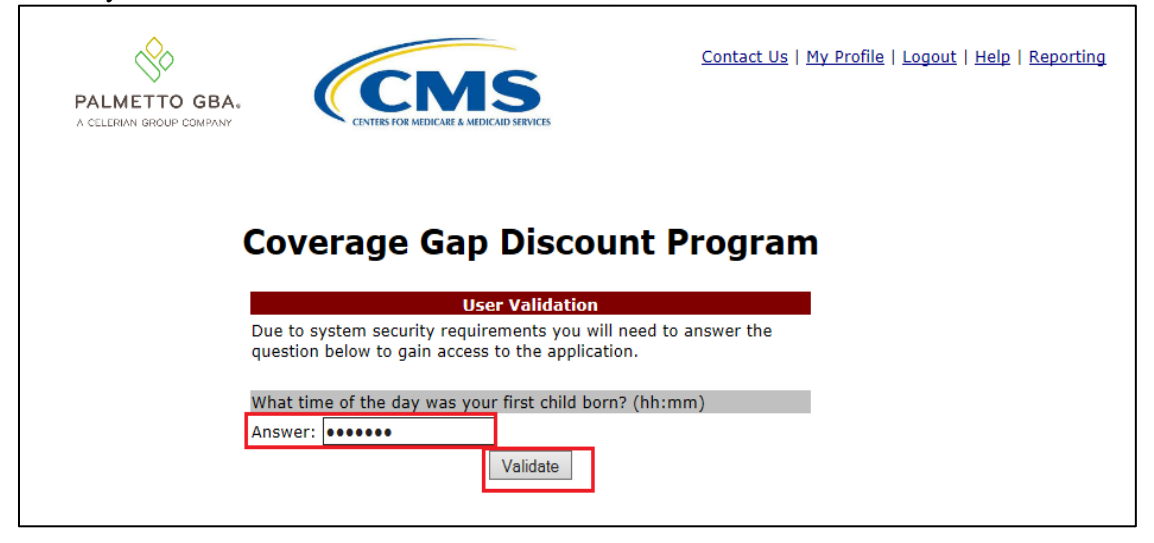

7) After 3 failed attempts, you will receive the error message listed below. If you receive this message, please contact TPA Operations to have your account reset. The TPA Operations contact information can be found under the *Contact Us* link.

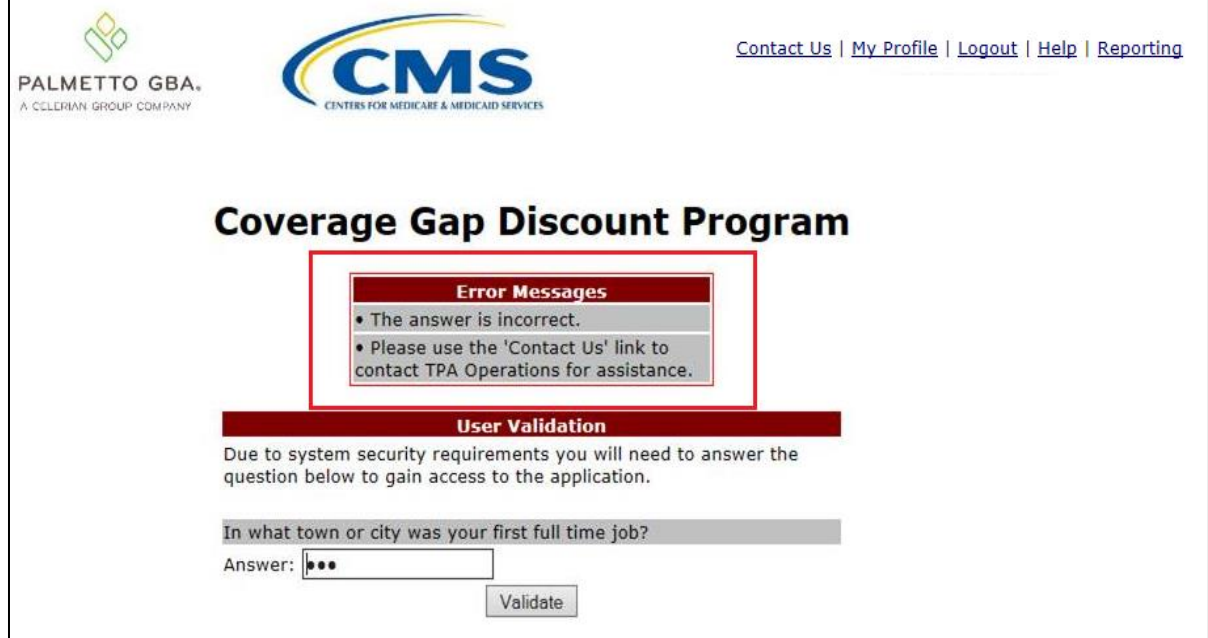

8) The user will also have the option to change his/her security information through the functions located under the *My Profile* link as seen below.

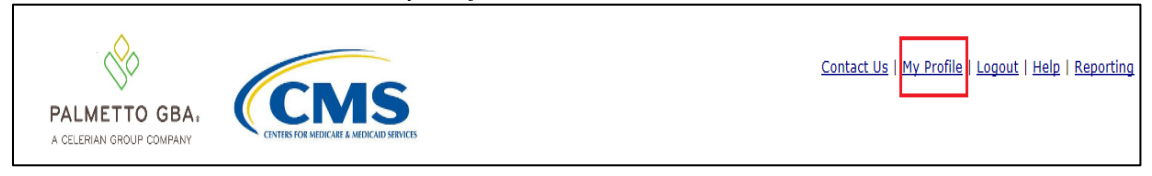

9) The user will have the option to *Change Password*, change *Two-Way Authentication*, or *Update Pin*.

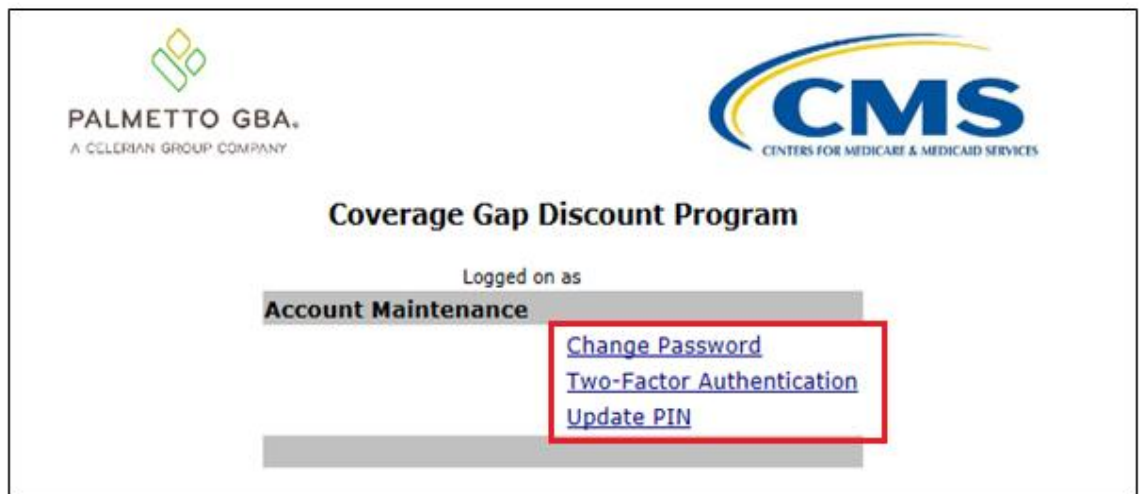

10) If the user chooses *Change Password,* the following screen will be displayed. The old password must be entered and the rules designated for password changes must be followed. Once the changes are made, click *Save*.

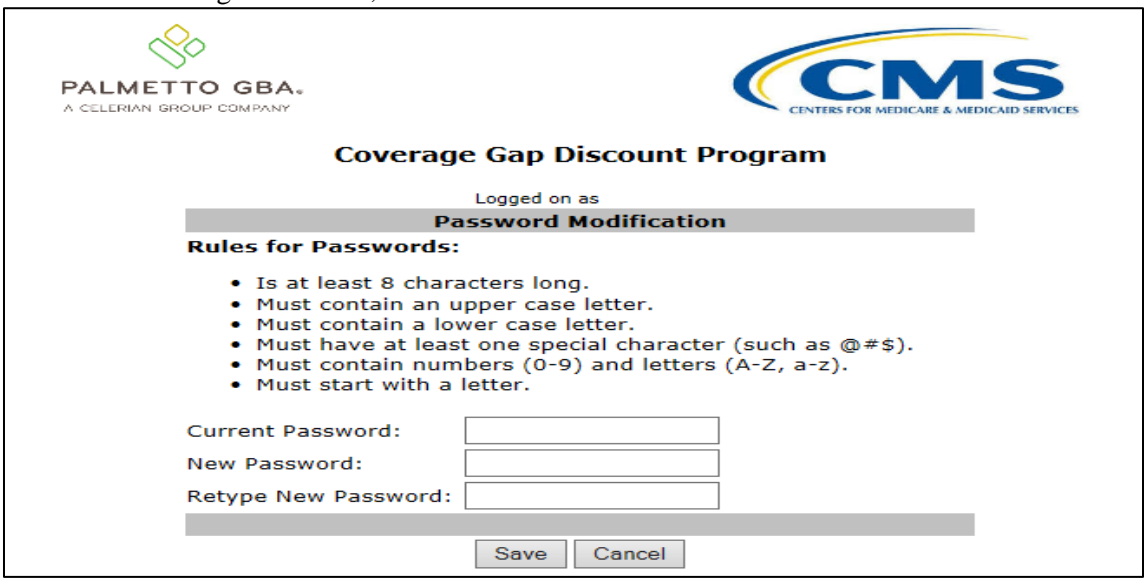

11) If the user chooses *Two-Factor Authentication* and wishes to change his/her security questions*,* the following screen will be displayed. Note: The current questions and answers will be displayed. Make the changes then click *Save*.

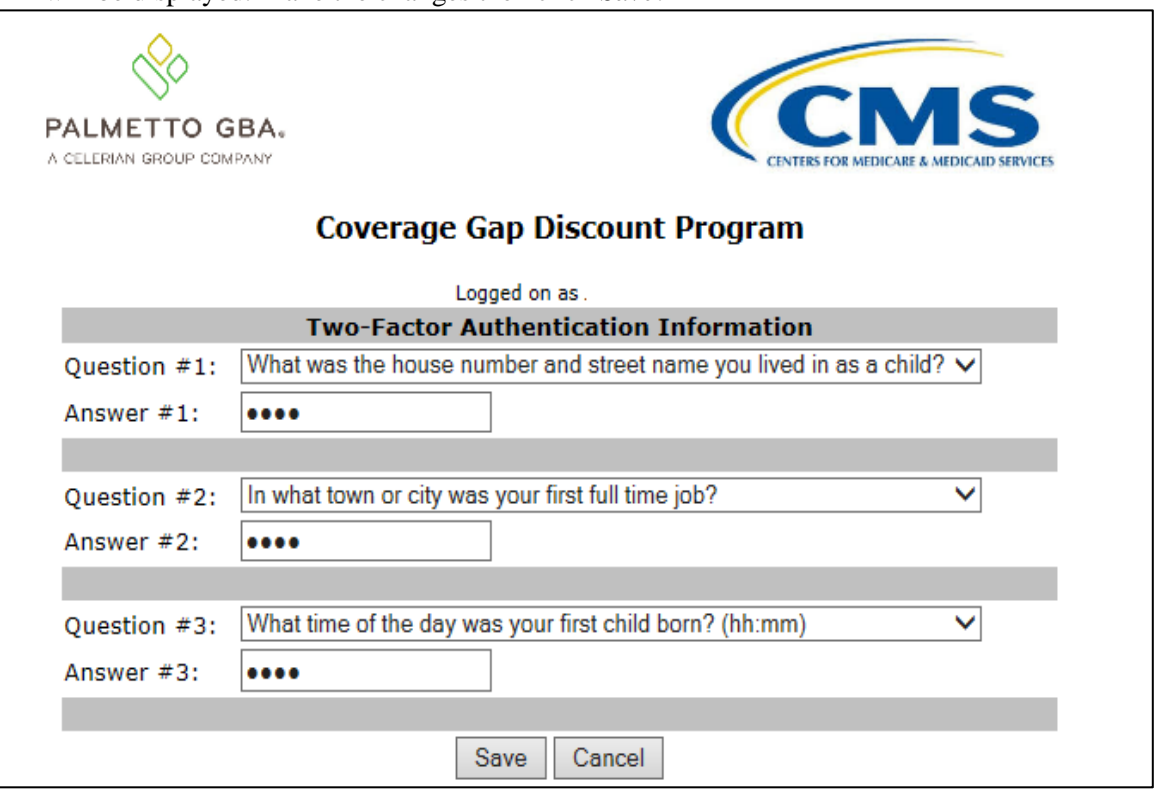

12) If the user chooses *Update Pin* and he/she is authorized to initiate payments, the following screen will be displayed. The old pin must be entered and the new pin a four digit numeric code.

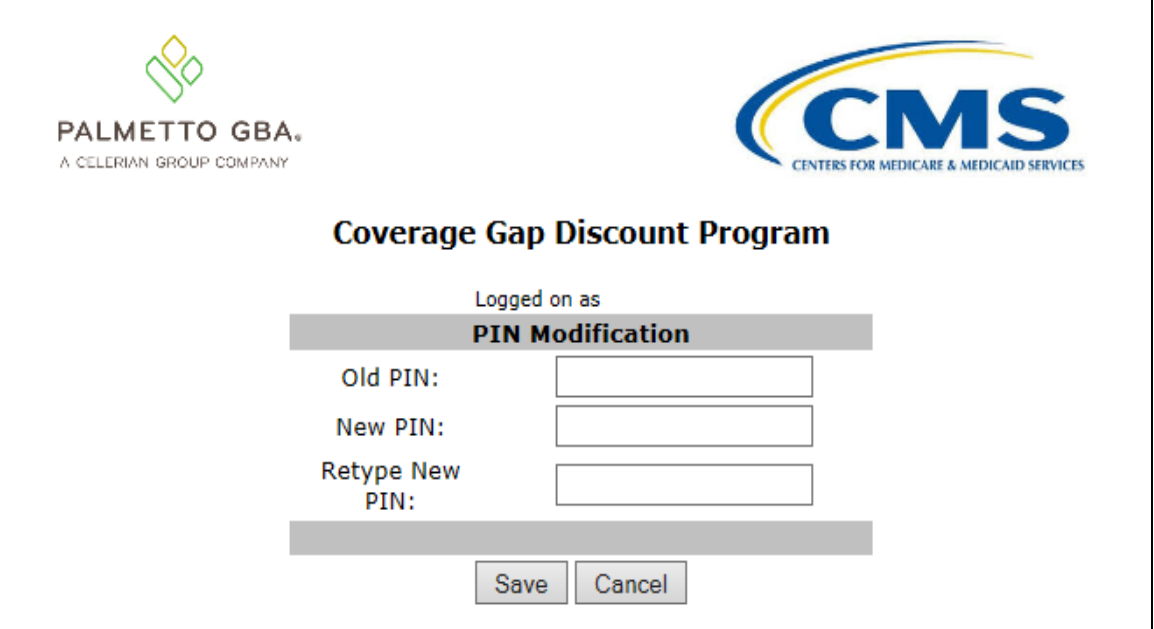

## <span id="page-13-0"></span>**CGDP Portal DPP Home Tab**

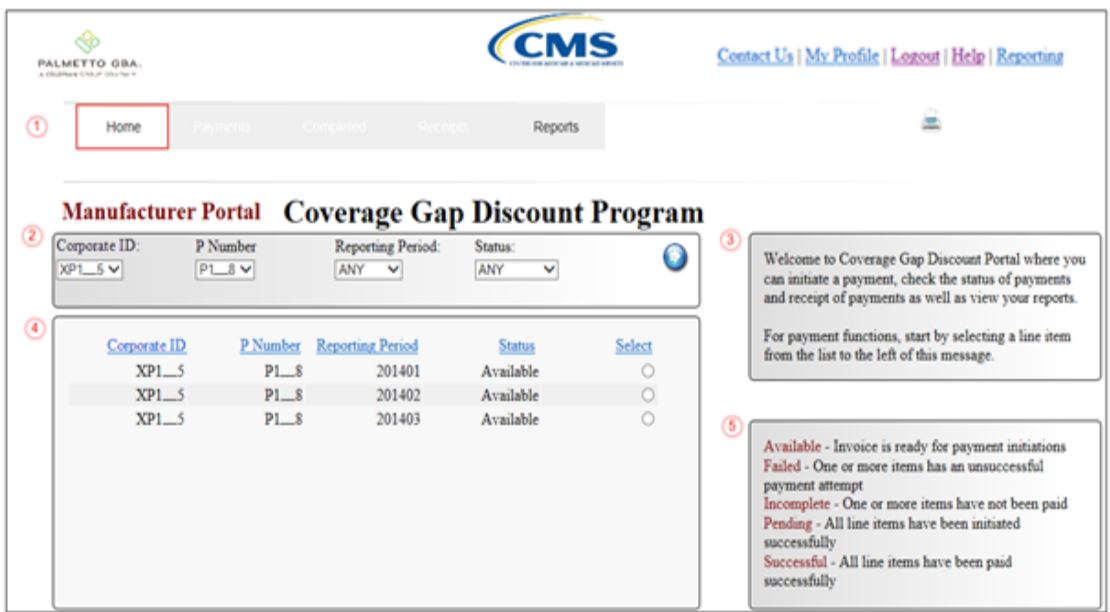

The **Home** tab allows the user to begin research and work with distributed invoices.

The **Home** tab has the following five regions:

- 1. **Tabbed region**: displays the tabbed page that is currently active. The tabbed region is available in all functionality of the system and provides a user with the ability to move throughout the system.
- 2. **Home Filter region**: provides a user with the ability to search data listed by the defaulted Corporate ID, formerly the Mailbox ID.
- 3. **Home Welcome Message region**: provides a message of activities that are available in the system.
- 4. **Home Filter Results region**: displays results based on data entered into the Filter region.
- 5. **Home Status Definitions region**: provides definitions of the statuses displayed in the Filter Results region.

The following pages will describe each region and its associated functions in detail.

#### <span id="page-14-0"></span>**Tabbed Region – Home**

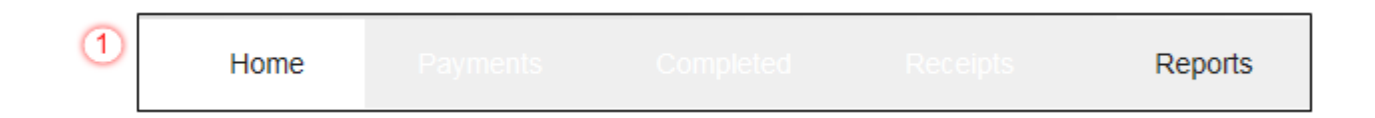

After logging into the CGDP Portal DPP, the active tab displayed is the **Home** tab. The **Tabbed region** displays with the following available tabs:

- Home
- Reports

Selecting a distribution invoice line for review in the **Home Filter Results region** will activate the following tabs in the **Tabbed region**:

- Payments
- Completed
- Receipts

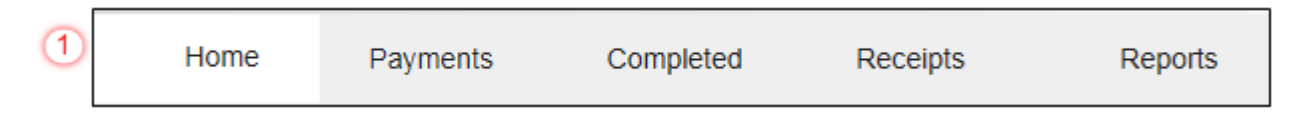

#### <span id="page-15-0"></span>**Home Filter Region**

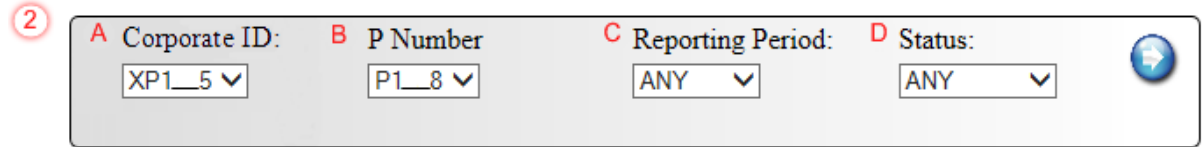

The **Home Filter region** contains the following four fields to assist a user with narrowing distributed invoice criteria:

- A. Corporate ID: field defaults to the Corporate ID, formerly the Mailbox ID, utilized to access the system.
- B. P Number: allows the user to select a Manufacturer P Number, associated with the Corporate ID, from the drop down list. **Note**: Manufacturers may have multiple P Numbers associated with the Corporate ID. To

view all P Numbers for the Corporate ID, users can select 'ANY' from the drop down list.

- C. Reporting Period: allows the user select reporting periods for distributed invoices, by calendar year and quarter, in YYYYQQ format. To view all distributed invoices, users can select 'ANY' from the drop down list.
- D. Status: allows the user select a specific status assigned to distributed invoices or allows a user to select 'ANY' to view all statuses assigned. Statuses can be one of five selections:
	- Available
	- Failed
	- Incomplete
	- Pending
	- Successful

#### <span id="page-15-1"></span>**Home Welcome Message Region**

 $(3)$ 

Welcome to Coverage Gap Discount Portal where you can initiate a payment, check the status of payments and receipt of payments as well as view your reports.

For payment functions, start by selecting a line item from the list to the left of this message.

The **Home Welcome Message region** provides a quick overview of some of the tasks that are available in the system as well as providing instruction for beginning the payment functionality process.

#### <span id="page-16-0"></span>**Home Filter Results Region**

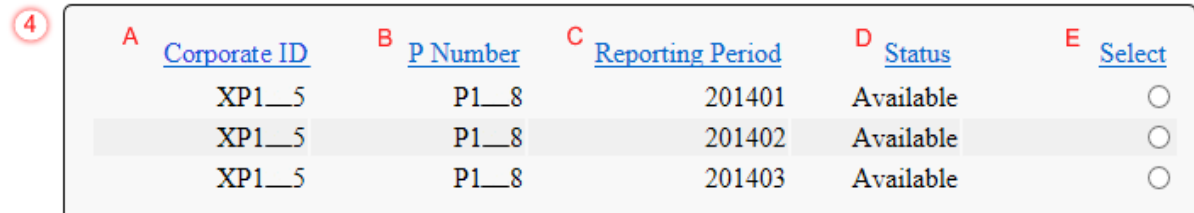

The **Home Filter Results region** displays information requested by using the fields in the **Home Filter region** based on the data requested in the P Number, Reporting Period, or Status fields.

The **Home Filter Results region** contains the following five fields that assist a user in reviewing distributed invoices for processing payment initiations:

- A. Corporate ID: field defaults to the Corporate ID, formerly the Mailbox ID, utilized to access the system.
- B. P Number: displays a specific P Number or all P Numbers associated with the Corporate ID, based on the distributed invoice line selected in the **Home Filter region**.
- C. Reporting Period: displays invoices distributed by calendar year and quarter, in YYYYQQ format. Display can contain specific quarters or all distributed quarters, based on the selection in the **Home Filter region**.
- D. Status: displays the status of distributed invoices. Display can contain data for one status type or display all statuses, based on the selection criteria entered in the **Home Filter region**.
- E. Select: allows the user select an individual distributed invoice line to access invoice line items associated with the invoice. This action also activates all tabs in the **Tabbed region**.

In the following example, the distributed invoice selected displays the status of Available.

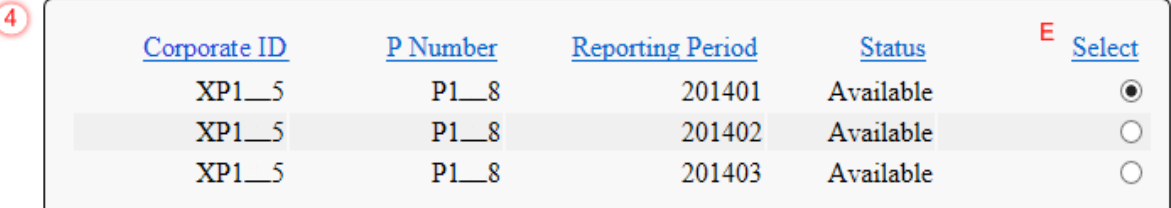

#### <span id="page-17-0"></span>**Home Status Definitions**

 $(5)$ 

Available - Invoice is ready for payment initiations Failed - One or more items has an unsuccessful payment attempt Incomplete - One or more items have not been paid Pending - All line items have been initiated successfully Successful - All line items have been paid successfully

The **Home Status Definitions region** provides explanations of each of the statuses that may display in the **Home Filter Results region**.

## <span id="page-18-0"></span>**CGDP Portal DPP Payments Tab**

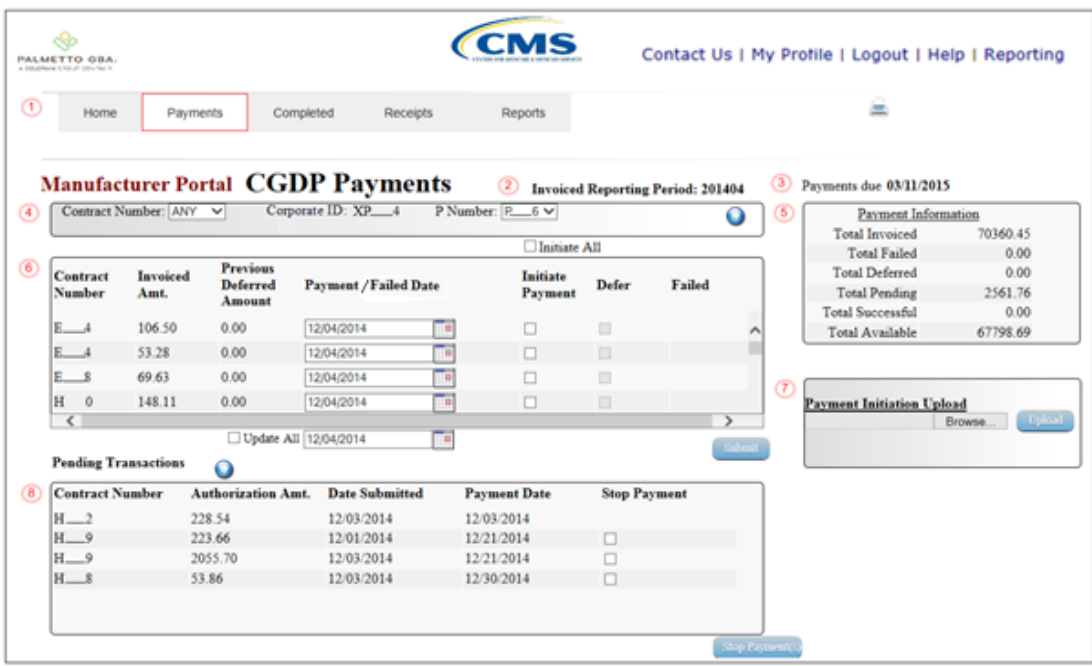

The **Payments** tab allows the user to review and process payment information for invoice line items by Part D Sponsor Contract Number.

The **Payments** tab has the following eight regions:

- 1. **Tabbed region**: displays the tabbed page that is currently active.
- 2. **Payments Invoice Reporting Period region**: displays the specific quarter reporting period for invoice line items, in YYYYQQ format, based on the reporting period selected in the **Home Filter region**.
- 3. **Payments Due region**: displays the date the invoice line items are due to Medicare Part D sponsors, in MM/DD/YYYY format, based on the reporting period selected in the **Home Filter region**.
- 4. **Payments Filter region**: allows the user to search data listed by the defaulted Corporate ID.
- 5. **Payment Information region**: displays the numerical totals of all invoice line items and the different categories that each invoice line item may qualify as at a specific point in time, in a tabular format. Invoice line items reclassify as payment functionality is processed.
- 6. **Payments Initiation region**: displays invoice line items based on Contract Number and P Number data entered into the **Payments Filter** region.
- 7. **Payments Initiation Upload region**: allows the user to create and upload multiple paid invoice line item data for ease in completing the payment functionality, instead of working with each individual Part D Sponsor invoice line item.
- 8. **Payments Pending Transactions region**: displays invoice line items that are pending payment.

The following pages will describe each region and its associated functions.

#### <span id="page-19-0"></span>**Tabbed Region – Payments**

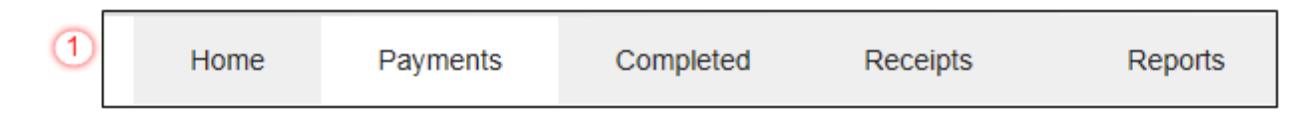

The **Tabbed region** allows the user to select different activities to perform while accessing the system. In this example, the **Payments** tab is active.

#### <span id="page-19-1"></span>**Payments Invoiced Reporting Period Region**

 $\left( 2\right)$ **Invoiced Reporting Period: 201404** 

This section of the **Payments** tab displays the specified reporting quarter, in YYYYQQ format, based on the reporting period selected in the **Home Filter region**. In this example, the invoice line items for the 4th quarter of calendar year 2014 will appear in the **Payment Initiation region** on the **Payments**  tab.

#### <span id="page-19-2"></span>**Payments Due Region**

3 Payments due 03/11/2015

This section of the **Payments** tab displays the final payment due date of all invoice line items for a specified reporting period, based on the calculation of the distributed invoice receipt date plus 38 calendar days. In this example, the invoice line items displayed in the **Payment Initiation region** are due by the date listed in the **Payments Due region**.

#### <span id="page-20-0"></span>**Payments Filter Region**

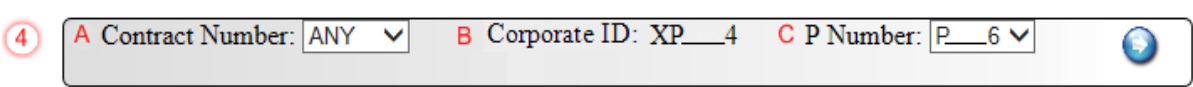

The **Payments Filter region** contains the following three fields to assist a user with narrowing invoice line item search criteria.

- A. Contract Number: allows the user to select specific Contract Numbers from the drop down list. The drop down list provides update capability to select another Contract Number with invoice line items within the same reporting period. The field defaults to 'ANY', which displays all Contract Numbers for the reporting period.
- B. Corporate ID: field defaults to the Corporate ID, formerly the Mailbox ID, utilized to access the system.
- C. P Number: displays the P Number for invoice line items. This field defaults based on the distributed invoice selected on the **Home** tab. The drop down list provides update capability to select another P Number from those assigned to the Corporate ID. **Note**: this field will only allow updates to P Numbers that have invoice line items in the same reporting period. In order to view a different reporting period, the user will need to return to the **Home** tab and select a distributed invoice with a different reporting period.

#### <span id="page-21-0"></span>**Payment Information Region**

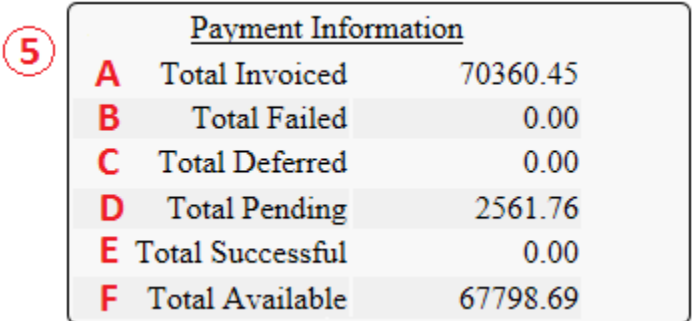

The **Payment Information region** provides a summary view of activities that occur on the **Payments**  tab.

This region contains the following six fields to provide up-to-date data regarding invoice line item activity:

- A. Total Invoiced: displays total dollar amount of invoice line items that require payment for the reporting period.
- B. Total Failed: displays the total dollar amount of invoice line items selected for payment that contained errors and did not complete the payment process for the reporting period.
- C. Total Deferred: displays the total dollar amount of deferred invoice line items with amounts less than the system-default allowable amount to the subsequent reporting period.
- D. Total Pending: displays the total dollar amount of invoice line items selected for payment for the reporting period.
- E. Total Successful: displays the total dollar amount of invoice line items that have successfully paid and are no longer visible in the **Payments Initiation** or **Payments Pending Transaction regions** of the **Payments** tab.
- F. Total Available: displays the total dollar amount of remaining invoice line items requiring payment.

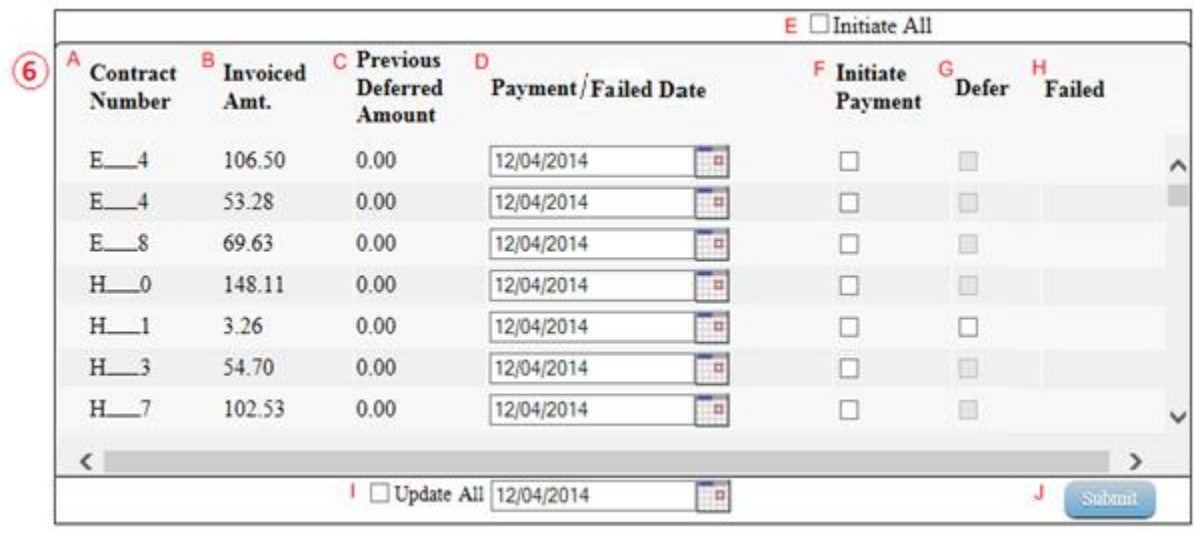

#### <span id="page-22-0"></span>**Payments Initiation Region**

The **Payments Initiation region** displays information requested in the **Payments Filter region**, based on the data selected in the Contract Number or P Number fields.

This region contains the following ten fields that assist a user in processing invoice line items for payment:

- A. Contract Number: displays the Part D Sponsor number.
- B. Invoiced Amt.: displays the invoice line item amounts due to the Part D Sponsor. **Note:** This amount is automatically populated from the quarterly invoice and cannot be modified.
- C. Previous Deferred Amount: displays amounts that qualified for deferment from the prior reporting period(s).

D. Payment/Failed Date: displays the current date of a generated invoice line item payment, in MM/DD/YYYY format.

In the following example, the Payment/Failed Date defaults to current date of 12/04/2014.

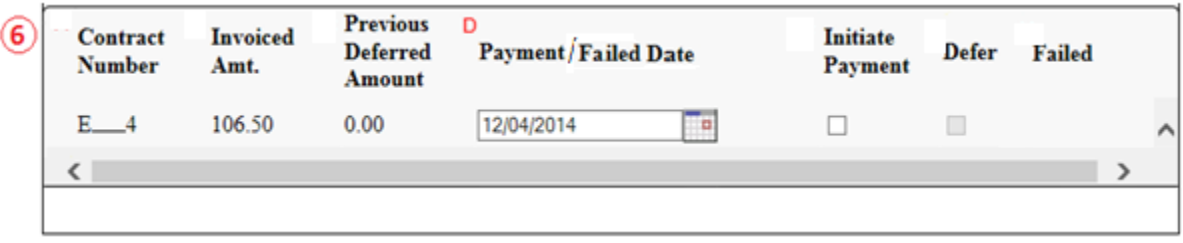

The Payment/Failed Date field also contains a calendar icon to allow a user to change payment dates to a future date. Users can either manually enter the date into the field, in MM/DD/YYYY format, or utilize the calendar icon to populate the updated payment date.

In the following example, the calendar has the date of 12/05/2014 selected.

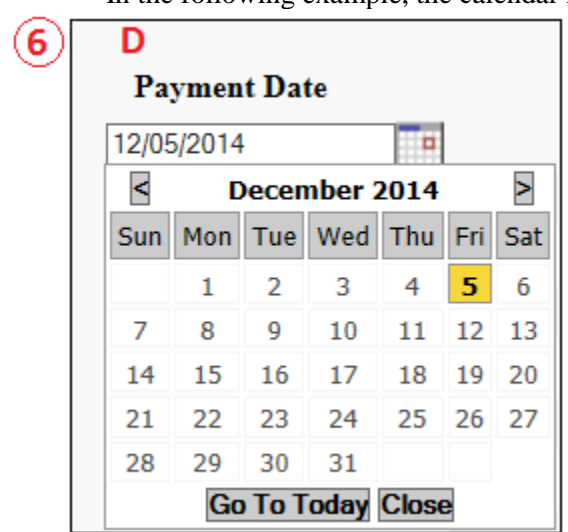

E. Initiate All: provides a user with the functionality to populate the check box with a check mark, which selects all displayed invoice line items on the active page to be paid.

In the following example, the Initiate All check box is populated and all check boxes for the invoice line items on the active page are populated.

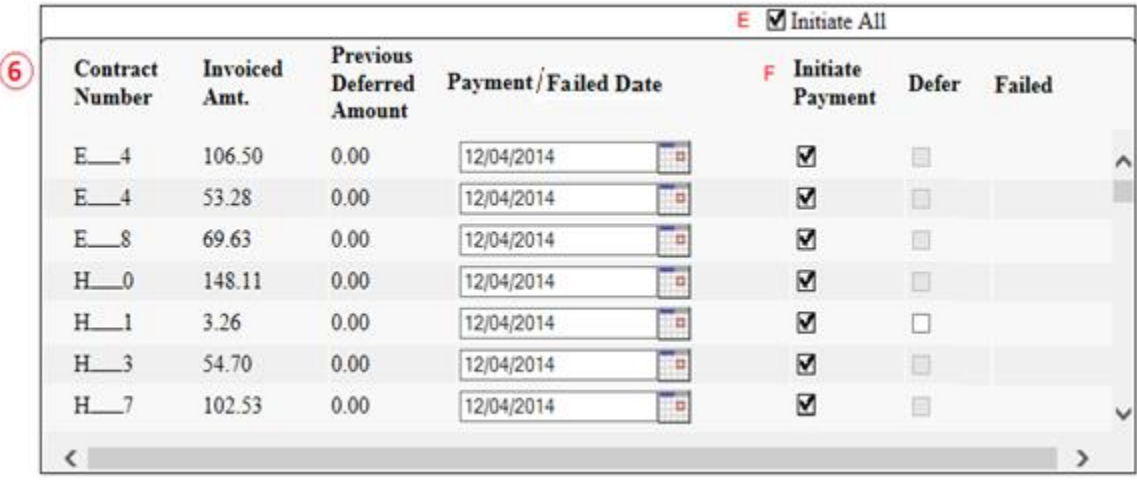

The Payment Date will default to the current date when the Initiate All functionality is used.

**Note:** Selecting the Initiate All check box will only select invoice line items displayed in the active **Payments Initiation region**. To process all invoice line items utilizing the Initiate All function a user must select the *Next Page* icon, populate the Initiate All check box for the invoice line items displayed on the active page, and select the *Submit* button.

De-selecting the Initiate All check box will remove all Initiate Payment check marks for all invoice line items on the active page.

F. Initiate Payment: allows the user to populate the check box with a check mark to allow the payment process to begin for an individual invoice line item.

G. Defer: provides a check box available for selection when the Invoiced Amt. or the combination of the Invoiced Amt. and the Previous Deferred Amount total less than the system-default allowable amount. The process provides the functionality to defer an invoice line item to a subsequent reporting period if the Manufacturers banking ACH process prevents payment of invoice line items that fall below their banks minimum ACH processing amount.

**Note**: Manufacturers should only utilize deferment when the invoice line item amount is less than their banking ACH process minimum processing amount. The CGDP Portal DPP displays the Defer check box for line items that total less than the current systemdefault amount of \$20.00 USD. Once the total amount of the Invoiced Amt. or the combination of the Invoiced Amt. and the Previous Deferred Amount fields is greater than the system-default allowable amount, the invoice line item amount is no longer eligible for deferment.

In the following example, the Invoiced Amt. is less than the system-default allowable amount, which qualifies the invoice line item for deferral to the subsequent reporting period.

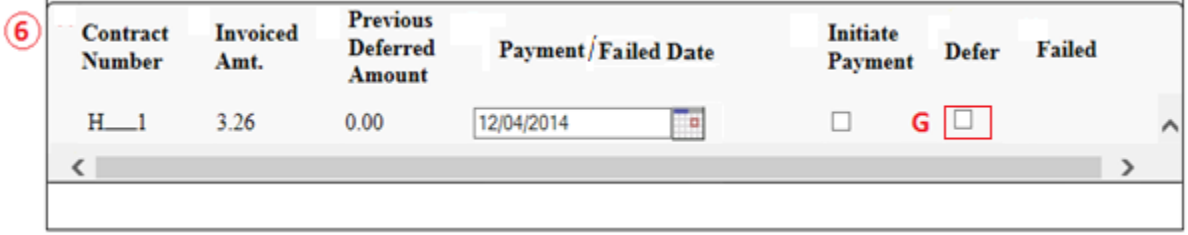

In the following example, the <u>Invoiced Amt.</u> and the Previous Deferred Amount total less than the system-default allowable amount, which qualifies the invoice line item for deferral to the subsequent reporting period.

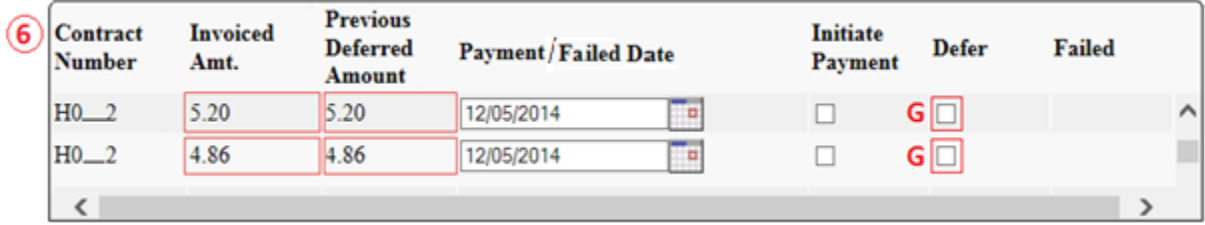

In the following example, the Invoiced Amt. and the Previous Deferred Amount total more than the system-default allowable amount, which disqualifies the invoice line items for deferral to the subsequent reporting period.

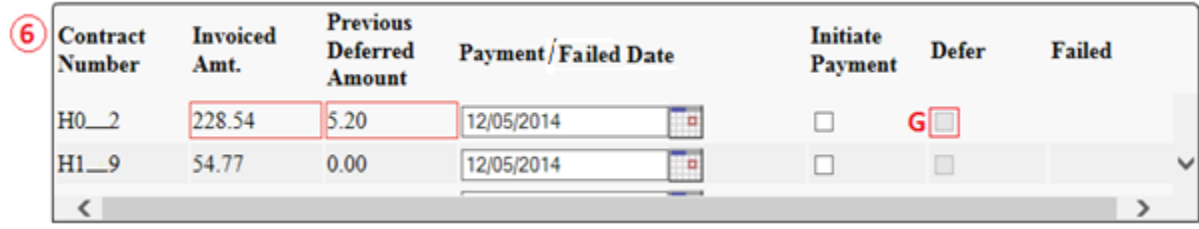

H. Failed: provides a user an informational message when an invoice line item does not successfully process payments to the Part D Sponsor.

In the following example, the Failed field displays messages such as:

- Initiation Failure
- Batch Initiation Failure
- Batch Defer Failure

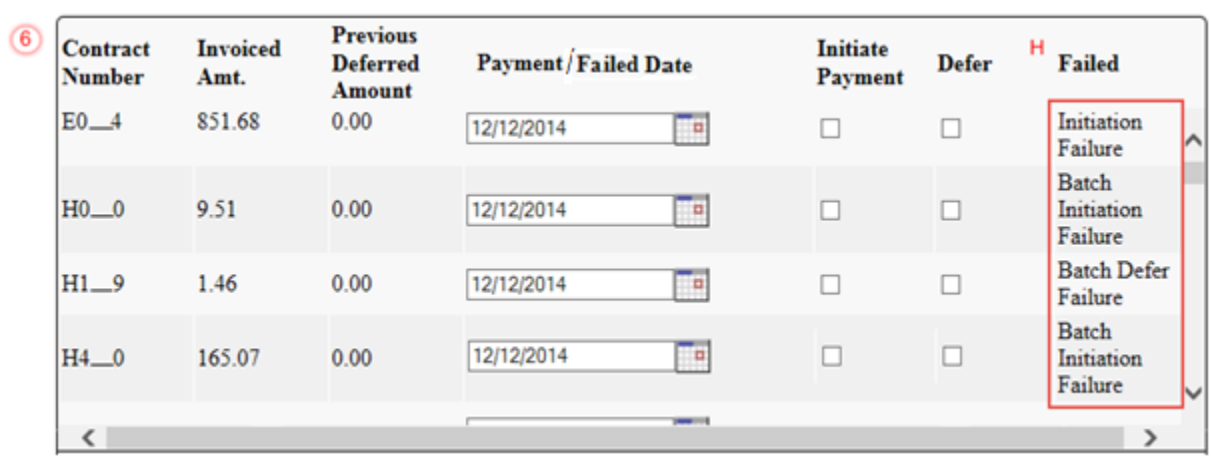

I. Update All Payment Dates: allows the user to set a future date for all displayed invoice line items.

**Note**: Selection and update of the calendar date in the Update All Payment Dates field will only affect invoice line items displayed in the active **Payments Initiation region**.

To process all distributed invoice line items utilizing the Update All Payment Dates field, a user must select the *Next Page* icon, repeat the Update All Payment Dates action with the selected payment date for the invoice line items displayed on the active **Payments Initiation region** page, and select the *Submit* button.

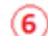

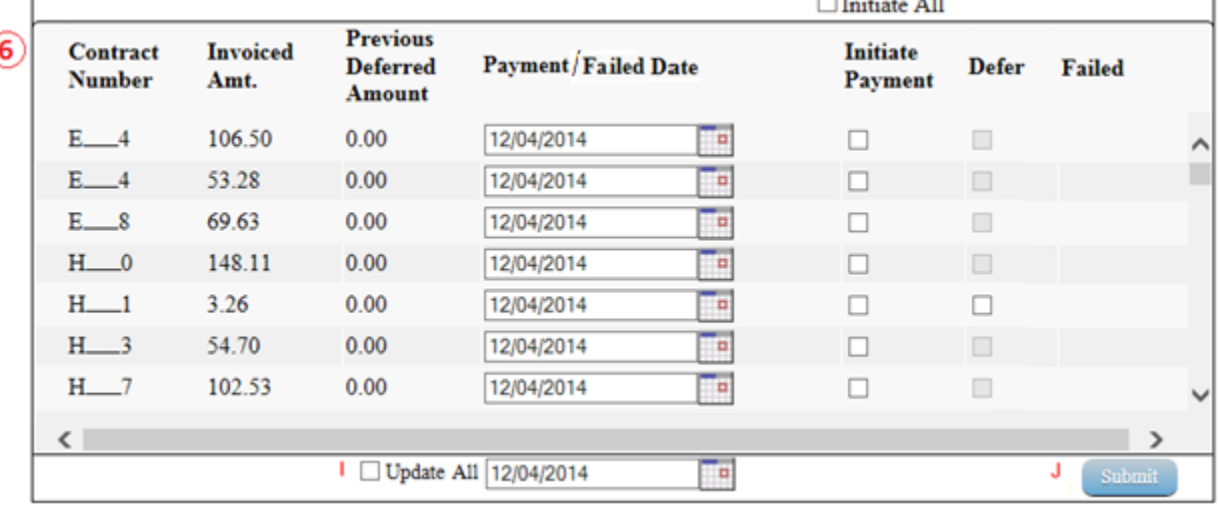

The Update All Payment Date field also contains a calendar icon to allow a user to update payment dates to a future date. Users can either manually enter the date into the field, in MM/DD/YYYY format, or utilize the calendar icon to populate the updated payment date.

In the following example, the calendar has the date of 12/05/2014 selected.

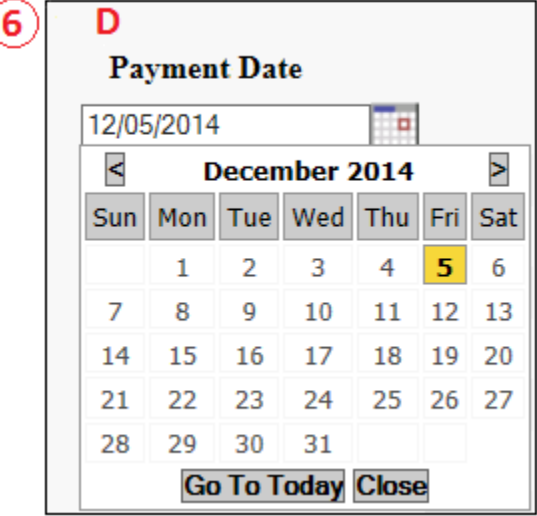

J. *Submit*: provides a user one-click functionality to process selected invoice line items for payment.

The **Payments Initiation region** may display 'Please contact TPA' for invoice line items in lieu of the Payment Date, Initiate Payment, Defer and Failed fields. Users are required to contact the TPA Operations staff to request assistance with processing the invoice line items.

Examples of why 'Please contact TPA' may display are:

- Invalid banking information on file for Sponsor
- Sponsor is classified in Receivership status
- IRS Levy/Garnishment documentation requests

In the following example, the **Payments Initiation region** displays the message 'Please contact TPA.'

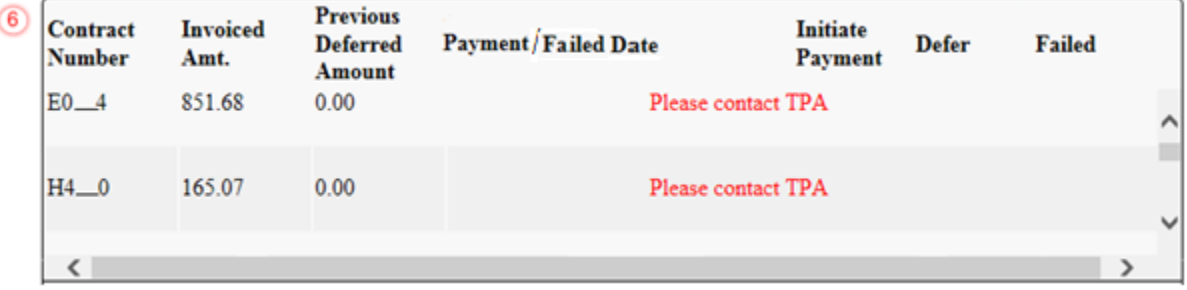

#### <span id="page-29-0"></span>**Payment Initiation Upload Region**

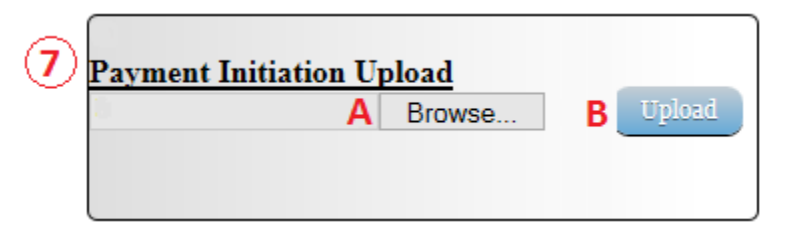

The **Payment Initiation Upload region** provides a location for uploading manually created payment files for users working with large volumes of payments for a reporting period. This form contains two fields to assist a user with locating and uploading payment file data. Instructions and reference documents for batch file formatting appear in a later section of this manual to utilize the upload process.

- A. *Browse…* : allows the user to search file data created to batch payment files for upload to the system.
- B. *Upload*: provides a user one-click functionality to upload batched payment file data to the system for processing.

#### <span id="page-29-1"></span>**Payments Pending Transactions Region**

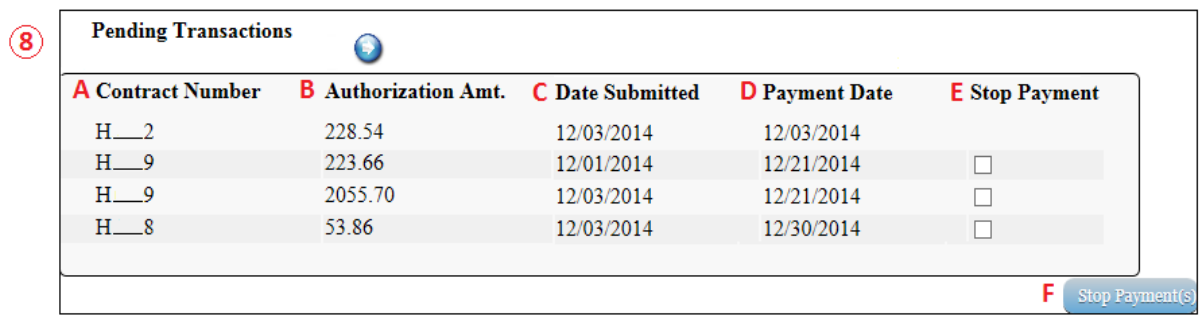

The **Payments Pending Transactions region** displays information regarding reassigned invoice line items from the **Payments Initiation region** based on payment selection.

This form contains the following six fields used to display invoice line items selected for payment.

- A. Contract Number: displays the Part D Sponsor number.
- B. Authorization Amt.: displays the amount authorized, including amounts located in the Invoice Amt. and Previous Deferred Amount fields, as payment to the Part D Sponsor.
- C. Date Submitted: displays the calendar date the invoice line item transferred from the **Payments Initiation region** to the **Payments Pending Transactions region**, in MM/DD/YYYY format.
- D. Payment Date: displays the calendar date that initiates the request for withdrawal of scheduled funds from user's bank account, in MM/DD/YYYY format.

E. Stop Payment: provides a check box available for selection for future dated payments. The Stop Payment check box allows the user to stop payment processing prior to actual payment. The Stop Payment checkbox only displays for pending invoice line item payments that contain a payment date greater than the current calendar date.

In the following example, the highlighted payment is not eligible for stop payment, due to the payment not being a future dated payment.

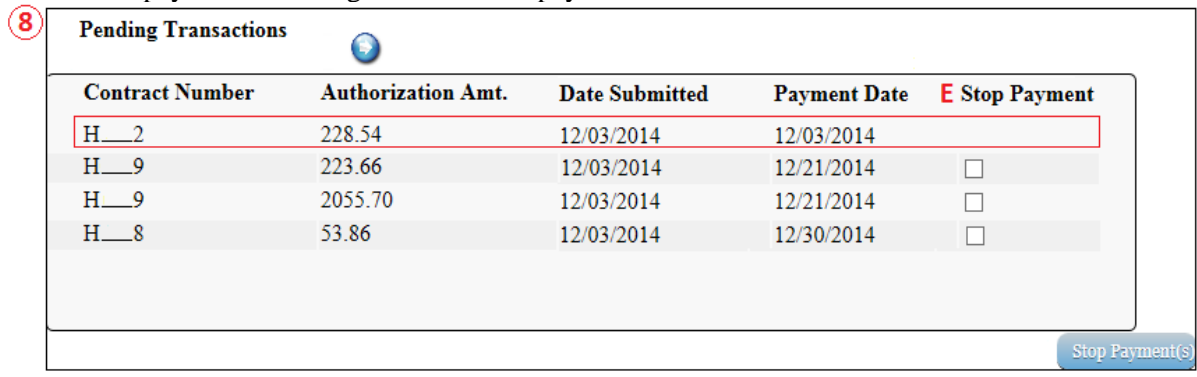

F. *Stop Payment(s)*: provides a user with one-click functionality to process the selected invoices for stop payment. This activity will remove the invoice line item from the **Payments Pending Transactions region** to the **Payments Initiation region**.

In the following example, a future dated payment is marked for stop payment.

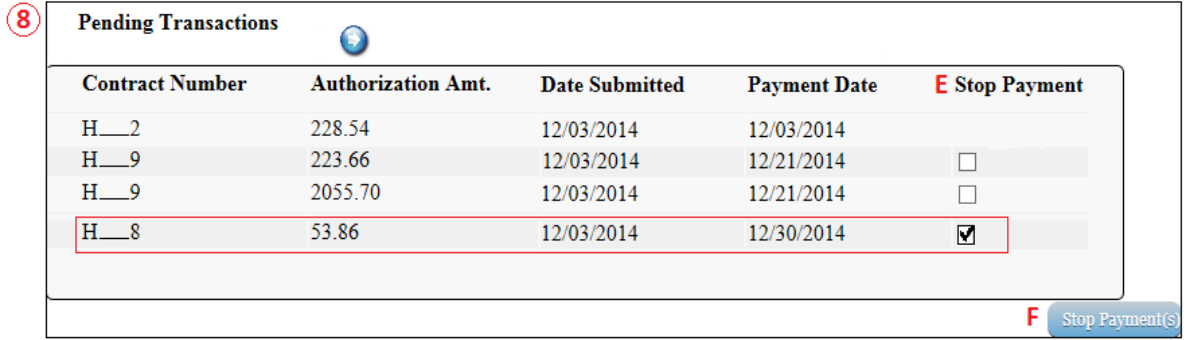

## <span id="page-31-0"></span>**CGDP Portal DPP Work Instructions – Payments**

#### <span id="page-31-1"></span>**Processing Invoice Payments**

Manufacturers are required to process invoice line item payments on a quarterly basis 38 calendar days from receipt of distributed invoices. The CGDP Portal DPP allows the user to process payments for individual invoice line items with a default payment date of the current calendar day.

This work instruction provides direction on the steps needed to process payments for individual invoice line items utilizing the current calendar day as payment initiation date.

1) Access the CGDP Portal DPP by logging into the system using the Corporate ID, formerly the Mailbox ID, and password.

In the following example, the CGDP DPP system login page displays.

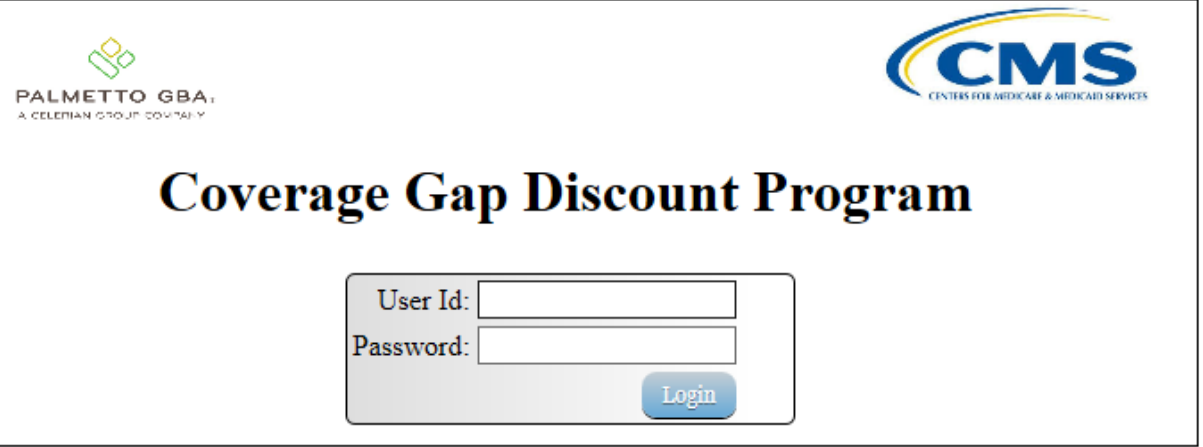

2) On the **Home** tab, select the specific P Number from the drop down list located in the P Number field.

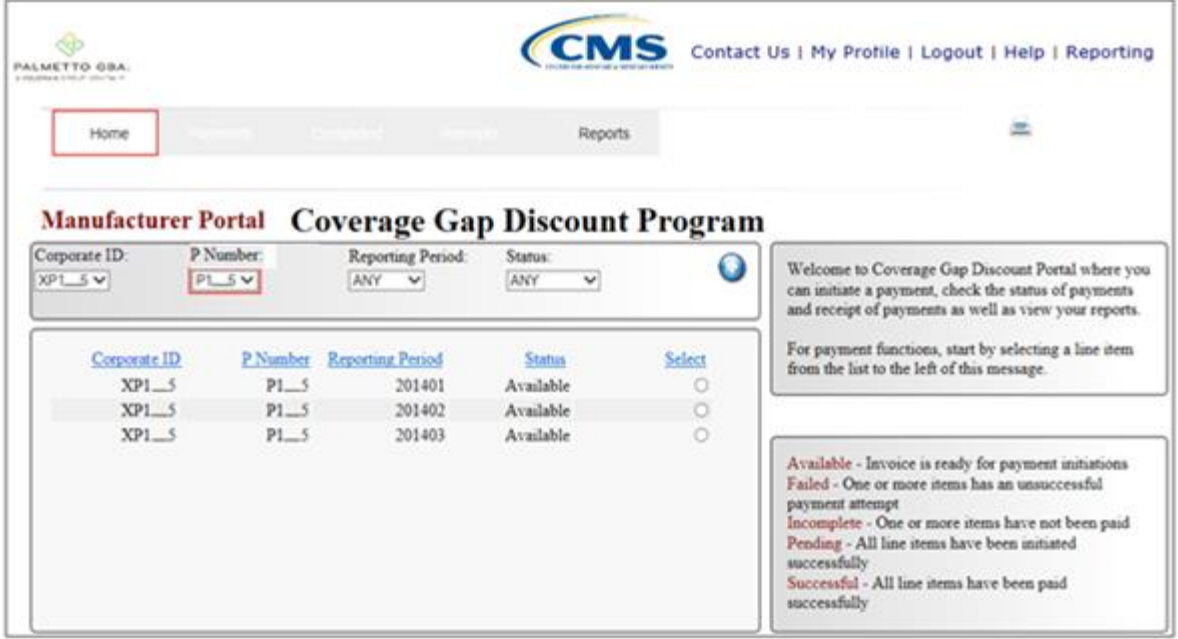

In the following example, P1\_\_5 populates the P Number field drop down list.

3) Populate the Select radio button for the reporting period and select the **Payments** tab to view the invoice line items for the specific reporting period.

In the following example, the selected reporting period is 201402.

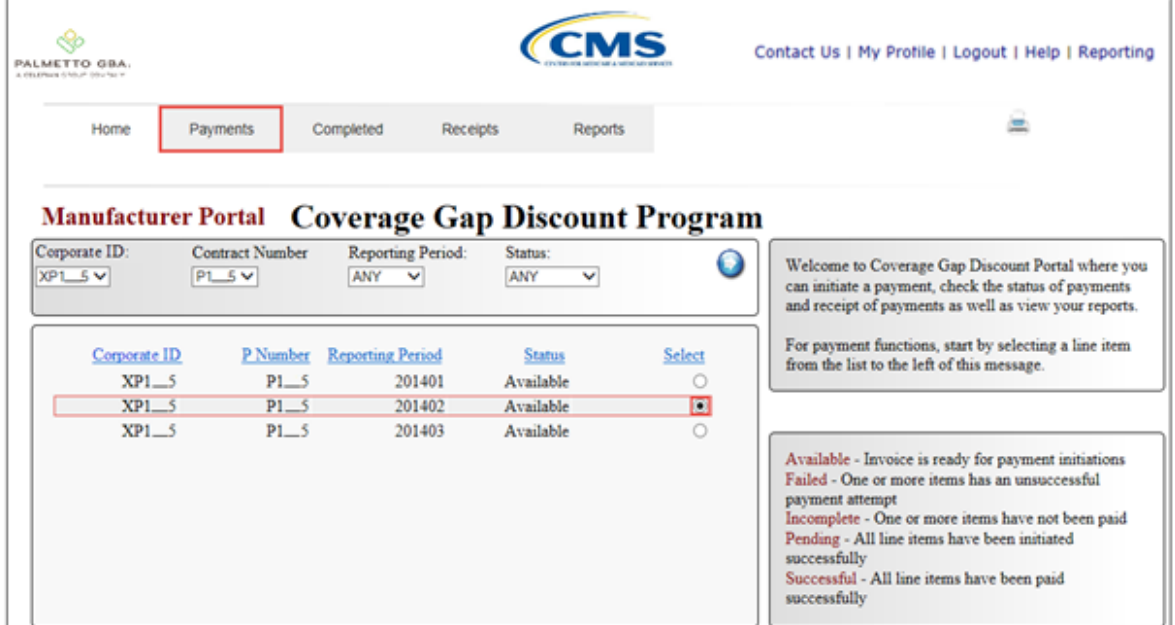

#### 4) On the **Payments** tab, review the **Payment Information region** for pending items.

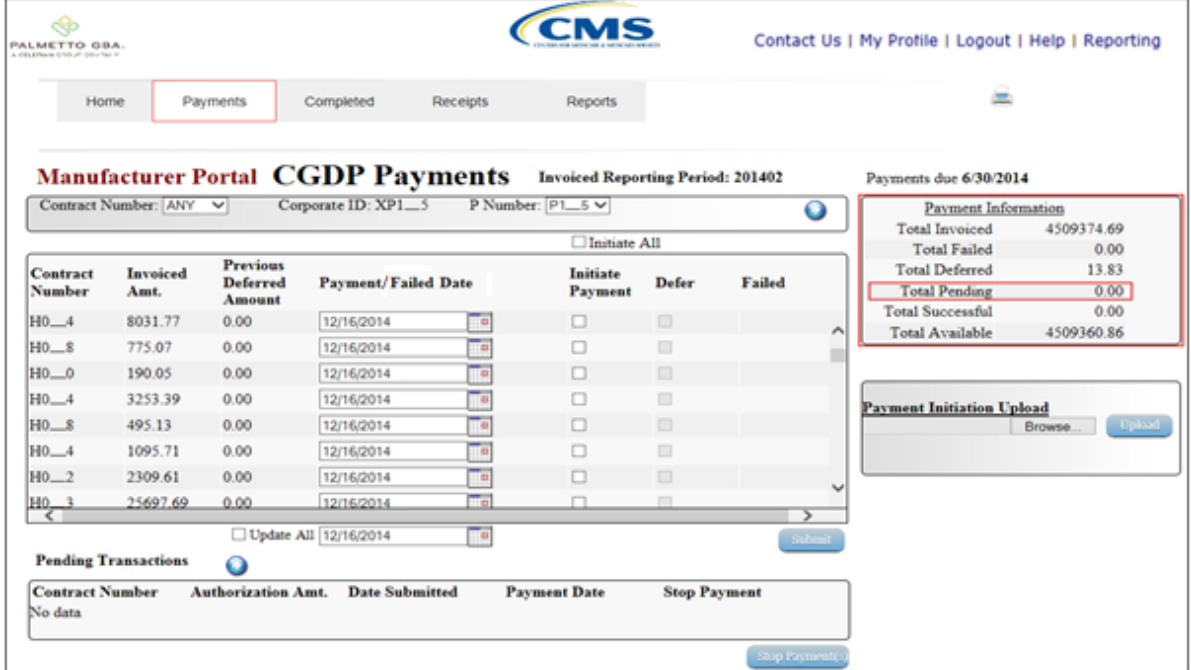

In the following example, the Total Pending field contains no pending items.

5) Review the **Payments Initiation region** for available invoice line items.

In the following example, the **Payments Initiation region** displays the first page of invoice line items for the selected reporting period.

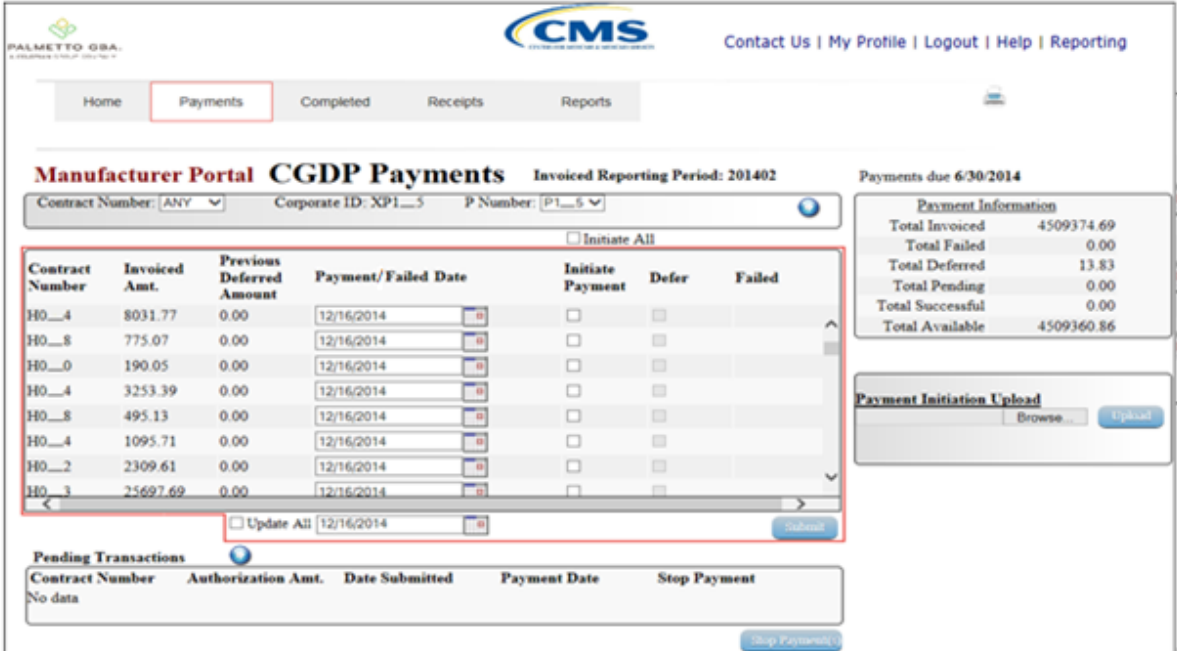

6) To select an individual invoice line item for payment processing, populate a check mark in the Initiate Payment check box.

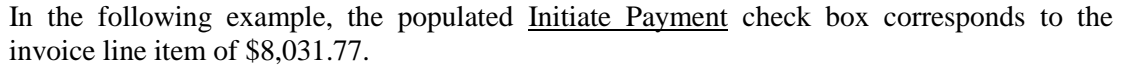

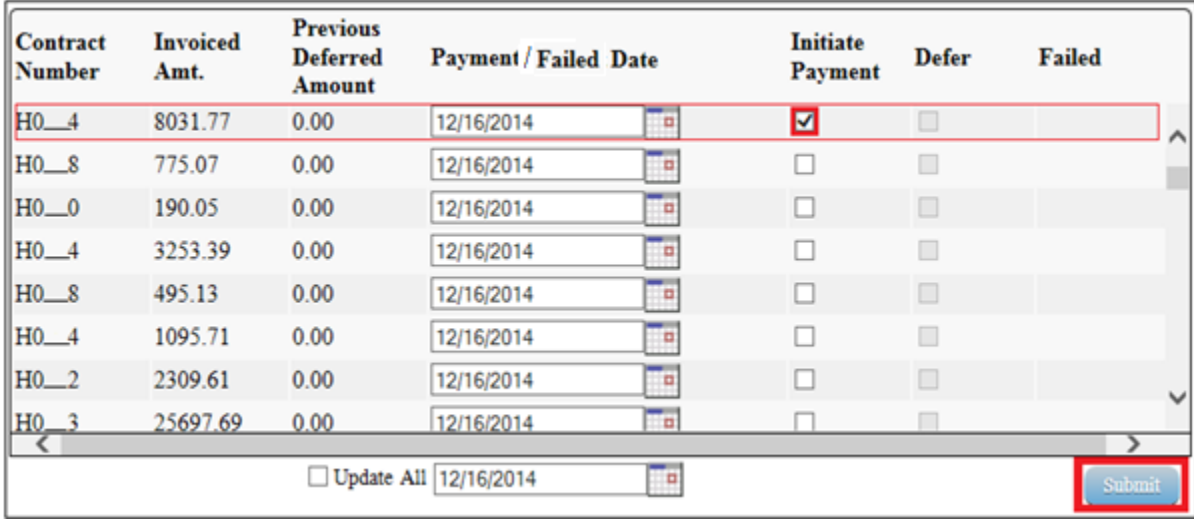

7) Select the *Submit* button, located at the bottom right of the **Payments Initiation region**, to process the invoice line item payment.

8) Once the invoice line item processes, review the **Payments Pending Transactions region** for pending invoice line item payments.

In the following example, the invoice line item amount of \$8,031.77 displays in the **Payments Pending Transactions region**.

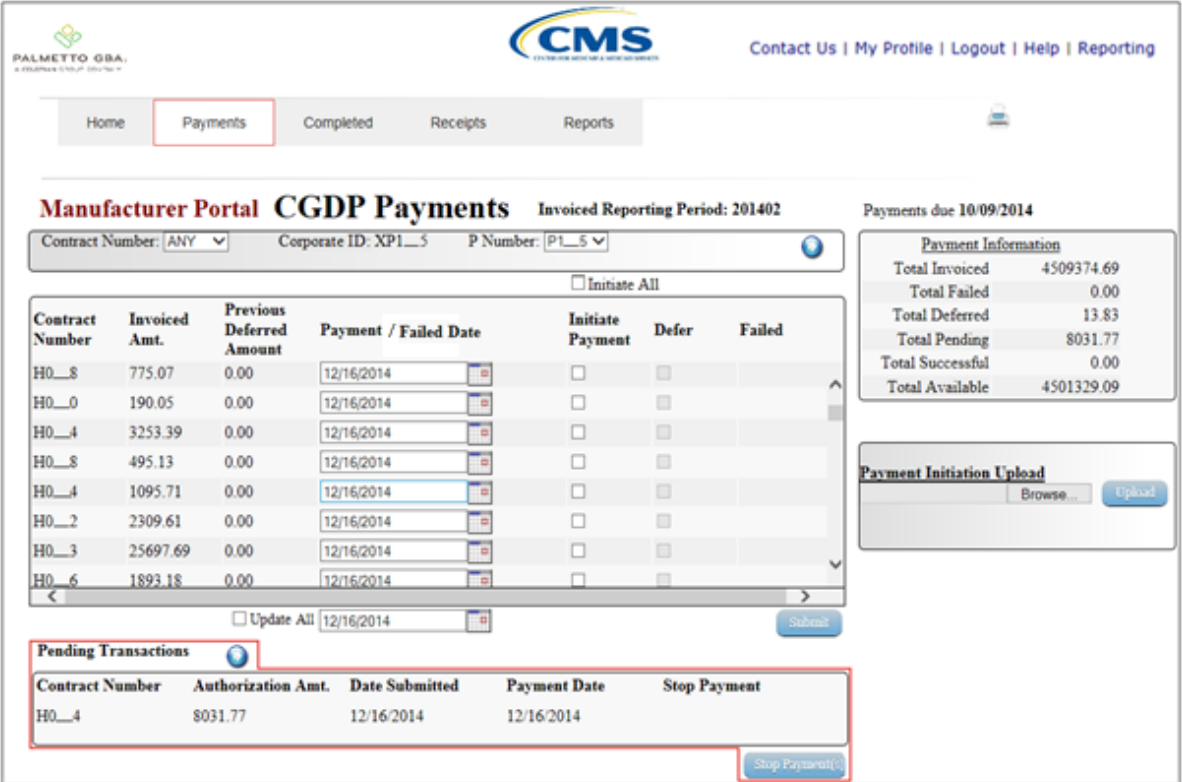
9) The **Payments Information region** updates the Total Pending field with the amounts listed in the **Payments Pending Transactions region**.

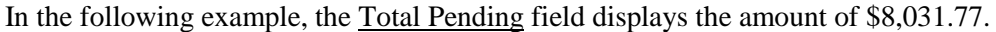

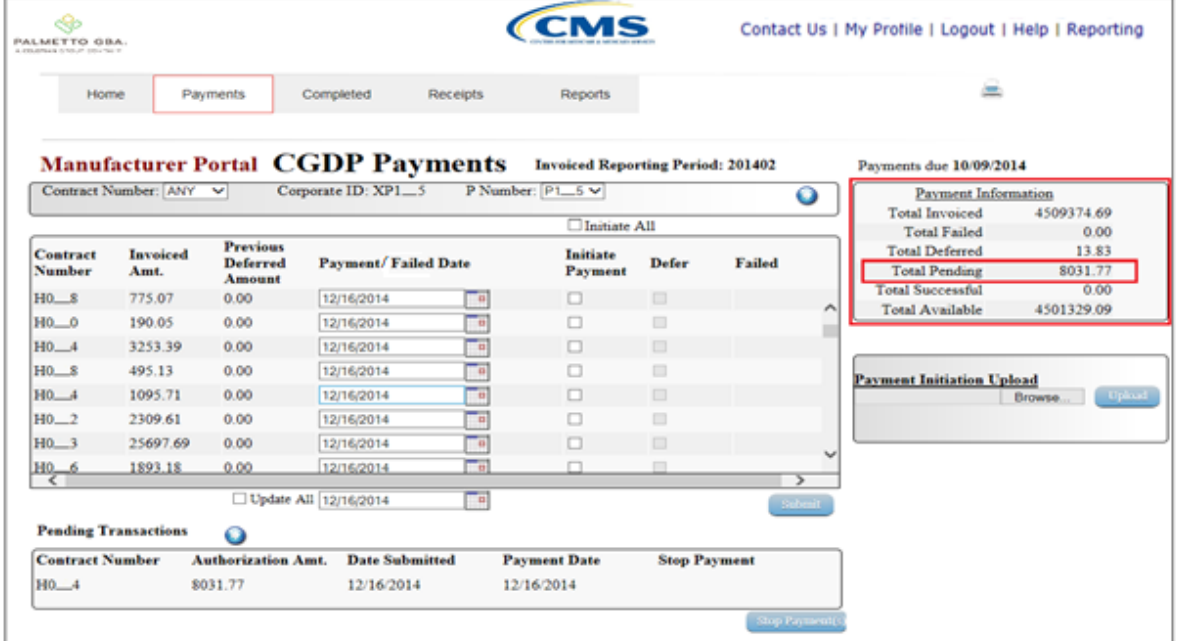

10) For final verification of the processed invoice line item, select the Contract Number from the drop down list in the **Payments Filter region** and enter in the specific Contract Number.

In the following example, H0\_\_4 populates the Contract Number field drop down list and displays no invoice line item data in the **Payments Initiation region**.

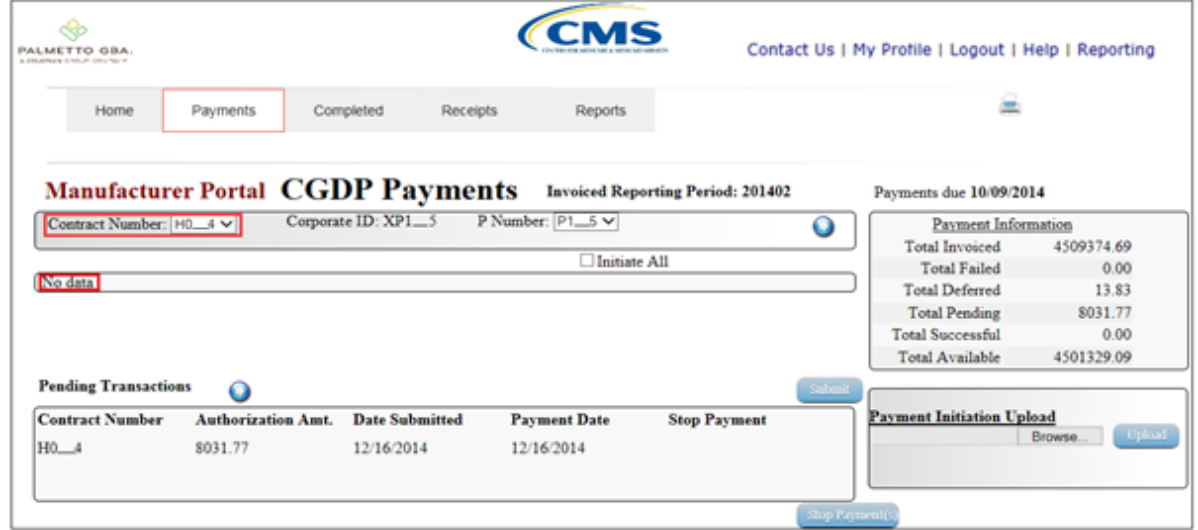

You have now completed payment of an individual invoice line item.

## **Processing Future Dated Invoice Payments**

The CGDP Portal DPP allows the user to select payment dates for invoice line items that differ from the default payment date of the current calendar day.

This work instruction provides direction on the steps needed to process individual invoice line items for future calendar day payment processing.

1) Access the CGDP Portal DPP by logging into the system using the Corporate ID, formerly the Mailbox ID, and password.

In the following example, the CGDP DPP system login page displays.

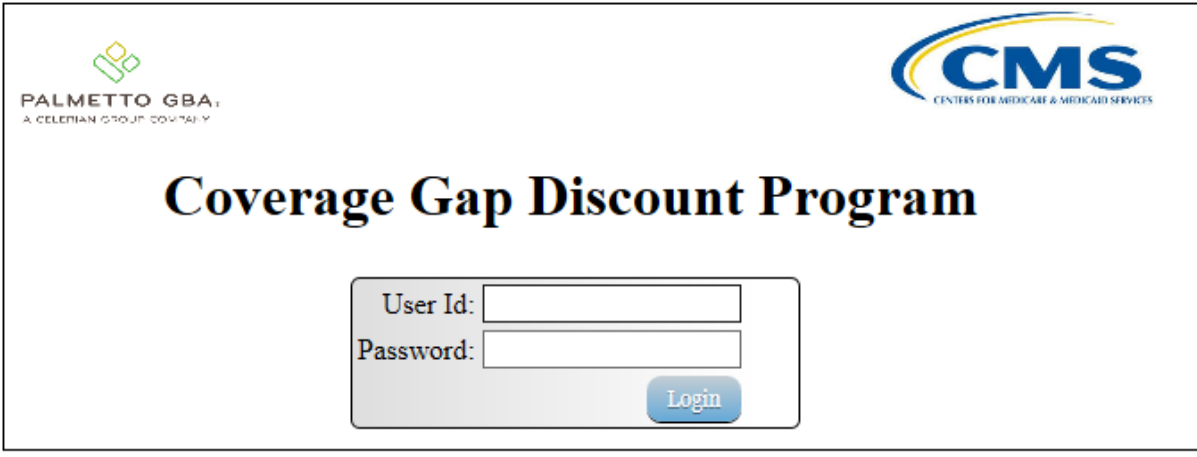

2) On the **Home** tab, select the specific P Number from the drop down list located in the P Number field.

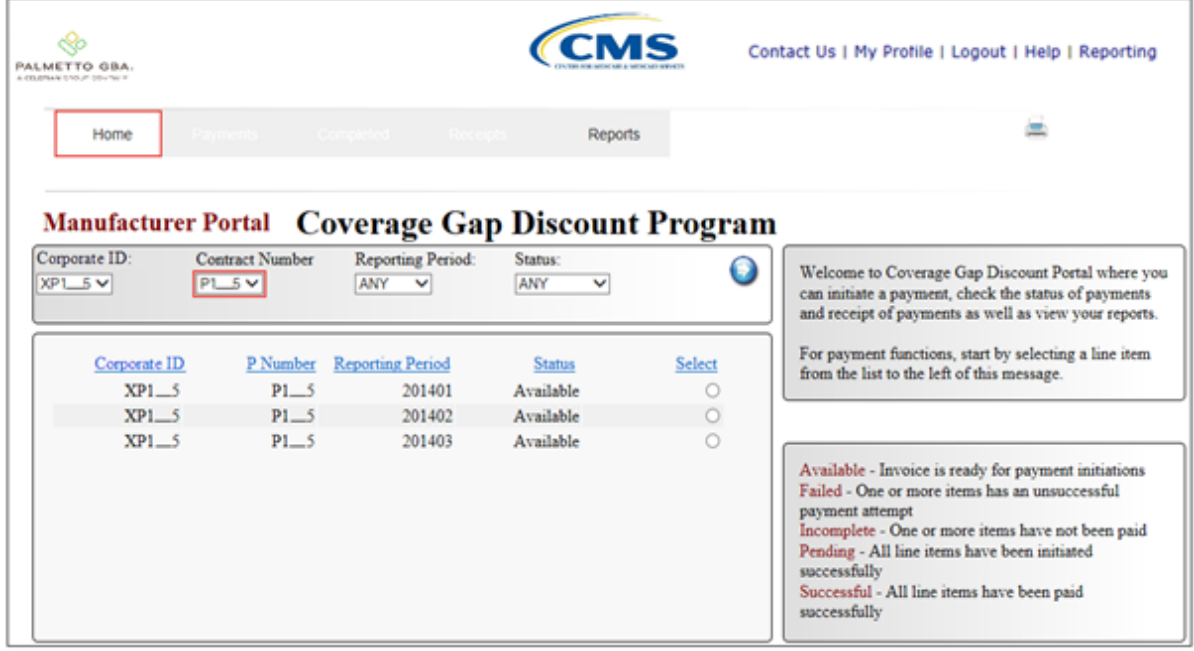

In the following example, P1\_5 populates the P Number field drop down list.

3) Populate the Select radio button for the reporting period and select the **Payments** tab to view the invoice line items for the specific reporting period.

In the following example, the selected reporting period is 201402.

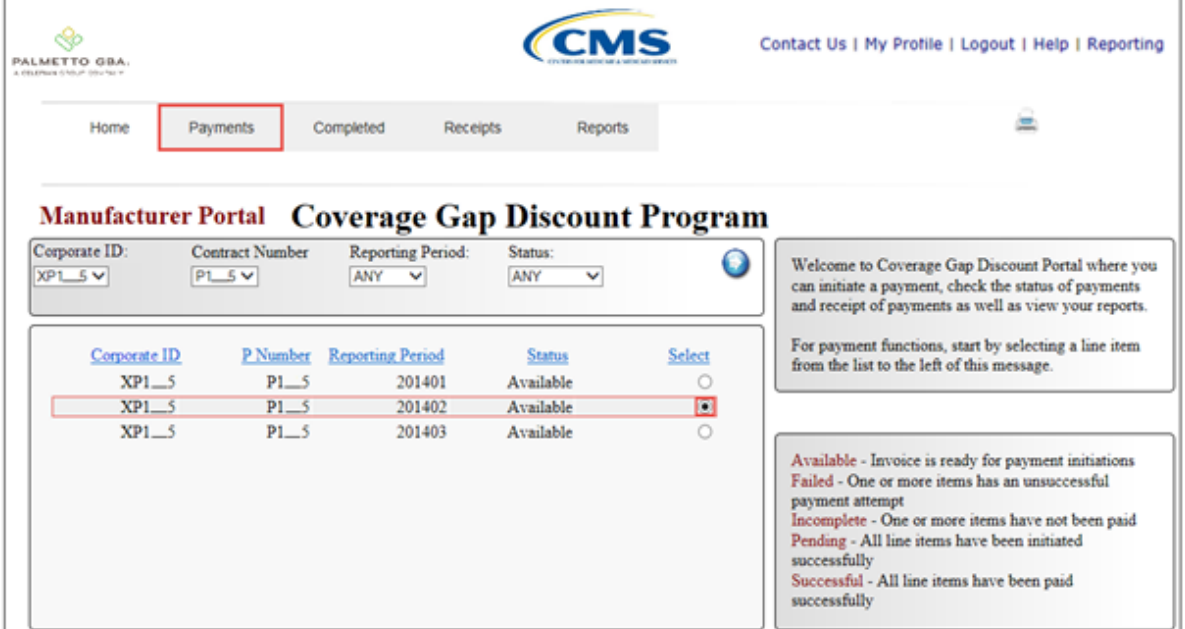

4) On the **Payments** tab, review the **Payments Initiation region** for available invoice line items.

In the following example, the **Payments Initiation region** displays the first page of invoice line items for the selected reporting period.

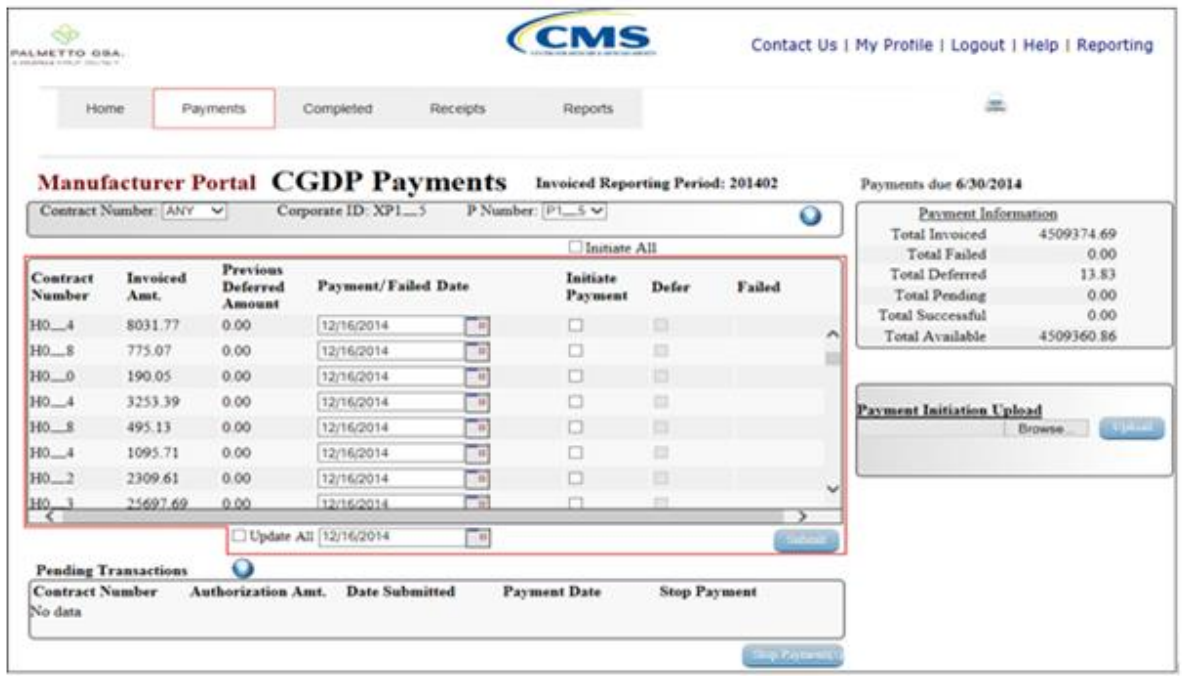

5) To update an invoice line item payment date, select the Calendar icon located to the right of the Payment Date field for the specific invoice line item.

In the following example, the date selected on the calendar is 12/31/2014 for the invoice line item of \$775.07.

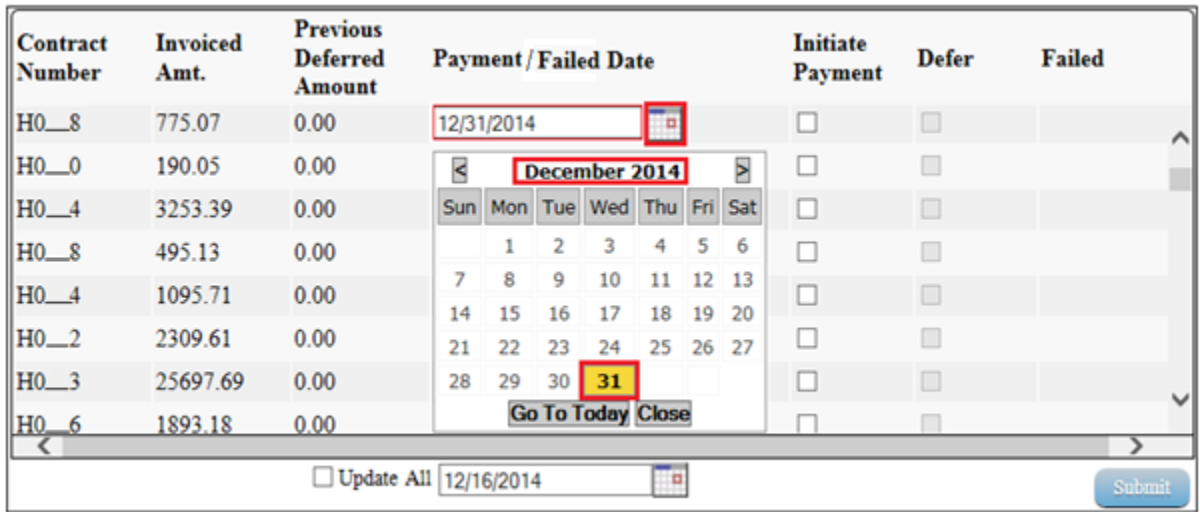

6) To select the future dated individual invoice line item for payment processing, populate a check mark in the Initiate Payment check box.

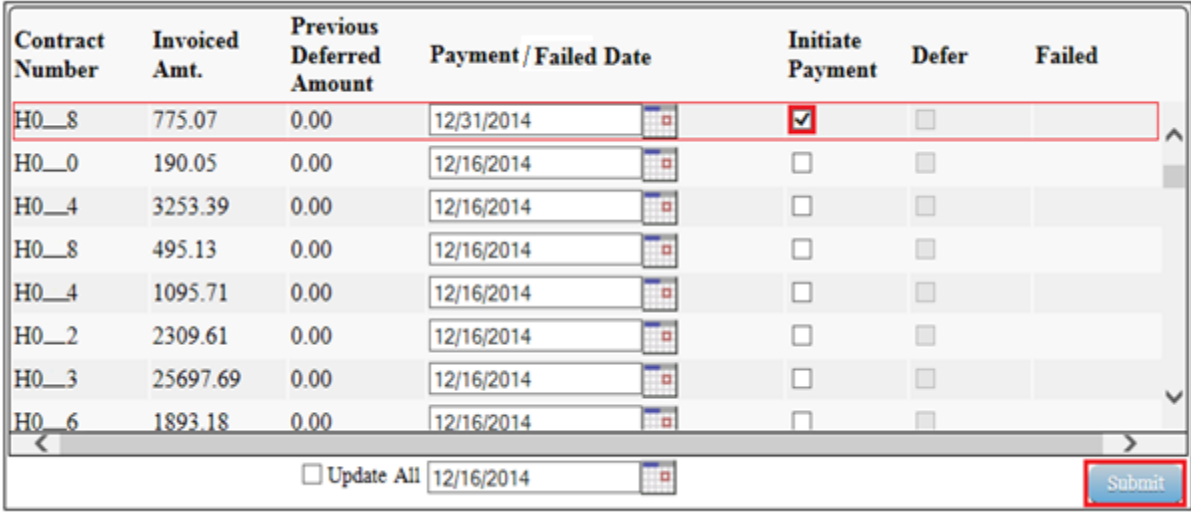

In the following example, the populated Initiate Payment check box corresponds to the invoice line item of \$775.07.

7) Select the *Submit* button, located at the bottom right of the **Payments Initiation region**, to process the invoice line item payment.

8) Once the future dated invoice line item processes, the **Payments Pending Transactions region** will update with the newly added pending invoice payment.

In the following example, the invoice line item amount of \$775.07 displays in the **Payments Pending Transactions region**.

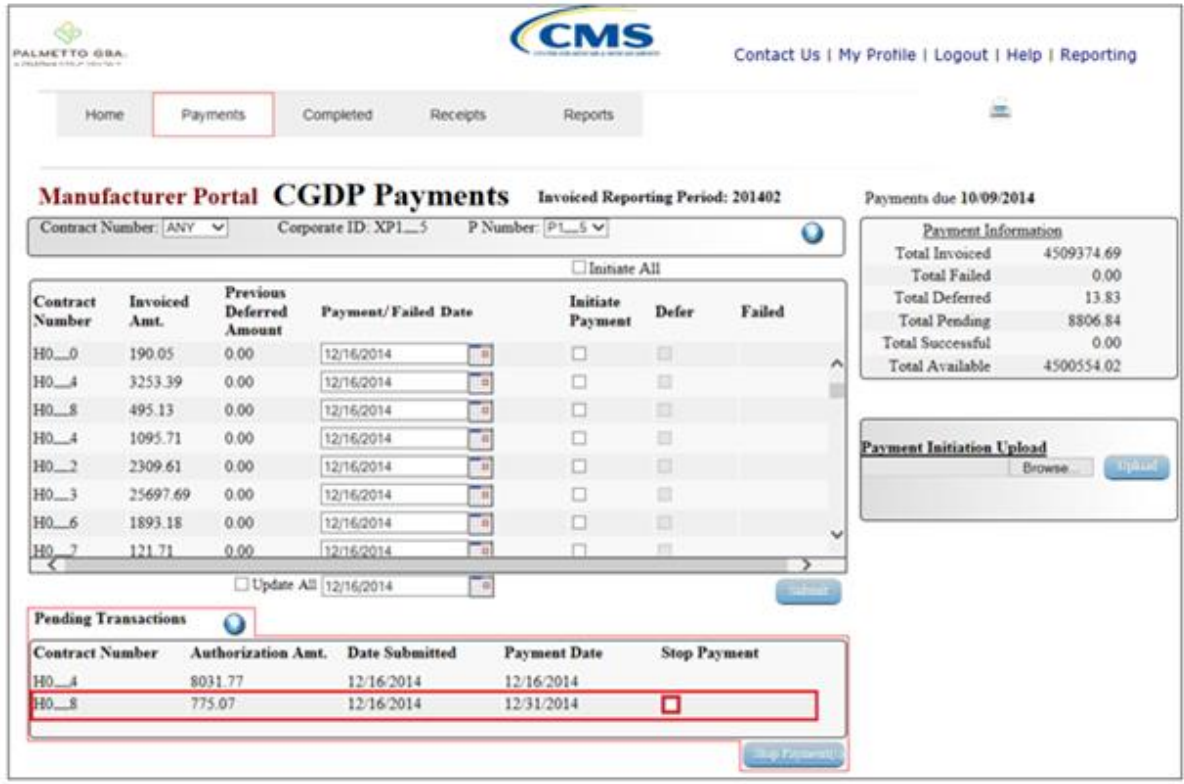

**Note:** The **Payments Pending Transaction** of \$775.07 also displays a check box in the Stop Payment field. Instructions for processing stop payments discussed in separate instruction.

9) The **Payment Information region** also updates the Total Pending field with the amounts listed in the **Payments Pending Transactions region**.

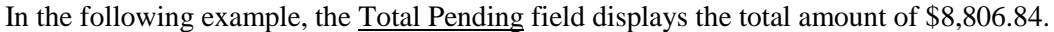

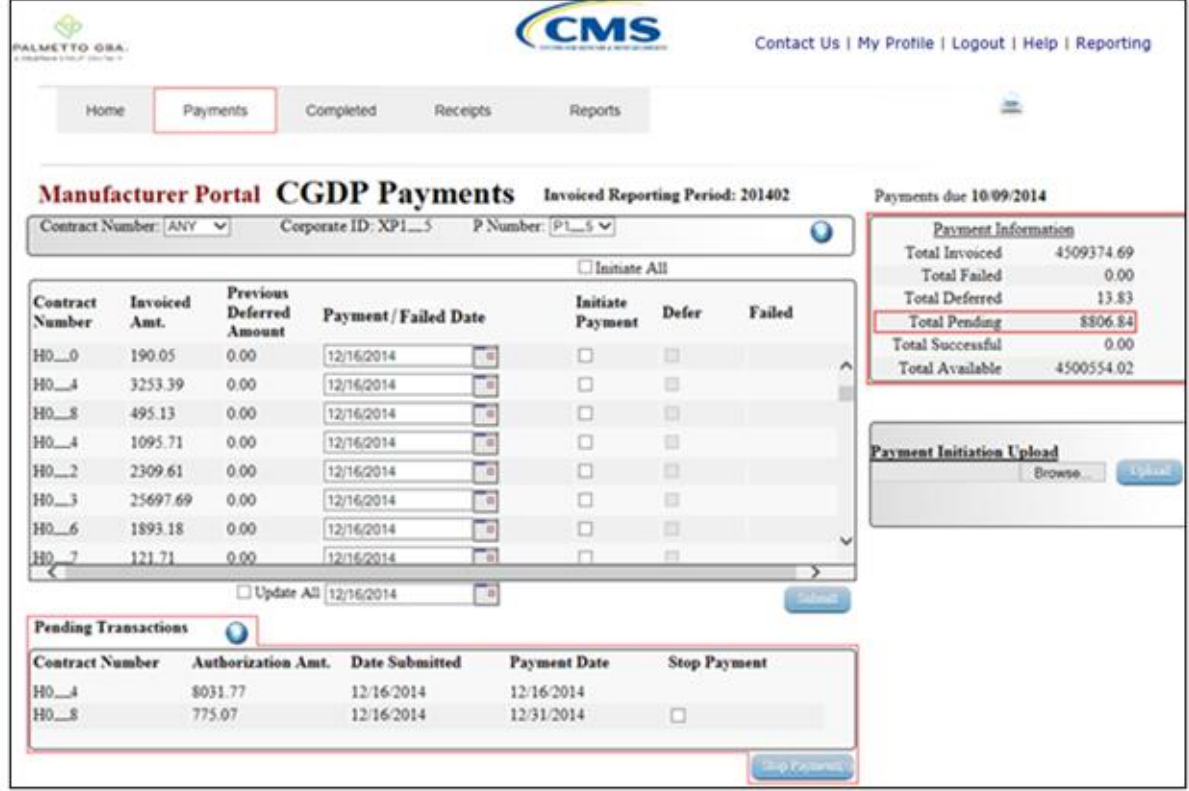

You have now completed payment of a future dated invoice line item.

## **Processing Deferred Invoices**

Manufacturers may use the deferred invoice line item process to defer payment of an invoice line item to a subsequent reporting period if their banking ACH process prevents payment of invoice line items that fall below the minimum ACH processing amount.

The design of the CGDP Portal DPP displays the Defer check box for the following situations:

- A) Invoice line item amount totals less than system-default allowable amount
- B) Invoice line item amount and previous deferred amounts total less that the systemdefault allowable amount

The Defer check box appears in the **Payments Initiation region** when line items total less than the current system-default amount of \$20.00 USD.

Invoice line items will no longer be available for deferment if the total of the individual invoice line item or, the combination of invoice line item and previous deferred invoice line items total greater than the system-default allowable amount, or the invoice line item remains unprocessed for payment for 16 reporting periods.

This work instruction provides direction on processing invoice line item deferment.

1) Access the CGDP Portal DPP by logging into the system using the Corporate ID, formerly the Mailbox ID, and password.

In the following example, the CGDP DPP system login page displays.

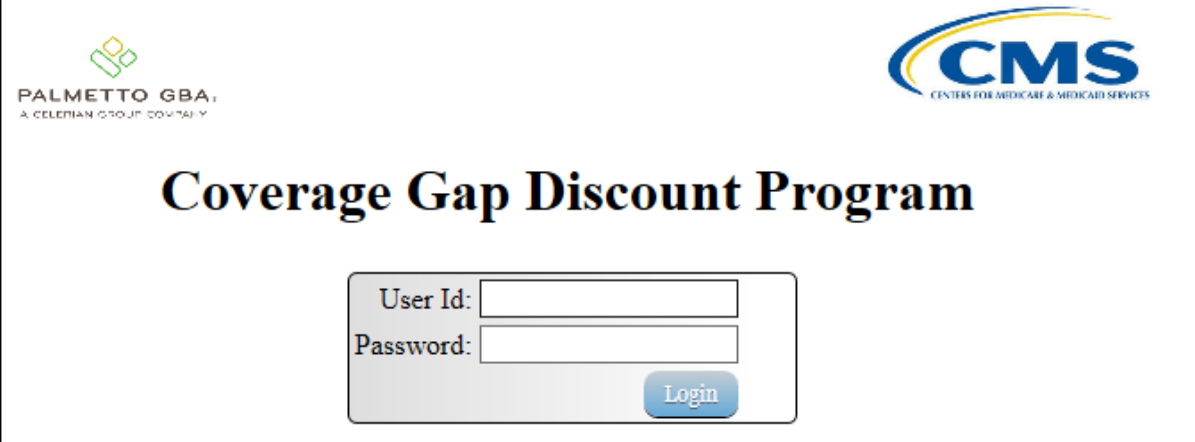

2) On the **Home** tab, select the specific P Number from the drop down list located in the P Number field.

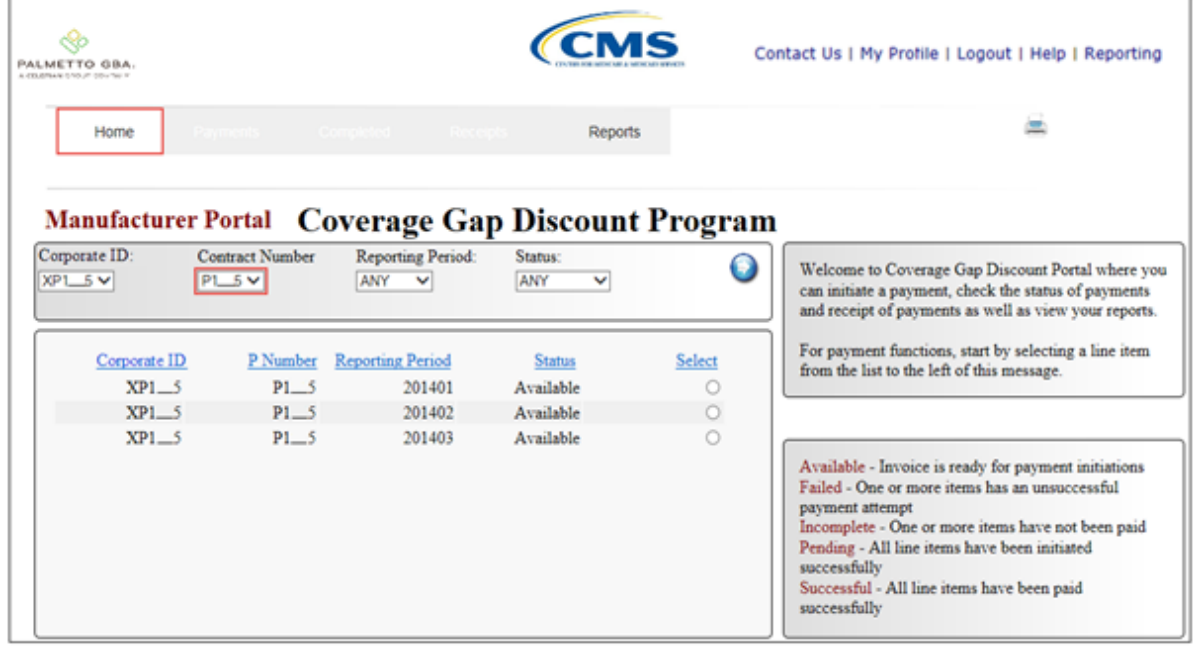

In the following example, P1\_5 populates the P Number field drop down list.

3) Populate the Select radio button for the reporting period and select the **Payments** tab to view the invoice line items for the specific reporting period.

In the following example, the selected reporting period is 201402.

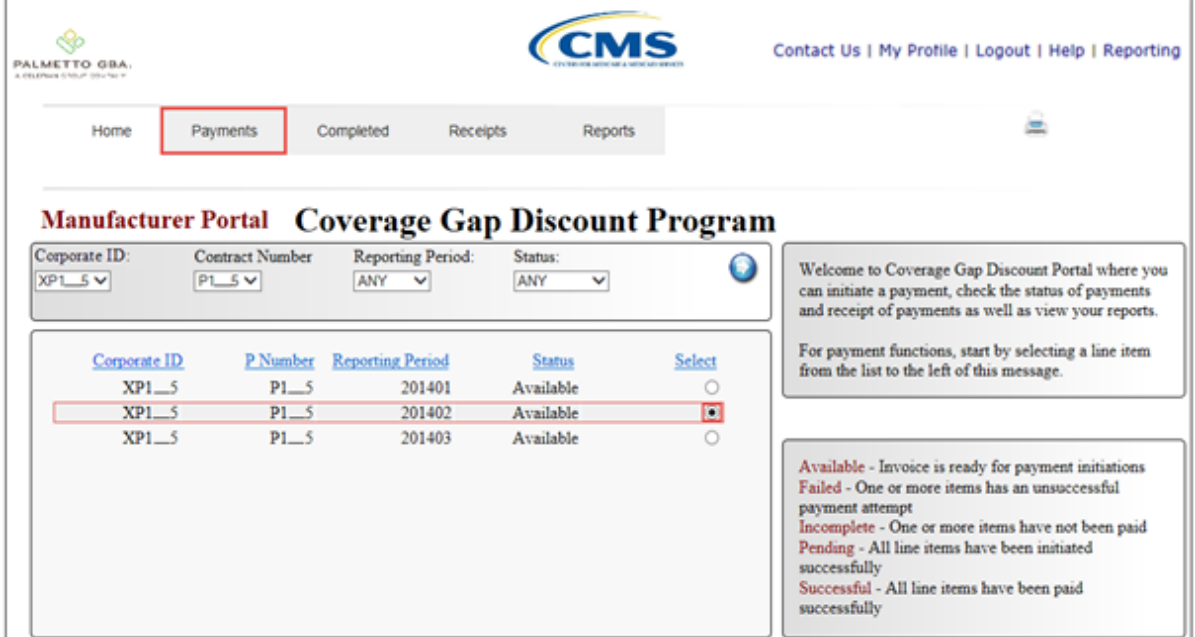

On the **Payments** tab, review the **Payment Information region** for deferred items.

In the following example, the Total Deferred field contains no deferred items.

4) Review the invoice line items in the **Payments Initiation region** and locate an invoice line item with an active **Defer** check box.

In the following example, the invoice line item for \$13.83 contains an active **Defer** check box.

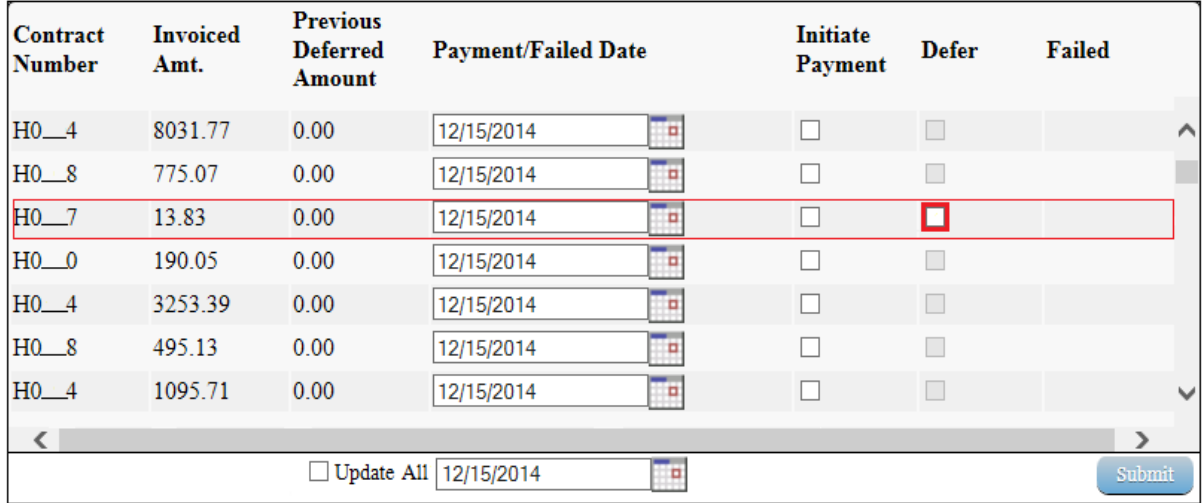

Note: The design of the CGDP Portal DPP displays the <u>Defer</u> check box for the following situations:

- Invoice line item amounts located in the Invoiced Amt. field total less than systemdefault allowable amount.
- Invoice line item amounts located in both the Invoiced Amt. and the Previous Deferred Amount fields total less that the system-default allowable amount.
- 5) Populate the Defer check box with a check mark to select the invoice line item requiring deferral to the subsequent reporting period.

In the following example, the invoice line item for \$13.83 now contains a check mark in the Defer check box.

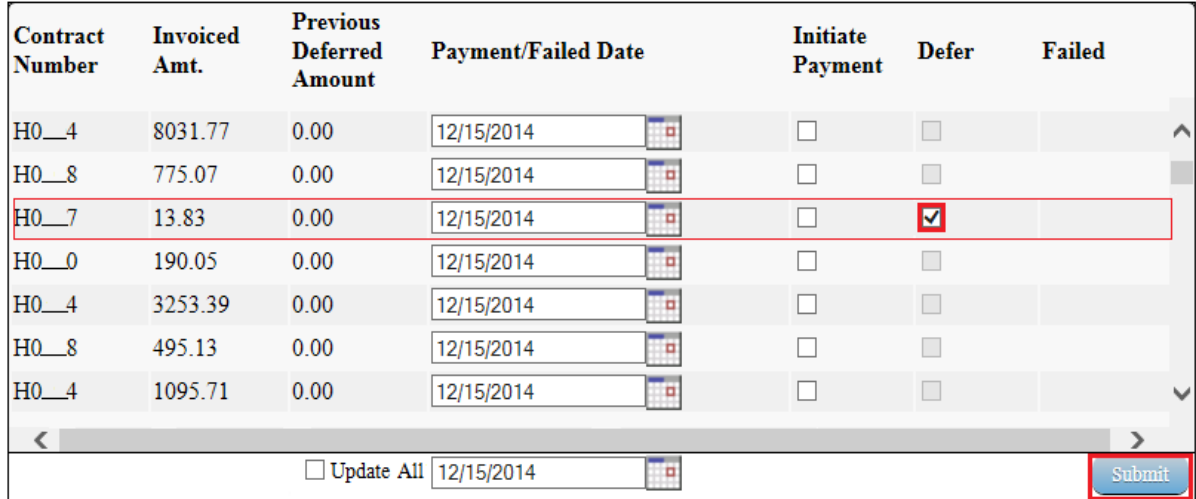

**Note:** Selecting Defer is applicable only if the Manufacturers' bank ACH process prevents payment of invoice line items that fall below the minimum ACH processing amount.

Invoice line items will no longer be available for deferment if the invoice line item(s) remains unprocessed for payment for 16 reporting periods. Invoice line item(s) in this status will require payment processing between the two entities.

6) Select the *Submit* button, located at the bottom right of the **Payments Initiation region**, to defer the invoice line item to the subsequent reporting period.

7) The following message will appear after the *Submit* button is selected:

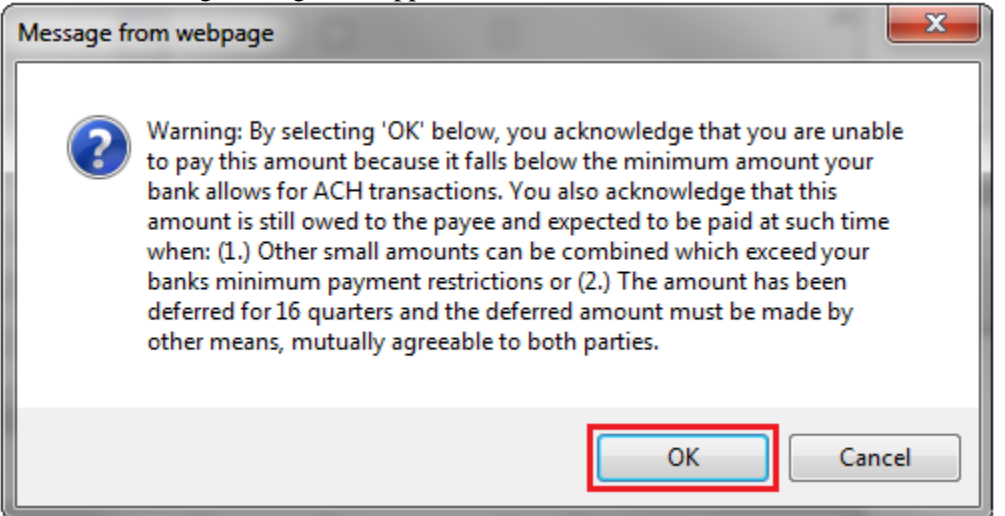

**Note:** Selecting the *OK* button to defer the invoice line item to the subsequent period creates an un-reversible event.

If it is determined that the selected invoice line is not the correct deferrable invoice to process, utilize the *Cancel* button to exit the message screen and select the applicable line item.

- 8) Select *OK* to defer the selected invoice line item.
- 9) Once the defer process is complete, review the **Payment Information region** Total Deferred field for updated amounts.

In the following example, the Total Deferred field contains deferred items totaling \$13.83.

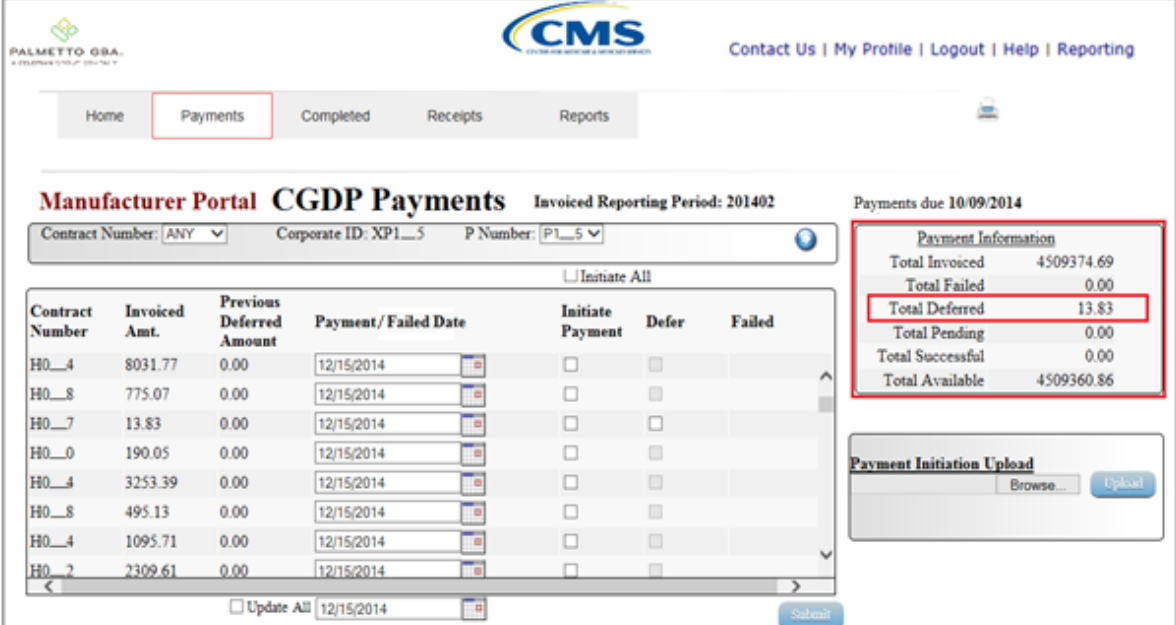

10) To verify the deferred invoice line items, select the **Completed Payments** tab and review the data listed in the **Completed Transactions region**.

In the following example, the listed invoice line item of \$13.83 displays as Deferred in the Payment Date field.

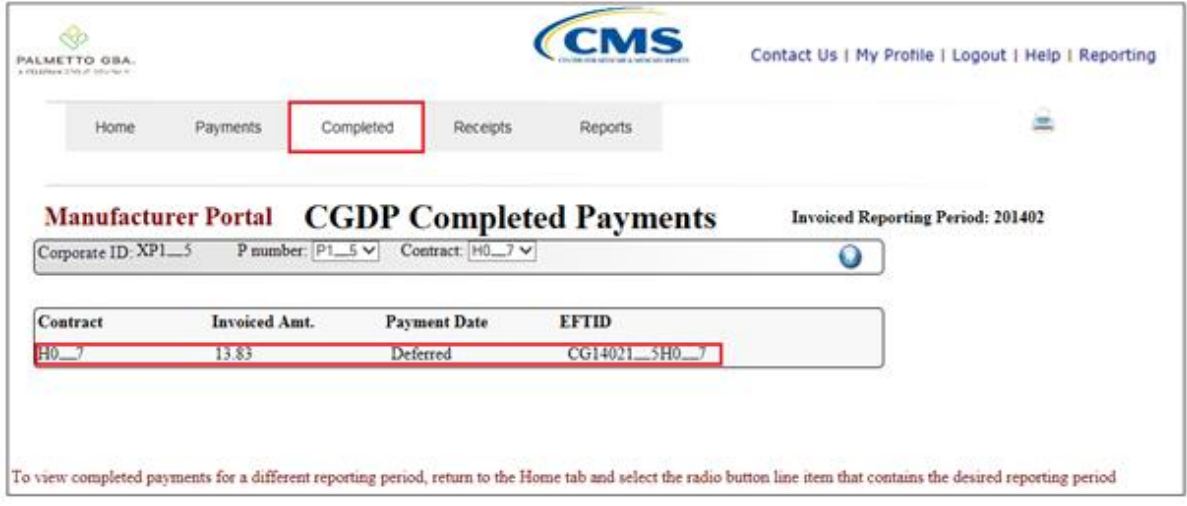

You have now completed processing a deferred invoice line item.

# **Initiate All Payment Processing Functionality**

Manufacturers are able to utilize the Initiate All functionality to process payment initiation for multiple invoice line items loaded to the CGDP Portal DPP. The Initiate All function provides the capability to select all invoice line items located in the active **Payments Initiation region** to initiate payment processing on the current date. The Initiate All function also allows for updating payment initiation processing dates to a future date for any available invoice line items displayed in the active **Payments Initiation region**. The functionality also allows the de-selection of specific invoice line items from the payment initiation process such as deferrable invoice line items.

This work instruction provides direction on utilizing the Initiate All functionality and the available features that are included for processing payment initiation.

1) Access the CGDP Portal DPP by logging into the system using the Corporate ID, formerly the Mailbox ID, and password.

In the following example, the CGDP DPP system login page displays.

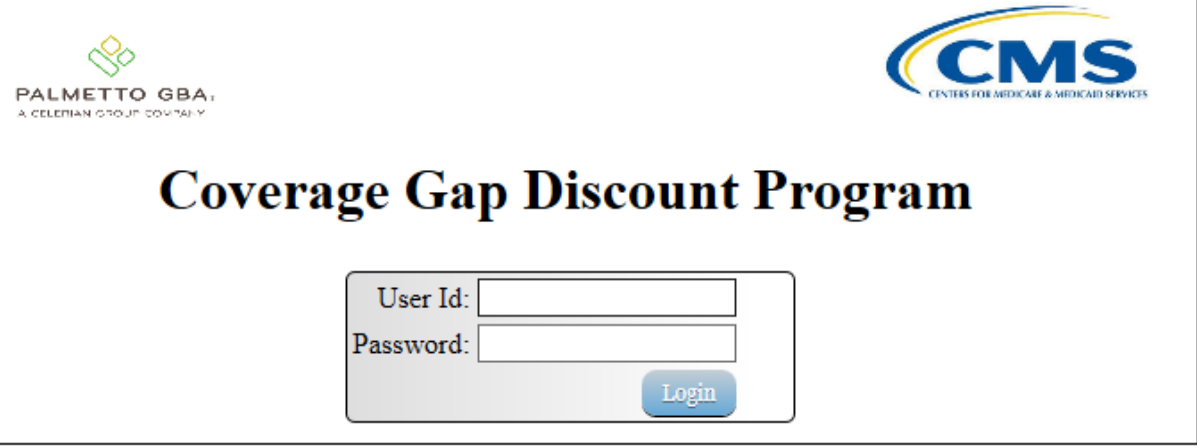

2) On the **Home** tab, select the specific P Number from the drop down list located in the P Number field.

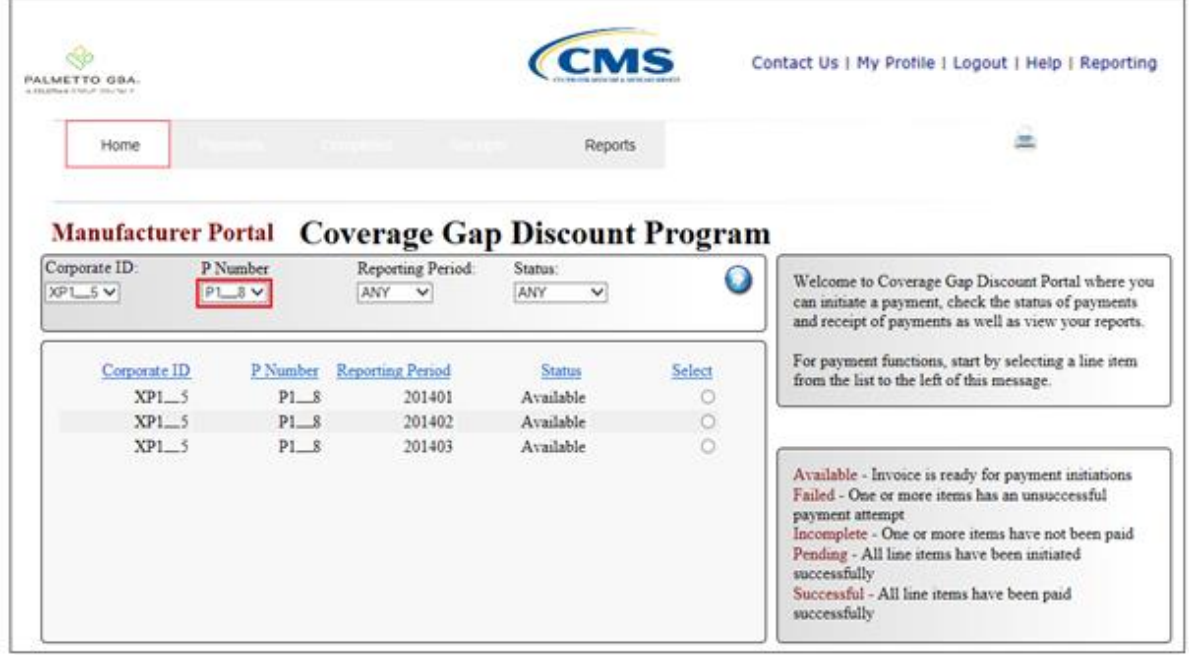

In the following example, P1\_8 populates the P Number field drop down list.

3) Populate the Select radio button for the reporting period and select the **Payments** tab to view the invoice line items for the specific reporting period.

In the following example, the selected reporting period is 201402.

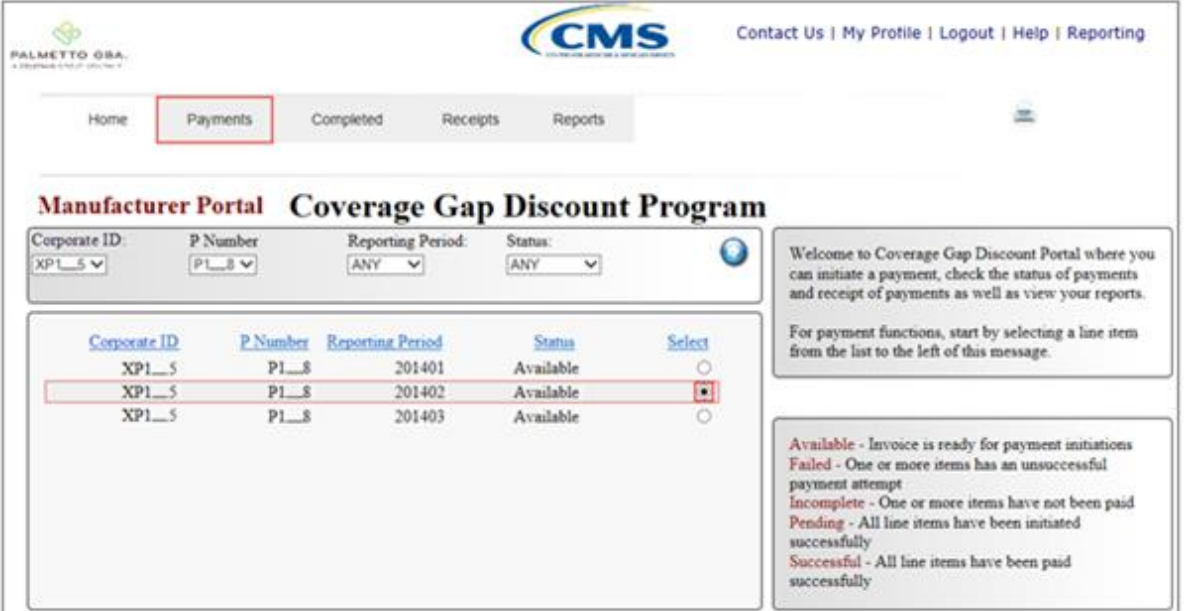

4) On the **Payments** tab, review the **Payment Information region** to view the balances displayed.

In the following example, the Total Failed, Total Deferred, Total Pending, and Total Successful fields contain zero amounts listed.

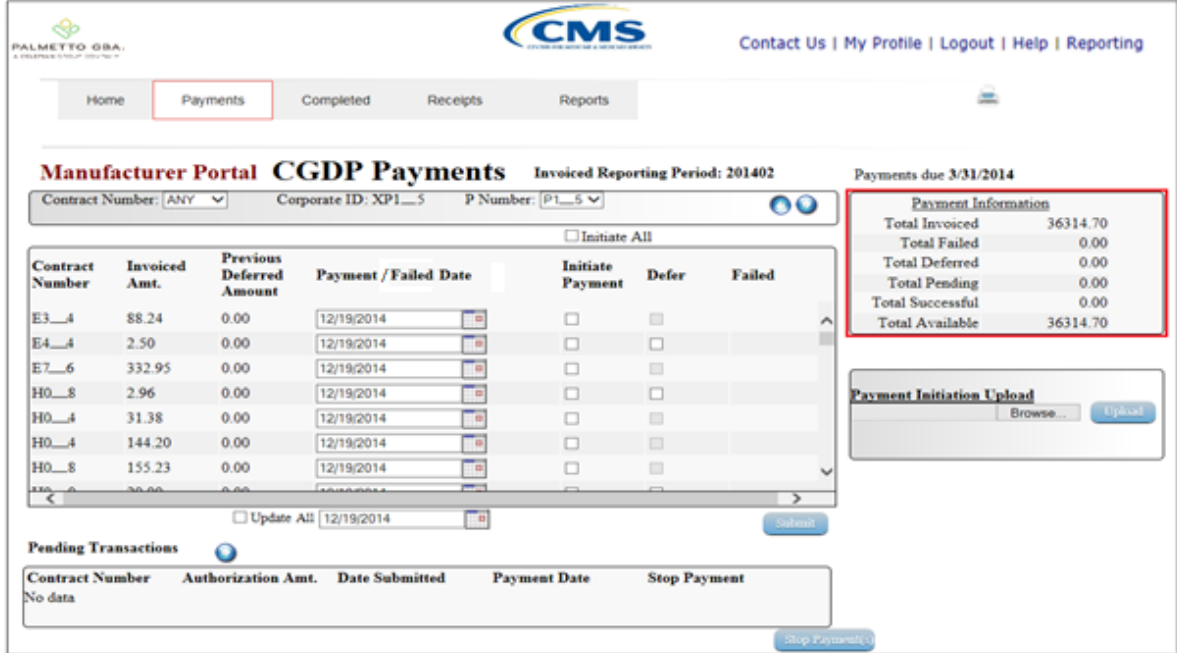

5) Review the invoice line items in the **Payments Initiation region** and locate the Initiate All check box.

In the following example, the **Payments Initiation region** and the Initiate All check box display.

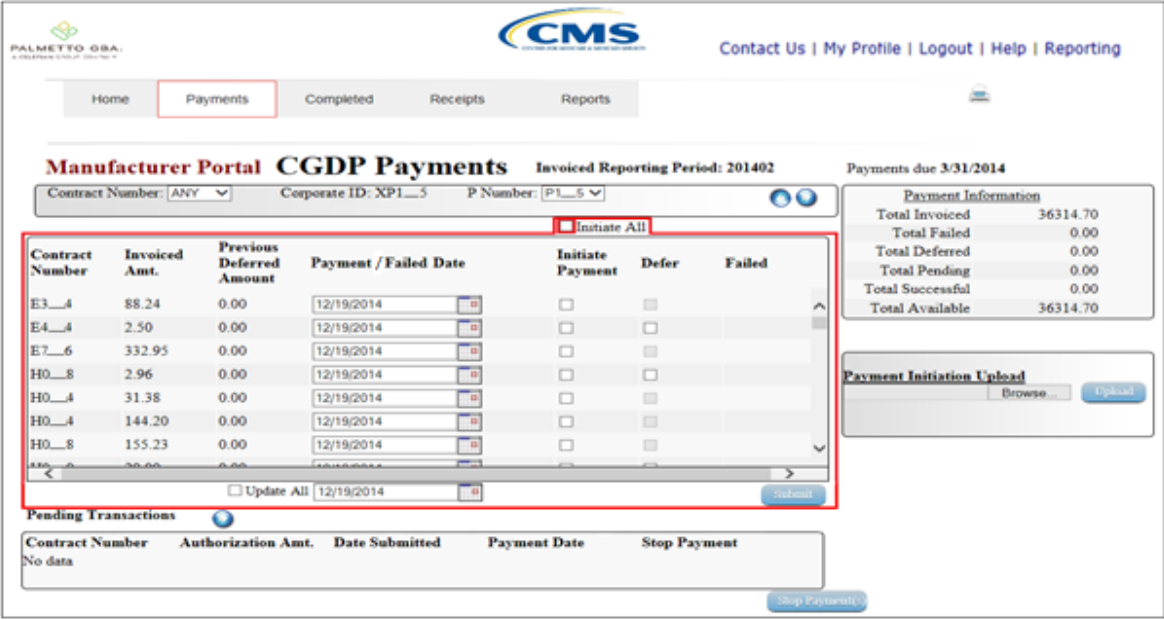

6) Populate the Initiate All check box with a check mark to select all invoice line items displayed on the active page. Once the Initiate All check box is populated, the system displays an informational message.

In the following example, the populated Initiate All check box and an informational message display.

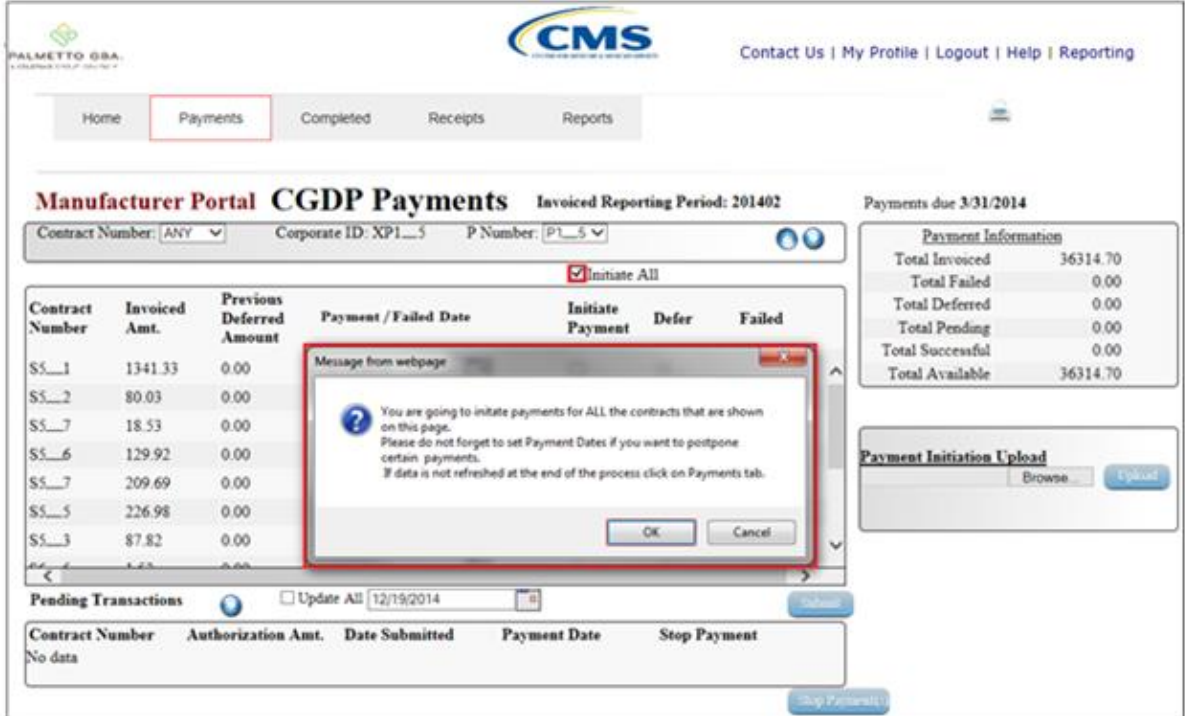

In the following example, the Initiate All informational message displays with the *OK* button highlighted.

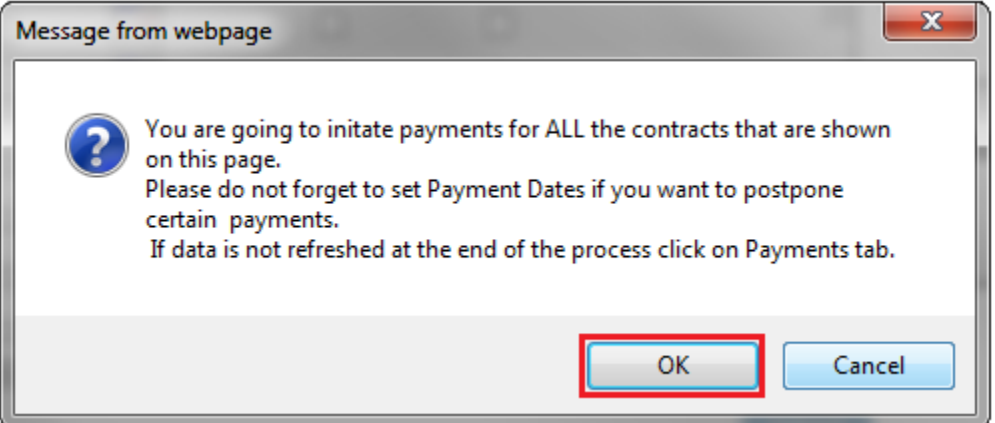

- 7) Select the *OK* button to accept the informational message.
- 8) The **Payments Initiation region** displays the Initiate Payment field check box with a check mark populated for all invoice line items available on the active page.

In the following example, the Initiate Payment field displays populated check marks for all invoice line items.

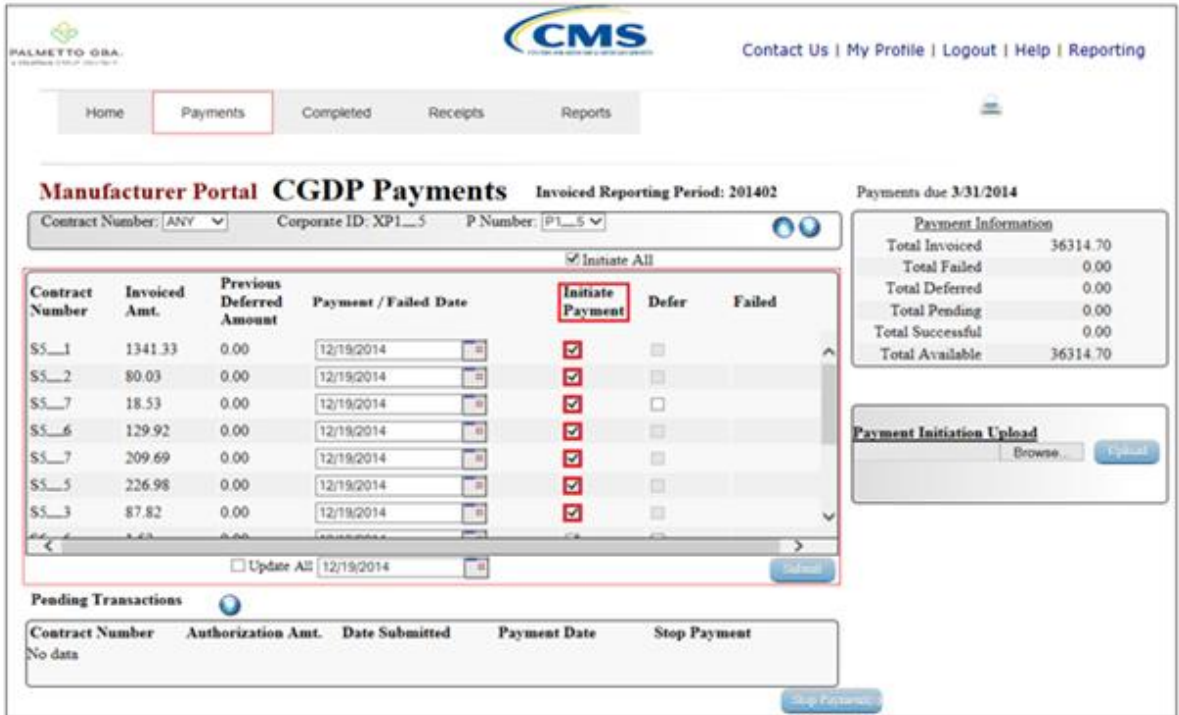

**Note**: The Initiate All check mark selects only those invoice line items that appear on the active **Payments Initiation region** page. **The population of the Initiate All check mark does NOT select all invoice line items for the reporting period.** In order to utilize the Initiate All functionality for all invoice line items, select each page in the **Payments Initiation region**, and complete the steps introduced in this work instruction, if applicable, prior to moving to the next page in the **region**. If any of the steps included in this instruction are incomplete prior to moving to the next page, all data entered on the current page will be lost.

9) The selection of the Initiate All check box provides the ability to select all displayed invoice line items for payment processing with the payment initiation date set as the current date. If it is determined that all invoice line items displayed should process for payment on the current date, select the *Submit* button to initiate the payment process.

If it is determined that invoice line items cannot be processed in the current reporting period or for the current date, the Initiate All functionality provides the ability to defer individual invoice line items to remove them from the payment processing functionality. It also provides the ability to update the payment initiation date to a future calendar date for all invoice line items or individual invoice line items.

10) To defer invoice line items that fall below the Manufacturer banking ACH processing minimum threshold, populate the **Defer** field check box for those invoice line items. Selection of the Defer field check box automatically de-selects the Initiate Payment field check box for the invoice line item.

In the following example, the selected Defer check box populates for the invoice line item amounts of \$18.53 and \$1.53.

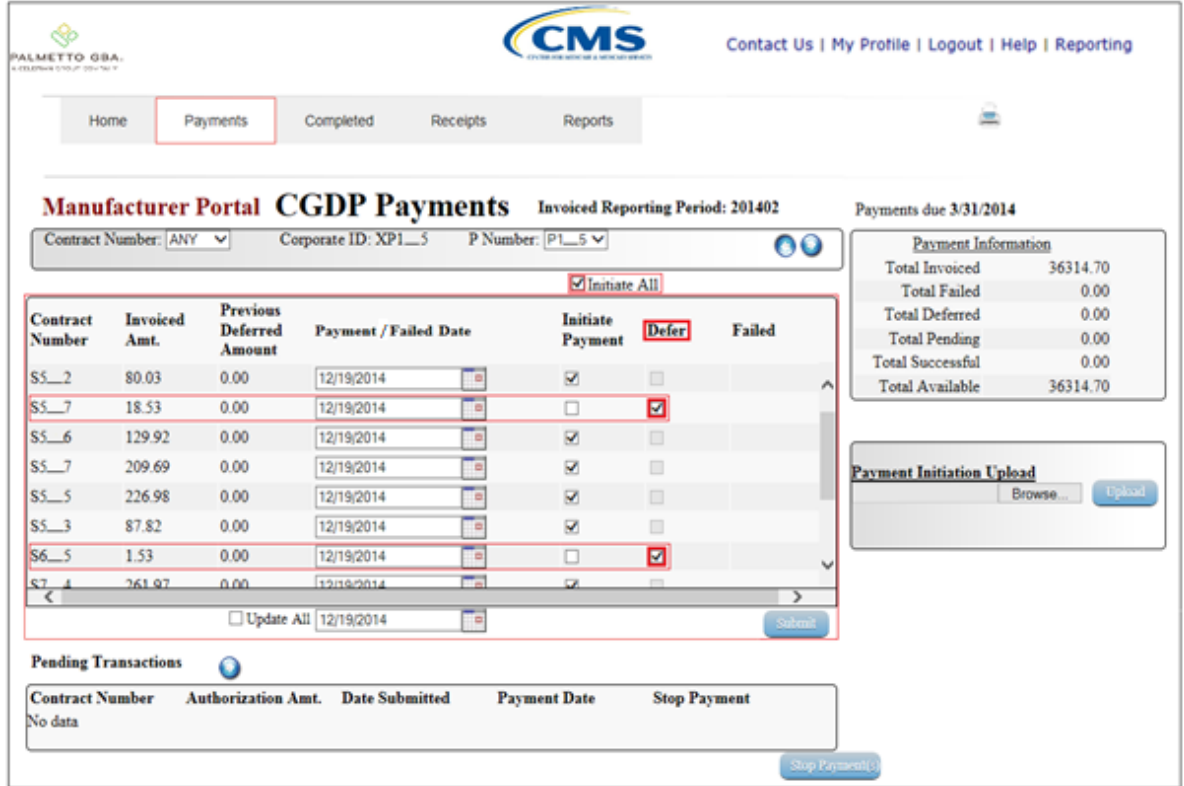

11) To update the payment initiation date to a future date, select the calendar icon to the right of the Payment Date field. This action expands a calendar that allows selection of a future date for the payment initiation to begin.

In the following example, the invoice line item of \$80.03 displays the updated calendar date of 12/31/2014, which is visible in the Payment Date field and the expanded calendar.

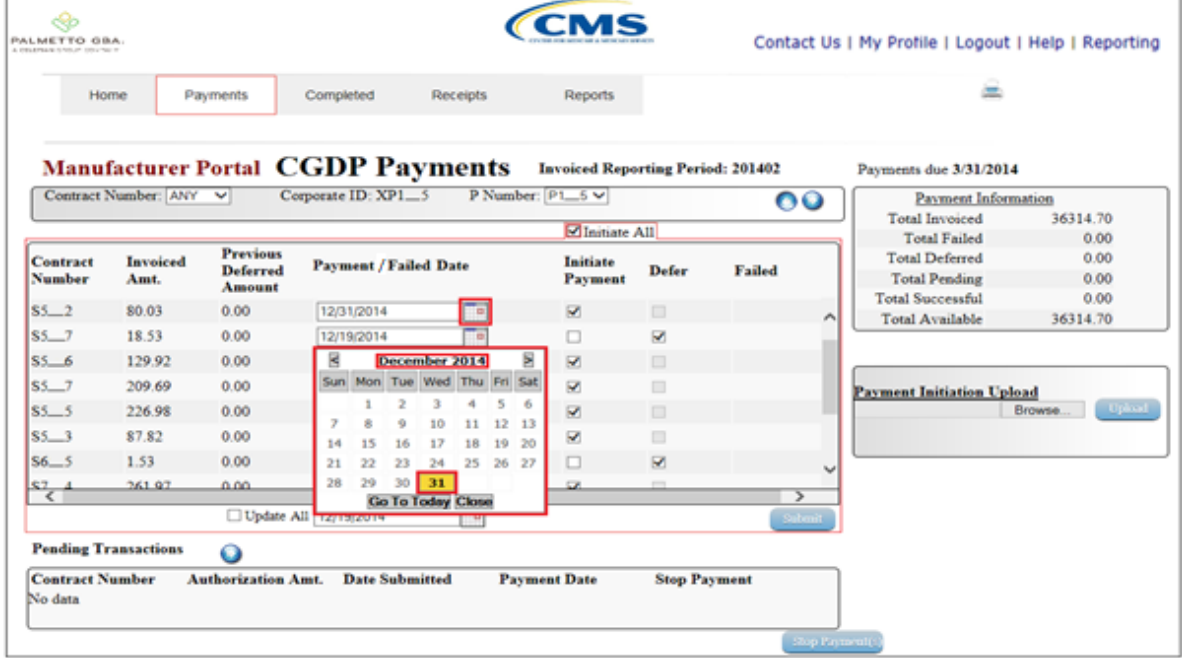

In the following example, the invoice line items of \$80.03 and \$209.69 display updated calendar dates and remain selected as part of the Initiate All functionality.

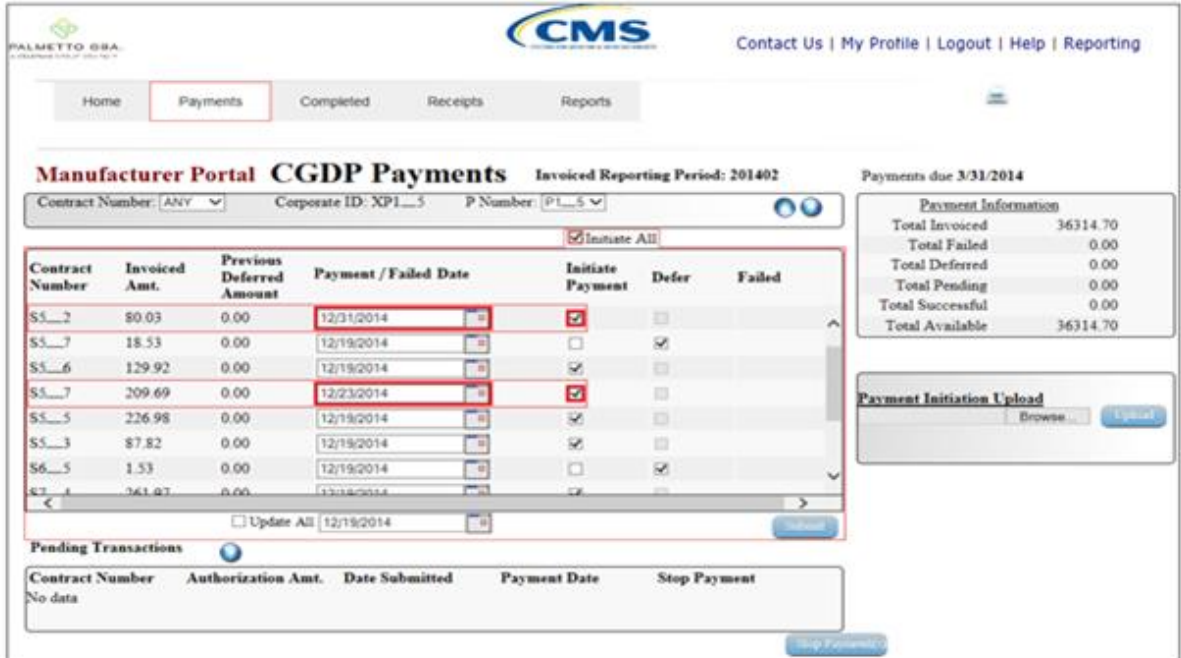

- 12) Once selection of all deferred invoice line items, de-selected invoice line items or update of payment initiation dates are completed, select the *Submit* button to begin the payment initiation process.
- 13) If deferred invoice line items are included in the submission of the payment initiation process, the system will display a deferment qualifications warning message.

In the following example, the Defer Warning Message displays with the *OK* button highlighted.

 $\mathbf{x}$ Message from webpage Warning: By selecting 'OK' below, you acknowledge that you are unable to pay this amount because it falls below the minimum amount your bank allows for ACH transactions. You also acknowledge that this amount is still owed to the payee and expected to be paid at such time when: (1.) Other small amounts can be combined which exceed your banks minimum payment restrictions or (2.) The amount has been deferred for 16 quarters and the deferred amount must be made by other means, mutually agreeable to both parties. OK Cancel

**Note:** Selecting the *OK* button to defer the invoice line item to the subsequent period creates an un-reversible event.

If it is determined that the selected invoice line is not the correct deferrable invoice to process, utilize the *Cancel* button to exit the message screen and select the applicable line item.

14) Select *OK* to defer the selected invoice line item.

15) Once the Initiate All process is completed, review the **Payment Information region** for updated amounts.

In the following example, the **Payment Information region** Total Deferred field displays a balance of \$32.61 and the Total Pending field displays a balance of \$4,084.49.

| Home<br>Payments              |                             |                                | Completed<br>Receipts                                           |                | <b>Reports</b>                                               |                     | 盆                      |   |                                                                          |                          |
|-------------------------------|-----------------------------|--------------------------------|-----------------------------------------------------------------|----------------|--------------------------------------------------------------|---------------------|------------------------|---|--------------------------------------------------------------------------|--------------------------|
|                               | Contract Number: ANY V      |                                | <b>Manufacturer Portal CGDP Payments</b><br>Corporate ID: XP1_5 |                | <b>Invoiced Reporting Period: 201402</b><br>P Number: PL_5 V |                     |                        |   | Payments due 3/31/2014                                                   |                          |
|                               |                             |                                |                                                                 |                |                                                              |                     | $\bullet$ <sup>o</sup> |   | Payment Information<br>Total Invoiced                                    | 36314.70                 |
|                               |                             |                                |                                                                 |                | Instiate All                                                 |                     |                        |   | <b>Total Failed</b>                                                      | 0.00                     |
| Contract<br>Number            | Invoiced<br>Amt.            | Previous<br>Deferred<br>Amount | Payment / Failed Date                                           |                | Initiate<br>Payment                                          | Defer               | Failed                 |   | <b>Total Deferred</b><br><b>Total Pending</b><br><b>Total Successful</b> | 32.61<br>4084.49<br>0.00 |
| H4 6                          | 20.40                       | 0.00                           | 12/19/2014                                                      | $\blacksquare$ | n                                                            | 旺                   |                        | ۸ | Total Available                                                          | 32197.60                 |
| H4 7                          | 21.64                       | 0.00                           | 12/19/2014                                                      | T              | п                                                            | 註                   |                        |   |                                                                          |                          |
| $H4$ <sub>2</sub>             | 20.69                       | 0.00                           | 12/19/2014                                                      | Te             | п                                                            | 皿                   |                        |   |                                                                          |                          |
| H4 <sub>2</sub>               | 69.69                       | 0.00                           | 12/19/2014                                                      | Te             | σ                                                            | E                   |                        |   | <b>Payment Initiation Upload</b>                                         |                          |
| H4 2                          | 100.14                      | 0.00                           | 12/19/2014                                                      | Ŧ              | □                                                            | o                   |                        |   |                                                                          | Uplied:<br>Browse        |
| H4_7                          | 1.77                        | 0.00                           | 12/19/2014                                                      | F              | Ω                                                            | o                   |                        |   |                                                                          |                          |
| $H4$ <sub>-4</sub>            | 0.53                        | 0.00                           | 12/19/2014                                                      | F              | o                                                            | □                   |                        | w |                                                                          |                          |
| <u>"&lt; '</u>                | عدده                        | مصه                            |                                                                 | min)           |                                                              |                     |                        |   |                                                                          |                          |
|                               |                             |                                | Update All 12/19/2014                                           | Τσ             |                                                              |                     |                        | > |                                                                          |                          |
|                               |                             |                                |                                                                 |                |                                                              |                     |                        |   |                                                                          |                          |
|                               | <b>Pending Transactions</b> | Q                              |                                                                 |                |                                                              |                     |                        |   |                                                                          |                          |
| <b>Contract Number</b>        |                             | Authorization Amt.             | <b>Date Submitted</b>                                           |                | <b>Payment Date</b>                                          | <b>Stop Payment</b> |                        |   |                                                                          |                          |
| $S5 - 1$                      |                             | 1341.33                        | 12/19/2014                                                      |                | 12/19/2014                                                   |                     |                        |   |                                                                          |                          |
| $S5 - 2$                      |                             | 80.03                          | 12/19/2014                                                      |                | 12/31/2014                                                   |                     |                        |   |                                                                          |                          |
| $$5 - 6$                      |                             | 129.92                         | 12/19/2014                                                      |                | 12/19/2014                                                   |                     |                        |   |                                                                          |                          |
| $SS-7$                        |                             | 209.69                         | 12/19/2014                                                      |                | 12/23/2014                                                   |                     |                        |   |                                                                          |                          |
| $\frac{\text{SS}}{\text{SS}}$ |                             | 226.98                         | 12/19/2014                                                      |                | 12/19/2014                                                   |                     |                        |   |                                                                          |                          |
|                               |                             | 87.82                          | 12/19/2014                                                      |                | 12/19/2014                                                   |                     |                        |   |                                                                          |                          |
| $S7 - 4$                      |                             | 261.97                         | 12/19/2014                                                      |                | 12/19/2014                                                   |                     |                        |   |                                                                          |                          |
| $$7 - 0$                      |                             | 1116.47                        | 12/19/2014                                                      |                | 12/31/2014                                                   |                     |                        |   |                                                                          |                          |
| $S8$ $1$                      |                             | 24.13                          | 12/19/2014                                                      |                | 12/19/2014                                                   |                     |                        |   |                                                                          |                          |

**Note:** the Total Pending field displays the total amount of invoice line items populating the **Payments Pending Transaction region**.

16) To review the deferred invoice line items, select the **Completed** tab and review the data listed in the **Completed Transactions region**.

In the following example, the listed invoice line items of \$32.61 display as Deferred in the Payment Date field.

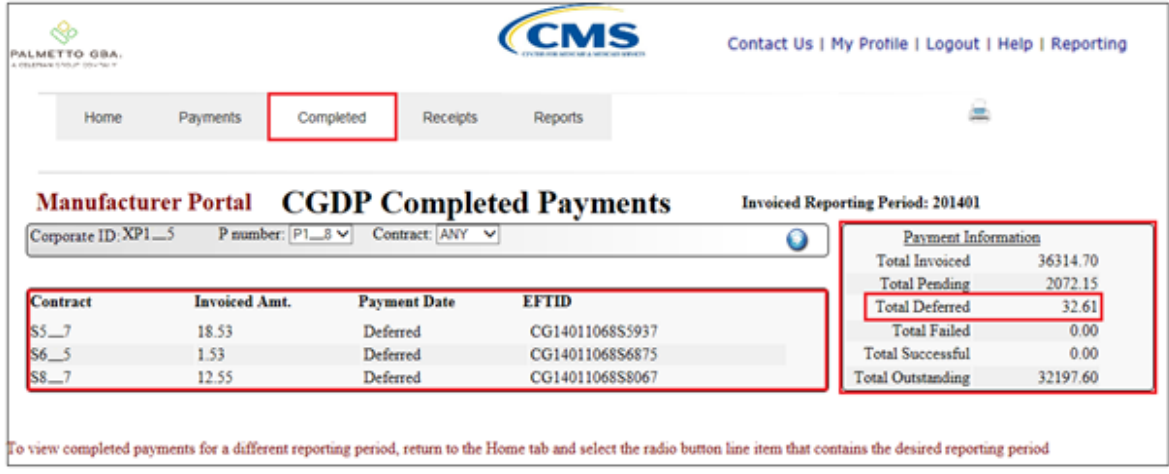

**Note:** the Total Pending field on the **Completed** tab contains the total of invoice line items with payment initiation dates that were not future dated.

You have now completed processing invoice line items utilizing the Initiate All functionality.

## **Processing Payment Initiation Upload Batch Functionality**

Manufacturers are able to utilize the **Payment Initiation Upload** functionality to select multiple invoice line items for payment processing into one batch text file versus utilizing individual invoice line item processing or the Initiate All system functionality. A batch text file is a creation of a semicolon delimited text file, which is uploaded to the CGDP Portal DPP system for processing. Once the upload is completed, results of the batch text file upload are available for review via the Reports – Batch functionality.

This work instruction provides direction on processing invoice batch upload functionality.

1) Access the CGDP Portal DPP by logging into the system using the Corporate ID, formerly the Mailbox ID, and password.

In the following example, the CGDP DPP system login page displays.

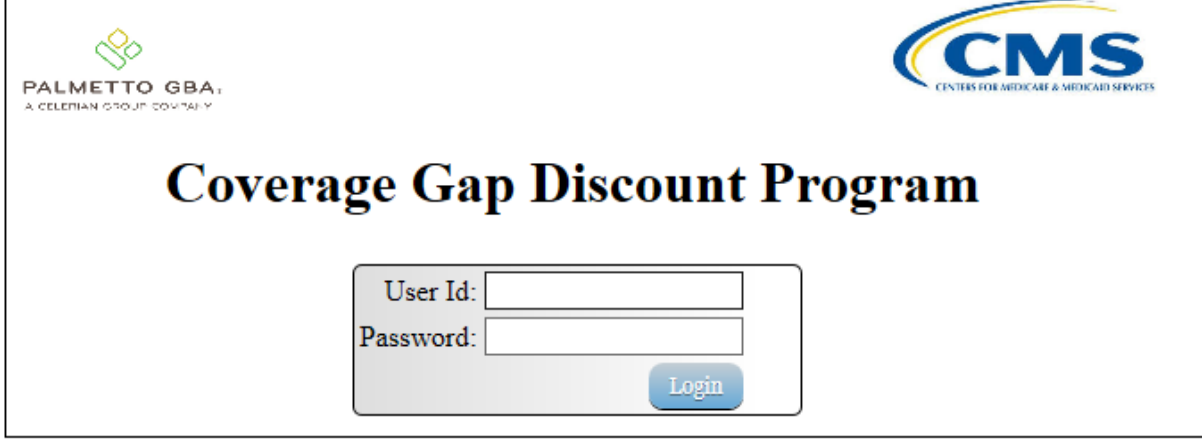

2) On the **Home** tab, select the specific P Number from the drop down list located in the P Number field.

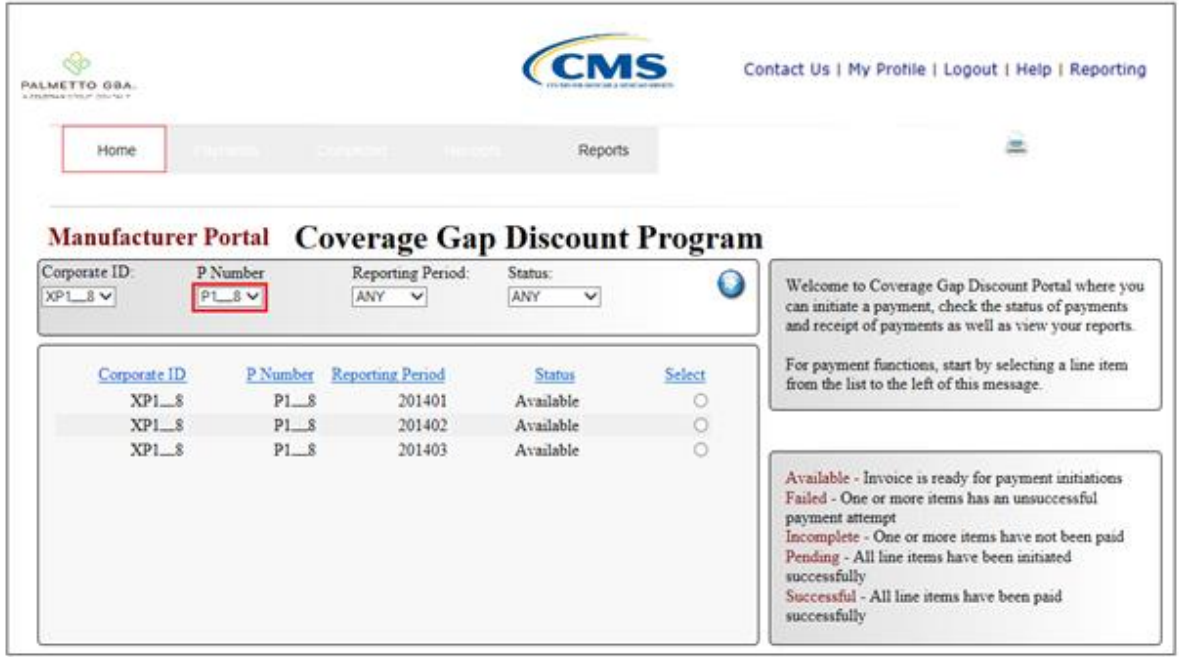

In the following example, P1\_8 populates the P Number field drop down list.

3) Populate the Select radio button for the reporting period and select the **Payments** tab to view the invoice line items for the specific reporting period.

In the following example, the selected reporting period is 201402.

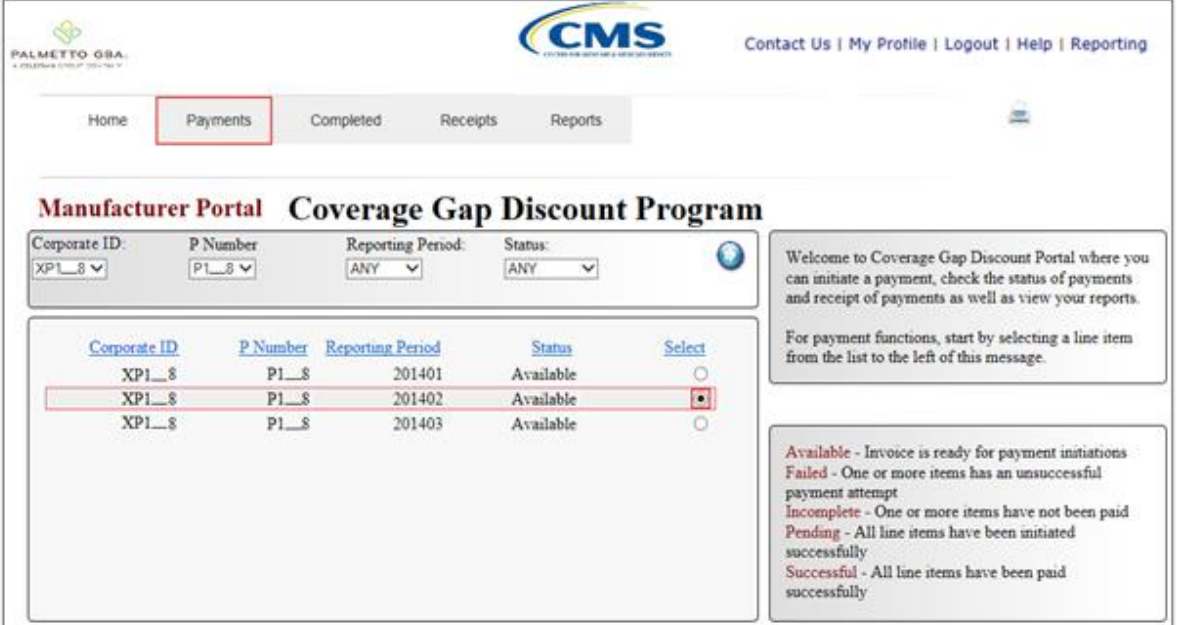

4) On the **Payments** tab, review the **Payments Initiation region** to view the invoice line items available for payment processing.

In the following example, the **Payments Initiation region** displays invoice line items available for payment initiation processing and the location of the *Printer* icon.

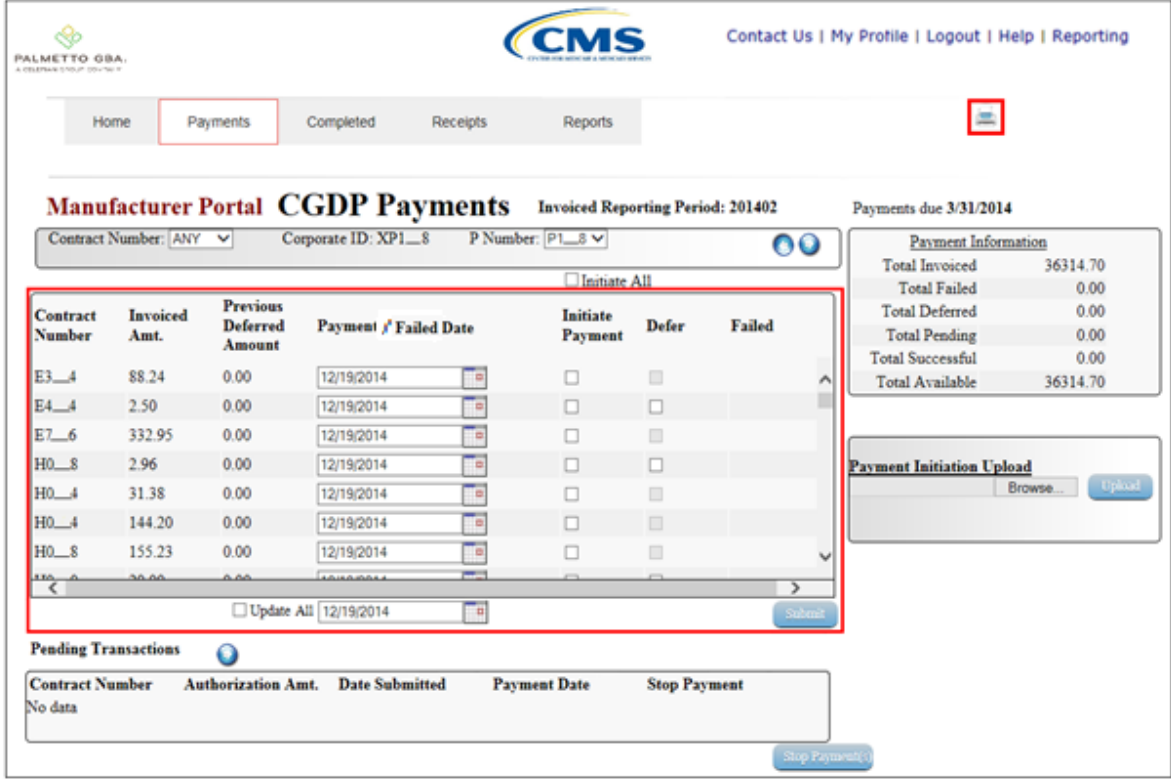

5) To view all invoice line items for a reporting period, select the *Printer* icon located between the links found in the upper right hand corner and the **Payments Due** region.

The *Printer* icon allows a user to view formatted information regarding active invoice line items displayed on the **Payments** tab in a Microsoft Office Excel spreadsheet format. The Excel spreadsheet contains three tabs:

- Invoice line item data corresponding to the active **Payments Initiation region** page displayed
- Invoice line item data corresponding to the active **Payments Pending Transactions region** page displayed
- Summary of total invoice amounts displayed in the **Payment Information region**

The Microsoft Excel spreadsheet allows the user to view all invoice line items displayed on the active **Payments Initiation region** without requiring the user to scroll through the data. It provides a format that allows users the ability to massage invoice line item data required in creating Batch text files.

- 6) Select one of the following decision buttons in the message that appears at the bottom of the screen:
	- *Open*: view the data in text file format
	- *Save*: save the data in text file format
	- *Cancel*: exit the decision message

In the following example, the selected button, *Open*, allows a user to view all invoice line items displayed on the active **Payments Initiation region**.

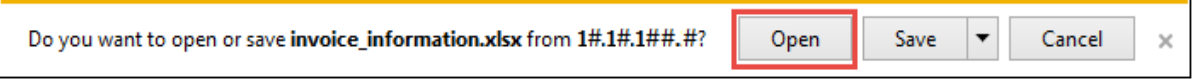

7) After clicking the *Open* button, the file information for the active Payment Initiation page will display in Microsoft Excel.

In the following example, the invoice line item for \$1,825.55 displays in a Microsoft Excel spreadsheet with the current date displayed in the Payment Date field.

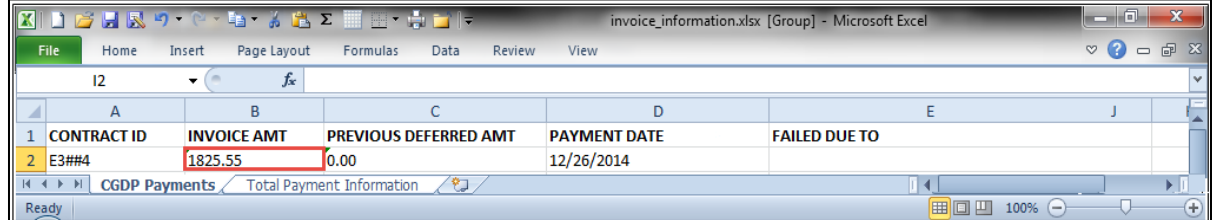

**Note:** The *Printer* icon will only download and display invoice line items for the active **Payments Initiation region** page. To view all invoice line items for a reporting period, select the Print icon on each page of the **Payments Initiation region**.

- 8) Use Microsoft Excel file(s) to determine which of the invoice line items to include in the batch text file.
- 9) For each invoice line item to be included in the batch text file, collect the following information:
	- Corporate ID, formerly the Mailbox ID
	- Reporting Period
	- P Number initiating payment
	- Contract Number due funds
	- EFT ID information
	- Payment date
	- Defer Invoice (Yes or No)

10) Once the information is collected for each invoice line item, create batch lines using text format, for each invoice line item containing the following information:

**Note:** Refer to Appendix B in the Reference section for assistance with formatting batch text files.

 Batch Header Line: 'HDR' to notate header line followed by a semi-colon (;), Corporate ID followed by a semi-colon (;) and Reporting Period, in YYYYQQ format.

Example of Batch Header line: • HDR;XP1 8; 201401

 Batch Detail Line: 'DET' to notate detail line followed by a semi-colon (;), P Number followed by a semi-colon (;), Contract Number followed by a semi-colon (;), EFT ID information, in CGYYQQ####H#### format, followed by a semi-colon (;), Payment date, in YYYYMMDD format, followed by a semi-colon (;), 'N' for not Deferred or 'Y' for Deferred invoice line items.

Example of a non-deferred invoice line item with payment date of 12/29/2014: DET;P1\_\_8;E3\_\_4;CG14011\_\_8E3\_\_4;20141229;N

Example of a deferred invoice line item with defer date of 01/15/2015:

• DET;P1 8;E3 5;CG14011 8E3 5;20150115;Y

In the following example, the batch text file contains one header record and seven invoice line item records.

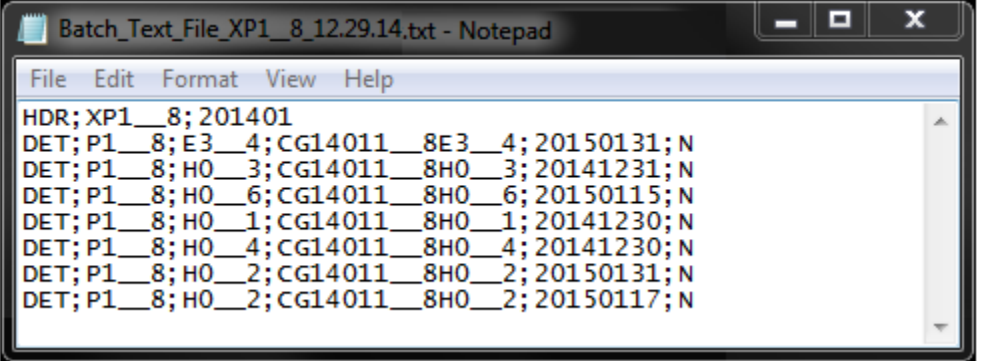

**Note:** Creation of batch text files can only contain invoice line items for the same reporting period.

- 11) Save the batch text file, once created with all selected invoice line items, using a Manufacturer-determined file naming convention.
- 12) On the **Payments** tab, select the **Payment Initiation Upload region**.

13) Select the *Browse...* button to search for the batch text file to be loaded to the CGDP Portal DPP system.

In the following example, the highlighted button is the *Browse...* button

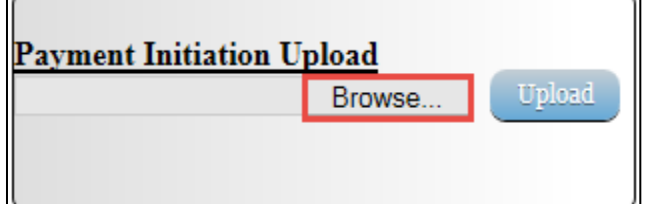

r.

14) Locate and select the batch text file to load to the CGDP Portal DPP system

In the following example, the batch text file titled Batch\_Text\_File\_XP1\_8\_12.29.2014.txt is located.

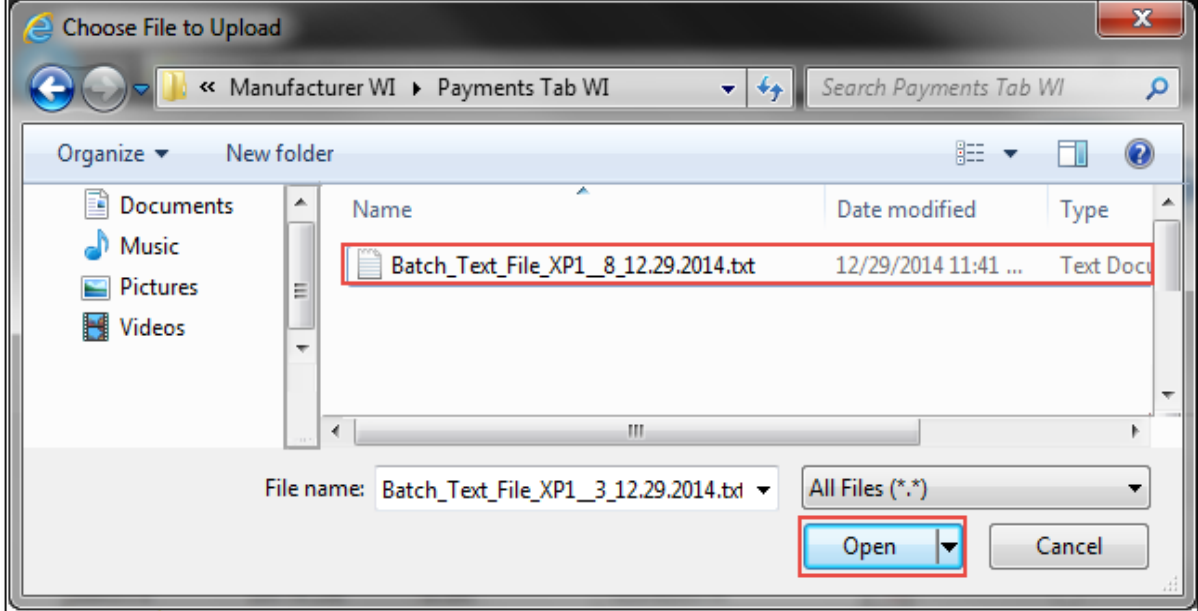

- 15) Click the *Open* button to upload the text file to the CGDP Portal DPP system.
- 16) In the **Payment Initiation Upload region**, the computer location of the batch text file populates the field to the left of the *Browse...* button.

In the following example, the selected batch file name displays to the left of the *Browse...* button.

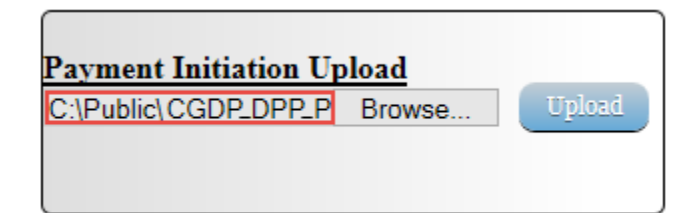

17) Select the *Upload* button to load the text file to the CGDP Portal DPP system.

In the following example, the button selected is the *Upload* button.

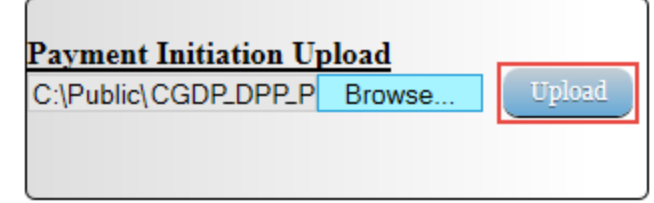

18) After the Payment Initiation Upload process completes, the CGDP Portal DPP system will display a system-generated message providing information of the success/failure of invoice line items included in the batch text file.

In the following example, the system message displays that three files successfully completed payment initiation and four files failed payment initiation.

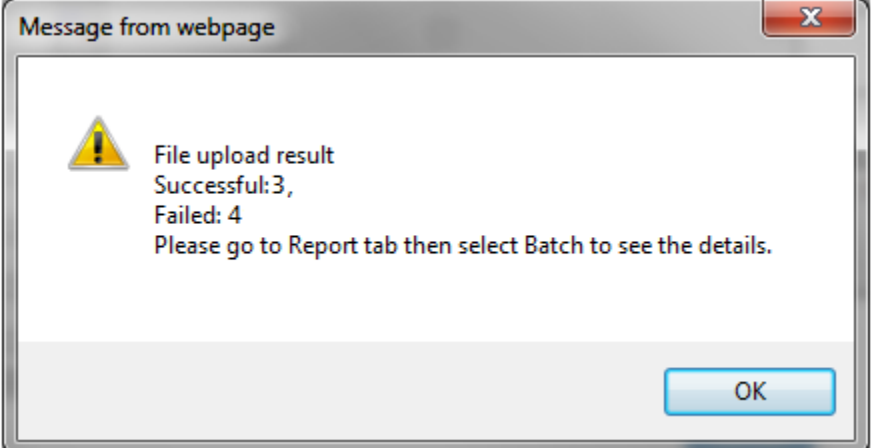

19) Select the *OK* button to close the system message.

20) The invoice line items that failed the batch initiation process display failed messages in the Failed column of the **Payments Initiation region** of the **Payments** tab.

In the following example, the **Payments Initiation region** displays failed messages and the Payment Information region displays the total dollar amount of failed invoice line items.

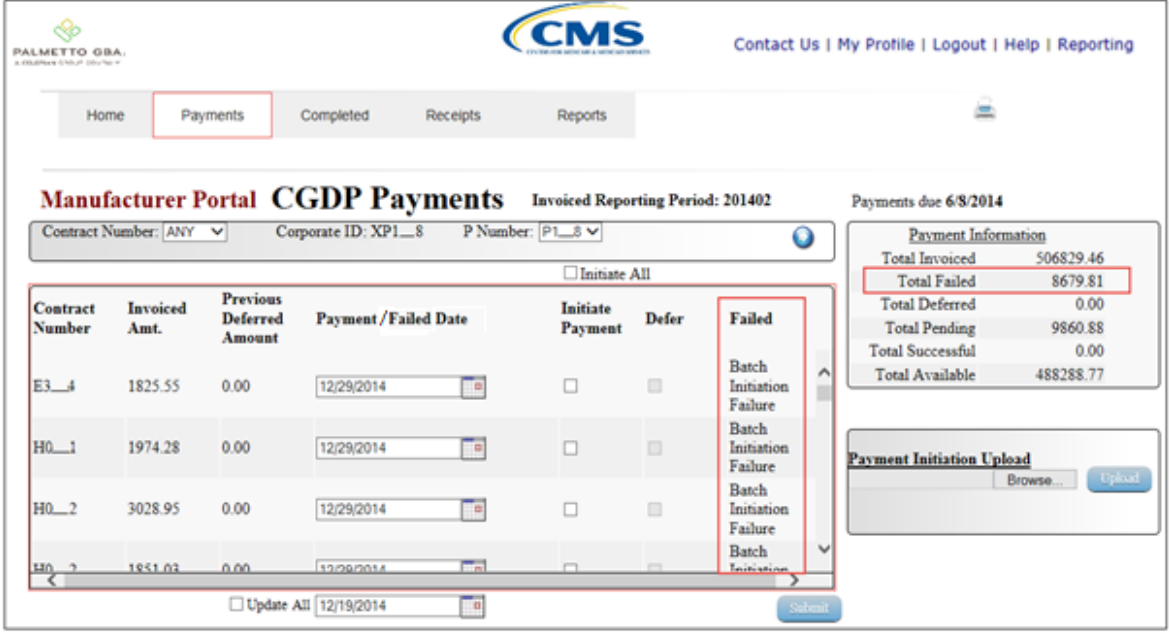

21) The successfully initiated invoice line item payments display in the **Payments Pending Transactions region**.

In the following example, the **Payments Pending Transaction region** displays the successful, pending, and authorized invoice line item amounts and the **Payment Information region** displays the Total Pending dollar amount of pending invoice line items.

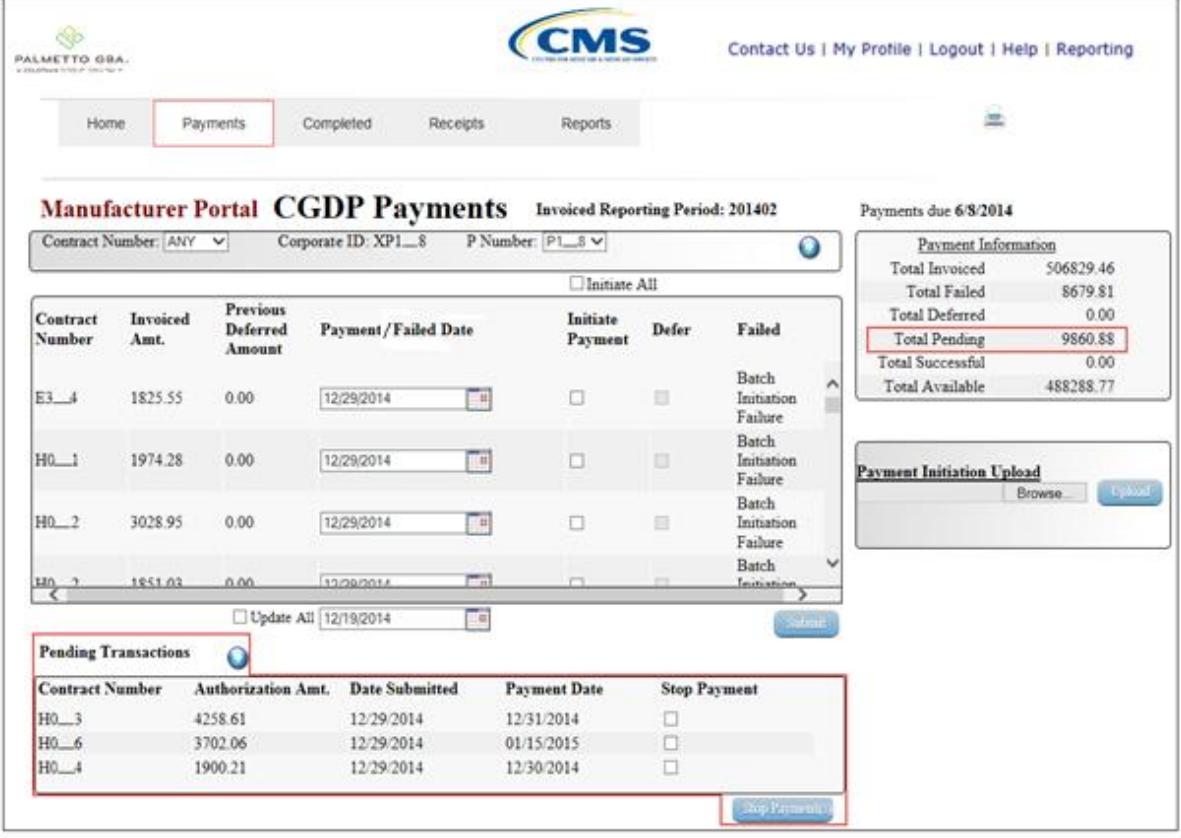

22) To review the successful and failed batch text files, select the **Reports** tab and populate the Batch radio button.

In the following example, the displayed **Reports – Batch** page with the Batch radio button selected.

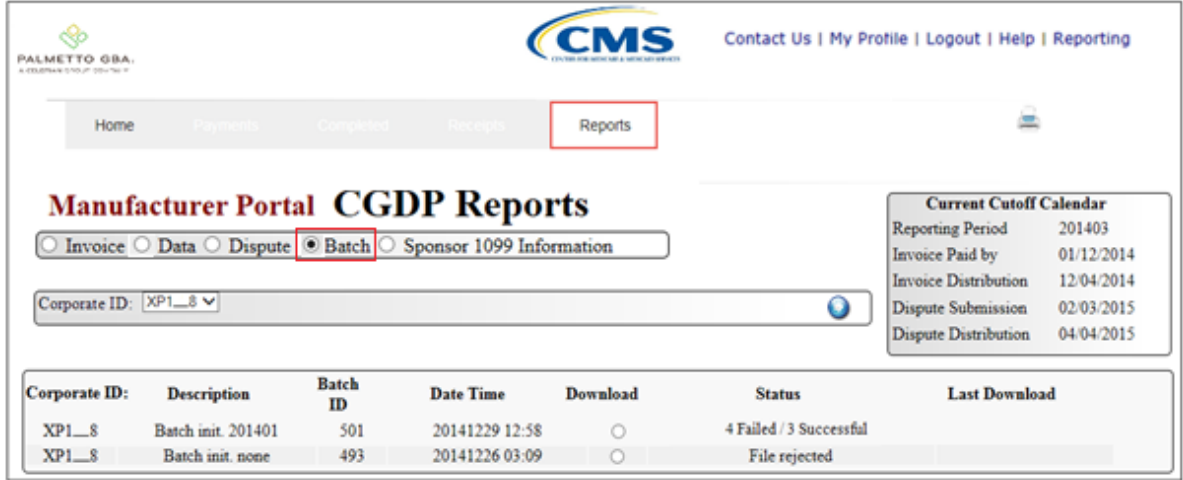

23) Populate the radio button in the Download column to correspond to the reviewable batch file.

In the following example, the selected item is the batch file containing Failed and Successful line items.

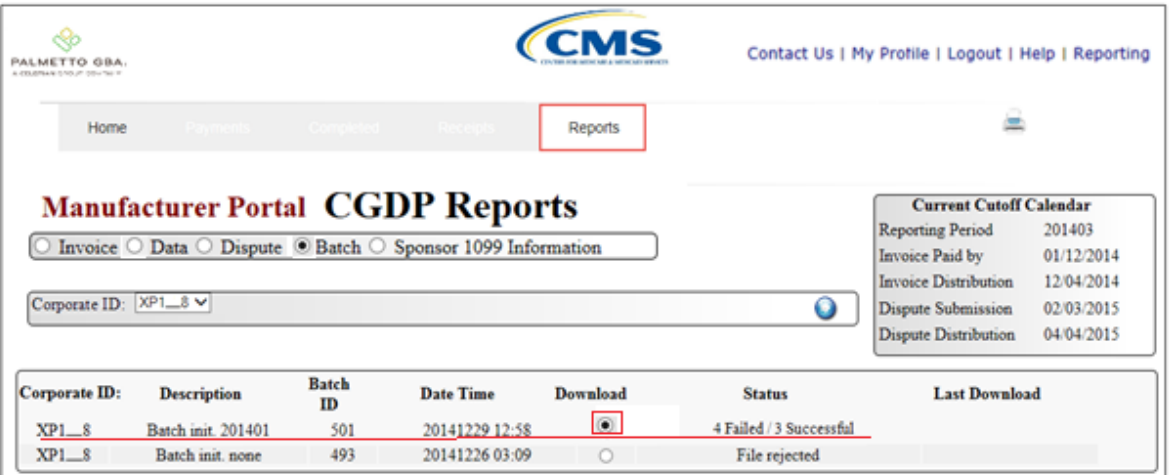

- 24) Select one of the following decision buttons in the message that appears at the bottom of the screen:
	- *Open*: view the data in text file format
	- *Save*: save the data in text file format
	- *Cancel*: exit the decision message

In the following example, the selected *Open* button allows a user to view all invoice line items displayed in the batch text file.

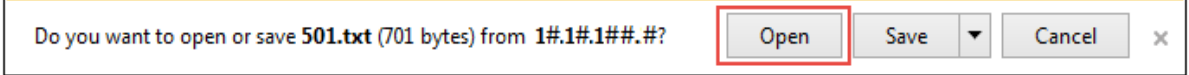

25) Review the downloaded batch text file for line items containing failures and update the **Payment Initiation Upload** batch text file to correct the errors prior to reloading the batch text file to the CGDP Portal DPP system.

In the following example, the downloaded batch text file displays seven lines, four of which failed batch processing with error messages listed in the file.

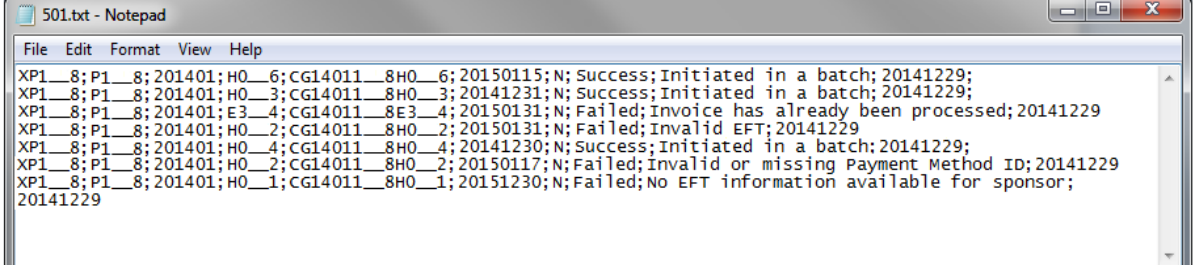

**Note:** Refer to the Help link located in the top right of any Portal tab or refer to Appendix B for system code descriptions displayed in batch reports.

You have now completed creation, upload, and review of a batch text file for the **Payment Initiation Upload** functionality.

#### **Processing Stop Payments**

The CGDP Portal DPP allows Manufacturers to stop the payment processing of future dated invoice line items prior to the completion of the payment process.

The Stop Payment process is only available for pending invoice line item payments that contain a payment date greater than the current calendar date. Selecting a pending invoice line item payment for stop payment will reassign the stopped invoice line item to the **Payments Initiation region** for reprocessing.

This work instruction provides direction on the steps needed to process stop payments for pending invoice line item payments.

1) Access the CGDP Portal DPP by logging into the system using the Corporate ID, formerly the Mailbox ID, and password.

In the following example, the CGDP DPP system login page displays.

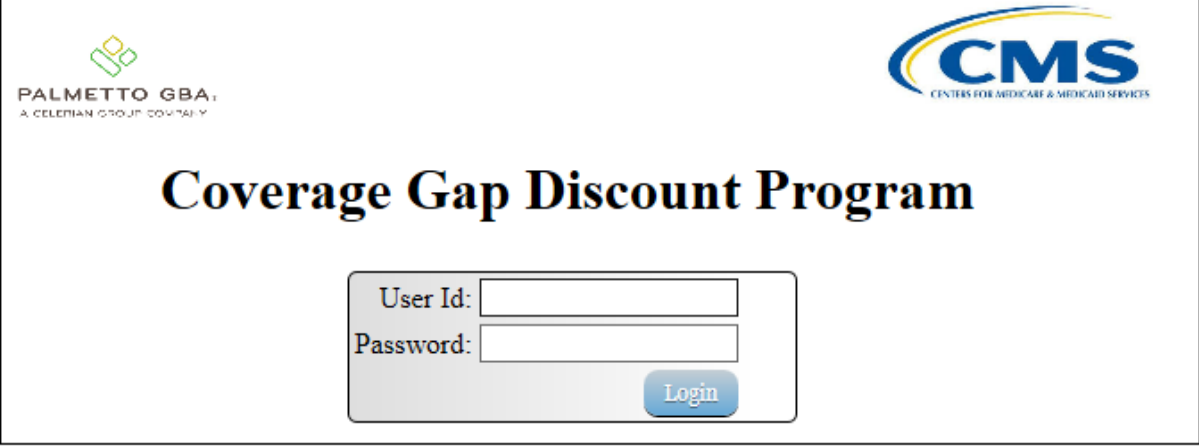
2) On the **Home** tab, select the specific P Number from the drop down list located in the P Number field.

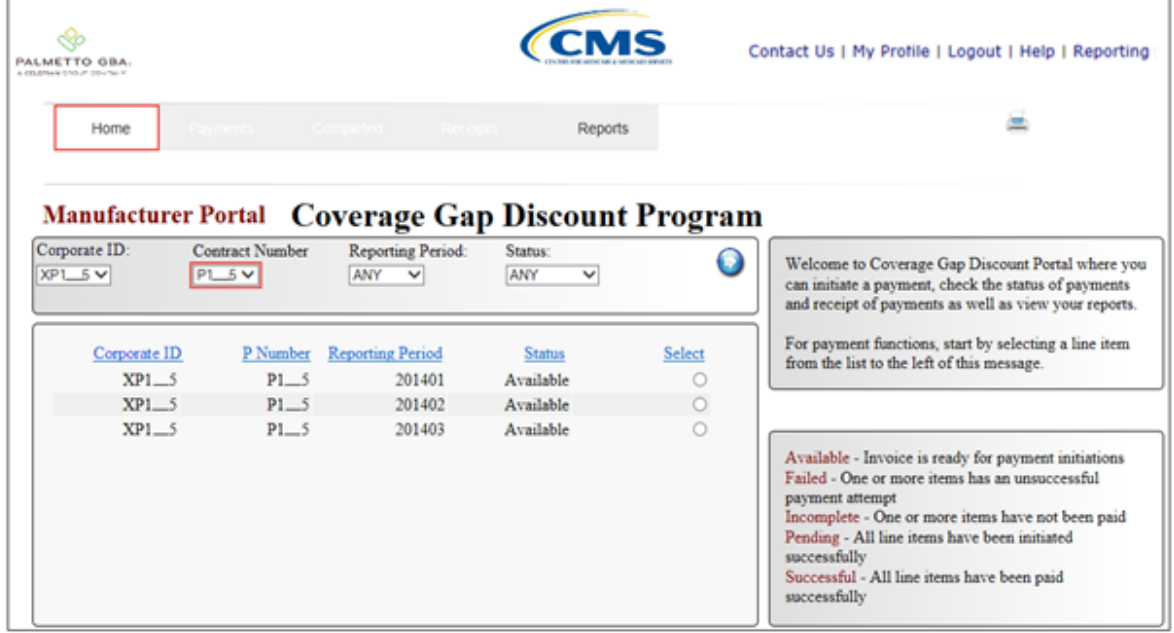

In the following example, P1\_5 populates the P Number field drop down list.

3) Populate the Select radio button for the reporting period and select the **Payments** tab to view the invoice line items for the specific reporting period.

In the following example, the selected reporting period is 201402.

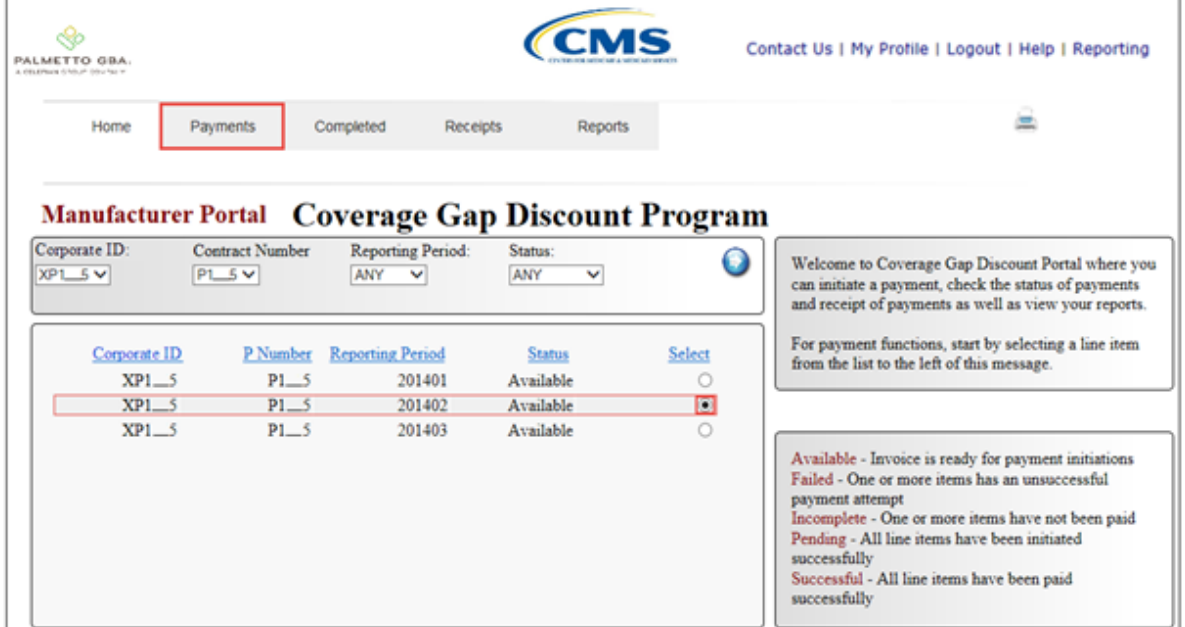

4) On the **Payments** tab, review the **Payment Information region** to verify the Total Pending line amount listed.

In the following example, the Total Pending field displays the amount of \$8,806.84, which is the combined total of items listed in the **Payments Pending Transactions region**.

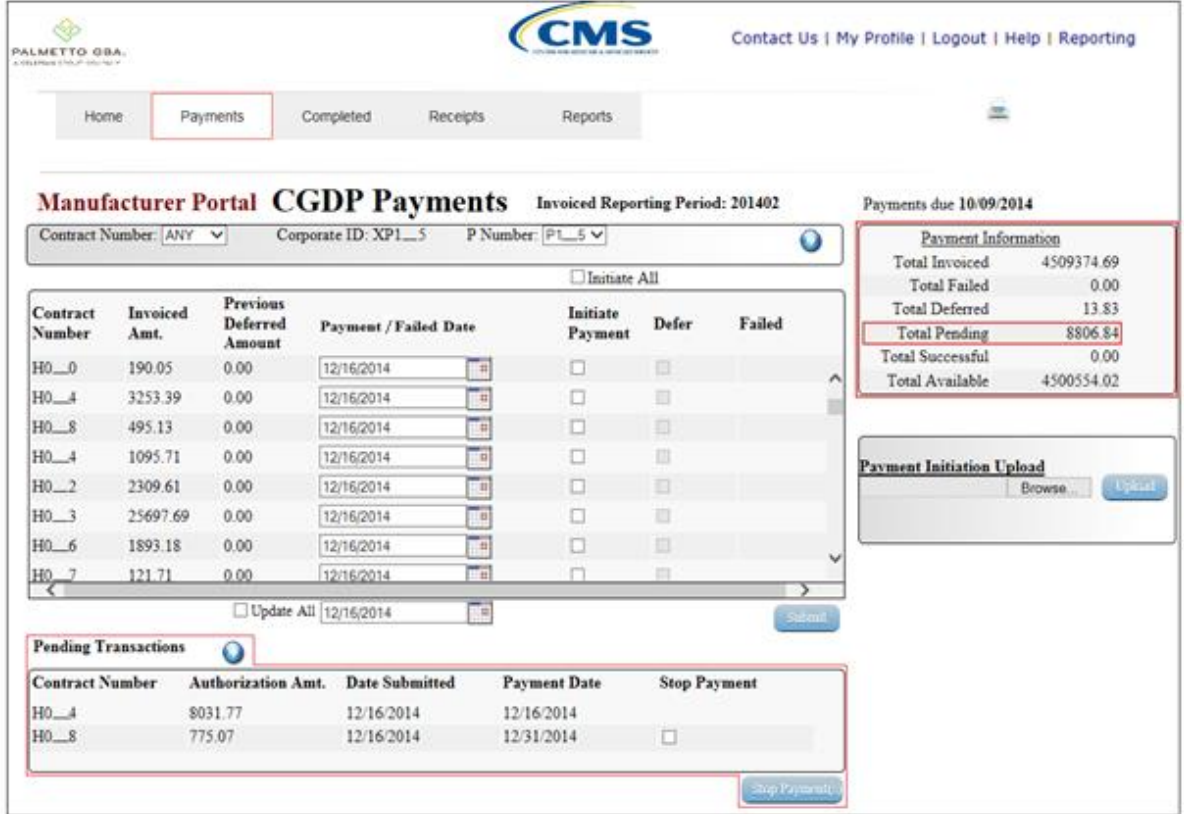

5) Review the **Payments Pending Transactions region** to verify future dated invoice line items available for stop payment processing. Future dated invoice line items available for stop payment processing will display a date greater than the current calendar date in the Payment Date field and an active check box in the Stop Payment field.

In the following example, the stop payment eligible invoice line item amount of \$775.07 displays in the **Payments Pending Transactions region**.

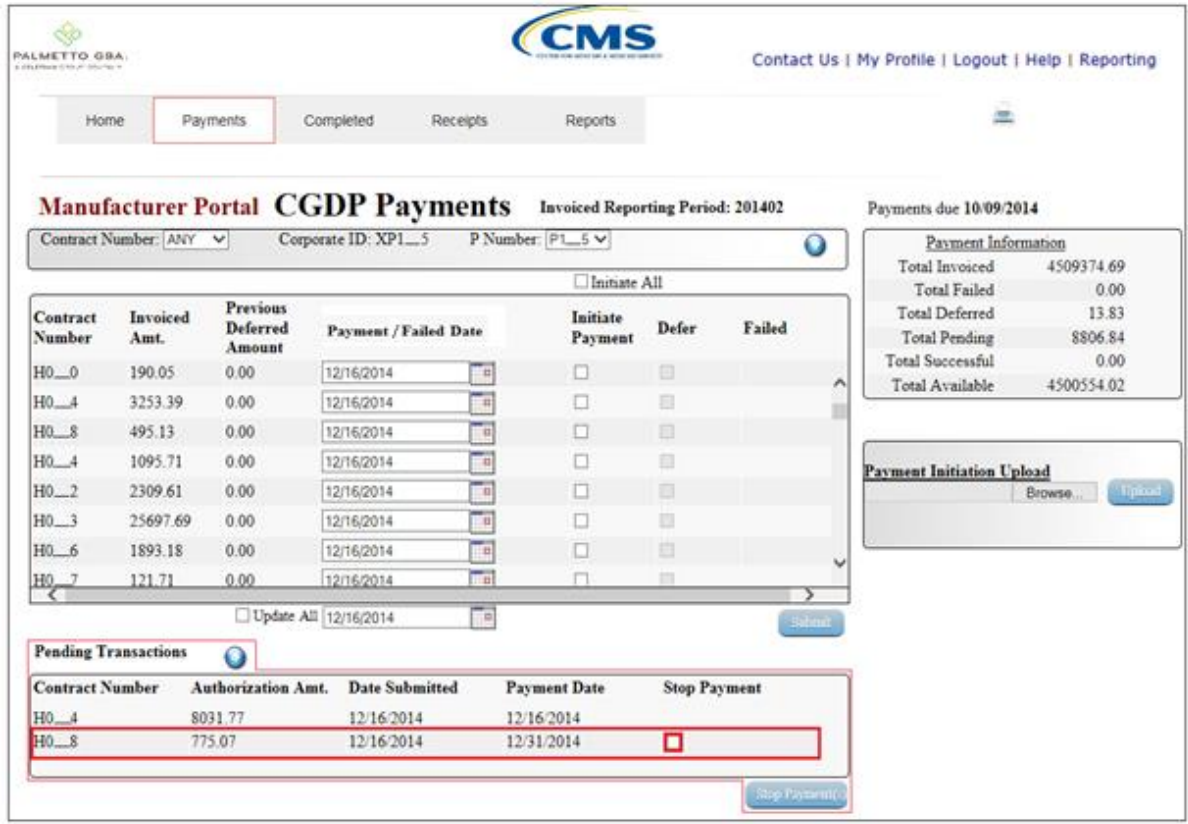

**Note:** the Stop Payment process is only available for pending invoice line item payments that contain a payment date greater than the current calendar date.

6) To process a stop payment for future dated invoice line items, populate the check box in the Stop Payment field with a check mark.

In the following example, the populated Stop Payment check box corresponds to the future dated invoice line item of \$775.07.

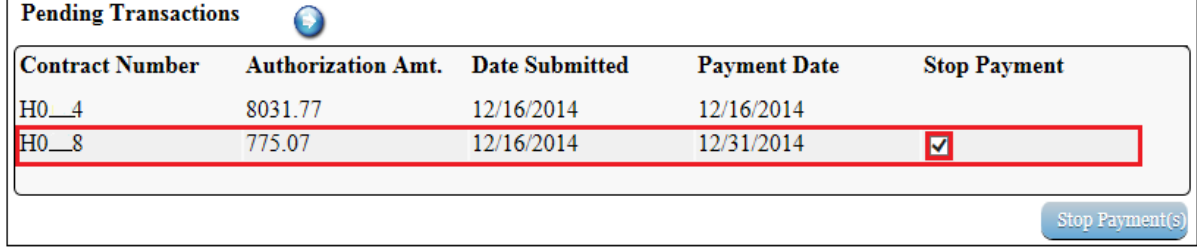

- 7) Select the *Stop Payment(s)* button, located at the bottom right of the **Payments Pending Transactions region**, to process the invoice line item stop payment.
- 8) The following message will appear after the *Stop Payment(s)* button is selected:

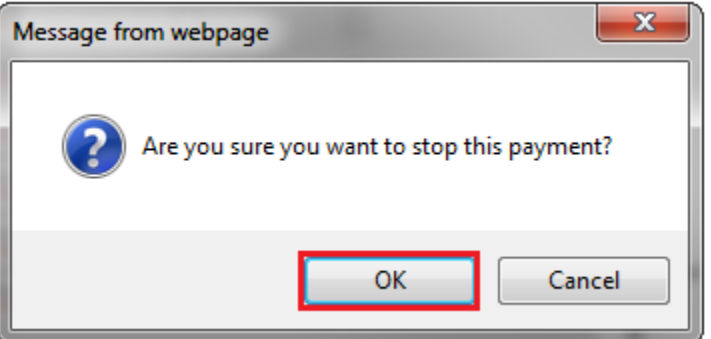

**Note:** Selecting the *OK* button to stop pay the invoice line item creates an un-reversible event.

If it is determined that the selected invoice line is not the correct invoice to process for stop payment, utilize the *Cancel* button to exit the message screen and select the applicable line item.

If the *OK* button selected in error, reprocess the invoice line item using one of the following work instructions:

- Processing Invoice Line Item payments
- Processing Future Dated Invoice Line Item payments
- 9) Select the *OK* button to process the stop payment for the invoice line item.

10) Once the stop payment functionality processes, review both the **Payment Information** region to verify the **Total Pending** field amount no longer includes the amount of the stop paid invoice line item(s) and the **Payments Pending Transactions region** no longer contains the invoice line item(s).

In the following example, the **Payment Information region** displays an updated balance of \$8,031.77 in the Total Pending field, and the **Payments Pending Transactions region** no longer contains the invoice line item for \$775.07.

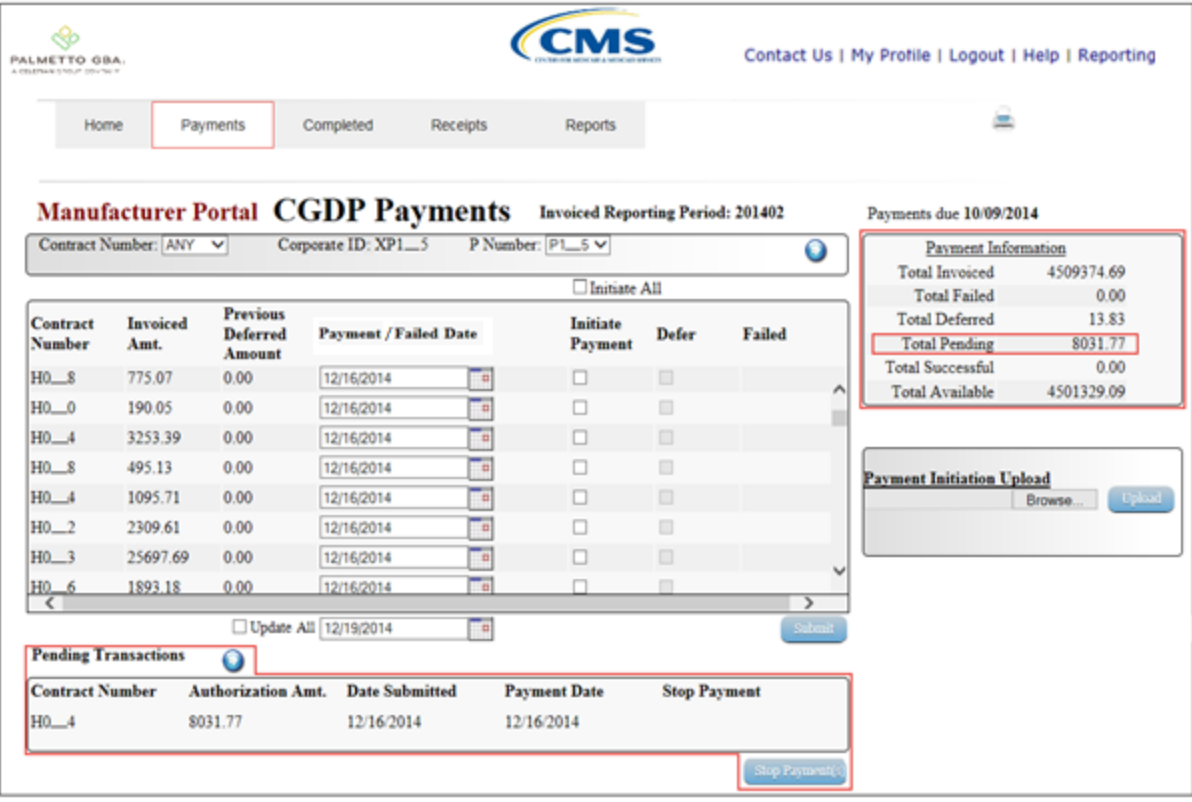

11) For final verification of the processed invoice line item stop payment, select the Contract Number from the drop down list in the **Payments Filter region** and enter in the specific Contract Number.

In the following example, H0\_\_8 populates the Contract Number field drop down list and displays the reinstated invoice line item data in the **Payments Initiation region**.

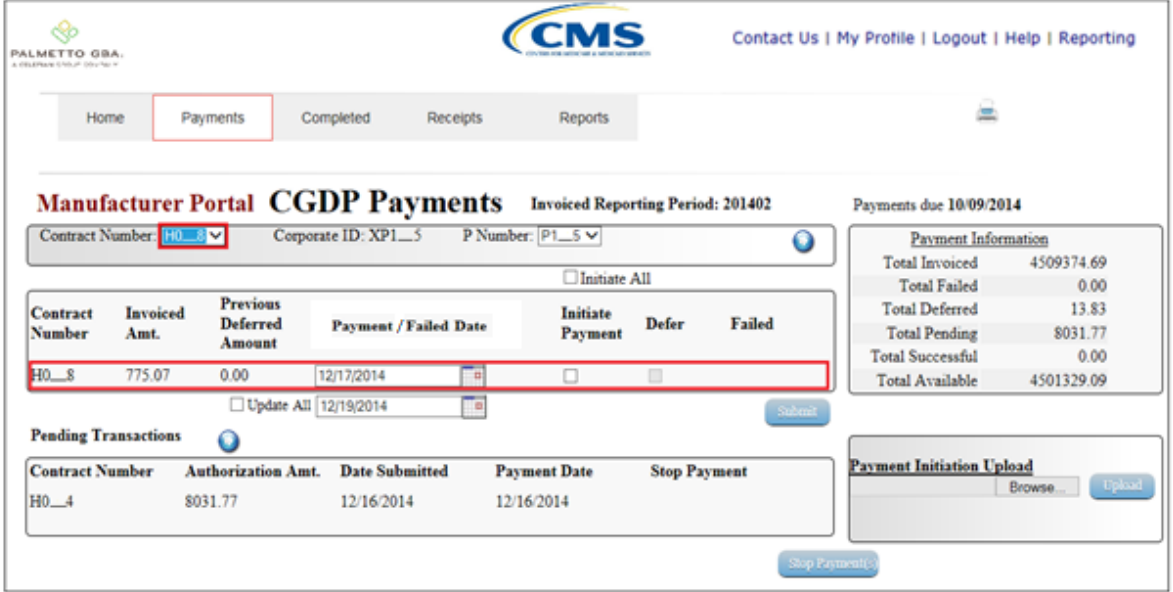

You have now completed a stop payment of an invoice line item.

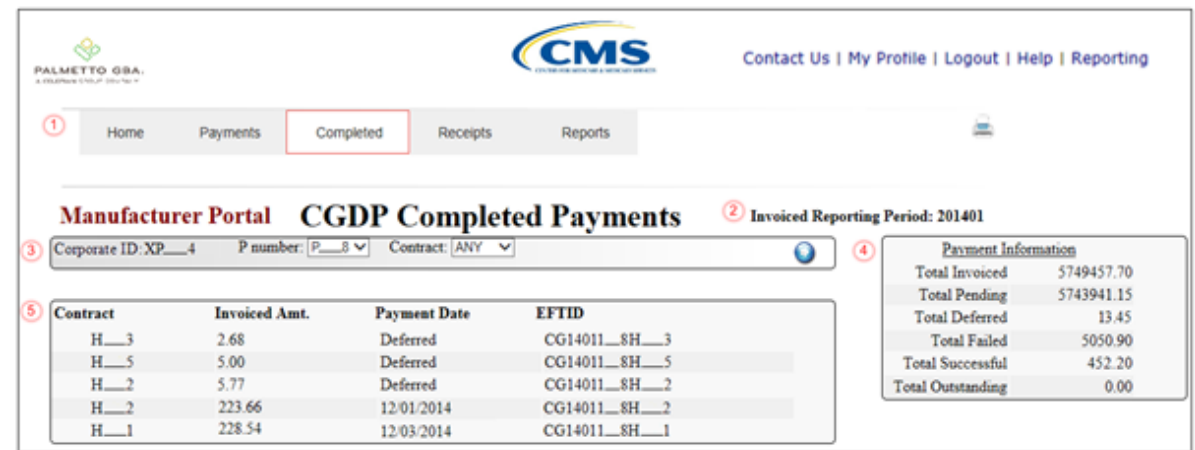

# **CGDP Portal DPP Completed Payments Tab**

The **Completed Payments** tab allows the user to review completed payment information for invoice line items by Part D Sponsor Contract Number.

The **Completed Payments** tab has the following six regions:

- 1. **Tabbed region**: displays the tabbed page that is currently active.
- 2. **Completed Payments Invoiced Reporting Period region**: displays the specified quarterly reporting period for the invoice line items based on the reporting period selected in the **Home Filter region**, in YYYYQQ format.
- 3. **Completed Payments Filter region**: allows the user to search data listed by the defaulted Corporate ID, formerly the Mailbox ID.
- 4. **Completed Payments Payment Information region**: displays the numerical totals of all invoice line items and the different categories that each invoice line item may qualify as at a specific point in time. Invoice line items reclassify as they process through the system.
- 5. **Completed Payments Transaction region**: displays results based on data entered into the **Filter region**.

The following pages will describe each region and its associated functions.

## **Tabbed Region – Completed Payments**

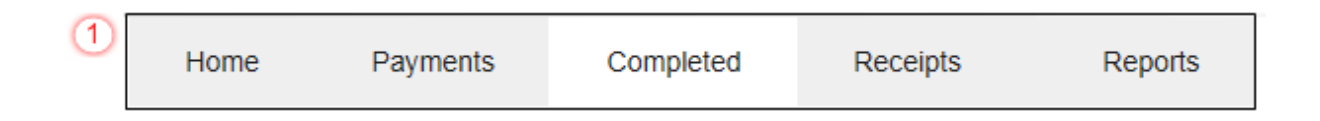

The **Tabbed region** allows the user to select different activities to perform while accessing the system. In this example, the **Completed Payments** tab is active.

### **Completed Payments Invoiced Reporting Period Region**

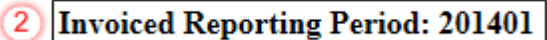

This section of the **Completed Payments** tab displays the specified reporting quarter, in YYYYQQ format, based on the reporting period selected in the **Home Filter region**. In this example, the invoice line items for the 1<sup>st</sup> quarter of calendar year 2014 will appear in the **Completed Payments Filter Results region** of the **Completed Payments** tab.

### **Completed Payments Filter Region**

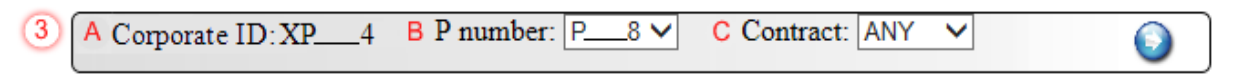

The **Completed Payments Filter region** contains the following three fields to assist the user with narrowing invoice line item search criteria.

- A. Corporate ID: field defaults to the Corporate ID, formerly the Mailbox ID, utilized to access the system.
- B. P Number: displays the P Number for completed invoice line items. This field defaults based on the distributed invoice selected on the **Home** tab. The drop down list provides update capability to select another P Number from those assigned to the Corporate ID. **Note**: this field will only allow update to P Numbers that have completed invoice line items in the same reporting period. In order to view a different reporting period, the user will need to return to the **Home** tab and select a distributed invoice with a different reporting period.
- C. Contract Number: allows the user to select specific Contract Numbers from the drop down list. The drop down list provides update capability to select another Contract Number with completed invoice line items within the same reporting period. The field defaults to 'ANY', which displays all Contract Numbers for the reporting period.

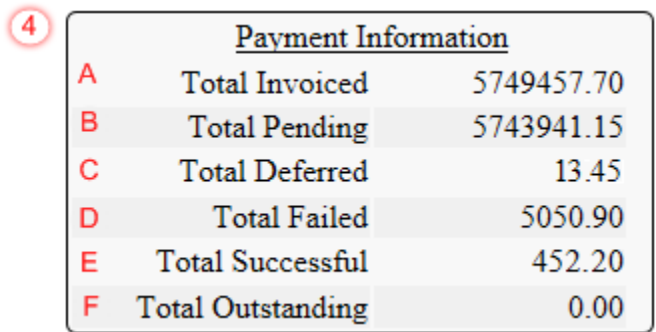

## **Completed Payments Payment Information Region**

#### The **Completed Payments Payment Information region** provides a summary view of activities that occur on the **Completed Payments** tab.

This region contains the following six fields provide up-to-date data regarding completed invoice line item activity.

- A. Total Invoiced: displays total dollar amount of invoice line items that completed processing for the reporting period.
- B. Total Pending: displays the total dollar amount of invoice line items selected for payment for the reporting period.
- C. Total Deferred: displays the total dollar amount of deferred invoice line items with amounts less than the system-default allowable amount to the subsequent reporting period.
- D. Total Failed: displays the total dollar amount of invoice line items selected for payment that contained errors and did not complete the payment process for the reporting period.
- E. Total Successful: displays the total dollar amount of invoice line items that have successfully paid and are no longer visible in the **Payments Initiation** or **Payments Pending Transaction regions** of the **Payments** tab.
- F. Total Outstanding: displays the total dollar amount of remaining invoice line items requiring processing.

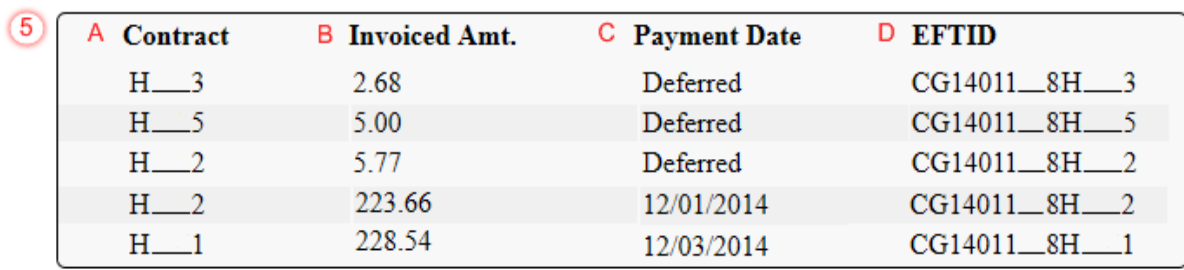

## **Completed Payments Transactions Region**

The **Completed Payments Transaction** region provides a detail view of successful payments or deferred invoices.

This region contains the following four fields that provide up-to-date data regarding paid invoice activity.

- A. Contract: displays the Part D Sponsor Contract Number.
- B. Invoiced Amt.: displays the invoice line item amounts due to the Part D Sponsor.
- C. Payment Date: displays information regarding the status of the payment.
	- Displays 'Deferred' if invoice line item selected to be deferred to subsequent reporting period.
	- Displays calendar date, in MM/DD/YYYY format, for the date that initiates the request for withdrawal of scheduled funds from user's bank account.
- D. EFT ID: displays EFT identifying information in the specified format of CG for Coverage Gap; YYQQ for the reporting period; #### for the P Number and ##### for the Contract Number. Example: CG14011##8H###3.

## **CGDP Portal DPP Work Instructions – Completed Payments**

### **Utilizing the Completed Payments Tab**

Manufacturers are able to utilize the CGDP DPP system to view the status of invoice line items that have completed processing. The **Completed Payments** tab provides Manufacturers with the capability to view deferred invoices or finalized invoice payments.

This work instruction provides direction on accessing the **Completed Payments** tab and the functions available for use.

1) Access the CGDP Portal DPP by logging into the system using the Corporate ID, formerly the Mailbox ID, and password.

In the following example, the CGDP DPP system login page displays.

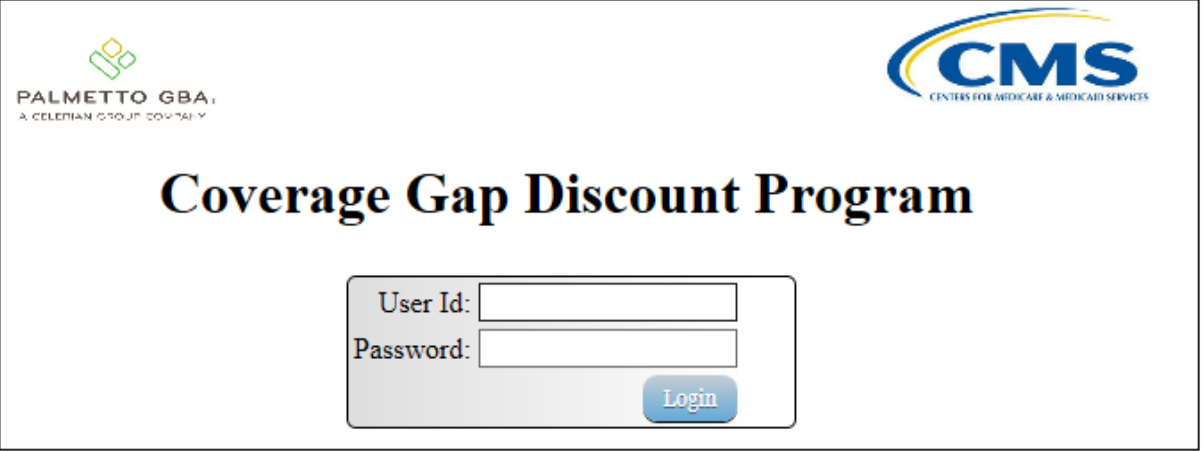

2) On the **Home** tab, select the specific P Number from the drop down list located in the P Number field.

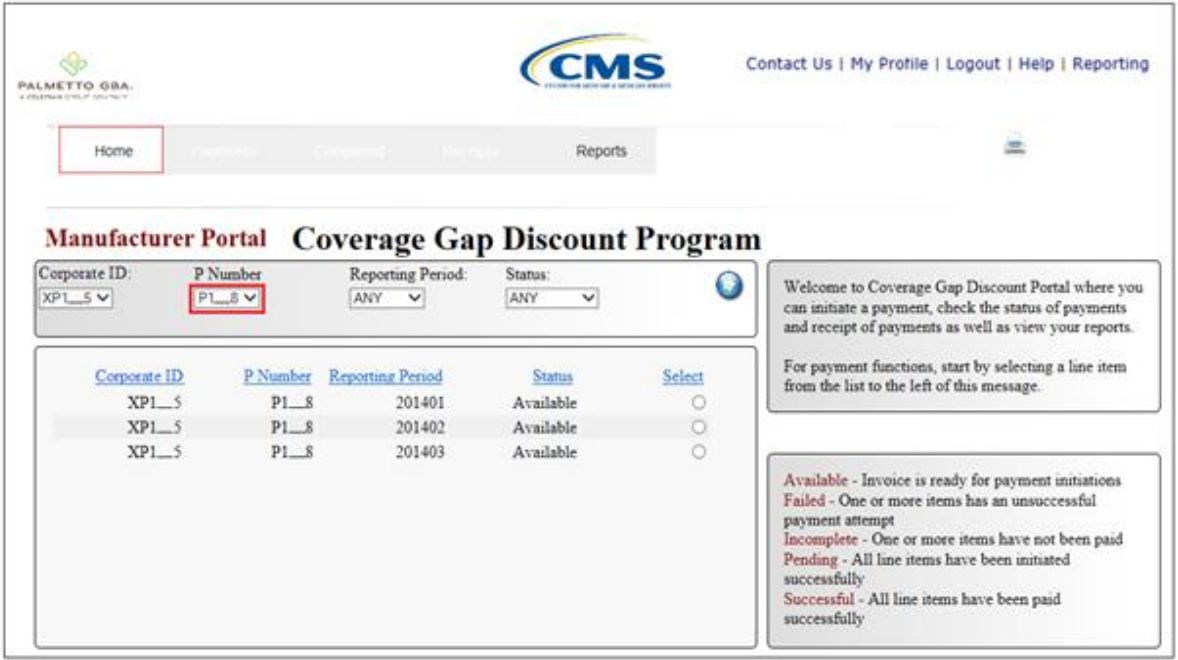

In the following example, P1\_\_8 populates the P Number field drop down list.

3) Populate the Select radio button for the reporting period and select the **Completed Payments** tab to view the invoice line items for the specific reporting period.

In the following example, the selected reporting period is 201402.

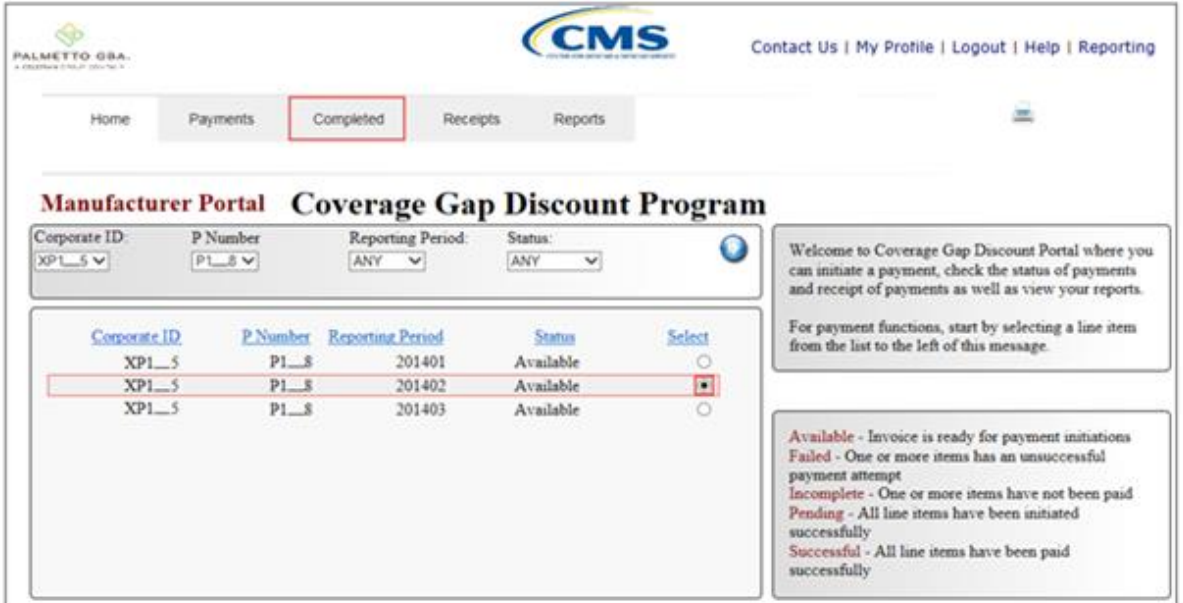

4) On the **Completed Payments** tab, select the applicable P Number from the drop down list located in the **Completed Payments Filter region**.

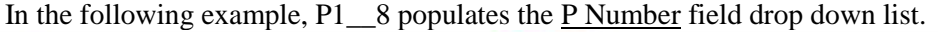

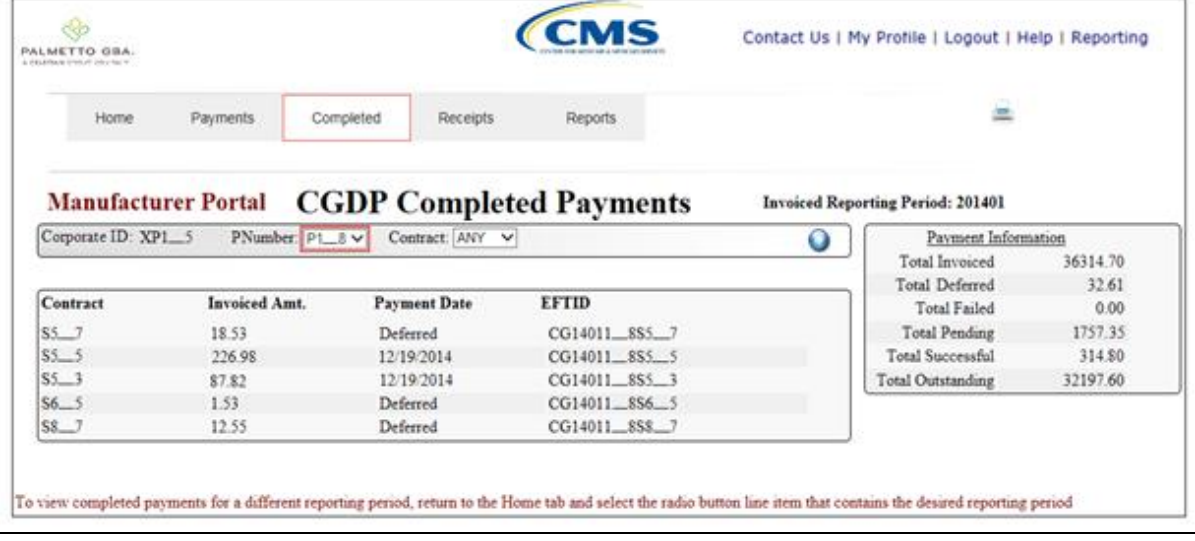

5) On the **Completed Payments** tab, review the **Payment Information region** for deferred, pending, and successful invoice line items.

In the following example, the Total Deferred field contains a total of \$32.61and the Total Successful field contains at a total of \$314.80

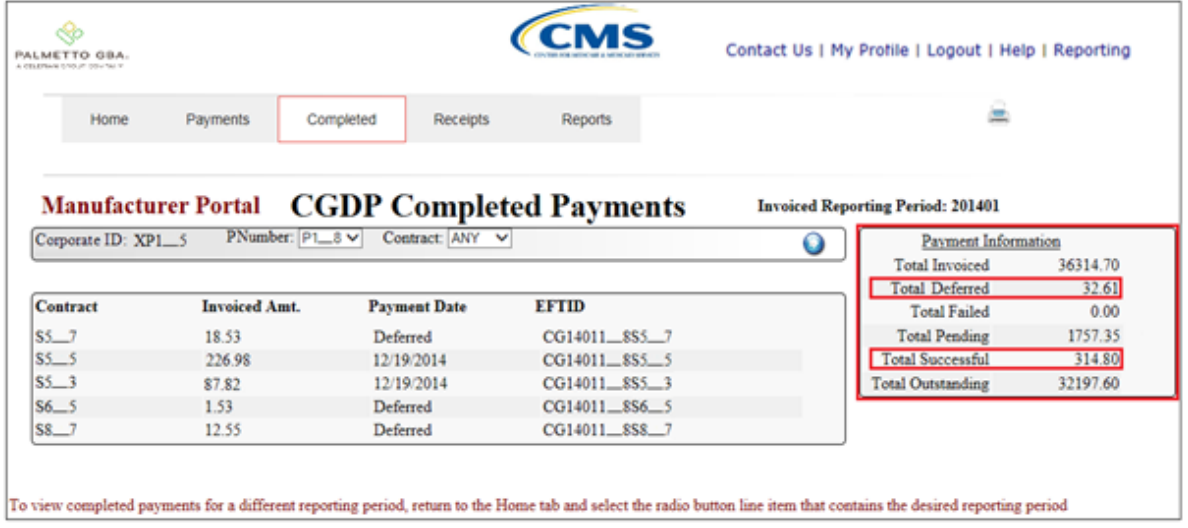

6) Review the invoice line items in the **Completed Payments Transaction region** and locate an invoice line item with the Payment Date populated with Deferred.

In the following example, the invoice line items of \$18.53, \$1.53, and \$12.55 display with the Payment Date of Deferred.

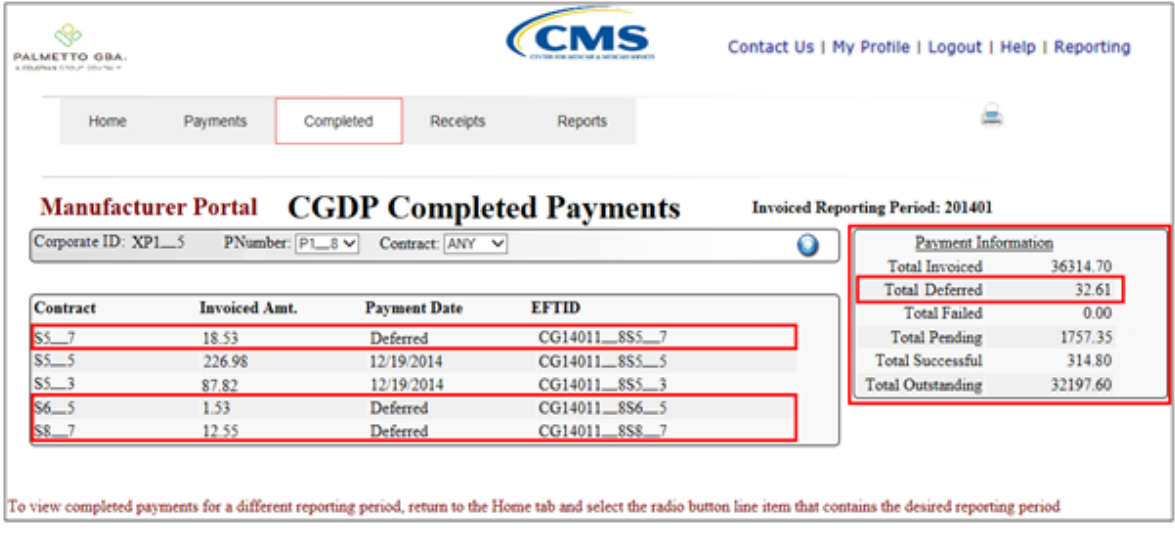

7) Review the invoice line items in the **Completed Payments Transaction region** and locate an invoice line item with the **Payment Date** populated with a date payment processing completed.

In the following example, the invoice line items of \$226.98 and \$87.82 display with the completed Payment Date of 12/19/2014.

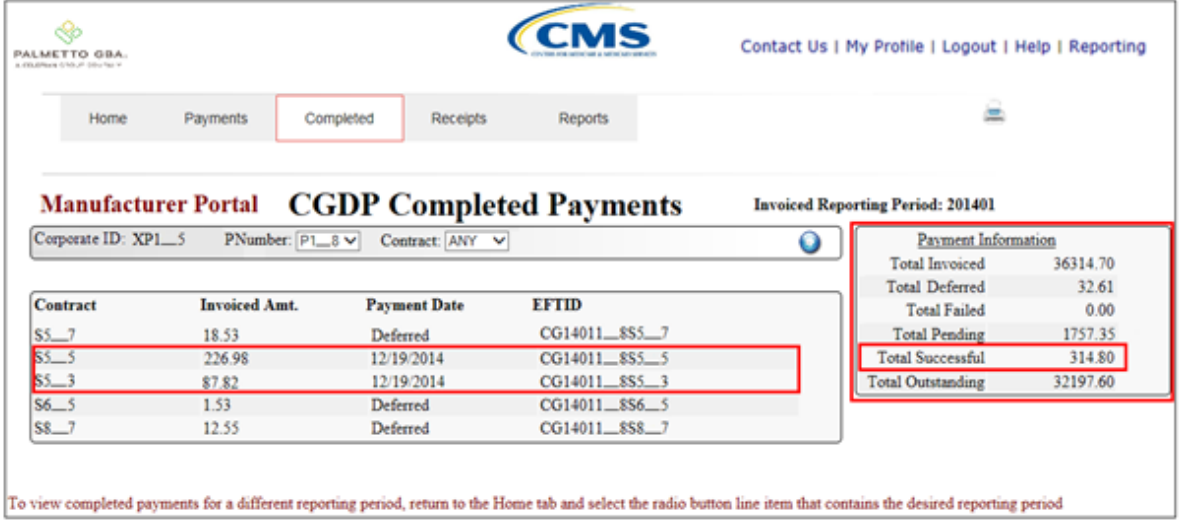

You have now completed reviewing completed invoice line items.

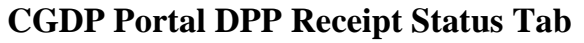

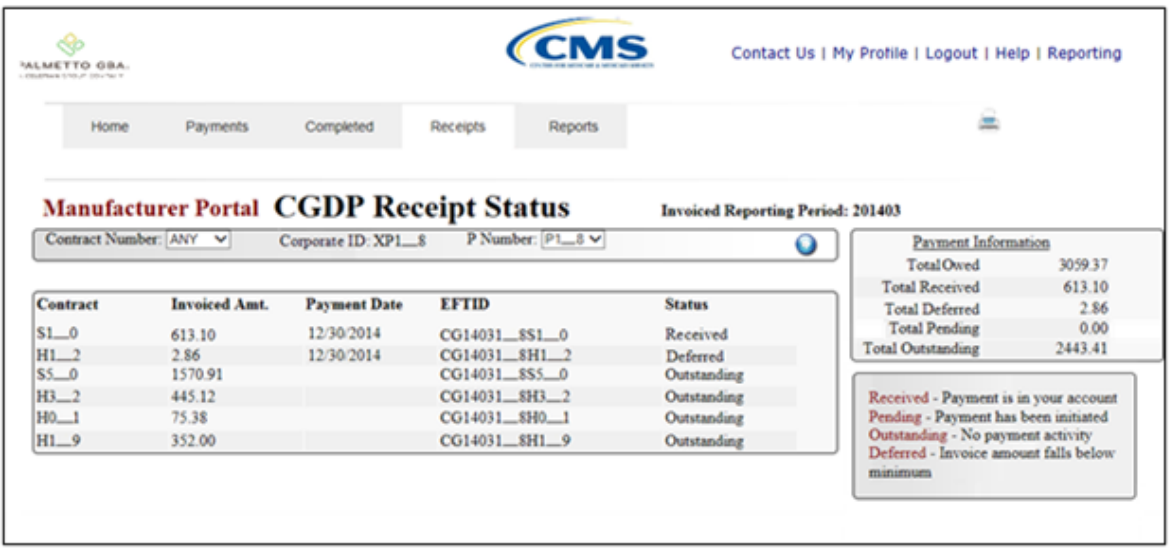

The **Receipt Status** tab allows the user to review negative invoice line item information for updated invoiced line items by Part D Sponsor Contract Number.

The **Receipt Status** tab has the following six regions:

- 1. **Tabbed region**: displays the tabbed page that is currently active.
- 2. **Receipt Status Invoiced Reporting Period region**: displays the specified quarterly reporting period for the negative invoice line items, in YYYYQQ format, based on the reporting period selected in the **Home Filter region**.
- 3. **Receipt Status Filter region**: allows the user to search data listed by the defaulted Corporate ID, formerly the Mailbox ID.
- 4. **Receipt Status Payment Information region**: displays the numerical totals of all negative invoice line items and statuses that each invoice line item may qualify as at a specific point in time. Negative invoice line item statuses reclassify as they process through the system.
- 5. **Receipt Status Filter Results region**: displays results based on data entered into the **Receipt Status Filter region**.
- 6. **Receipt Status definitions**: provides definitions of the statuses displayed in the **Receipt Status Filter Results region**.

The following pages will describe each region and its associated functions.

### **Tabbed Region – Receipt Status**

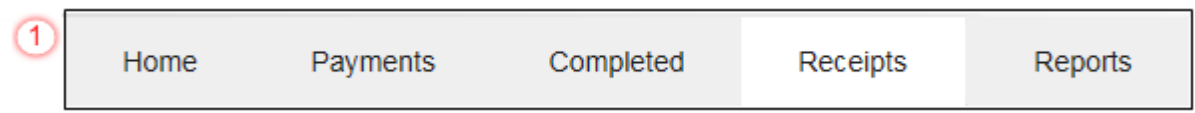

The **Tabbed region** allows the user to select different activities to perform while accessing the system. In this example, the **Receipt Status** tab is active.

### **Receipt Status Invoiced Reporting Period Region**

# **Invoiced Reporting Period: 201403**

This section of the **Receipt Status** tab displays the specified reporting period, in YYYYQQ format, based on the reporting period selected in the **Home Filter region**. In this example, the invoice line items for the 3rd quarter of calendar year 2014 will appear in the **Receipt Status Filter Results region** of the **Receipt Status** tab.

#### **Receipt Status Filter Region**

$$
\boxed{3}
$$
 **A** Contract Number: **ANY • B** Corporate ID: **XP1\_8 • C P** Number: **P1\_8 •**

The **Receipt Status Filter region** contains the following three fields to assist a user with narrowing invoice line item search criteria.

- A. Contract Number: allows the user to select specific contract numbers from the drop down list. The drop down list provides update capability to select another contract number with negative line items due within the same reporting period. The field defaults to 'ANY', which displays all contract numbers for the reporting period.
- B. Corporate ID: field defaults to the Corporate ID, formerly the Mailbox ID, utilized to access the system.
- C. P Number: displays the P Number for negative invoice line items. This field defaults based on the distributed invoice selected on the **Home** tab. The drop down list provides update capability to select another P Number from those assigned to the Corporate ID. Note: this field will only allow update to P Numbers that have negative invoice line items for the same reporting period. In order to view a different reporting period, the user will need to return to the **Home** tab and select a distributed invoice with a different reporting period.

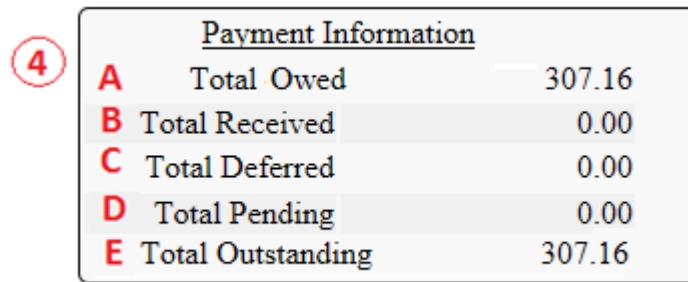

## **Receipt Status Payment Information Region**

The **Receipt Status Payment Information region** provides a summary view of activities that occur on the **Receipt Status** tab.

This region contains the following four fields provide up-to-date data regarding negative invoice line item activity.

- A. Total Owed: displays total dollar amount of negative invoice line items due from Part D Sponsors.
- B. Total Received: displays the total dollar amount of negative invoice line items received from Part D Sponsors.
- C. Total Pending: displays total dollar amount of payments initiated but not yet finalized
- D. Total Deferred: displays the total dollar amount of deferred negative invoice line items less than the system-default allowable amount not received from Part D Sponsors.
- E. Total Outstanding: displays the total dollar amount of remaining negative invoice line items requiring payment from Part D Sponsors.

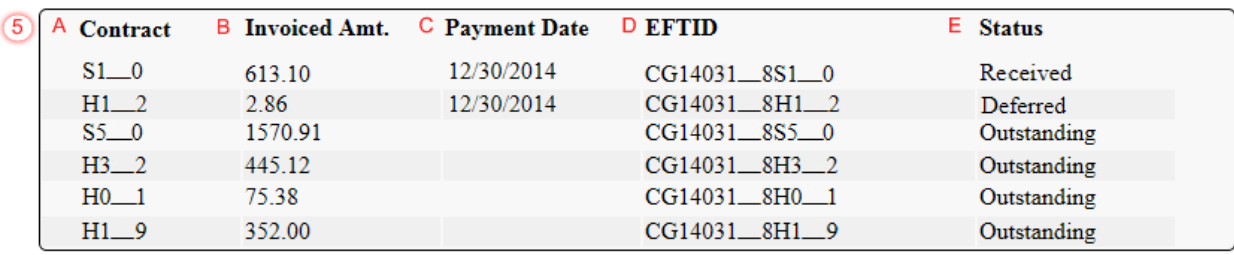

### **Receipt Status Filter Results Region**

**The Receipt Status Filter Results region** contains the following five fields that provide lists of negative invoice line items that are waiting for payment from a Part D Sponsor.

- A. Contract: displays the Part D Sponsor Contract Number.
- B. Invoiced Amt.: displays the negative invoice line item amounts due from the Part D Sponsor.
- C. Payment Date: displays the date the negative invoice line items processed.
	- Displays calendar date, in MM/DD/YYYY format, for payments containing a status of 'Received'.
	- Displays calendar date, in MM/DD/YYYY format, for payments containing a status of 'Deferred'.
	- Displays blank field for pending payments containing a status of 'Outstanding'.
- D. EFT ID: displays EFT identifying information in the specified format of CG for Coverage Gap; YYQQ for the reporting period; four-digit P Number and five-digit Sponsor Contract Number for invoice line items with a Received status.
	- Example: CG14011  $8H$  2
- E. Status: displays the status of negative invoice line items listed in the **Receipt Status Filter Results region**.

### **Receipt Status Definition Region**

 $<sup>6</sup>$ </sup>

Received - Payment is in your account Pending - Payment has been initiated Outstanding - No payment activity Deferred - Invoice amount falls below minimum

**The Receipt Status Definitions region** provides explanations of each of the statuses that may display in the **Receipt Status Filter Results region**.

## **CGDP Portal DPP Work Instructions – Receipt Status**

## **Utilizing the Receipt Status Tab**

Manufacturers are able to utilize the CGDP DPP system to view the status of negative invoice line items that are due for receipt. The **Receipt Status** tab provides Manufacturers with the capability to view the status invoice payments due from Sponsors.

This work instruction provides direction on accessing the **Receipt Status** tab and the functions available for use.

1) Access the CGDP Portal DPP by logging into the system using the Corporate ID, formerly the Mailbox ID, and password.

In the following example, the CGDP DPP system login page displays.

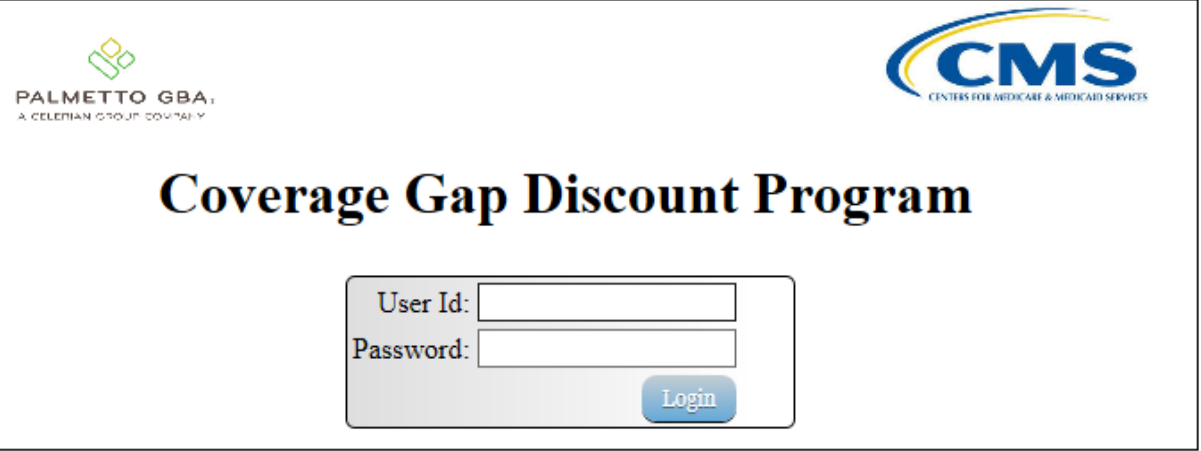

2) On the **Home** tab, select the specific **P** Number from the drop down list located in the **P** Number field.

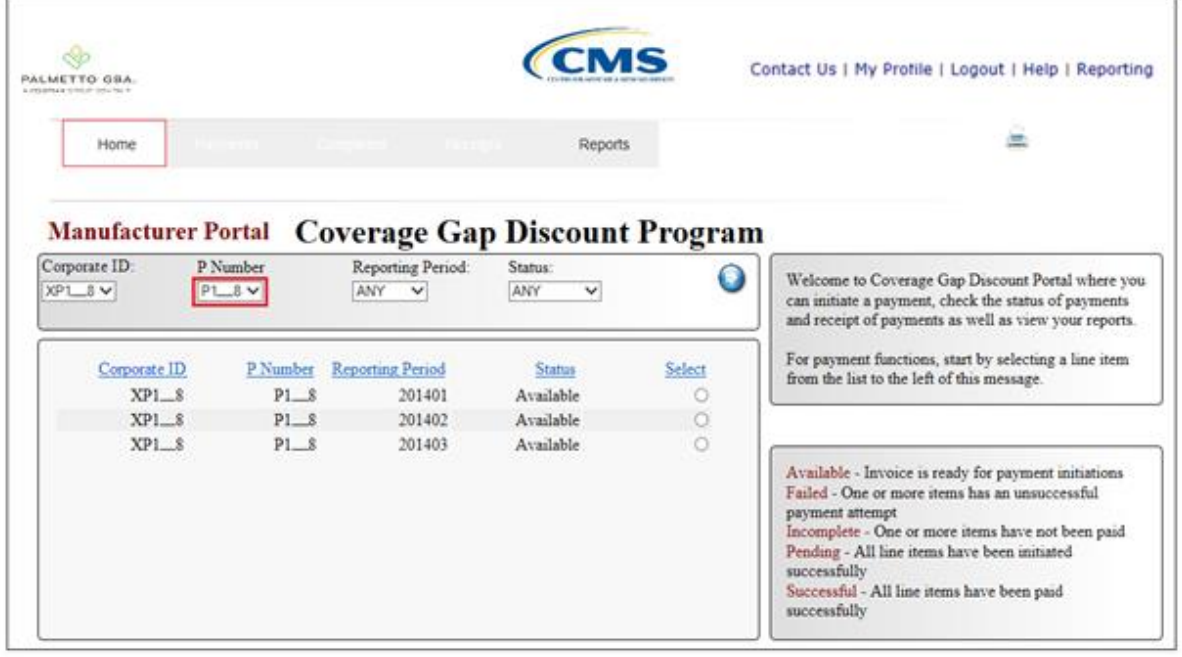

In the following example, P1\_8 populates the P Number field drop down list.

3) Populate the Select radio button for the reporting period and select the **Receipt Status** tab to view the invoice line items for the specific reporting period.

In the following example, the selected reporting period is 201403.

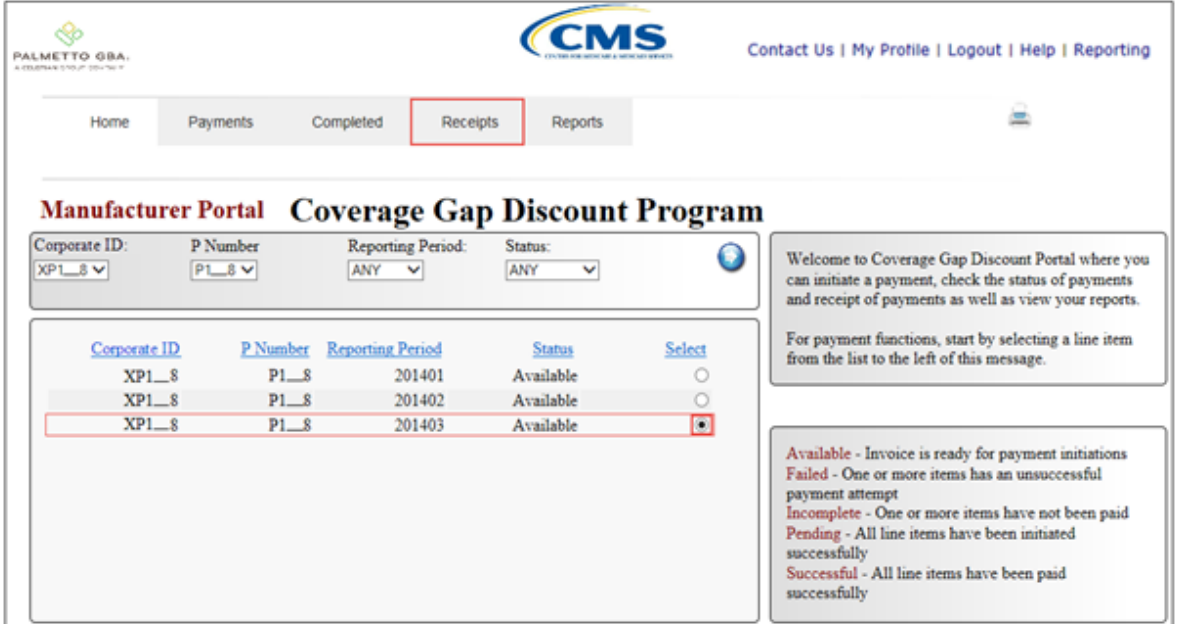

4) On the **Receipt Status** tab, select the applicable P Number from the drop down list located in the **Receipt Status Filter region**.

In the following example, P1\_\_8 populates the P Number field drop down list.

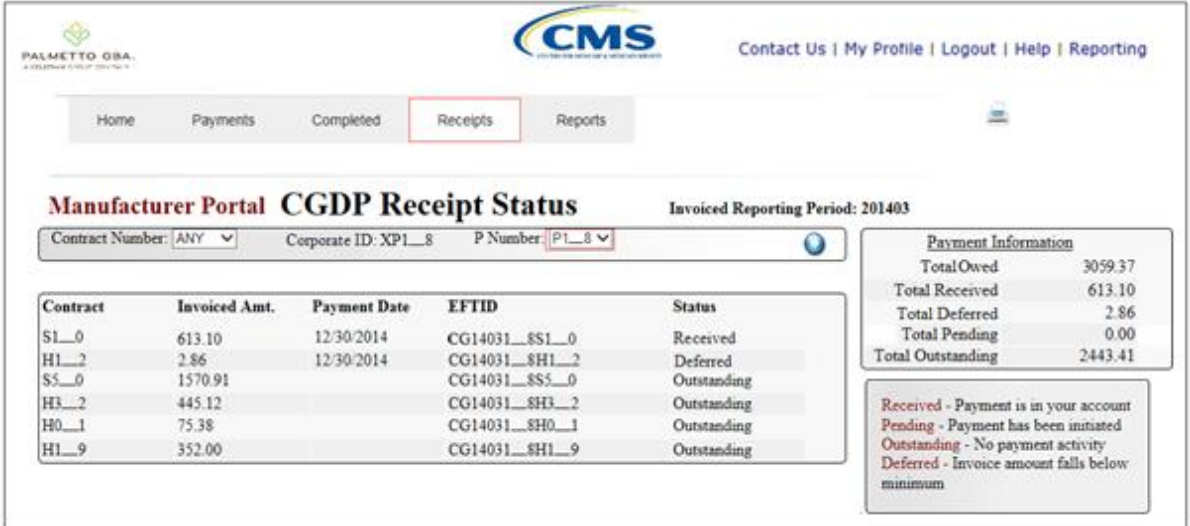

5) On the **Receipt Status** tab, review the **Payment Information region** for deferred, received, and outstanding negative invoice line items.

In the following example, the Total Deferred field contains a total of \$2.86; the Total Pending field contains a total of \$0.00; the Total Received field contains a total of \$613.10 and the Total Outstanding field contains at a total of \$2,443.41.

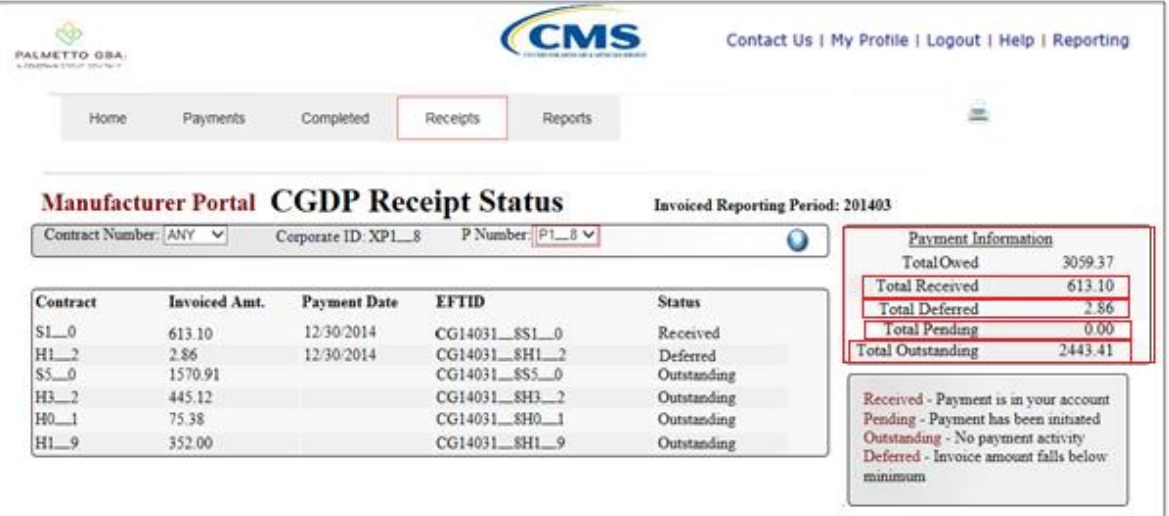

6) Review the invoice line items in the **Receipt Status Filter Results region** and locate a negative invoice line item with the Status populated with Deferred.

In the following example, the negative invoice line item of \$2.86 displays with the Status of Deferred.

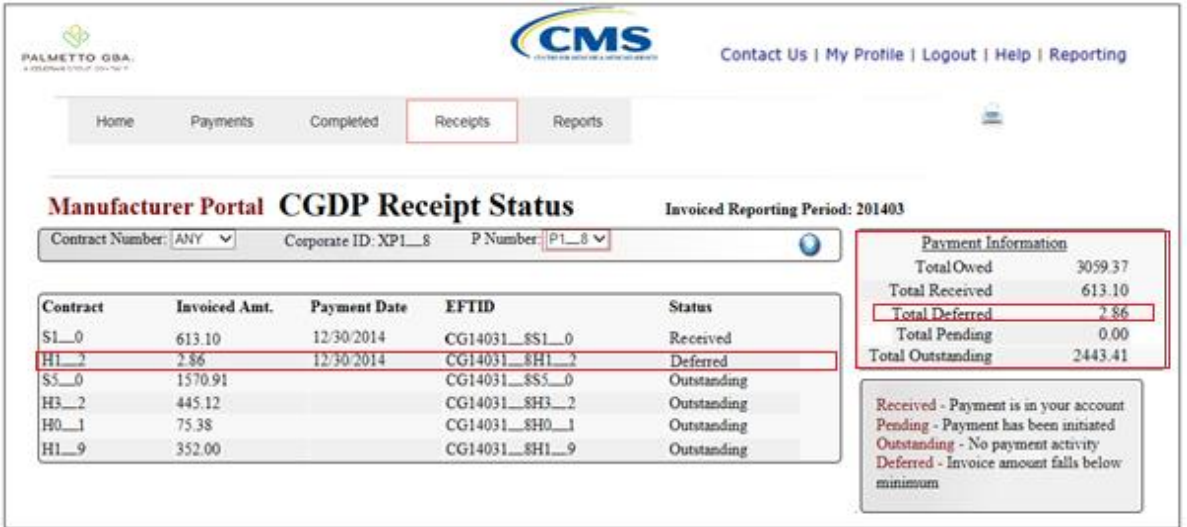

7) Review the invoice line items in the **Receipt Status Filter Results region** and locate a negative invoice line item with the Status populated with Received.

In the following example, the negative invoice line item of \$613.10 displays with the Status of Received.

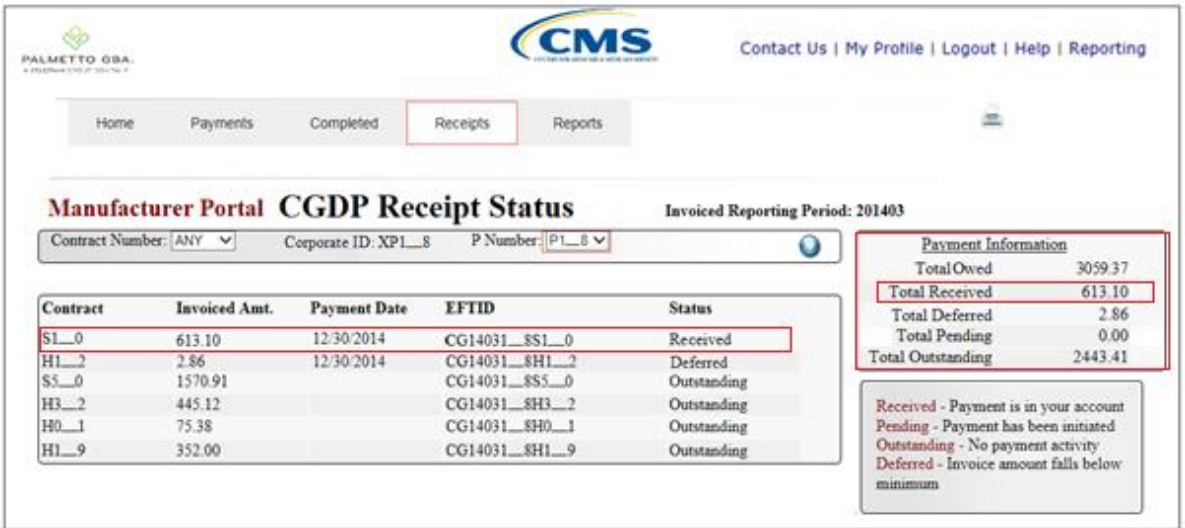

8) Review the invoice line items in the **Receipt Status Transaction** region and locate an invoice line item with the Status populated with Pending.

In the following example, the invoice line item of \$0.00 displays the Status of Pending.

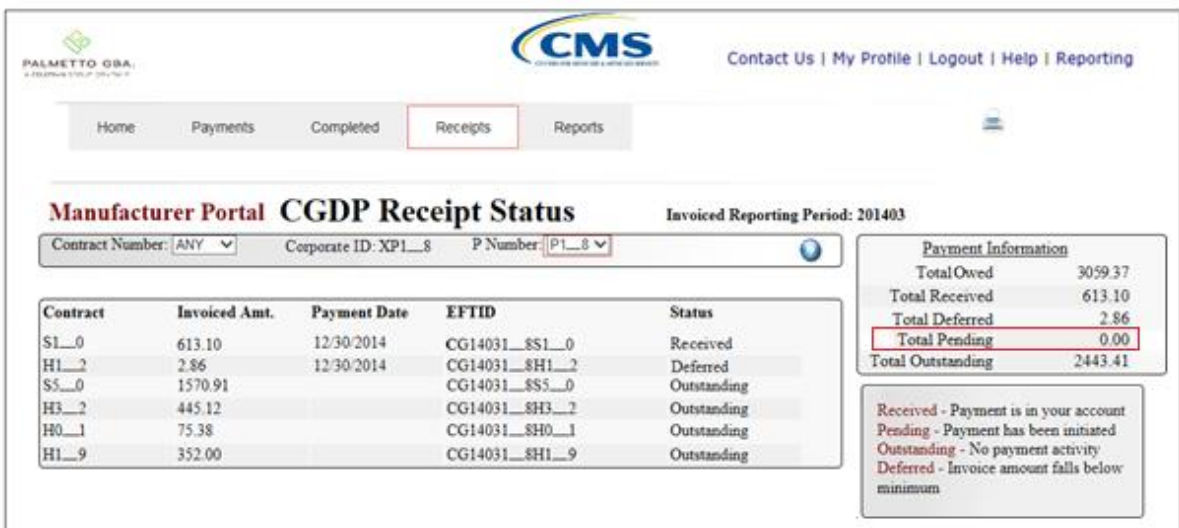

9) Review the invoice line items in the **Receipt Status Filter Results region** and locate a negative invoice line item with the Status populated with Outstanding.

In the following example, the negative invoice line items totaling \$2,443.41 displays with the Status of Outstanding.

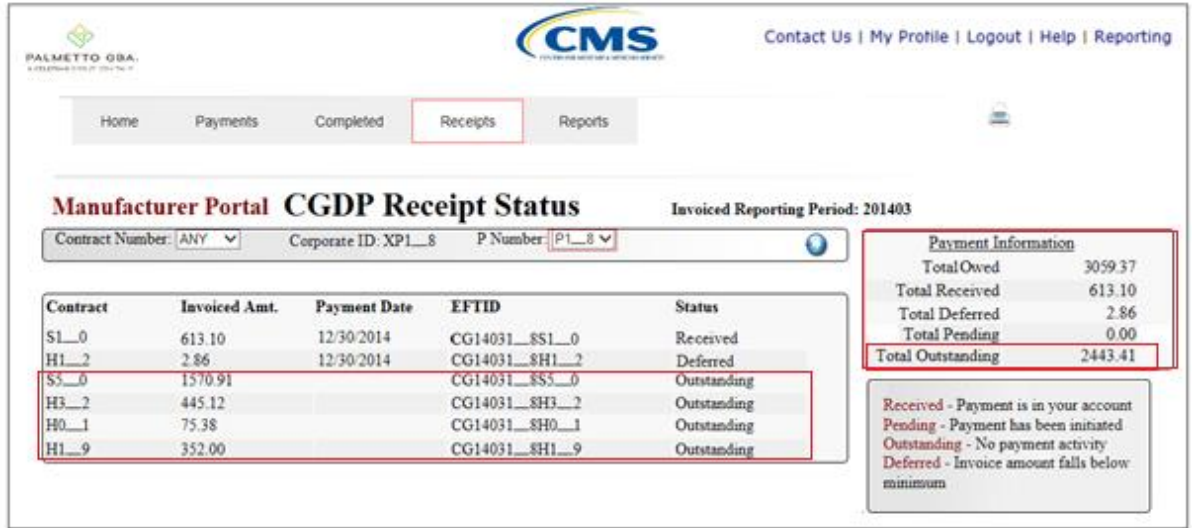

You have now completed reviewing invoice line item receipts.

## **CGDP Portal DPP Reports – Invoices**

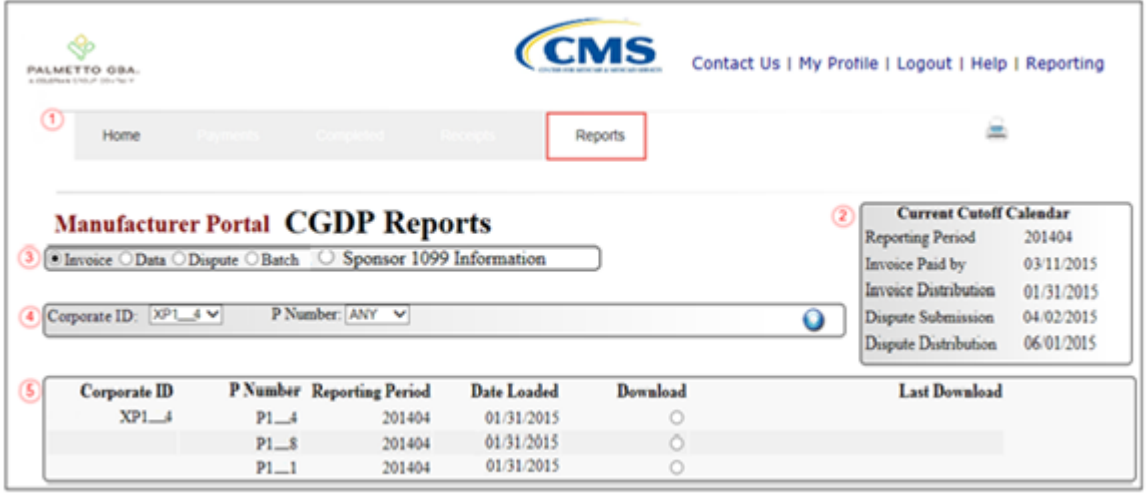

The **Reports – Invoice** tab allows the user to review distributed invoice information.

The **Reports – Invoice** tab has the following five regions:

- 1. **Tabbed region**: displays the tabbed page that is currently active. This tabbed region remains available during report type selection.
- 2. **Reports Current Cutoff Calendar region**: provides a user with key program dates for proper processing of distributed invoices. This calendar region remains the same during report type selection.
- 3. **Report Type Selection region**: provides a user with four types of reports to view.
	- Invoice
	- Data
	- Dispute
	- Batch
	- Sponsor 1099 Information
	- This section of the users guide will define the topic of Invoice reports.
- 4. **Reports Filter region**: allows the user to search data listed by the defaulted Corporate ID, formerly the Mailbox ID.
- 5. **Reports Filter Results region**: displays results based on data selected in the **Report Type Selection region**. Details displayed in this region depend on the report type selection made.

The following pages will describe, in detail, each region and the functions associated with Invoice Reports functionality.

### **Tabbed Region – Reports**

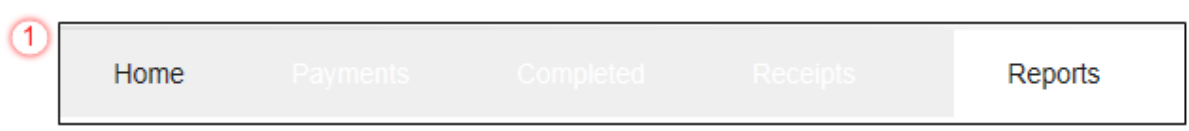

The **Tabbed region** allows the user to select different activities to perform while accessing the system. In this example, the **Reports** tab is active.

#### **Reports Current Cutoff Calendar Region**

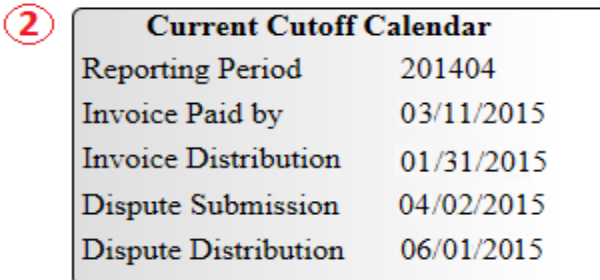

The **Reports Current Cutoff Calendar region** displays pertinent program dates for the applicable reporting period. The calendar updates each quarter to provide the active reporting period date information.

#### **Reports Type Selection – Invoice Region**

The **Reports Type Selection region** provides a user with the following four report selections to display or download distributed files and reports:

- Invoice
- Data
- Dispute
- Batch
- Sponsor 1099 Information

The default selection for the **Report Type Selection region** is Invoice, displayed in the following example.

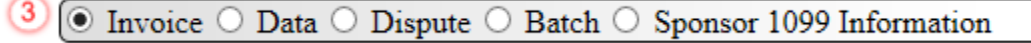

The population of the Invoice radio button allows the user `to select and view distributed invoice line reports. The report provides abbreviated information of distributed invoices and provides the ability to download the information for review.

**Note**: Definition of the Data, Dispute, and Batch report type selections provided later in the manual for each report type.

### **Reports Filter – Invoice Region**

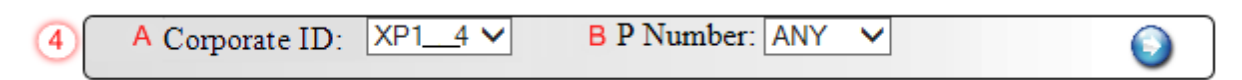

The **Reports Filter – Invoice region** contains the following two fields to assist a user with narrowing distributed invoice search criteria.

- A. Corporate ID: field defaults to the Corporate ID, formerly the Mailbox ID, utilized to access the system.
- B. P Number: displays the P Number for distributed invoices. The drop down list provides update capability to select any P Number from those assigned to the Corporate ID.

#### **Reports Filter Results – Invoice Region**

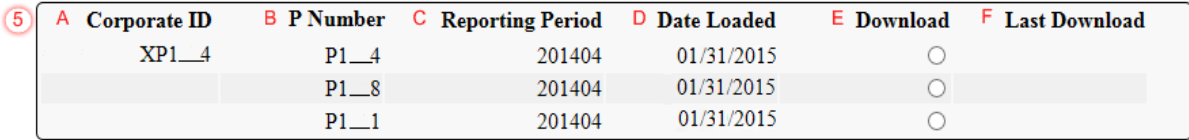

The **Reports Filter Results – Invoices region** displays information requested for invoice reports.

The **Reports Filter Results – Invoices region** contains the following six fields used to review information of distributed invoices and allows the user to download the information for review.

- A. Corporate ID: field defaults to the Corporate ID, formerly the Mailbox ID, utilized to access the system.
- B. P Number: displays a specific P Number or all P Numbers associated with the Corporate ID.
- C. Reporting Period: displays the distributed invoice information by reporting period in YYYYQQ format.
- D. Date Loaded: displays the invoice distribution date. This date corresponds to the end of month following reporting period closing. Date format is DD/MM/YYYY.
- E. Download: displays radio button to allow downloading of distributed invoice summary information loaded to the system.
- F. Last Download: displays the last date and time distributed invoice report data retrieved from the Portal. Date format is YYYY/MM/DD. Time format is HH:MM.

## **CGDP Portal DPP Work Instructions – Invoice Reports**

## **Accessing Invoice Reports**

Manufacturers are able to utilize the CGDP DPP system to view summary reports of received invoice line items for processing. The **Reports – Invoices** tab allows Manufacturers to view the summary invoice line items due to Sponsors.

This work instruction provides direction on accessing the **Reports – Invoices** tab and the functions available for use.

1) Access the CGDP Portal DPP by logging into the system using the Corporate ID, formerly the Mailbox ID, and password.

In the following example, the CGDP DPP system login page displays.

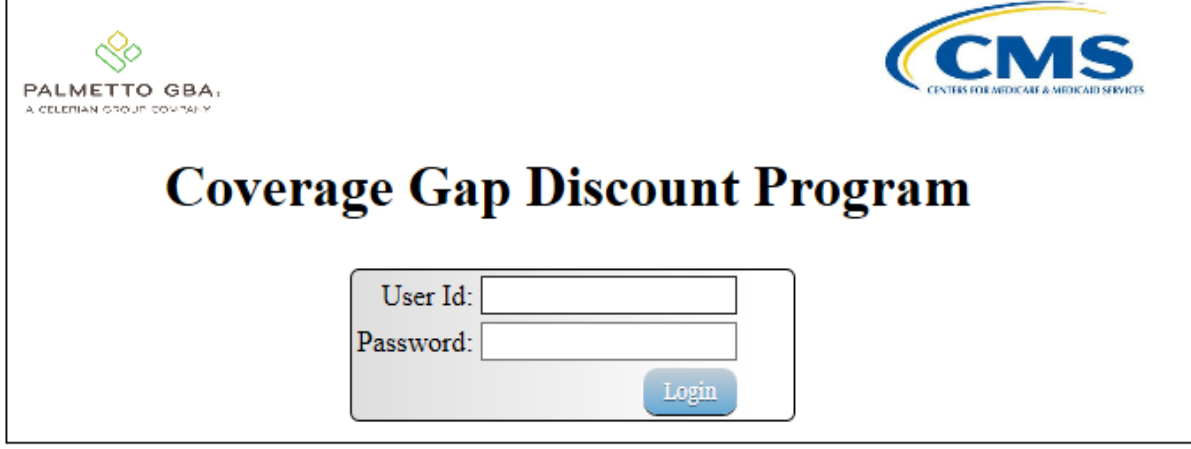

2) On the **Home** tab, select the **Reports** tab view the report types available for the Manufacturer for the reporting period.

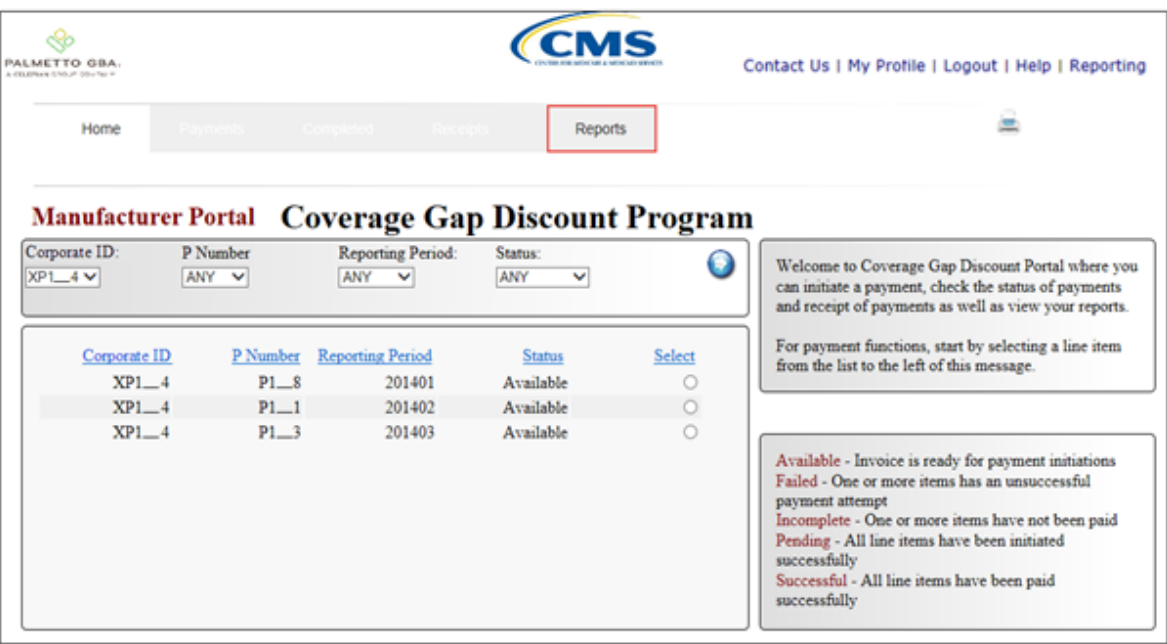

In the following example, the selected tab is the **Reports** tab.

3) On the **Reports** tab, populate the radio button for Invoice in the **Reports Type Selection region** and select the applicable P Number from the drop down list located in the **Reports Filter – Invoice region**.

In the following example, the <u>Invoice</u> radio button is populated and ANY populates the  $\underline{P}$ Number field drop down list

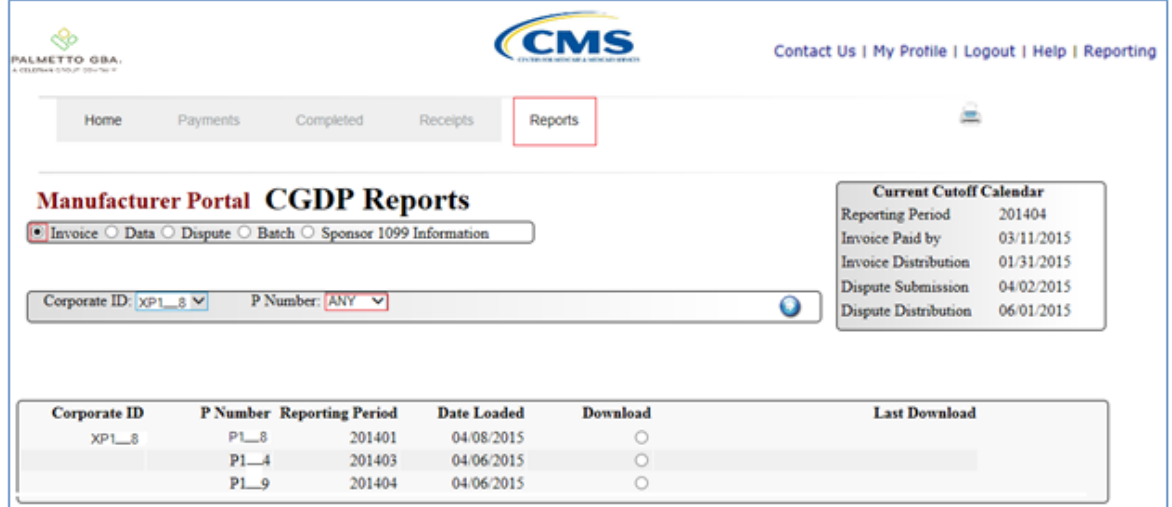

4) To view the summary invoice line item report, populate the radio button that corresponds to the applicable P Number in the **Reports Filter Results – Invoice region**.

In the following example, the radio button corresponding to P Number P1 $\,$  8 is populated.

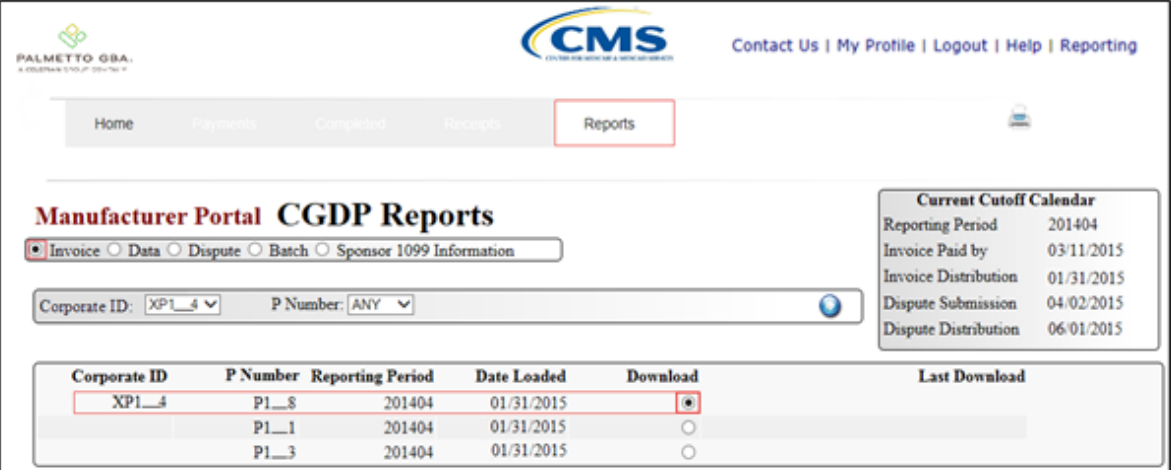

- 5) Select one of the following decision buttons in the message that appears at the bottom of the screen:
	- *Open*: view the data in text file format
	- *Save*: save the data in text file format
	- *Cancel*: exit the decision message

In the following example, the selected *Open* button allows a user to view all invoice line items displayed in the text file.

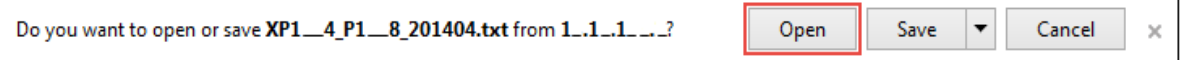

6) After clicking the *Open* button, the text file information for the invoice line item will display.

In the following example, an excerpt of a text file for an invoice line item displays.

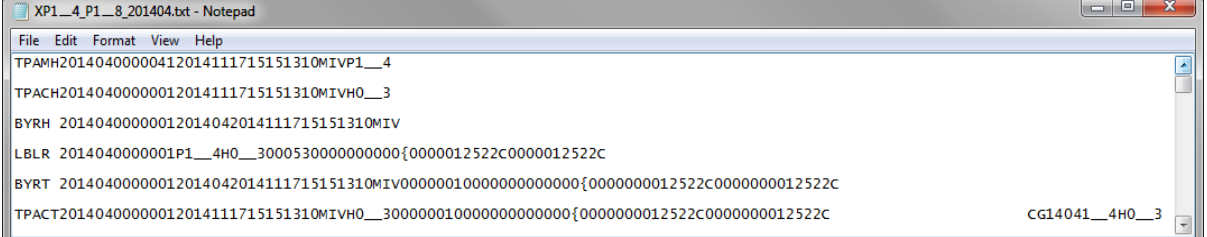

7) Once review of text file is complete, return to the **Reports** tab.

8) The **Reports Filter Results – Invoice region** will display the date, in YYYYMMDD format, and time, in HH:MM format, of the last download of the specific invoice line item(s) in the Last Download field.

In the following example, the date of 20150102 and the time of 01:16 populate the Last Download field.

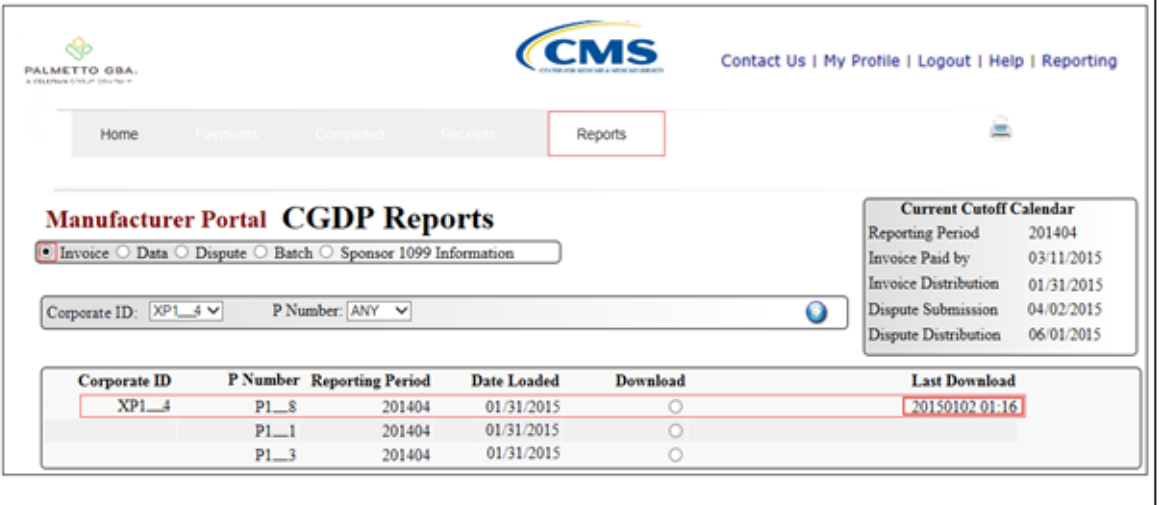

You have now completed accessing invoice line item reports.

## **CGDP Portal DPP Reports – Data**

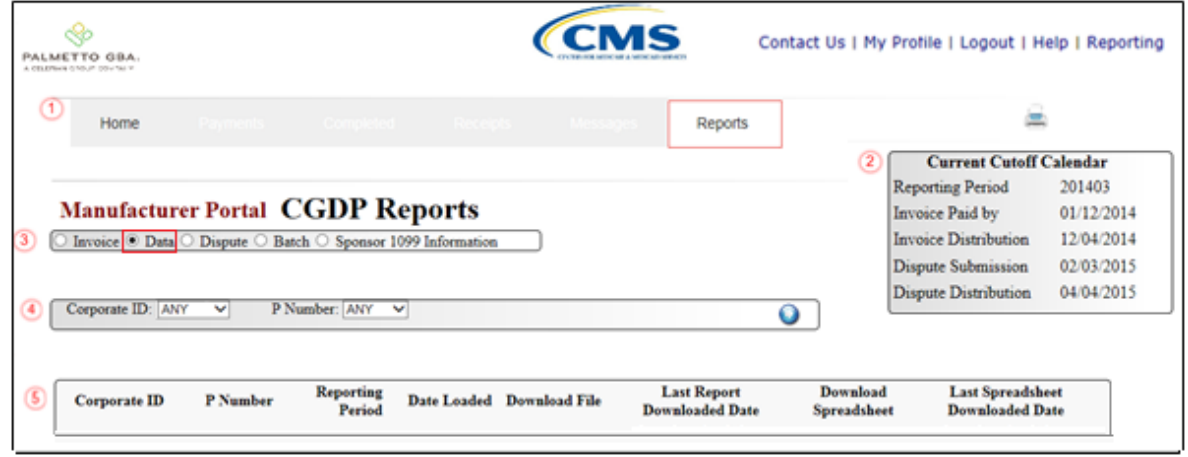

The **Reports – Data** tab allows the user to review data information.

The **Reports – Data** tab has the following five regions:

- 1. **Tabbed region**: displays the tabbed page that is currently active.
- 2. **Reports Current Cutoff Calendar region**: provides user with key program dates for proper processing of invoice line items.
- 3. **Report Type Selection region**: provides a user with four types of reports to view.
	- Invoice
	- Data
	- Dispute
	- Batch
	- Sponsor 1099 Information

This section of the users guide will define the topic of Data reports.

- 4. **Reports Filter region**: allows the user `to search for data listed by the defaulted Corporate ID, formerly the Mailbox ID and P Number
- 5. **Reports Filter Results region**: displays results based on data selected in the **Report Type Selection region**. Details displayed in this region depend on the report type selection made.

The following pages will describe, in detail, each region and the functions associated with Data Reports functionality.

### **Tabbed Region – Reports**

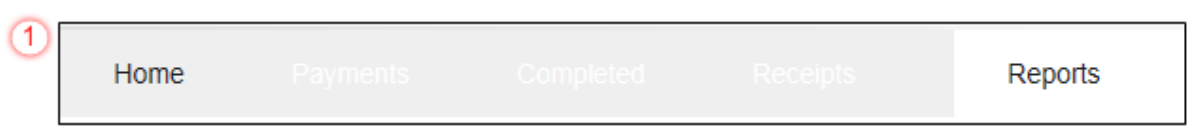

The **Tabbed region** allows the user to select different activities to perform while accessing the system. In this example, the **Reports** tab is active.

#### **Reports Current Cutoff Calendar Region**

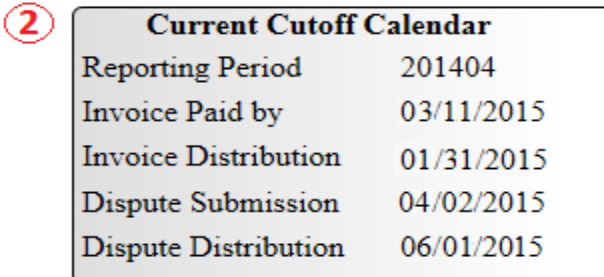

The **Reports Current Cutoff Calendar region** displays pertinent program dates for the applicable reporting period. The calendar updates each quarter to provide the active reporting period date information.

#### **Reports Type Selection – Data Region**

The **Reports Type Selection region** provides a user with four selections to display or download distributed files and reports:

- Invoice
- Data
- Dispute
- Batch
- Sponsor 1099 Information

The following example displays the **Data** radio button populated.

 $\left(3\right)$ | ○ Invoice ® Data ○ Dispute ○ Batch ○ Sponsor 1099 Information

The population of the Data radio button provides a user with reports containing summary information of the PDE's combined to create the total invoice line item amount distributed to the Manufacturer.

**Note**: Definition of the Dispute and Batch report type selections provided later in the manual for each report type.

### **Reports Filter – Data Region**

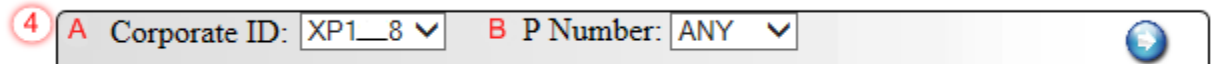

The **Reports Filter – Data region** contains the following two fields to assist a user with narrowing invoice line item data search criteria.

- A. Corporate ID: field defaults to the Corporate ID, formerly the Mailbox ID, utilized to access the system.
- B. P Number: displays the P Number for distributed invoices. The drop down list provides update capability to select another P Number from those assigned to the Corporate ID. **Note**: this field will only allow update to P Numbers that have distributed invoices in the same reporting period. In order to view a different reporting period, the user will need to return to the **Home** tab and select a list with a different reporting period.

#### **Reports Filter Results – Data Region**

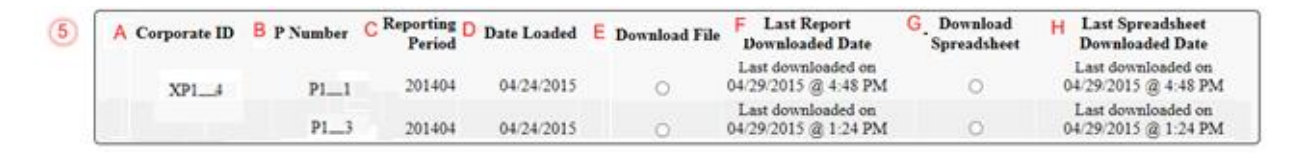

#### The **Reports Filter Results – Data region** displays information requested for data reports.

The Data region contains the following eight fields that assist a user in reviewing invoice line item detail information of approved PDE's and provides the ability to download the detail information for review.

- A. Corporate ID: (currently displaying Primary ID) field defaults to the Corporate ID, formerly the Mailbox ID, utilized to access the system.
- B. P Number: (currently displaying Manufacturer ID) displays a specific Manufacturer P Number or all Manufacturer P Numbers associated with the Corporate ID.
- C. Reporting Period: displays the distributed invoice summary by reporting period, in YYYYQQ format.
- D. Date Loaded: displays the invoice distribution date. This date corresponds to the end of month following reporting period closing. Date format is DD/MM/YYYY.
- E. Download File: displays radio button to allow downloading of distributed invoice summary information loaded to the system.
- F. Last Report Downloaded Date: displays the last date and time distributed invoice summary data retrieved from the Web Portal. Date format is YYYYMMDD. Time format is HH:MM.
- G. Download Spreadsheet: displays radio button to allow downloading of the spreadsheet of distributed invoice summary information loaded to the system.

H. Last Spreadsheet Downloaded Date: displays the last date and time distributed spreadsheet invoice summary data retrieved from the Web Portal. Date format is YYYYMMDD. Time format is HH:MM

#### **CGDP Portal DPP Work Instructions – Data Reports**

#### **Accessing Data Reports**

Manufacturers are able to utilize the CGDP DPP system to view detail reports of received invoice line items for processing. The **Reports – Data** tab allows Manufacturers to view the detail invoice line items due to Sponsors.

This work instruction provides direction on accessing the **Reports – Data** tab and the functions available for use.

1) Access the CGDP Portal DPP by logging into the system using the Corporate ID, formerly the Mailbox ID, and password.

In the following example, the CGDP DPP system login page displays.

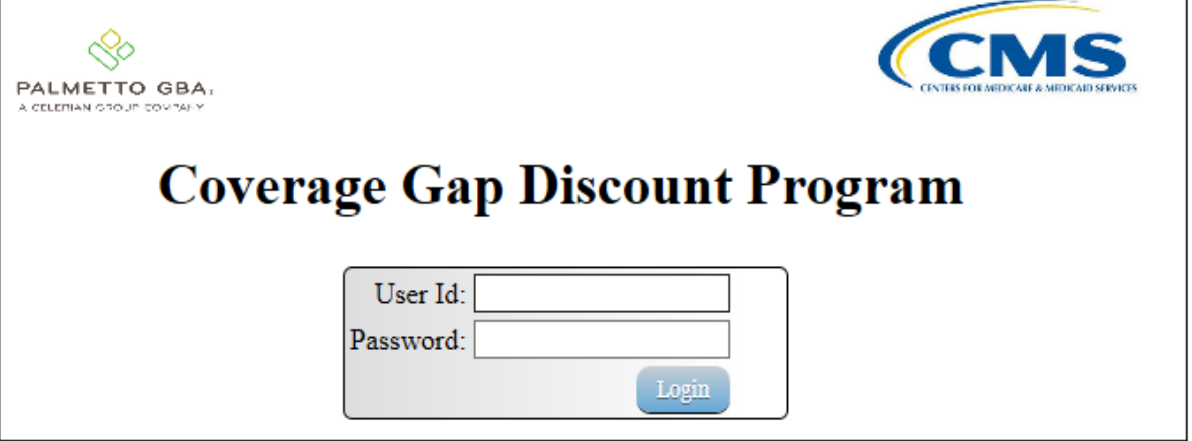

2) On the **Home** tab, select the **Reports** tab view the report types available for the Manufacturer for the reporting period.

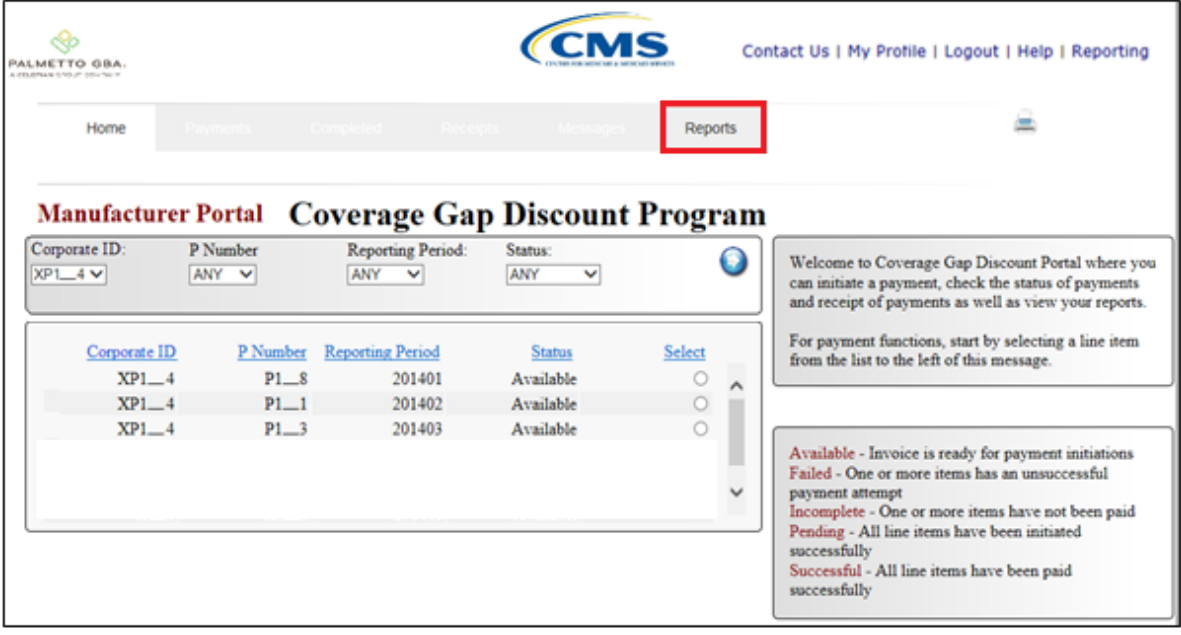

In the following example, the selected tab is the Reports tab.

3) On the **Reports** tab, populate the Data radio button located in the **Report Type Selection region**.

In the following example, the Data radio button is populated.

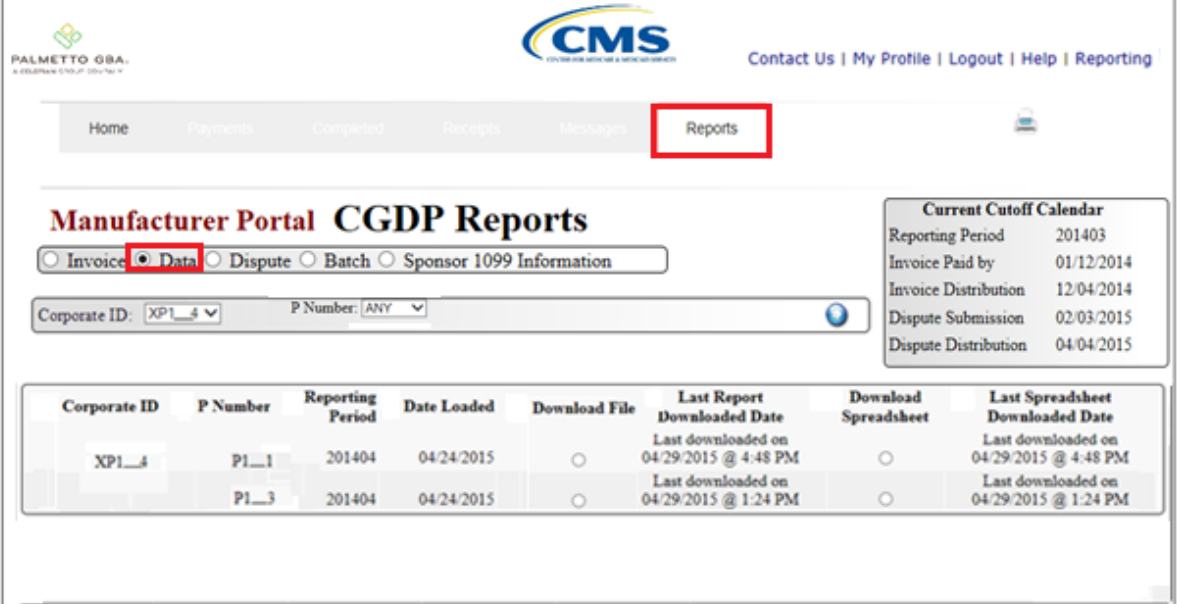

4) On the **Reports** tab, select the applicable P Number from the drop down list located in the **Reports Filter – Data region**.

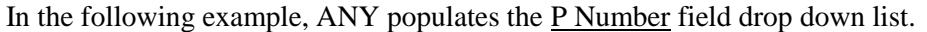

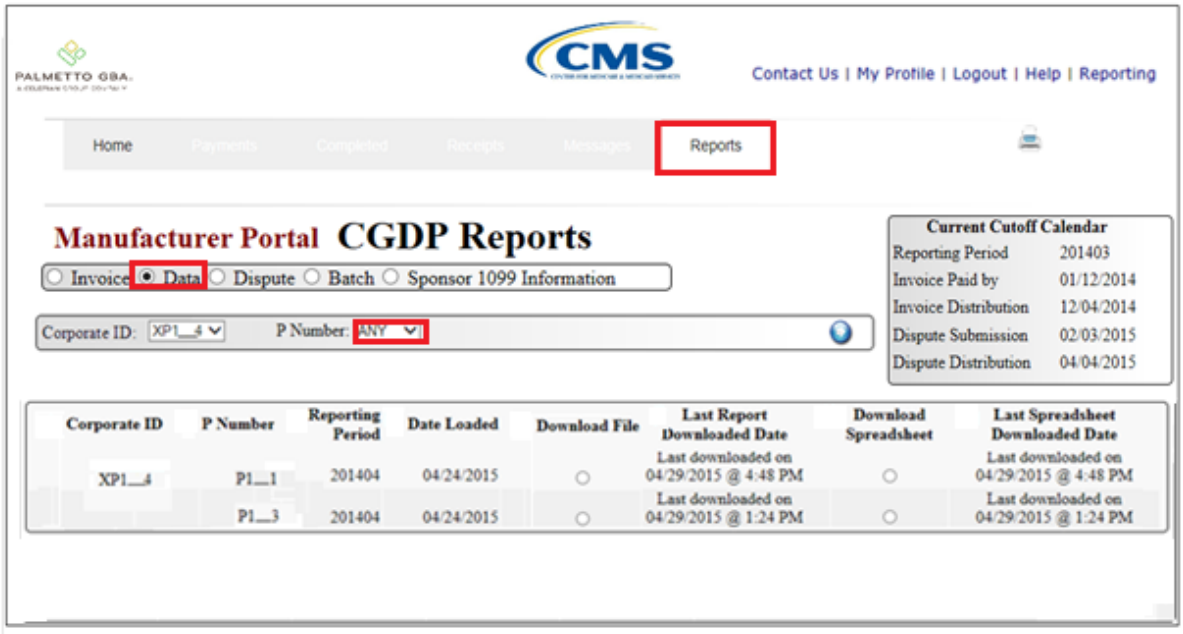

5) To view the detail invoice line item report, populate the radio button that corresponds to the applicable P Number in the **Reports Filter Results – Data region**.

In the following example, the radio button corresponding to  $P$  Number P1 $\_\_\_\$ 8 is populated.

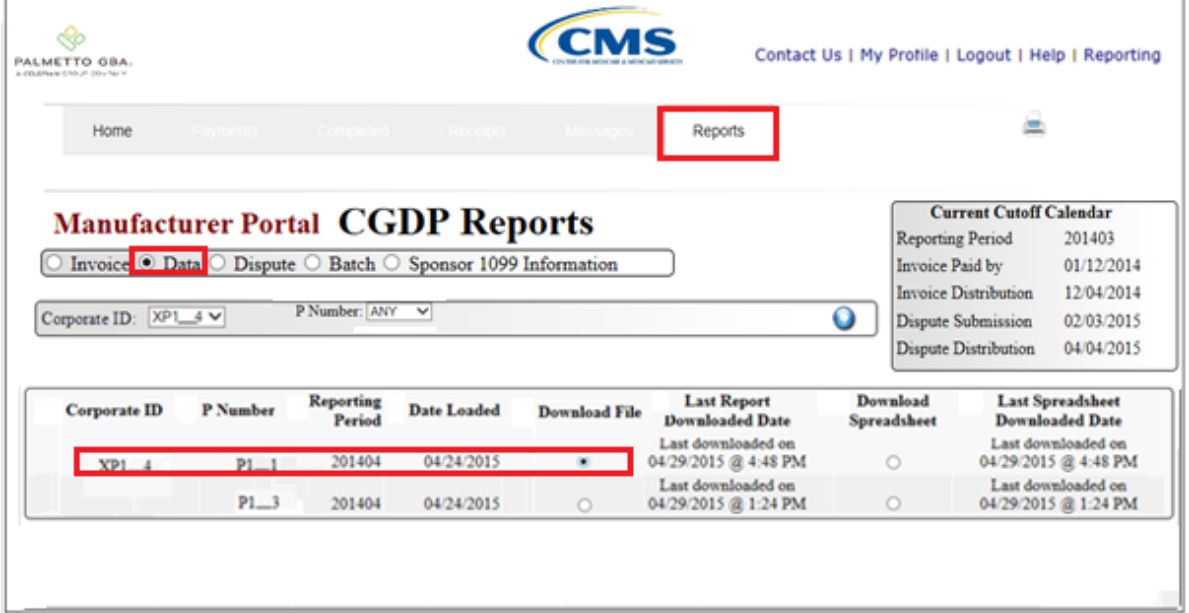

C
- 6) Select one of the following decision buttons in the message that appears at the bottom of the screen:
	- *Open*: view the data in text file format
	- *Save*: save the data in text file format
	- *Cancel*: exit the decision message

In the following example, the selected *Open* button allows a user to view all invoice line items displayed in the text file.

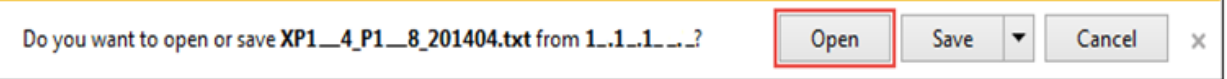

7) After clicking the *Open* button, the text file information for the invoice line item will display.

In the following example, the text file for an invoice line item displays.

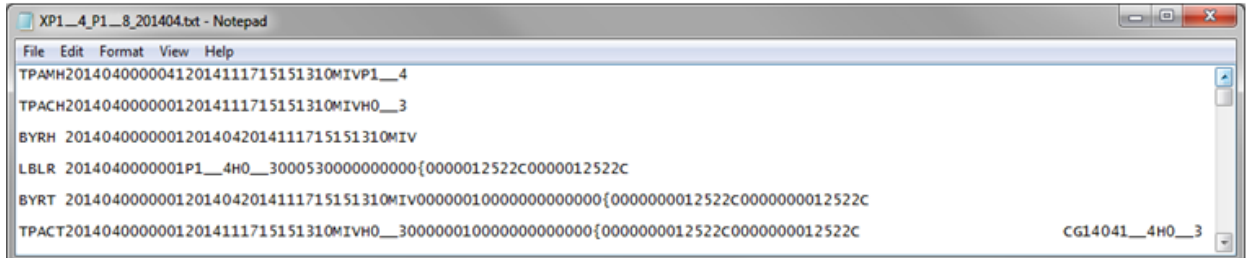

8) Once review of text file is complete, return to the **Reports** tab.

- 9) The **Reports Filter Results – Data region** will display the date and time of the last download of the specific invoice line item(s) in the Last Report Download Date and the Last Spreadsheet Download Date field.
- 10) In the following example, the date of 04/29/2015 and the time of 4:48 PM populates both the Last Report Download Date and the Last Spreadsheet Download Date field (when both have been downloaded).

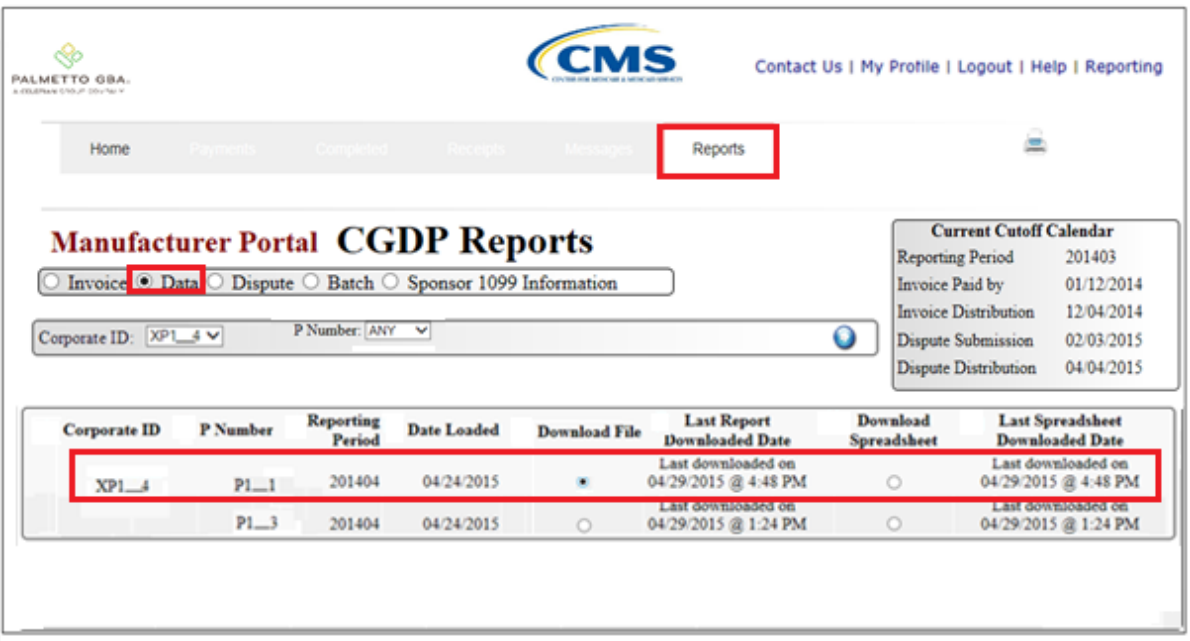

You have now completed accessing detail invoice line item data reports.

## **CGDP Portal DPP Reports – Dispute**

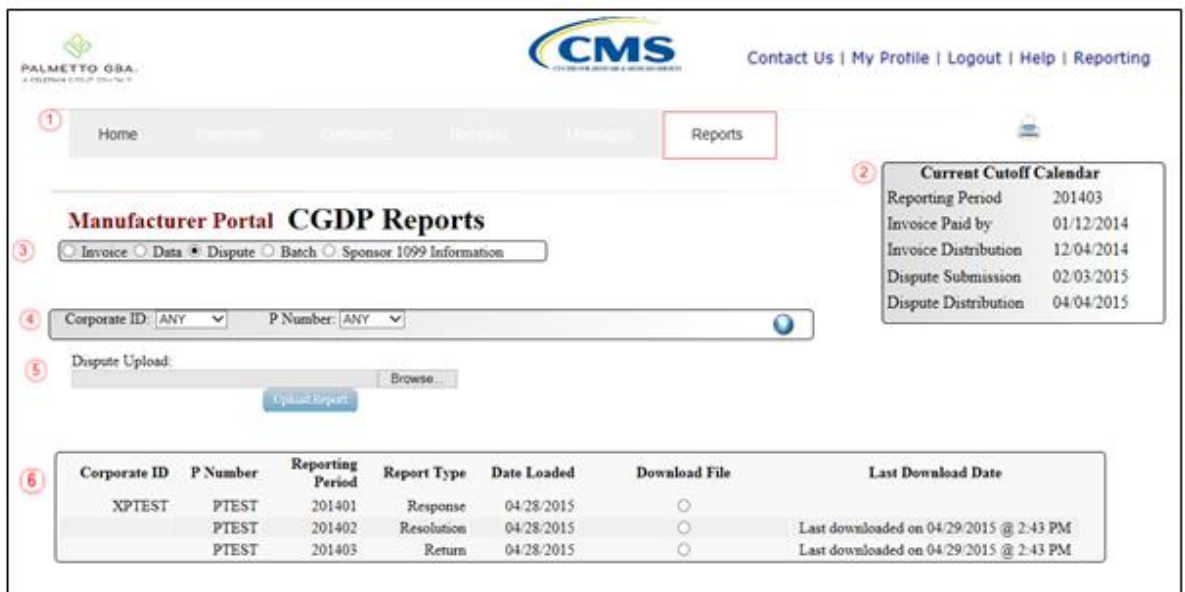

The **Reports – Disputes** tab allows the user to review dispute information.

The **Reports – Disputes** tab has the following five regions:

- 1. **Tabbed region**: displays the tabbed page that is currently active.
- 2. **Reports Current Cutoff Calendar region**: provides user with key program dates for proper processing of invoice line items.
- 3. **Report Type Selection region**: provides a user with four types of reports to view.
	- Invoice
	- Data
	- Dispute
	- Batch
	- Sponsor 1099 Information

This section of the users guide will define the topic of Dispute reports.

- 4. **Reports Filter region**: allows the user to search data listed by the defaulted Corporate ID, formerly the Mailbox ID. This region also allows the user to upload a dispute file. The radio button is located just below Corporate ID field.
- 5. **Reports Upload Region** allows the user to create and upload dispute files.
- 6. **Reports Filter Results region**: displays results based on data selected in the **Report Type Selection region**. Details displayed in this region depend on the report type selection made.

The following pages will describe, in detail, each region and the functions associated with Dispute Reports functionality.

#### **Tabbed Region – Reports**

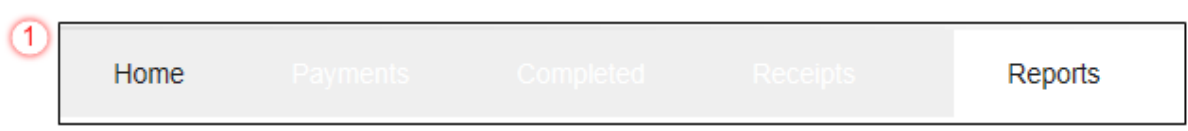

The **Tabbed region** allows the user to select different activities to perform while accessing the system. In this example, the **Reports** tab is active.

#### **Reports Current Cutoff Calendar Region**

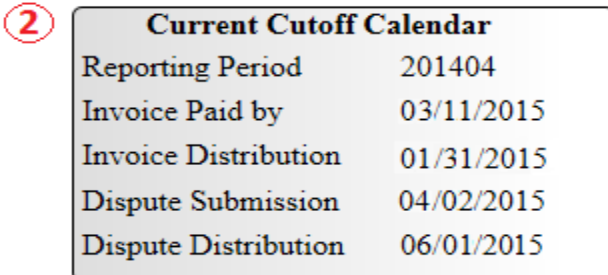

The **Reports Current Cutoff Calendar region** displays pertinent program dates for the applicable reporting period. The calendar updates each quarter to provide the active reporting period date information.

#### **Reports Type Selection – Dispute Region**

The **Reports Type Selection region** provides a user with four selections to display or download distributed files and reports:

- Invoice
- Data
- Dispute
- Batch
- Sponsor 1099 Information

The following example displays the **Dispute** button populated.

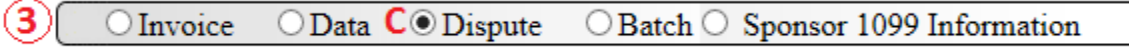

The population of the Dispute radio button provides a user with the ability to submit disputes and review reports for the status of submitted disputes.

**Note**: Definition of the Batch and Sponsor 1099 Information report type selection provided later in the manual.

#### **Reports Filter – Dispute Region**

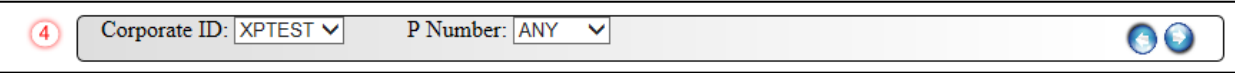

The **Reports Filter – Dispute region** contains the following two fields to assist a user with narrowing Dispute search criteria.

- A. Corporate ID: field defaults to the Corporate ID, formerly the Mailbox ID, utilized to access the system.
- B. P Number: displays the P Number for distributed invoices. The drop down list provides update capability to select another P Number from those assigned to the Corporate ID. **Note**: this field will only allow update to P Numbers that have distributed invoices in the same reporting period. In order to view a different reporting period, the user will need to return to the **Home** tab and select a list with a different reporting period.

#### **Reports Upload – Dispute Region**

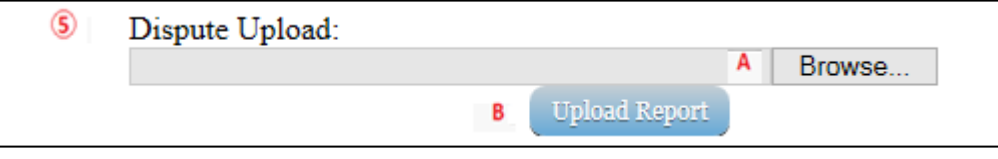

The **Reports Upload region-Disputes** provide a location for uploading manually created dispute files for a reporting period. This form contains two fields to assist a user with locating and uploading dispute file data.

- A. *Browse…*: allows the user to search dispute file data created for upload to the system.
- B. *Upload Report*: provides a user one-click functionality to upload a dispute file to the system for processing.

## **Reports Filter Results – Dispute Region**

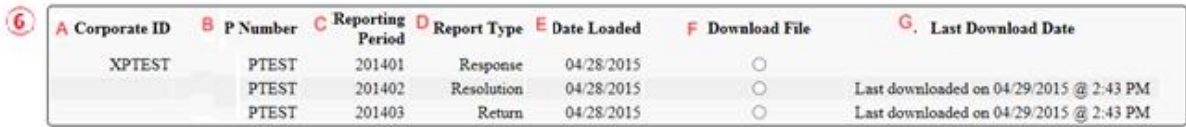

The **Reports Filter Results – Dispute region** displays information requested for data reports. The Dispute regions contain eight fields that assist a user in submitting and reviewing dispute requests.

- A. Corporate ID: field defaults to the Corporate ID, formerly the Mailbox ID, utilized to access the system.
- B. P Number: displays a specific Manufacturer P Number or all Manufacturer P Numbers associated with the Corporate ID.
- C. Reporting Period: displays the distributed invoice summary by reporting period, in YYYYQQ format.
- D. Report Type: displays the type of report available; Response, Resolution or Return
- E. Date Loaded: displays the invoice distribution date. This date corresponds to the end of month following reporting period closing. Date format is DD/MM/YYYY.
- F. Download File: displays radio button to allow downloading of distributed information loaded to the system.
- G. Last Report Downloaded Date: displays the last date and time distributed information was retrieved from the Web Portal. Date format is YYYYMMDD. Time format is HH:MM.

## **CGDP Portal DPP Work Instructions – Dispute Reports**

#### **Submitting Disputes**

Manufacturers are able to utilize the CGDP DPP system to submit disputes of distributed invoice line items. The **Reports – Dispute** tab allows Manufacturers to submit and view disputed invoice line items.

This work instruction provides direction on accessing the **Reports – Dispute** tab and the functions available for use.

1) Access the CGDP Portal DPP by logging into the system using the Corporate ID, formerly the Mailbox ID, and password.

In the following example, the CGDP DPP system login page displays.

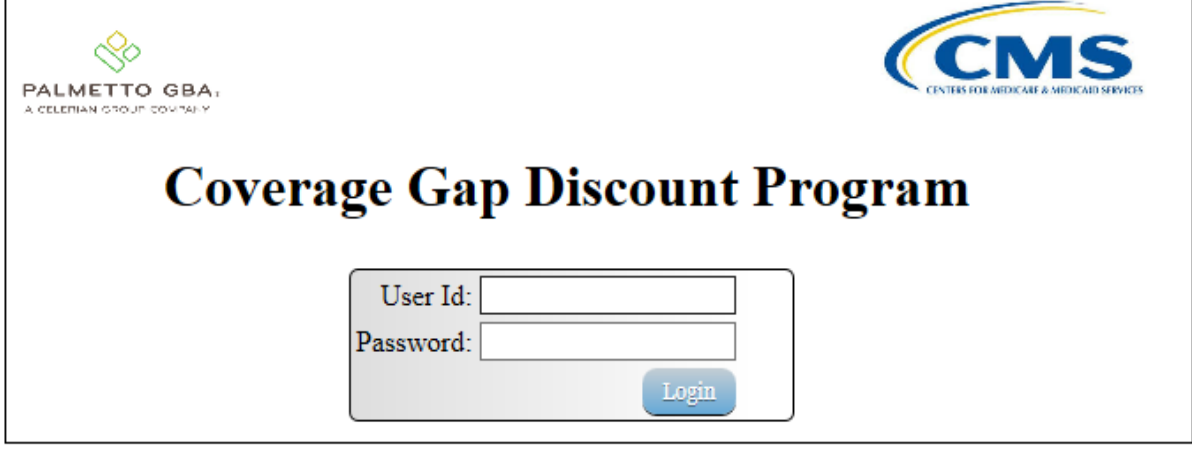

2) On the **Home** tab, select the **Reports** tab view the report types available for the Manufacturer for the reporting period.

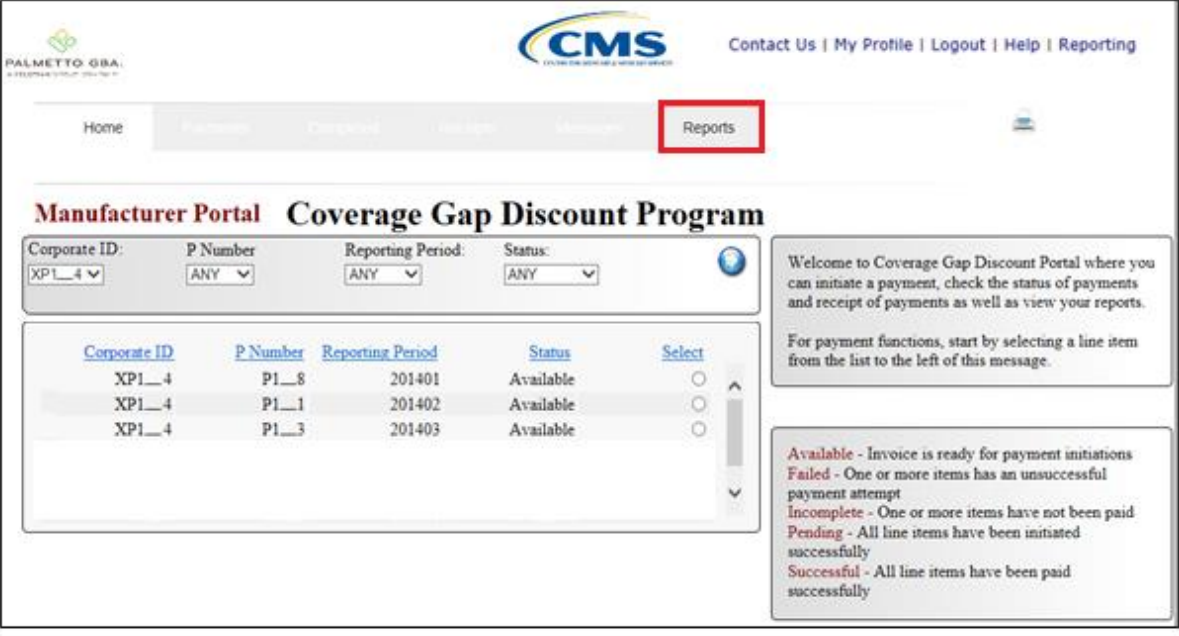

In the following example, the selected tab is the Reports tab.

3) On the **Reports** tab, populate the Dispute radio button located in the **Report Type Selection region**.

In the following example, the Dispute radio button is populated.

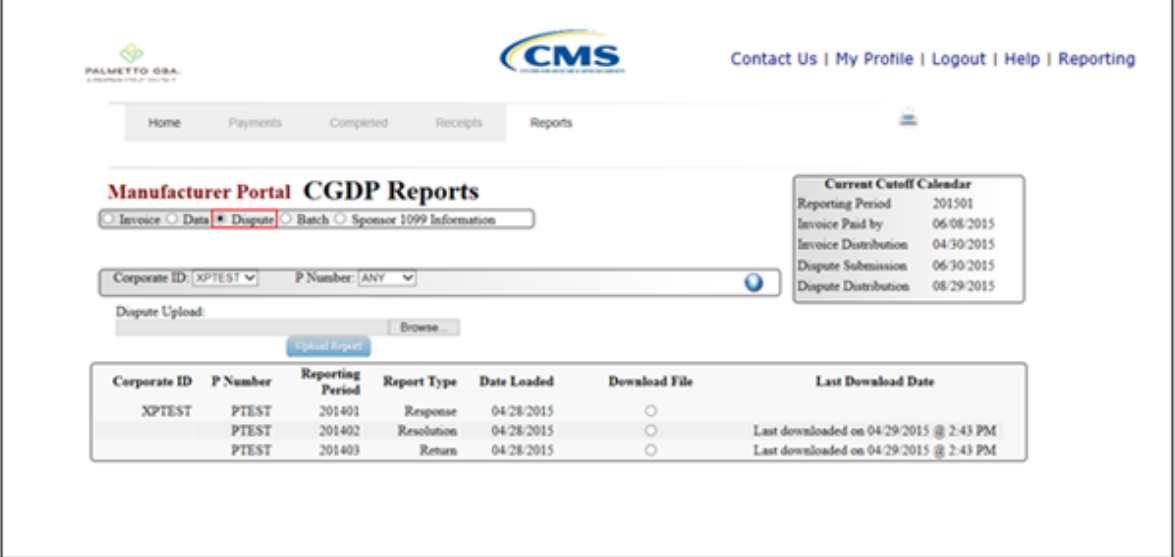

4) On the **Reports** tab, select the applicable P Number from the drop down list located in the **Reports Filter – Dispute region**.

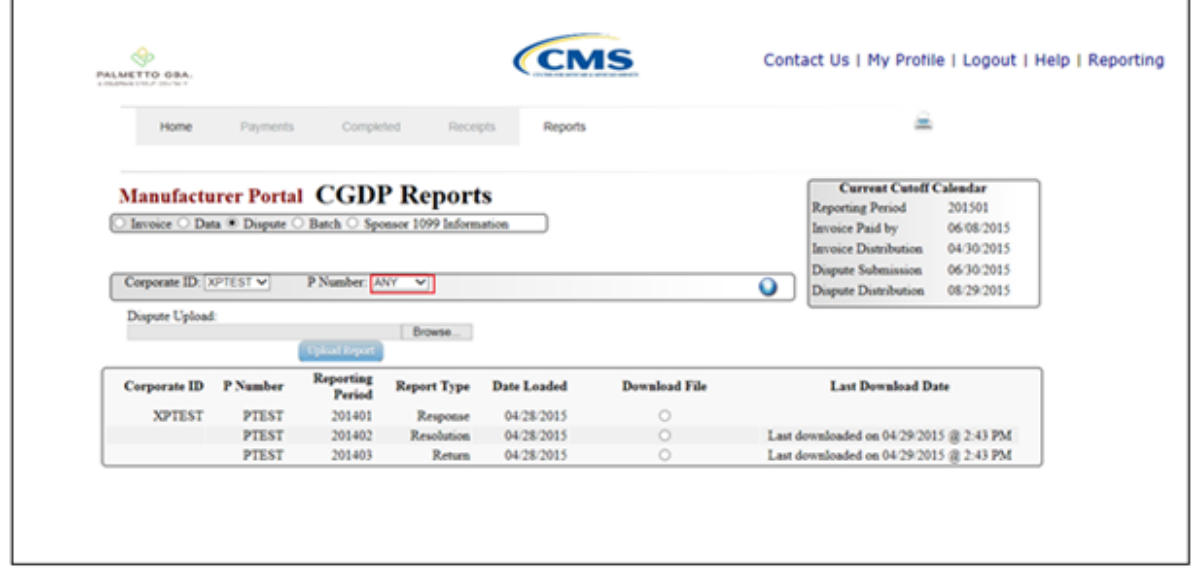

In the following example, ANY populates the P Number field drop down list.

5) To view the detail invoice line item report, populate the radio button that corresponds to the applicable P Number in the **Reports Filter Results – Dispute region**.

In the following example, the radio button corresponding to P Number PTEST is populated.

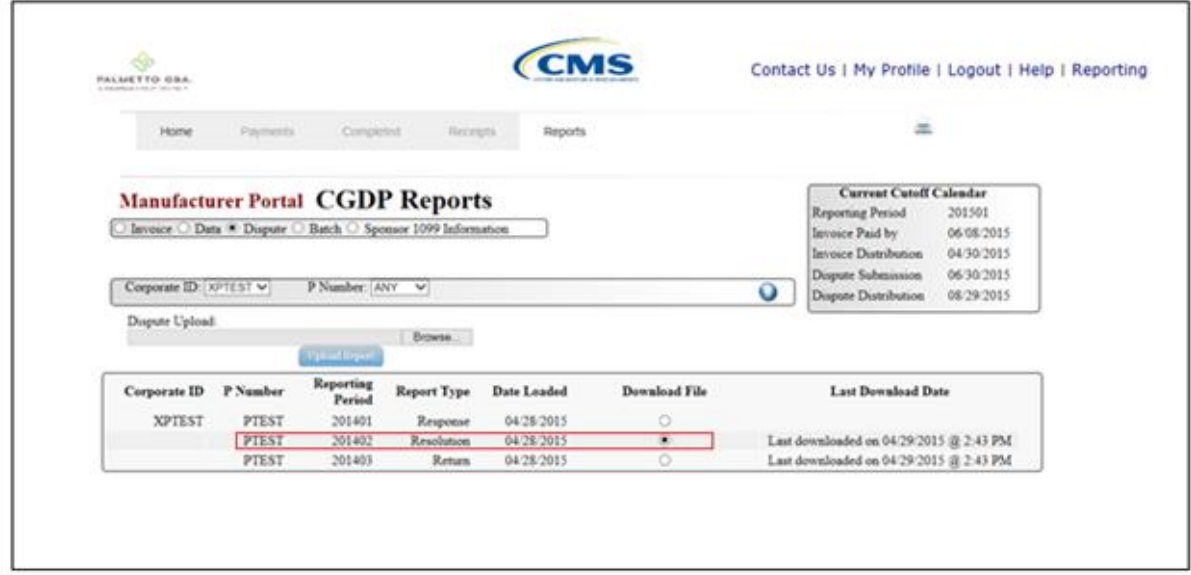

- 6) Select one of the following decision buttons in the message that appears at the bottom of the screen:
	- *Open*: view the data in text file format
	- *Save*: save the data in text file format
	- *Cancel*: exit the decision message

In the following example, the selected *Open* button allows a user to view all invoice line items displayed in the text file.

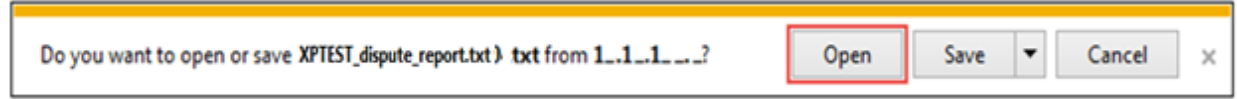

7) After clicking the *Open* button, the text file information for the dispute line items will display.

In the following example, a sample text file is displayed.

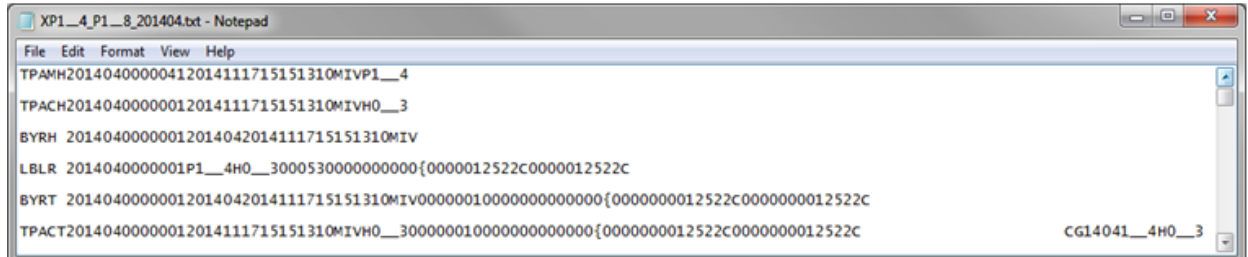

8) Once review of text file is complete, return to the **Reports** tab.

9) The **Reports Filter Results – Dispute region** will display the date and time of the last download of the specific invoice line item(s) in the Last Download Date field.

In the following example, the date of 04/29/2015 and the time of 2:43 PM populates the Last Download Date field.

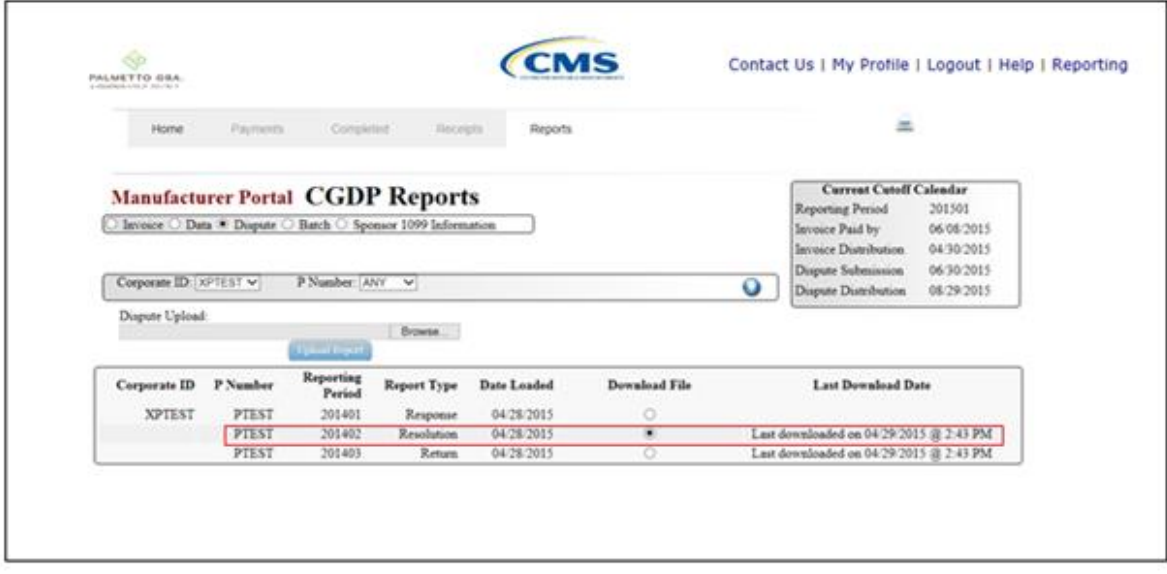

You have now completed submitting a distributed invoice line item dispute report.

# **Accessing Dispute Reports**

Manufacturers are able to utilize the CGDP DPP system to submit and review dispute reports for received invoice line items. The **Reports – Dispute** tab allows Manufacturers to submit and view disputed invoice line items.

This work instruction provides direction on accessing the **Reports – Dispute** tab and the functions available for use.

1) Access the CGDP Portal DPP by logging into the system using the Corporate ID, formerly the Mailbox ID, and password.

In the following example, the CGDP DPP system login page displays.

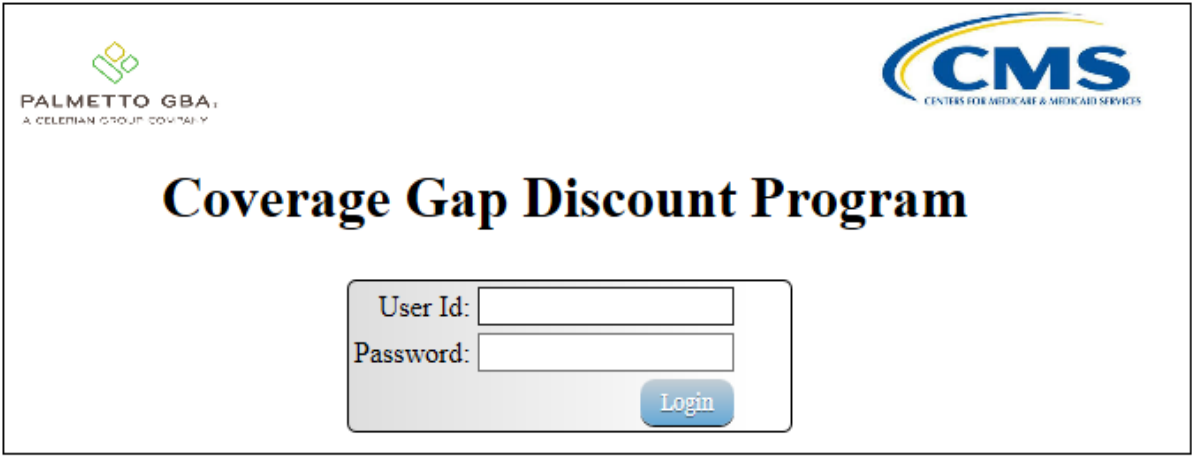

2) On the **Home** tab, select the **Reports** tab view the report types available for the Manufacturer for the reporting period.

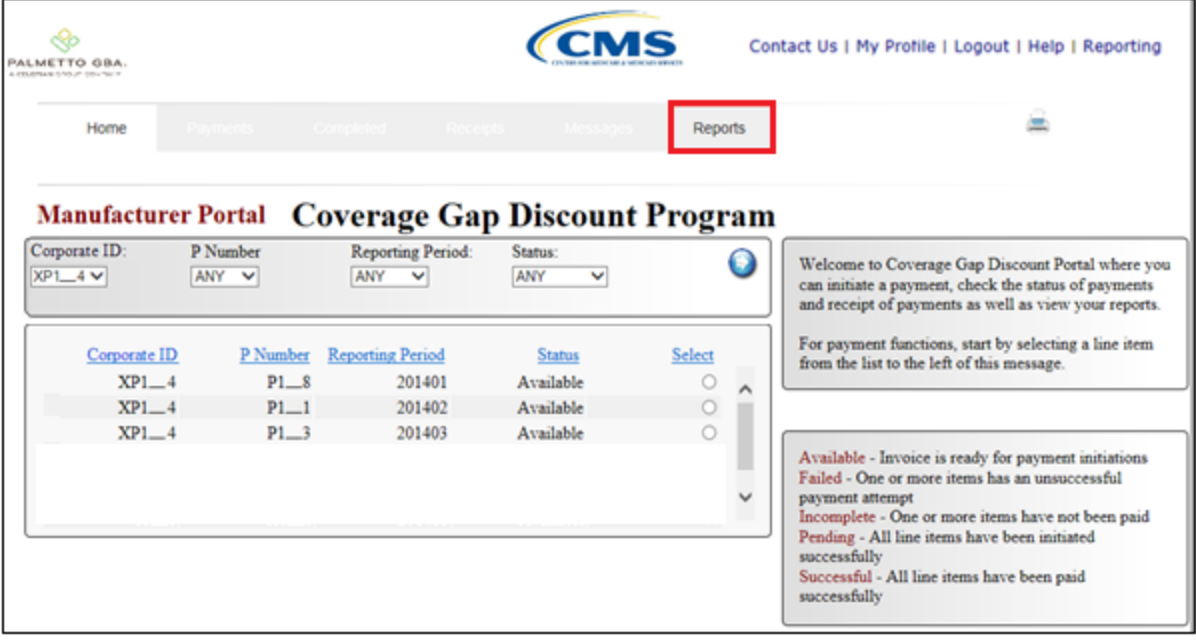

In the following example, the selected tab is the **Reports** tab.

3) On the **Reports** tab, populate the Dispute radio button located in the **Report Type Selection region**.

In the following example, the Dispute radio button is populated.

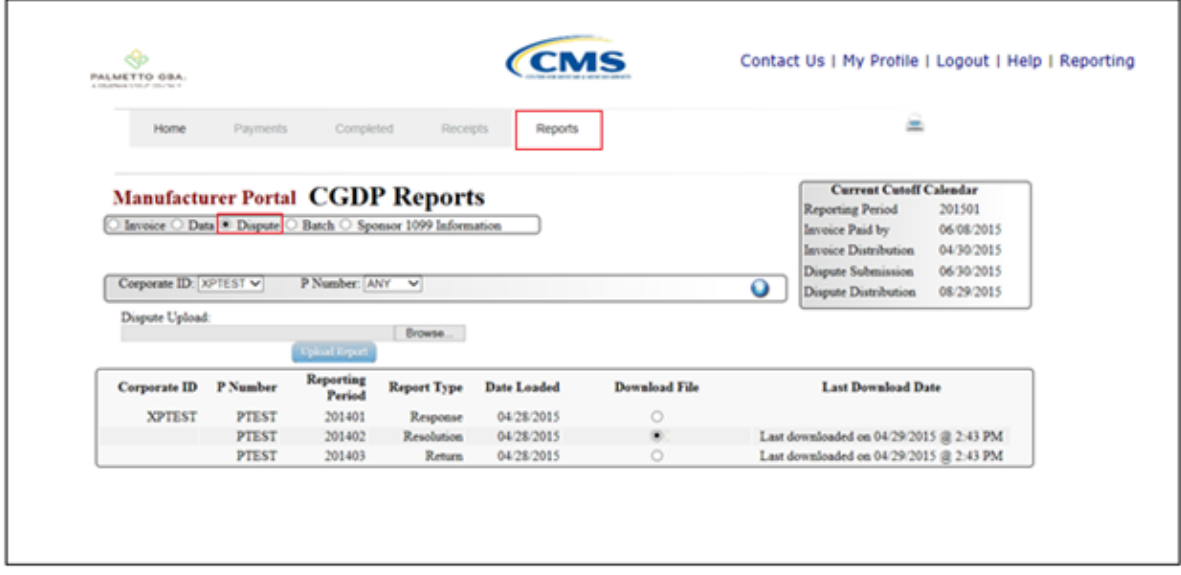

4) On the **Reports** tab, select the applicable P Number from the drop down list located in the **Reports Filter – Dispute region**.

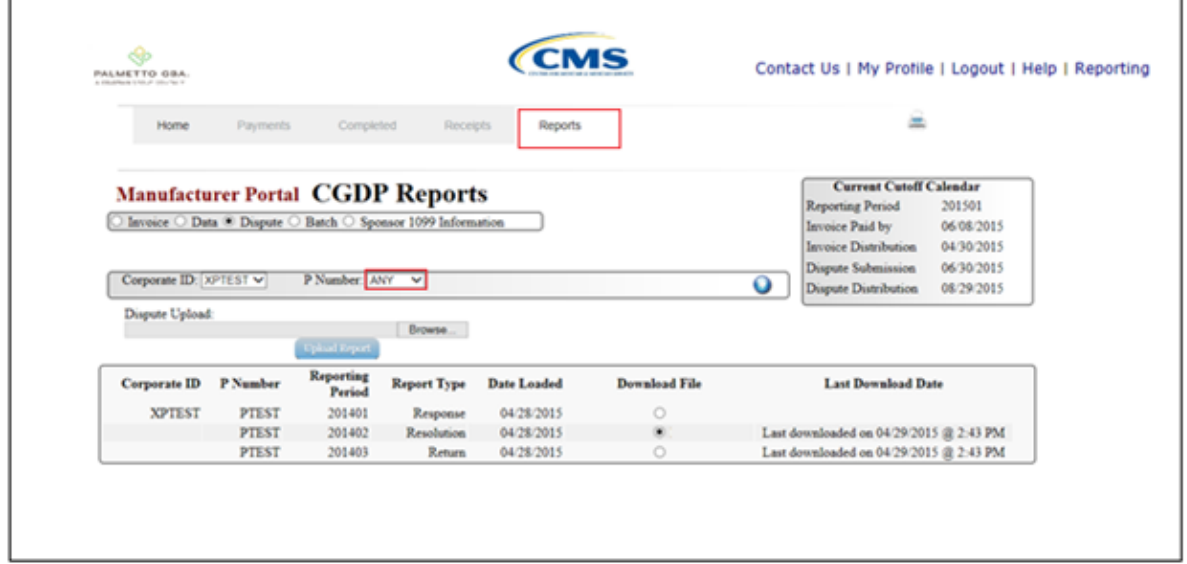

In the following example, ANY populates the P Number field drop down list.

5) To view the detail invoice line item report, populate the radio button that corresponds to the applicable P Number in the **Reports Filter Results – Dispute region**.

In the following example, the radio button corresponding to P Number P<sub>\_\_8</sub> is populated.

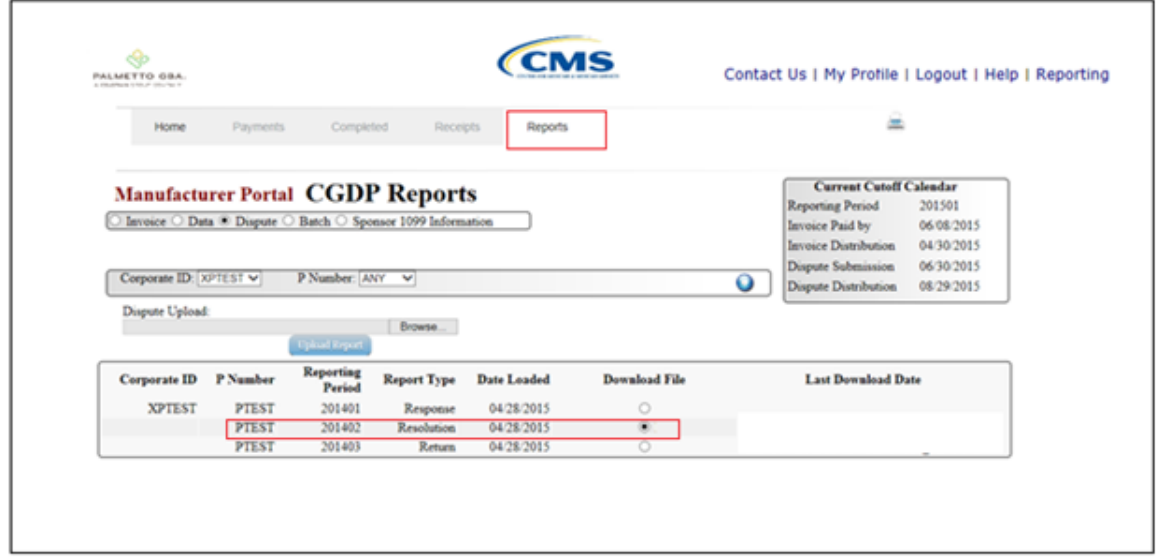

∍

Select one of the following decision buttons in the message that appears at the bottom of the screen:

- *Open*: view the data in text file format
- *Save* : save the data in text file format
- *Cancel*: exit the decision message

In the following example, the selected *Open* button allows a user to view all invoice line items displayed in the text file.

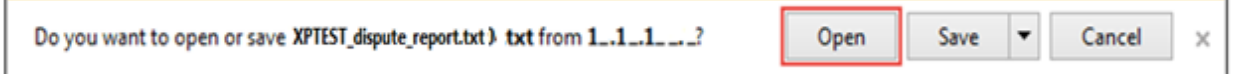

6) After clicking the *Open* button, the text file information for the dispute item will display.

In the following example, a sample text file is displayed.

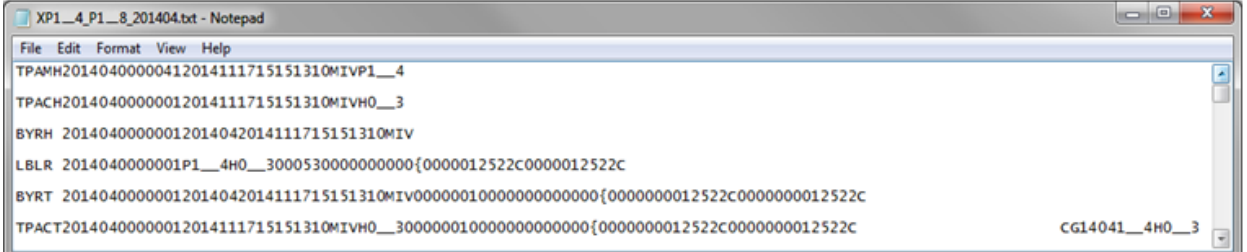

7) Once review of text file is complete, return to the **Reports** tab.

8) The **Reports Filter Results – Dispute region** will display the date and time of the last download of the specific invoice line item(s) in the Last Download field.

In the following example, the date of 12/31/2014 and the time of 3:44 PM populates the Last Download field.

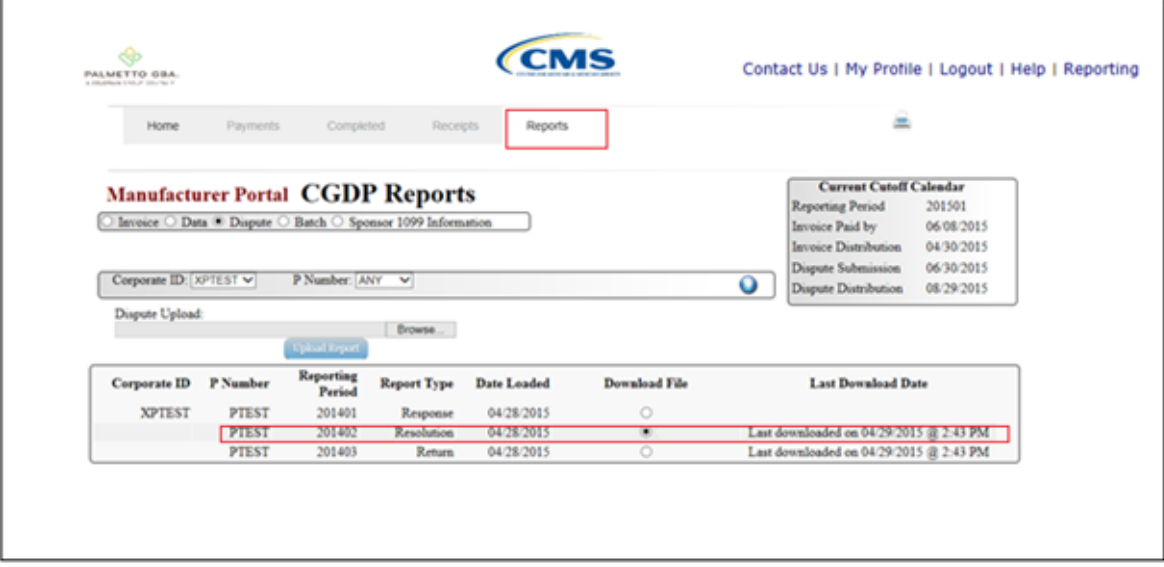

You have now completed accessing invoice line item dispute reports.

## **CGDP Portal DPP Reports – Batch**

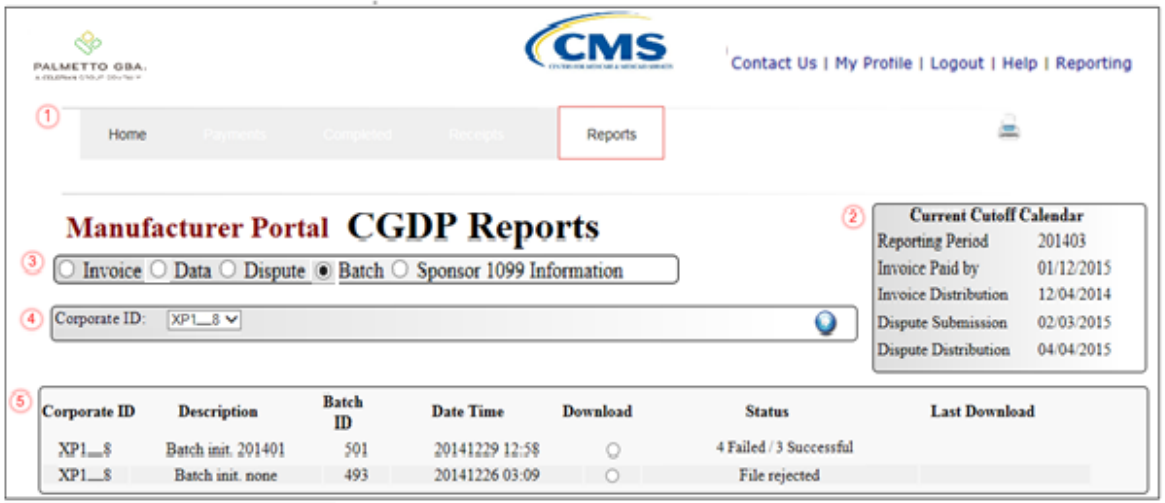

The **Reports – Batch** tab allows the user to review batch information.

The **Reports – Batch** tab has the following five regions:

- 1. **Tabbed region**: displays the tabbed page that is currently active.
- 2. **Reports Current Cutoff Calendar region**: provides a user with key program dates for proper processing of invoice line items.
- 3. **Reports Type Selection region**: provides a user with four types of reports to view.
	- Invoice
	- Data
	- Dispute
	- Batch

This section of the users guide will define the topic of Batch reports.

- 4. **Reports Filter region**: allows the user to search data listed by the defaulted Corporate ID, formerly the Mailbox ID.
- 5. **Reports Filter Results region**: displays results based on data selected in the **Report Type Selection region**. Details displayed in this region depend on the report type selection made.

The following pages will describe, in detail, each region and the functions associated with Batch Reports functionality.

#### **Tabbed Region – Reports**

 $\sqrt{2}$ 

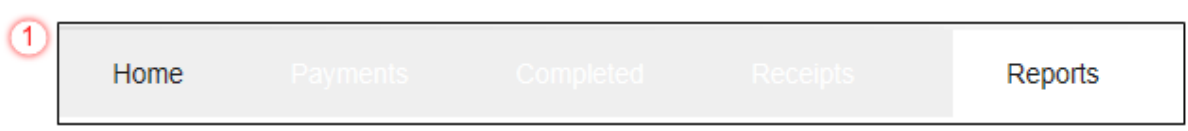

The **Tabbed region** allows the user to select different activities to perform while accessing the system. In this example, the **Reports** tab is active.

#### **Reports Current Cutoff Calendar Region**

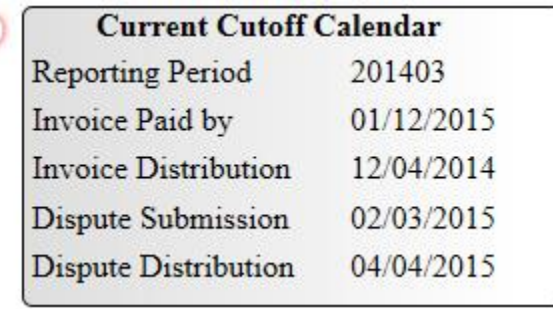

The **Reports Current Cutoff Calendar region** displays pertinent program dates for the applicable reporting period. The calendar updates each quarter to provide the active reporting period date information.

#### **Reports Type Selection – Batch Region**

The **Reports Type Selection region** provides a user with four selections to display or download distributed files and reports:

- Invoice
- Data
- Dispute
- Batch
- Sponsor 1099 Information

The following example displays the **Batch** radio button populated.

 $\bigcirc$  Batch  $\bigcirc$  Sponsor 1099 Information  $\bigcirc$  Invoice  $\bigcirc$  Data  $\bigcirc$  Dispute

The population of the Batch radio button provides a user with reports containing uploaded batch file results when using the **Payment Initiation Upload** process. The user is able to view batch file status for successful upload, partial upload or failed batch file uploads and review errors associated with failed records.

#### **Reports Filter – Batch Region**

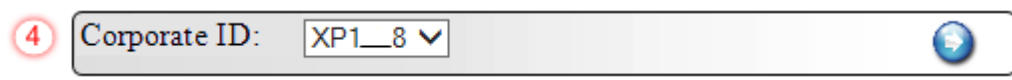

The **Reports Filter – Batch region** contains one field that provides batch file data uploaded to the system based on the defaulted Manufacturer Corporate ID, formerly the Mailbox ID, utilized to access the system.

#### **Reports Filter Results – Batch Region**

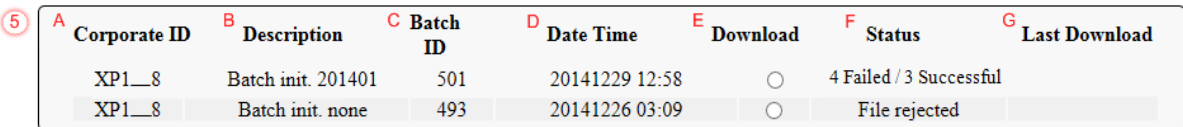

The **Reports Filter Results – Batch region** contains the following seven fields used to review batched payment files loaded to the system.

- A. Corporate ID: field defaults to the Corporate ID, formerly the Mailbox ID, utilized to access the system.
- B. Description: displays the batch file name loaded to the system.
- C. Batch ID: displays the system generated batch number. The numbering convention is based on the order the batch file received by the system.
- D. Date Time: displays the batch file date and time for files loaded to the system. Date format is YYYYMMDD. Time format is HH:MM.
- E. Download: displays radio button to allow downloading of batch file information loaded to the system.
- F. Status: provides the condition of the batch file loaded to the system. Batches can be successful, partially successful (containing line failures) or failed.
- G. Last Download: displays the last date and time batch summary data retrieved from the Web Portal. Date format is YYYYMMDD. Time format is HH:MM

# **CGDP Portal DPP Work Instructions – Batch Reports**

#### **Accessing Batch Reports**

Manufacturers are able to utilize the **Reports – Batch** functionality to review the outcome of the payment processing batch text files for multiple invoice line items. Once batch upload is completed, results of the batch text file upload are available for review via the **Reports – Batch** functionality.

This work instruction provides direction on accessing invoice batch reports functionality.

1) Access the CGDP Portal DPP by logging into the system using the Corporate ID, formerly the Mailbox ID, and password.

In the following example, the CGDP DPP system login page displays.

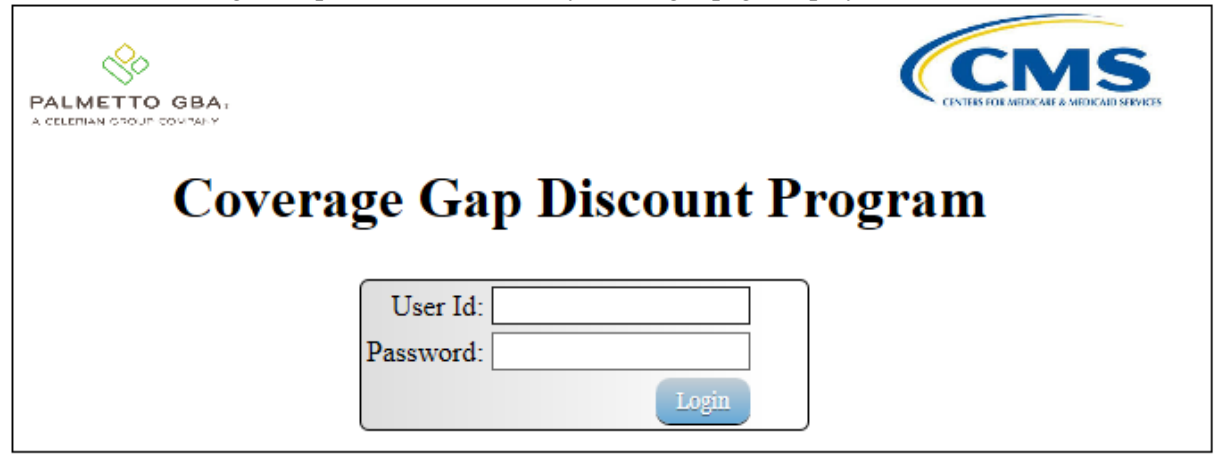

2) On the **Home** tab, select the **Reports** tab view the report types available for the Manufacturer for the reporting period.

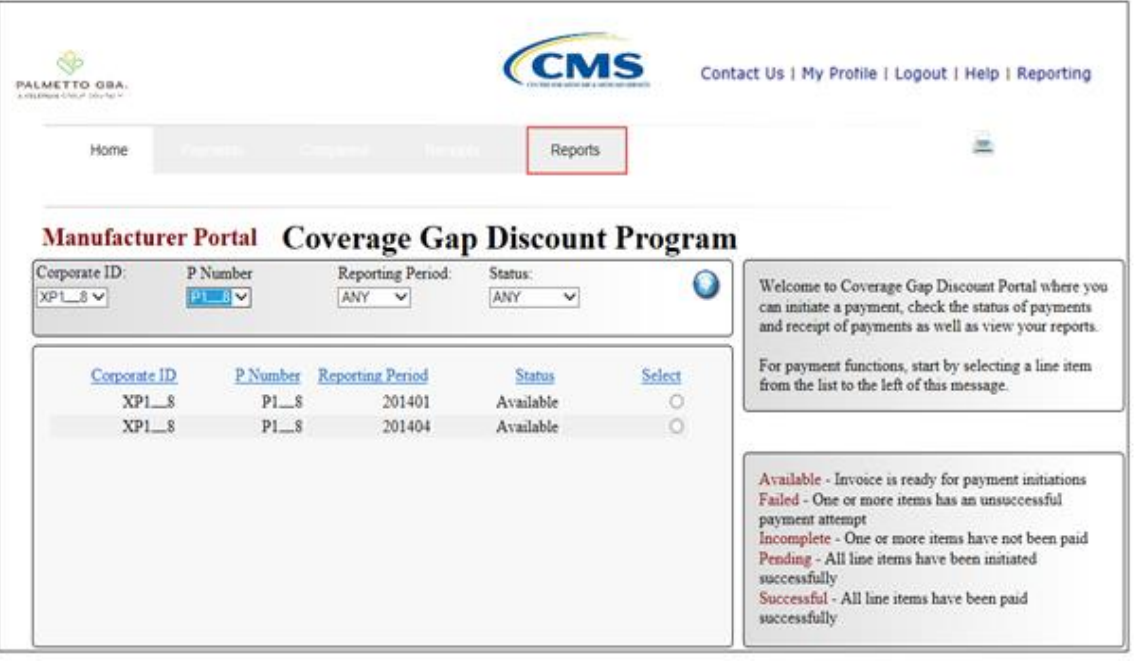

In the following example, the selected tab is the **Reports** tab.

3) To review the successful and failed batch text files, select the **Reports** tab and populate the Batch radio button.

In the following example, the displayed **Reports – Batch** tab with the Batch radio button selected.

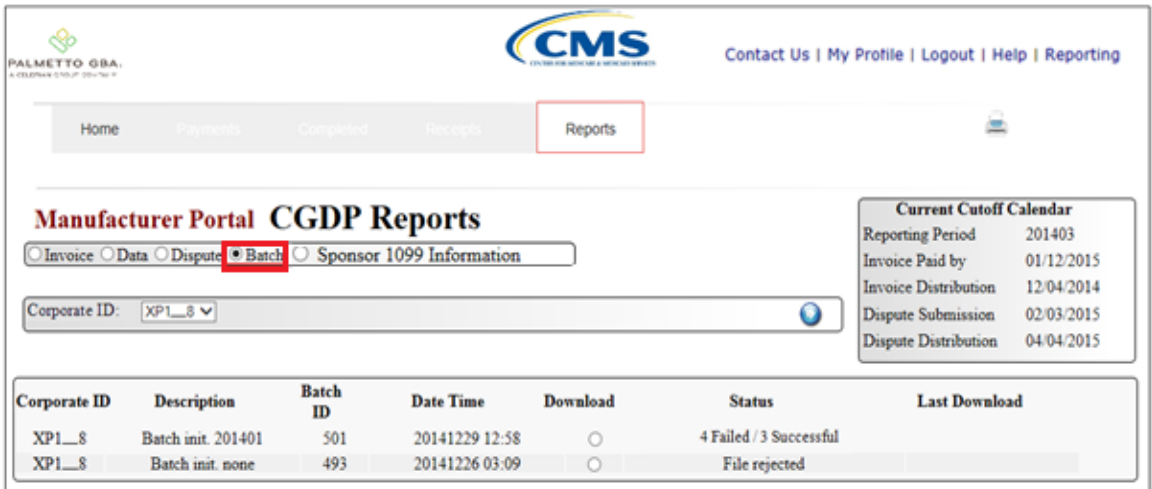

4) Populate the radio button in the Download column to correspond to the reviewable batch file.

In the following example, the selected items are the batch file containing four Failed and three Successful line items.

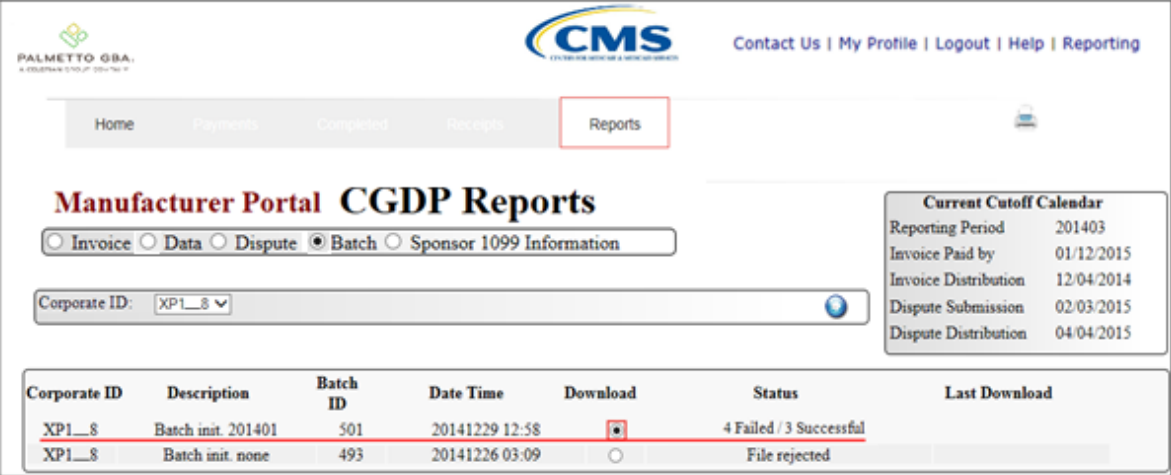

- 5) Select one of the following dialog boxes in the message that appears at the bottom of the screen:
	- *Open*: view the data in text file format
	- *Save*: save the data in text file format
	- *Cancel*: exit the decision message

In the following example, the selected *Open* button allows a user to view all invoice line items displayed in the batch text file.

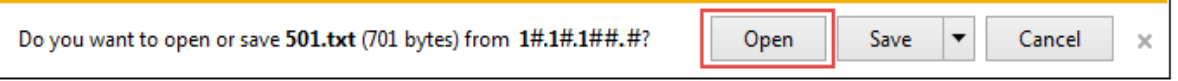

6) Review the downloaded batch text file for line items containing both success and failed line items.

In the following example, the downloaded batch text file displays seven lines, four of which failed batch processing with error messages listed in the file.

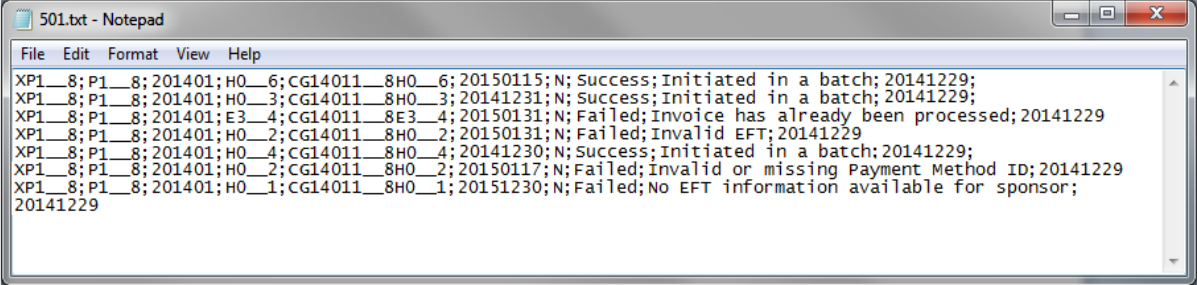

7) Once review of text file is complete, return to the **Reports** tab.

8) The **Reports Filter Results** – **Batch region** will display the date, in YYYYMMDD format, and time, in HH:MM format, of the last download of the specific batch file item(s) in the Last Download field.

In the following example, the date of 20141229 and the time of 12:59 populate the Last Download field.

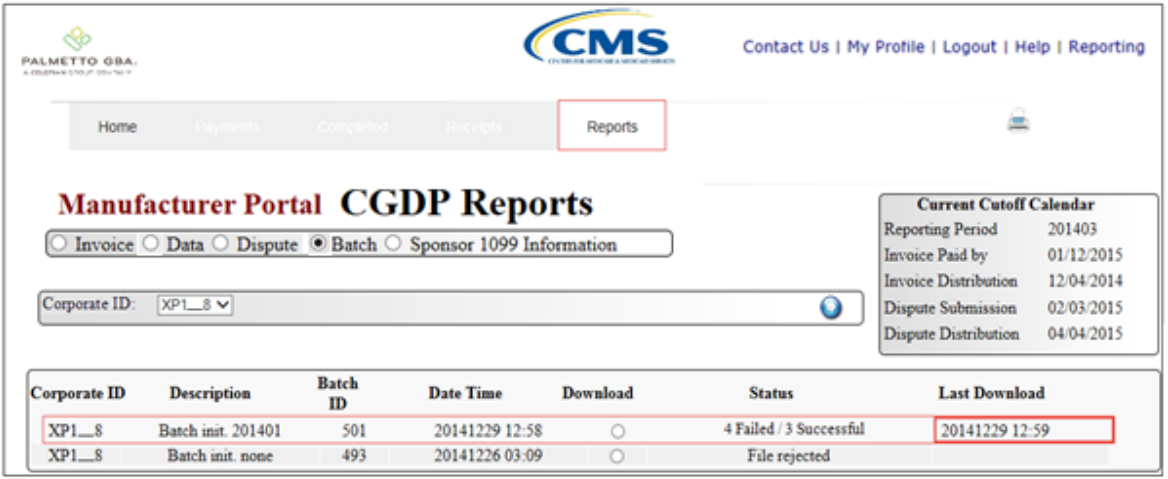

You have now completed accessing of Batch Reports.

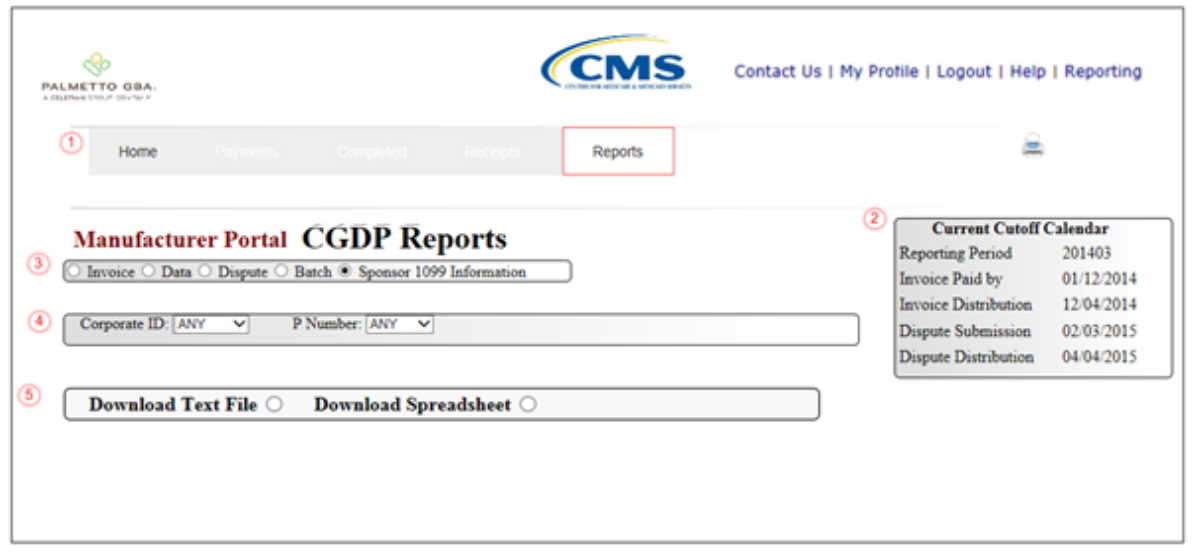

# **CGDP Portal Reports – Sponsor 1099 Information**

The **Reports – Sponsor 1099 Information** tab provides the user with the ability to review Sponsor 1099 related information.

The **Reports – Sponsor 1099 Information** tab has five regions:

- 1. **Reports Tabbed region**: displays the tabbed page that is currently active.
- 2. **Reports Current Cutoff Calendar region**: provides a user with key program dates for proper processing of invoice line items.
- 3. **Report Type Selection region**: provides a user with four types of reports to view.
	- Invoice
		- Data
		- Dispute
		- Batch

• Sponsor 1099 Information

This section of the users guide will define the topic of Sponsor1099 Information reports.

- 4. **Reports Filter region**: allows the user to search data listed by the defaulted Corporate ID.
- 5. **Reports Filter Results region**: displays results based on data selected in the **Report Type Selection** region. Details displayed in this region depend on the report type selection made.

The following pages will describe each region and the functions associated with Sponsor 1099 Information Reports functionality.

## **Tabbed Region-Reports**

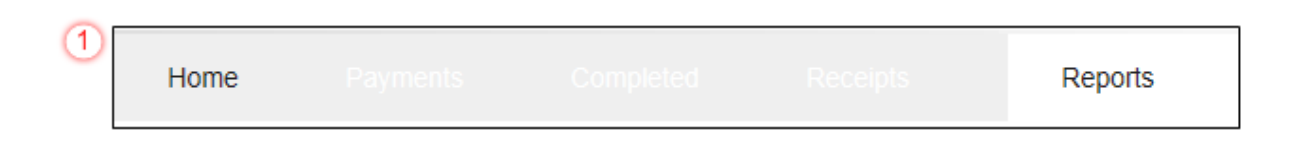

The **Tabbed region** allows the user to select different activities to perform while accessing the system. In this example, the **Reports** tab is active.

#### **Reports Current Cutoff Calendar region**

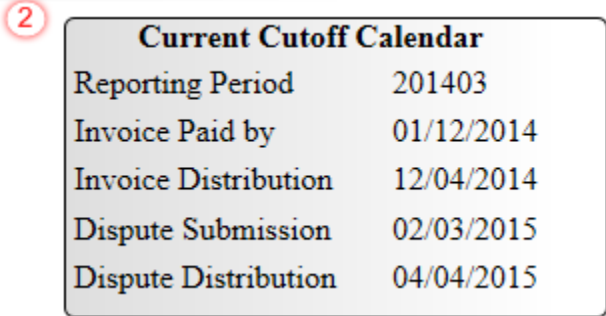

The **Reports Cutoff Calendar region** displays pertinent program dates for the applicable reporting period. The calendar updates each quarter to provide the active reporting period date information.

#### **Reports Type Selection – Sponsor 1099 Information Region**

The **Reports Type Selection region** provides a user with four selections to display or download distributed files and reports:

- Invoice
- Data
- Dispute
- Batch
- Sponsor 1099 Information

The following example displays the Sponsor 1099 Information radio button populated.

 $\circ$  Invoice  $\circ$  Data  $\circ$  Dispute  $\circ$  Batch  $\circ$  Sponsor 1099 Information  $\circled{3}$ 

The population of the Sponsor 1099 Information radio button provides a user with 1099 information for each sponsor. Since the TPA will no longer distribute EFT files, the report will give the user the same relevant information so that sponsors can be easily identified. The user is able to view the file by text or spreadsheet.

Θ

#### **Reports Filter – Sponsor 1099 Information Region**

 $(4)$ 

⑤

Parent Org. ID: ANY  $\checkmark$ 

The **Reports Filter – Batch region** contains one field that defaults to the Parent Organization ID utilized to access the system.

#### **Reports Filter Results – Sponsor 1099 Information Region**

Download Text File  $\bigcirc$  B Download Spreadsheet  $\bigcirc$ A

The **Reports Filter Results – Sponsor 1099 Information Region** contains two fields used to review 1099 information for sponsors loaded to the system.

- A. Download Text File: View the data in a text format
- B. Download Spreadsheet: View the data on a spreadsheet

## **CGDP Portal DPP Work Instructions – Sponsor 1099 Information Reports**

#### **Accessing Sponsor 1099 Information Reports**

Manufacturers are able to utilize the **Sponsor 1099 Information Reports** functionality to view information formerly collected on the EFT file.

This work instruction provides direction on accessing the 1099 information reports functionality.

1) Access the CGDP Portal DPP by logging into the system using the Parent Organization ID and password.

In the following example, the CGDP DPP system login page displays.

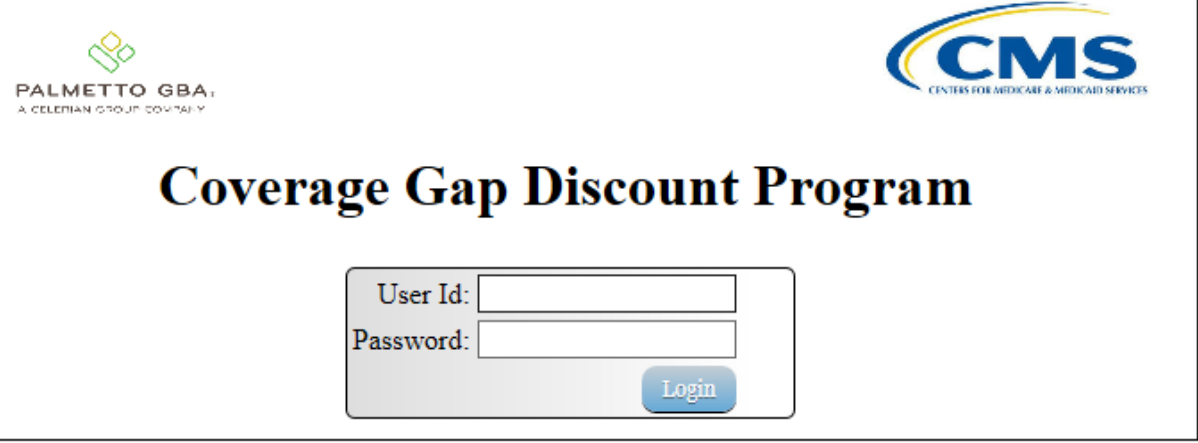

2) On the **Home** tab, select the **Reports** tab view the report types available for the manufacturers for the reporting period.

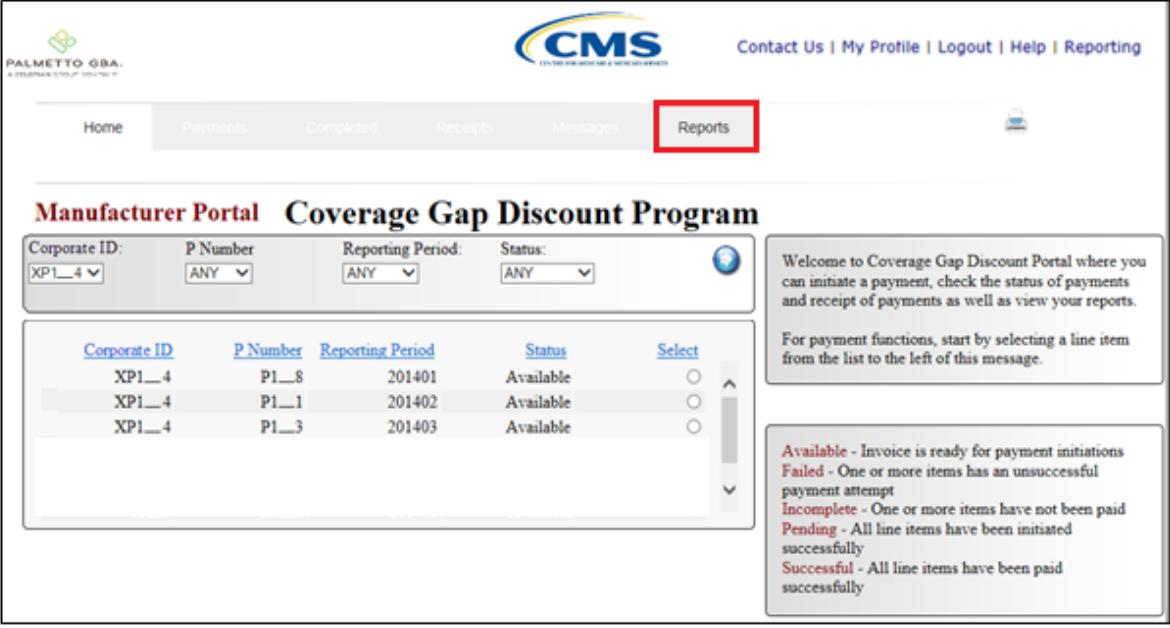

In the following example, the selected tab is the **Reports** tab.

3) To review the Sponsor 1099 Information, select the **Reports** tab and populate the Sponsor 1099 Information radio button.

In the following example, the Sponsor 1099 Information radio button is selected.

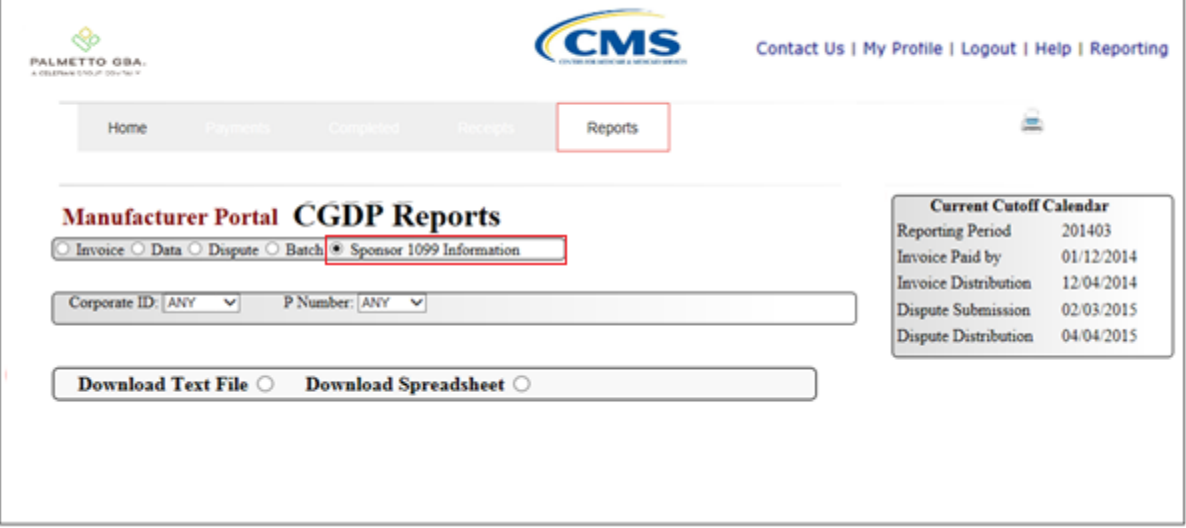

4) Populate the radio button in the Download Text File column.

In the following example, the selected file Download Text File button is selected.

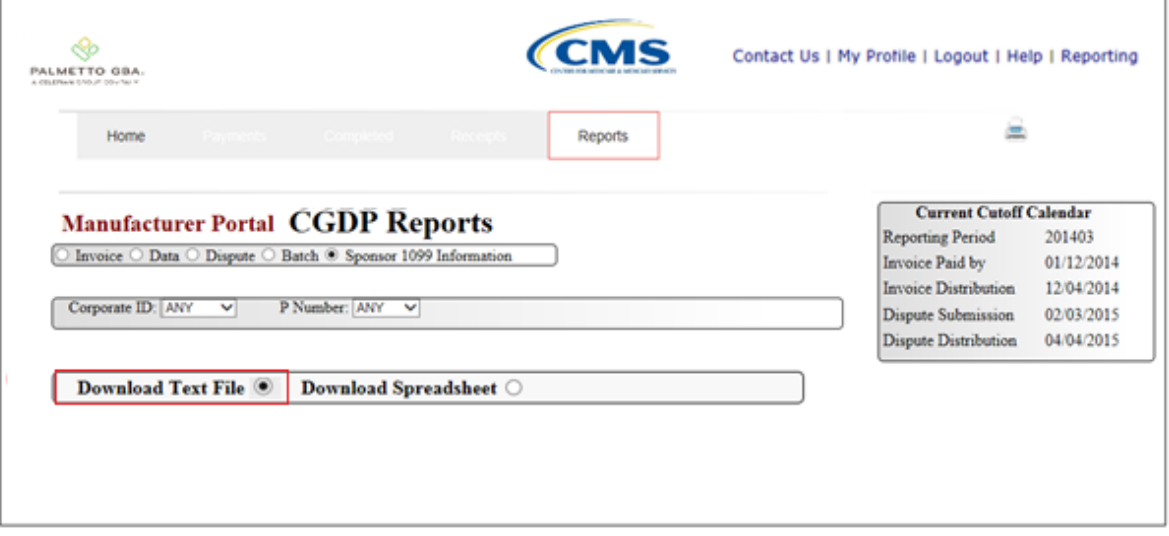

- 5) Select one of the following decision buttons in the message that appears at the bottom of the screen:
	- *Open*: view the data in text file format
	- *Save*: save the data in text file format
	- *Cancel*: exit the decision message

In the following example, the selected *Open* button allows a user to view all invoice line items displayed in the batch text file.

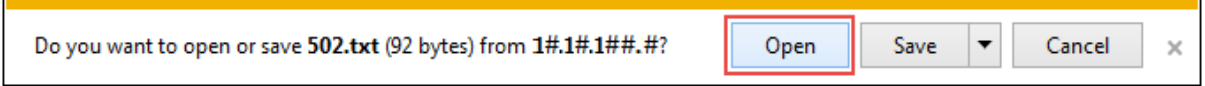

6) In the following example, the downloaded file displays what type of information will be available on the Sponsor 1099 Report when choosing the Download Text File option.

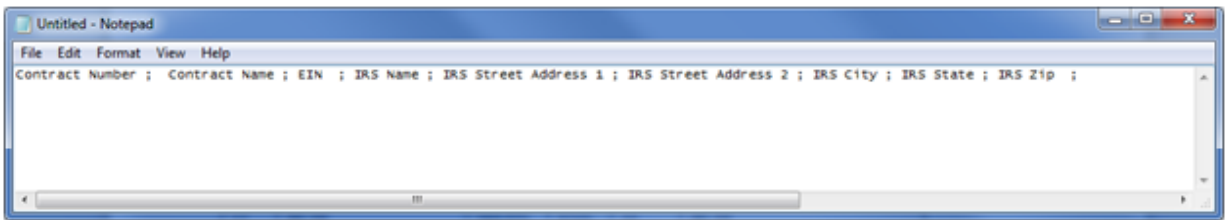

7) Once review of text file is complete, return to the **Reports** tab.

8) Populate the radio button in the Download Spreadsheet column.

In the following example, the selected Download Spreadsheet button is selected.

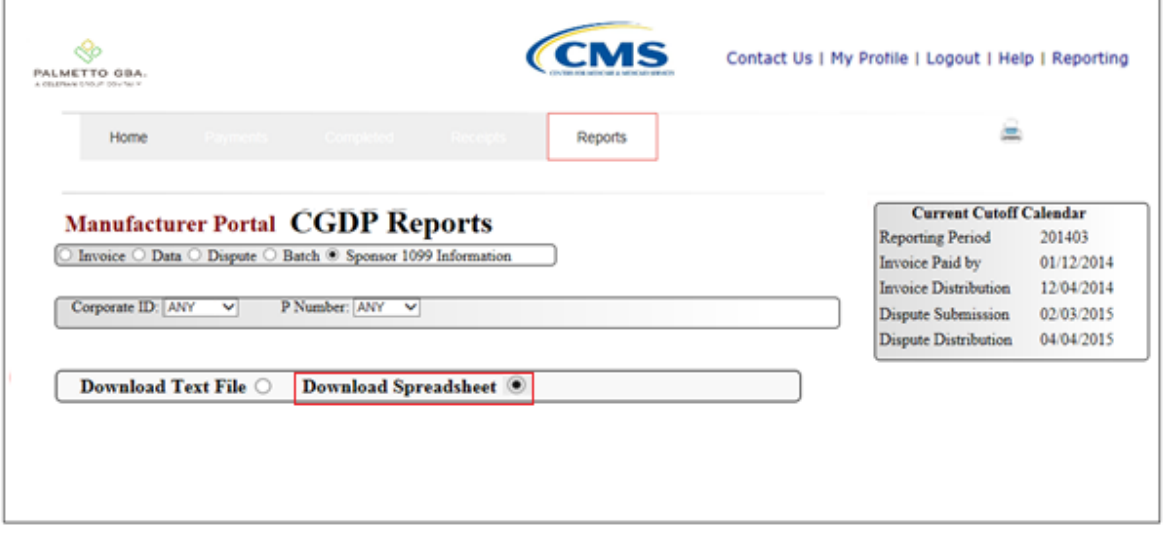

- 9) Select one of the following decision buttons in the message that appears at the bottom of the screen:
	- *Open*: view the data in text file format
	- *Save*: save the data in text file format
	- *Cancel*: exit the decision message

In the following example, the selected *Open* button allows a user to view all line items displayed in the 1099 file in spreadsheet form.

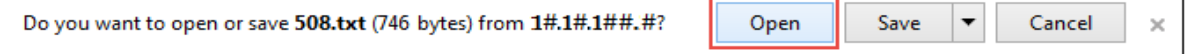

10) In the following example, the downloaded file displays what type of information will be available on the Sponsor 1099 Report by choosing the Download Spreadsheet File option.

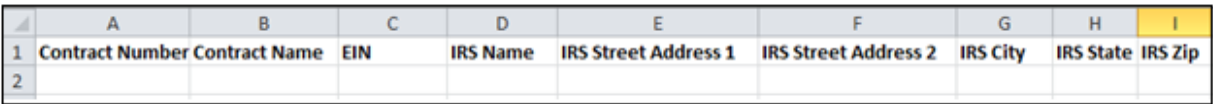

11) Once review of text file is complete, return to the **Reports** tab.

You have now completed accessing of the **Sponsor 1099 Information** Reports.

# **CGDP Portal DPP Work Instructions – Reporting Link**

## **Accessing the Reporting Link**

Manufacturers are able to utilize the **Reporting** functionality to view a readable version of the data/detail report in Microsoft Excel. This is an ad hoc reporting tool that can be used to filter invoice related information.

This work instruction provides direction on accessing the Reporting link.

1) Access the CGDP Portal DPP by logging into the system using the Parent Organization ID and password.

In the following example, the CGDP DPP system login page displays.

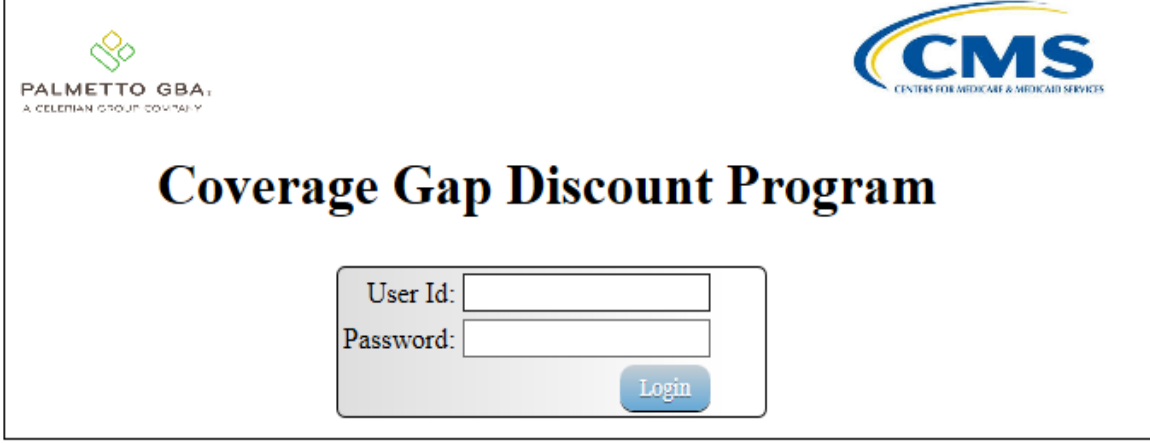

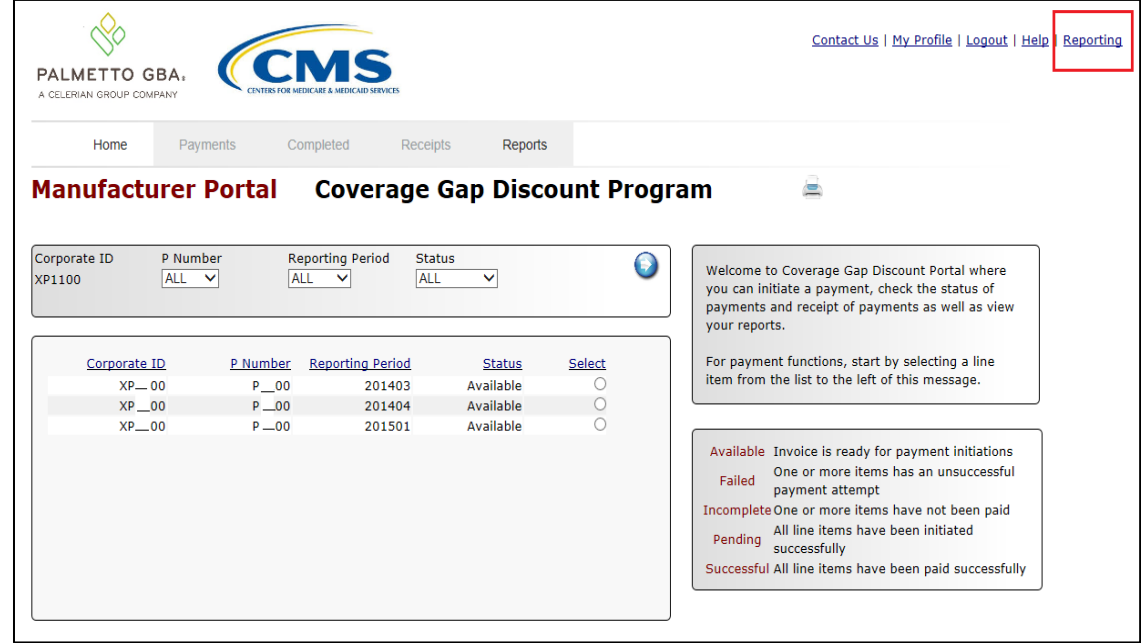

2) On the **Home** tab, in the upper right hand corner select *Reporting.*

3) There are 3 sections in which information can be filtered. The first section, in the example listed below, can be filtered by *Corporate ID, P Number, Contract Number, Status, Reporting Period, Invoice Amount or Payment Status Date.* 

Note: If a filter is not chosen, all available information for all the P numbers the Corporate ID is responsible for along with all available reporting periods will be provided.

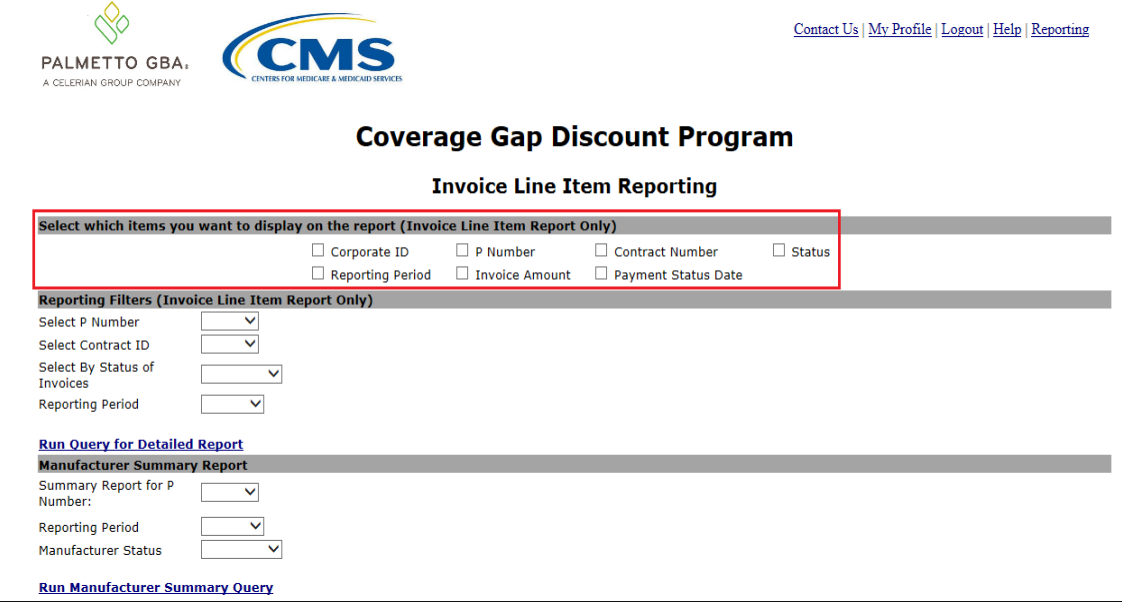

4) The second section can also be filtered by the following categories; *Select P Number, Select Contract ID, Select By Status of Invoices* or *Reporting Period.*

Note: If a filter is not chosen, all available information for all the P numbers the Corporate ID is responsible for along with all available reporting periods will be provided once the *Run Query for Detailed Report* button is selected.

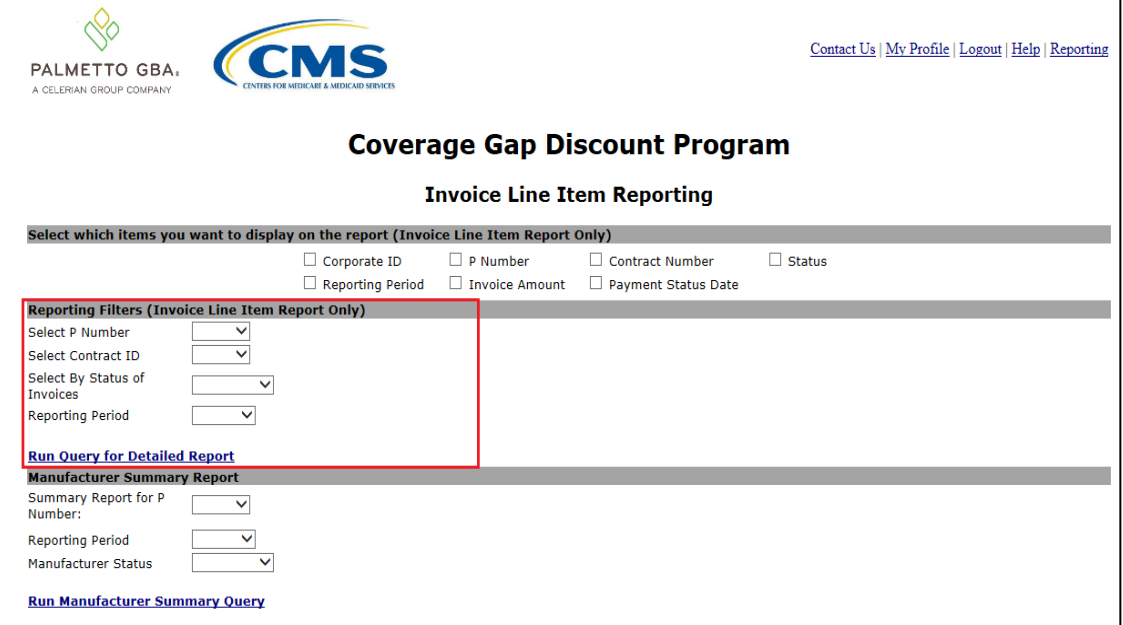

5) In the example below, P\_\_00 is selected for reporting period 201501. Once the filters are set, choose *Run Query for Detailed Report* and then click the *Open* decision button.

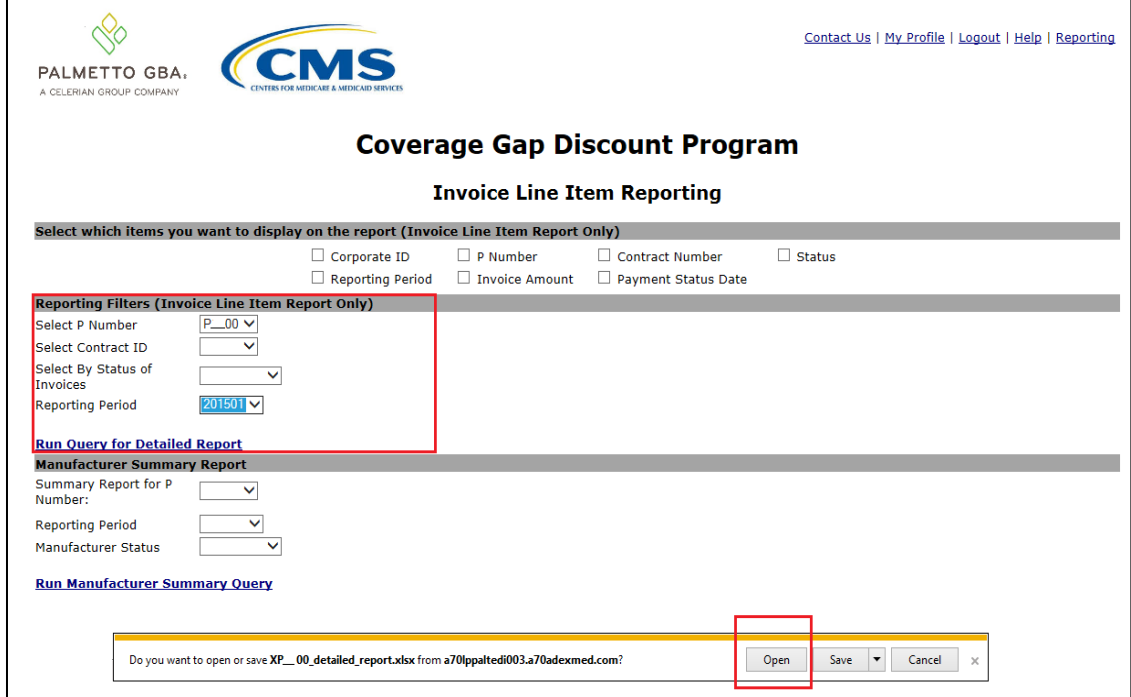

6) After clicking the *Open* button, the reporting information will display in Microsoft Excel. In the following example the *Corporate ID, P Number, Contract, Invoice Amount, Reporting Period, Status Date and Status Description* is displayed.

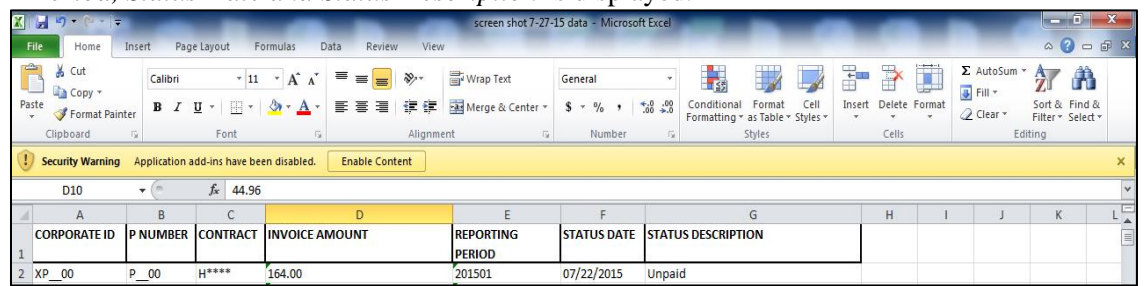

7) If there were no results yielded from the filter, the following message will be displayed.

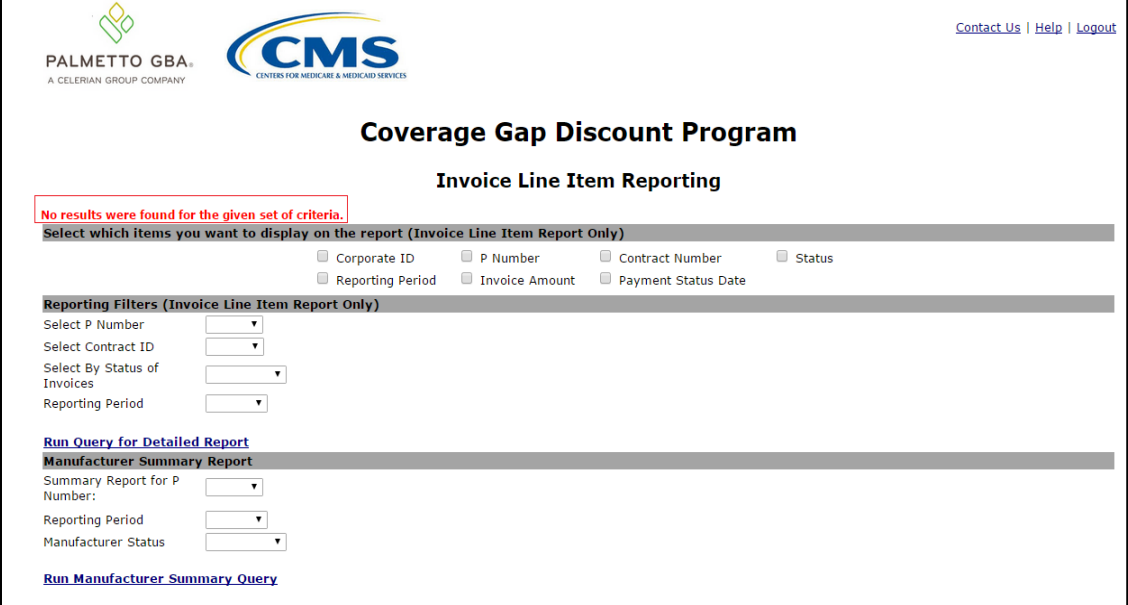

8) The third and final section of the *Reporting* link is the *Manufacturer Summary Report.* The information can be filtered by *Summary Report for P Number, Reporting Period, and Manufacturer Status.* 

Note: If a filter is not chosen, once the *Run Manufacturer Summary Query* button is clicked, all company related information will be displayed for all available reporting periods.

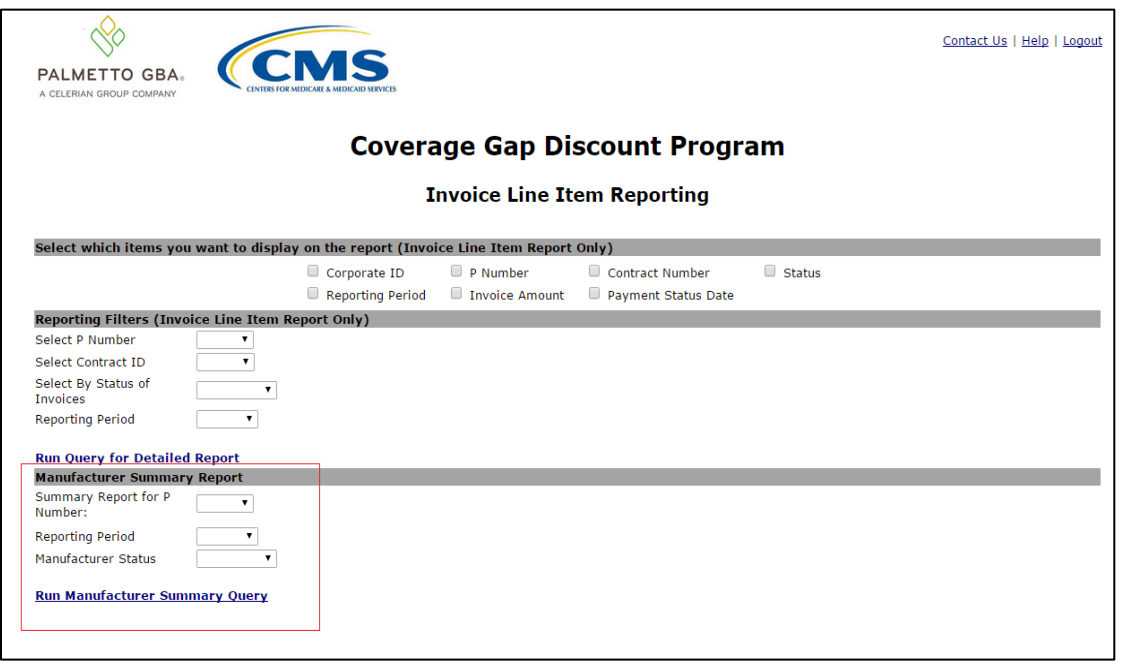

9) In the example below, P\_\_00 is selected and the *Manufacturer Status* selected is *Pending*. Once the filters are set, choose *Run Manufacturer Summary Query* and then click the *Open*  decision button.

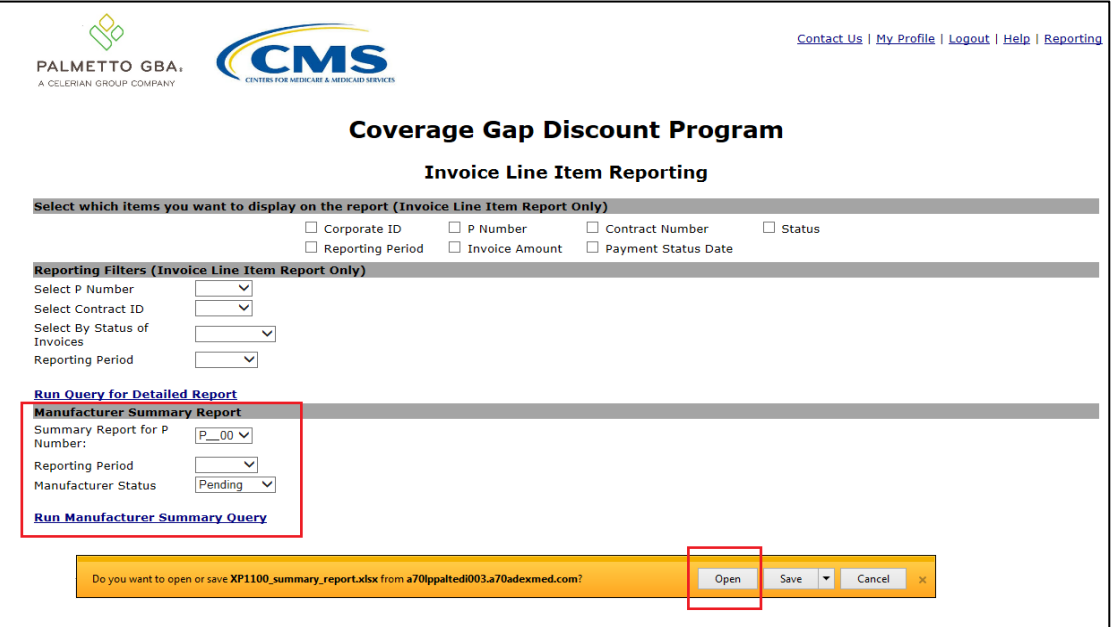

10) After clicking the Open button, the reporting information will display in Microsoft Excel.

In the following example the *Corporate ID, P Number, Reporting Period, No. of Pending, Payment Amt, Total No. and Total Invoice Amount is* displayed.

| - 0<br>$\mathbf{X} \parallel \mathbf{H} \parallel \mathbf{V} \parallel \mathbf{V} \parallel \mathbf{V} \parallel \mathbf{V}$<br>XP1100_summary_report - Microsoft Excel |                    |                                                                |                                                        |                       |                                                         |                                                           |      |                               |                         |                                     |                                    |                                                  |
|----------------------------------------------------------------------------------------------------|--------------------|----------------------------------------------------------------|--------------------------------------------------------|-----------------------|---------------------------------------------------------|-----------------------------------------------------------|------|-------------------------------|-------------------------|-------------------------------------|------------------------------------|--------------------------------------------------|
| <b>File</b><br>Data<br>Review<br>View<br>Home<br>Page Layout<br>Formulas<br>Insert                                                                                      |                    |                                                                |                                                        |                       |                                                         |                                                           |      |                               |                         |                                     | $\circ$ $\bullet$                  | $\Box$ $\Box$ $\Box$ $\Box$ $\Box$ $\Box$ $\Box$ |
| & Cut<br>Copy *                                                                                                    | Calibri            | $\overline{+11}$ $\overline{+1}$ $\overline{A}$ $\overline{A}$ | $\equiv$<br>$\mathfrak{D}_{2}$<br>$\equiv$<br>$\equiv$ | <b>Text</b> Wrap Text | General                                                 |                                                           |      | $\Rightarrow$<br>ď            | $\Box$                  | $\Sigma$ AutoSum $\tau$<br>g Fill * | $\frac{A}{Z}$<br>Å                 |                                                  |
| Paste<br>Format Painter                                                                                                    | $B$ $I$ $U$ $\sim$ | $\mathbb{H}$ +<br>$A - A$                                      | 信頼<br>事事項                                              | Merge & Center *      | $S - \frac{6}{9}$ , $\frac{6}{9}$ , $\frac{0.00}{0.00}$ | Conditional<br>Format<br>Formatting * as Table * Styles * | Cell | Insert<br>$\mathcal{P}$<br>÷. | Delete Format<br>$\tau$ | Clear *                             | Sort & Find &<br>Filter * Select * |                                                  |
| Clipboard                                                                                                    | $\sqrt{2}$         | Font                                                           | $\overline{u}$                                         | Alignment             | Number<br>$\overline{u}$                                | Styles<br>$\overline{u}$                                  |      | Cells                         |                         |                                     | Editing                            |                                                  |
| Security Warning Application add-ins have been disabled.<br><b>Enable Content</b>                                                                                       |                    |                                                                |                                                        |                       |                                                         |                                                           |      |                               |                         |                                     |                                    |                                                  |
| $f_x$<br>K4<br>۰                                                                                                    |                    |                                                                |                                                        |                       |                                                         |                                                           |      |                               |                         |                                     |                                    |                                                  |
| A                                                                                                    | B.                 | Ċ.                                                             | $\mathsf{D}$                                           | F                     | c                                                       | G                                                         | H    |                               |                         | K                                   |                                    | M                                                |
| <b>CORPORATE ID</b>                                                                                                    |                    | <b>P NUMBER REPORTING</b>                                      | <b>NO. OF PENDING</b>                                  | <b>PENDING AMT</b>    | <b>TOTAL NO.</b>                                        | <b>TOTAL INVOICE</b>                                      |      |                               |                         |                                     |                                    |                                                  |
|                                                                                                    |                    | <b>PERIOD</b>                                                  |                                                        |                       |                                                         | <b>AMOUNT</b>                                             |      |                               |                         |                                     |                                    |                                                  |
| 2 XP 00                                                                                                    | $P_0$              | 201403                                                         |                                                        | .00                   | 121                                                     | 172894.54                                                 |      |                               |                         |                                     |                                    |                                                  |
| XP 00                                                                                                    | $P_0$ 00           | 201404                                                         |                                                        | .00                   | 161                                                     | 238102.87                                                 |      |                               |                         |                                     |                                    |                                                  |
|                                                                                                    |                    |                                                                |                                                        |                       |                                                         |                                                           |      |                               |                         |                                     |                                    |                                                  |

You have now completed accessing of *Reporting* Link.
# **References**

## **Appendix A: Acronym List**

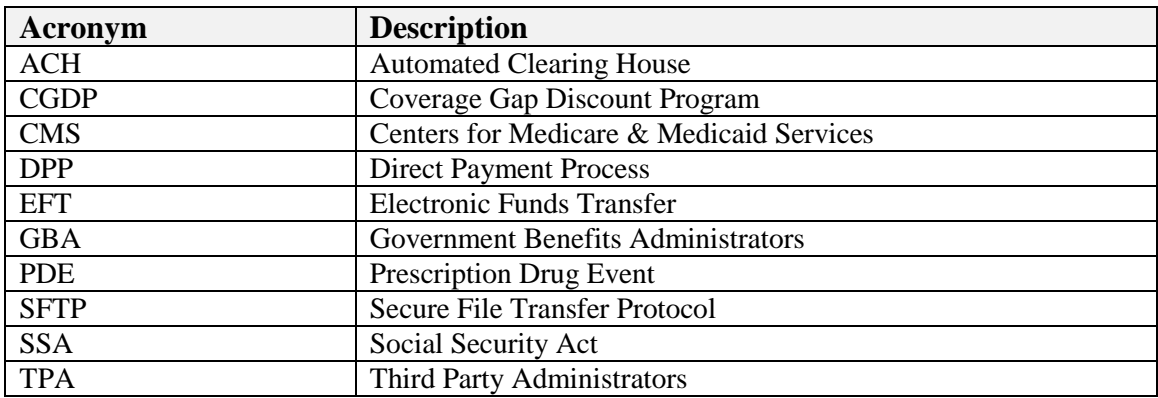

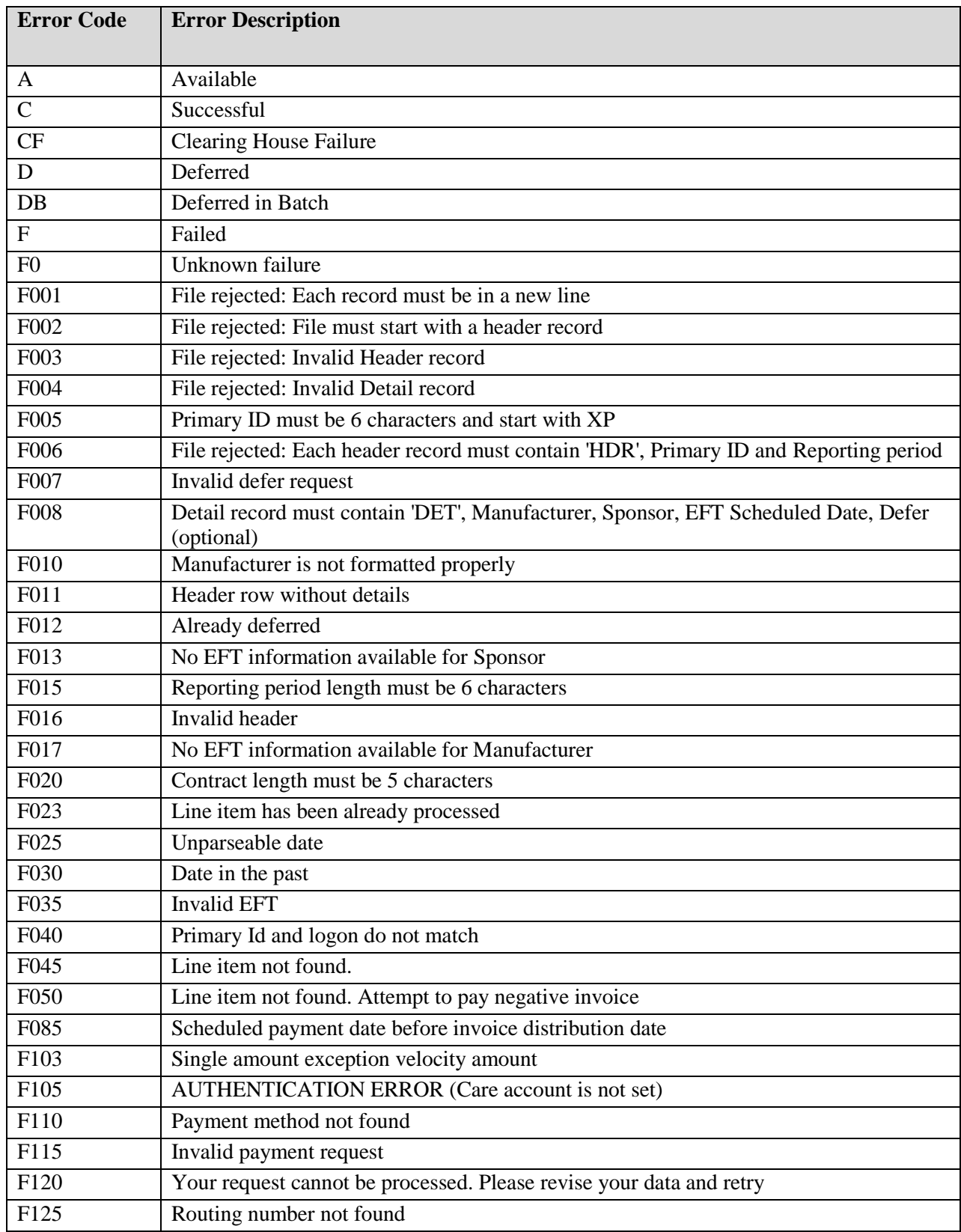

## **Appendix B: System Error Code Descriptions**

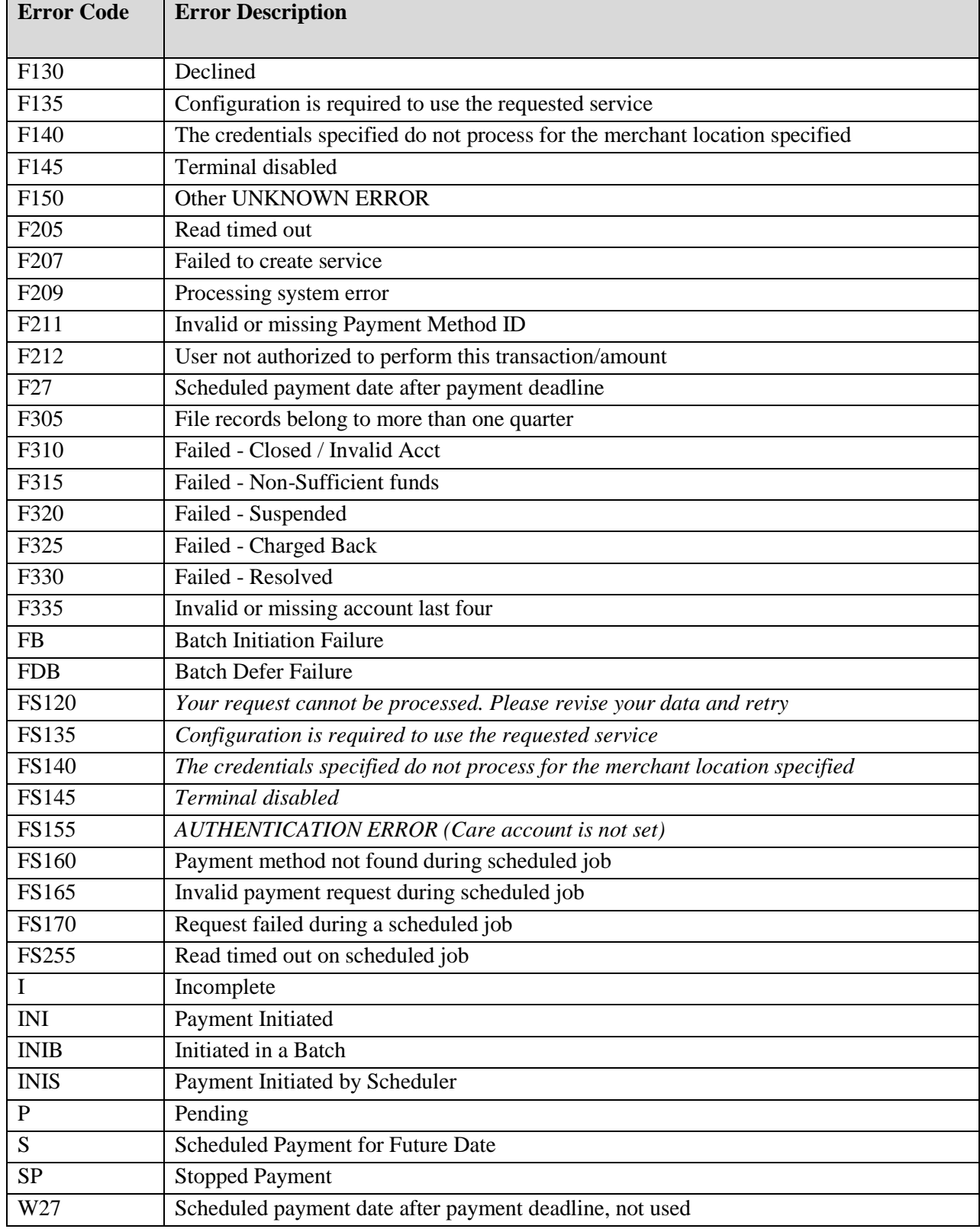

#### **Appendix C: Manufacturer Payment Initiation Upload Batch Input Requirements**

Utilize this reference document to format text files for use in the Payment Initiation Upload process.

Collect payment initiation information of the Corporate ID and reporting period to be included in the header record to create a batch upload file.

The format of the header record will be as follows:

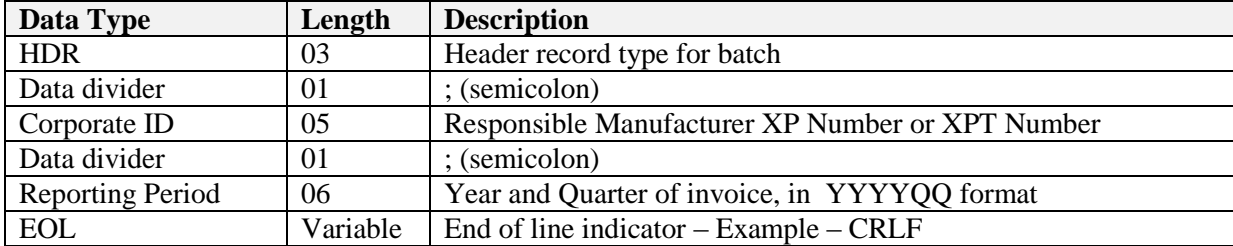

Collect payment initiation information of the individual invoice line items selected to be processed and included in the detail record to complete the batch upload file.

| Data Type                      | Length         | <b>Description</b>                                        |
|--------------------------------|----------------|-----------------------------------------------------------|
| <b>DET</b>                     | 03             | Detail record type for batch                              |
| Data divider                   | 01             | ; (semicolon)                                             |
| P Number                       | 0 <sub>5</sub> | <b>Submitting Manufacturer ID</b>                         |
| Data divider                   | 01             | ; (semicolon)                                             |
| <b>Contract Number</b>         | 0.5            | <b>Submitting Sponsor Contract Number</b>                 |
| Data divider                   | 01             | ; (semicolon)                                             |
| <b>EFT ID</b>                  | 15             | CG for Coverage Gap, YYQQ for reporting period, P Number, |
|                                |                | Contract Number. Example of format: CGYYQQ####H####       |
| Data divider                   | 01             | ; (semicolon)                                             |
| <b>Payment Initiation Date</b> | 08             | Date payment of invoice to begin processing, in           |
|                                |                | <b>CCYYMMDD</b> format                                    |
| Data divider                   | 01             | ; (semicolon)                                             |
| Defer                          | 01             | Designation for deferment of invoice.                     |
|                                |                | Y for Yes to Defer. N for No to Defer.                    |
| <b>EOL</b>                     | Variable       | End of line indicator $-$ Example $-$ CRLF                |

The format of the detail record(s) will be as follows

#### **Glossary**

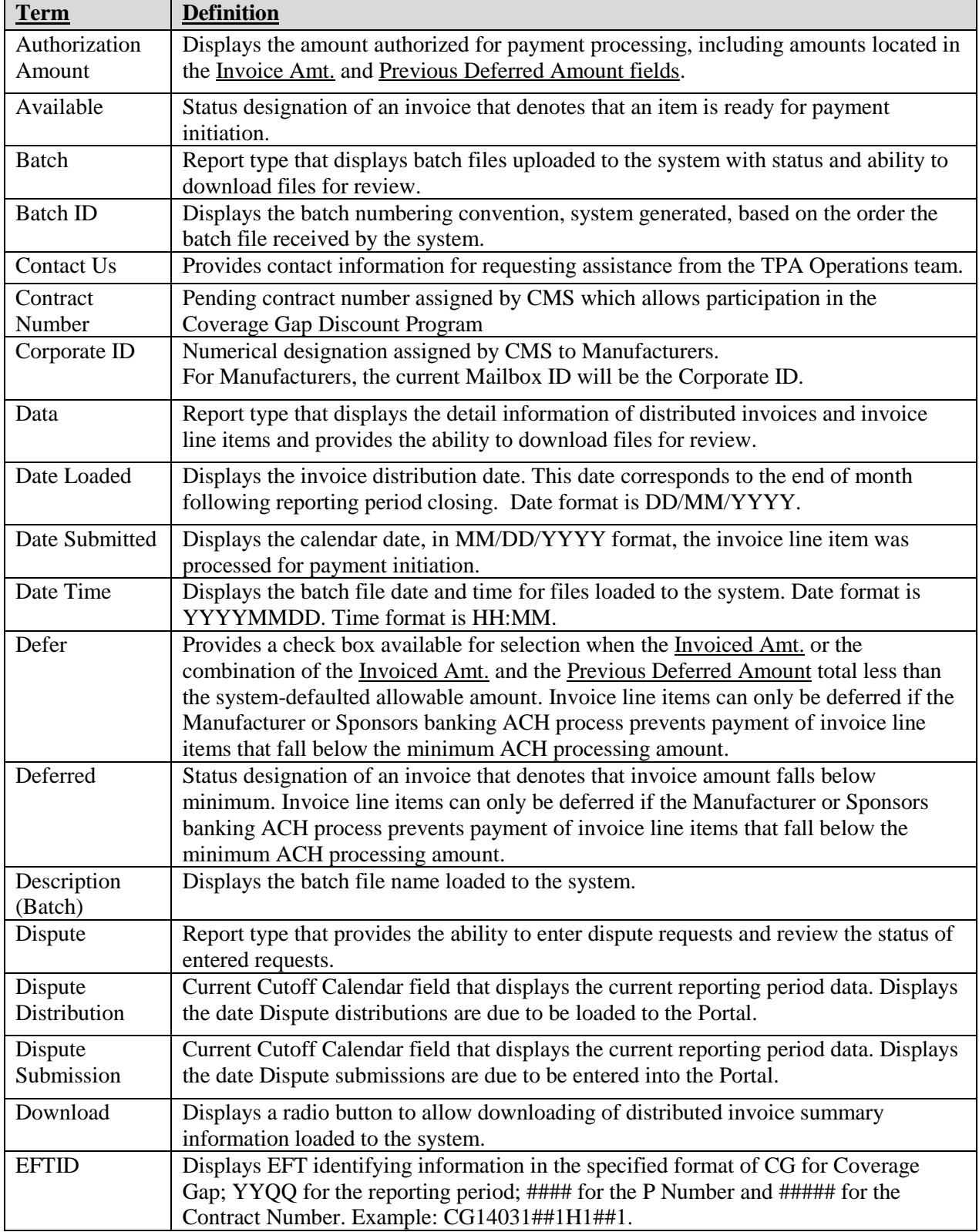

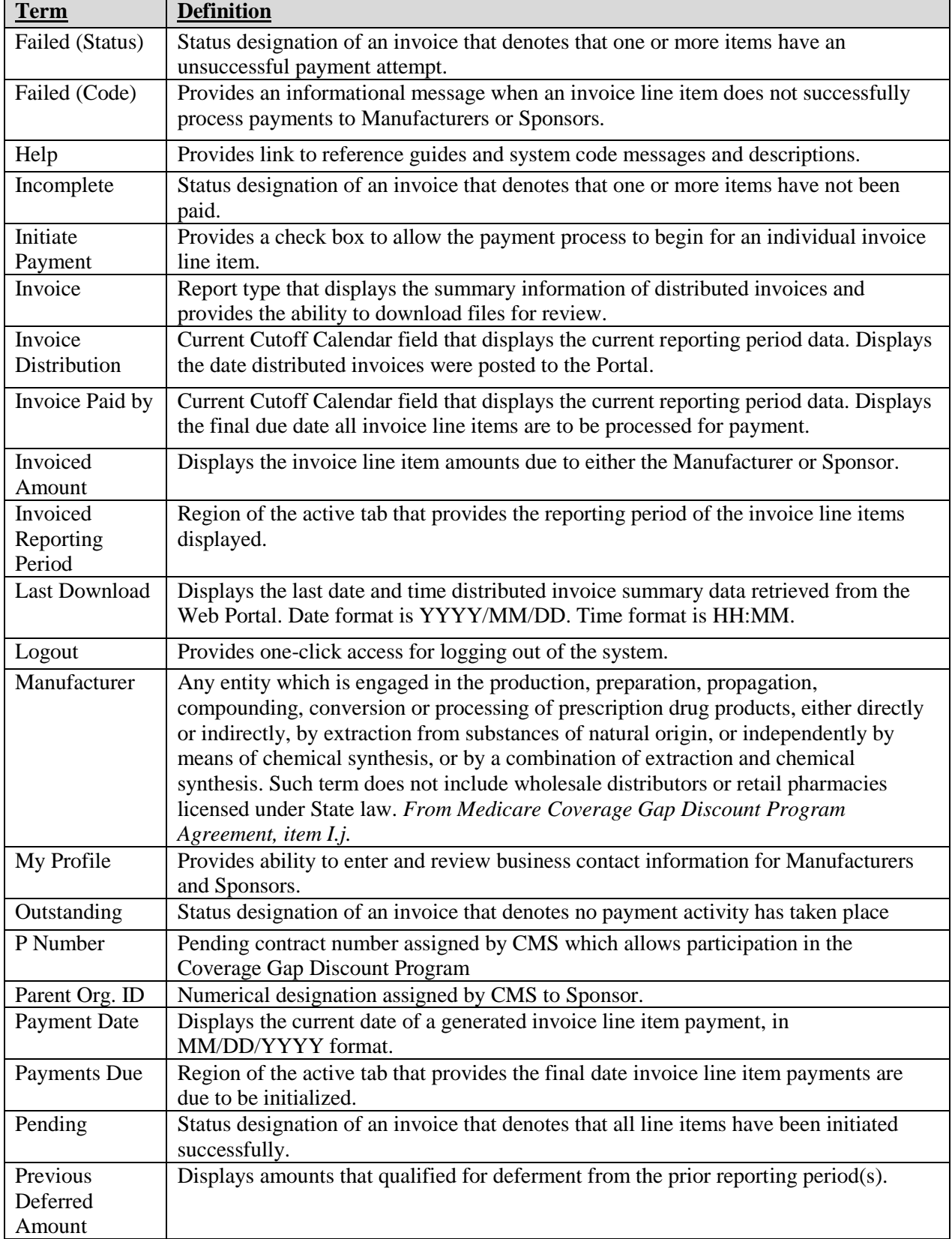

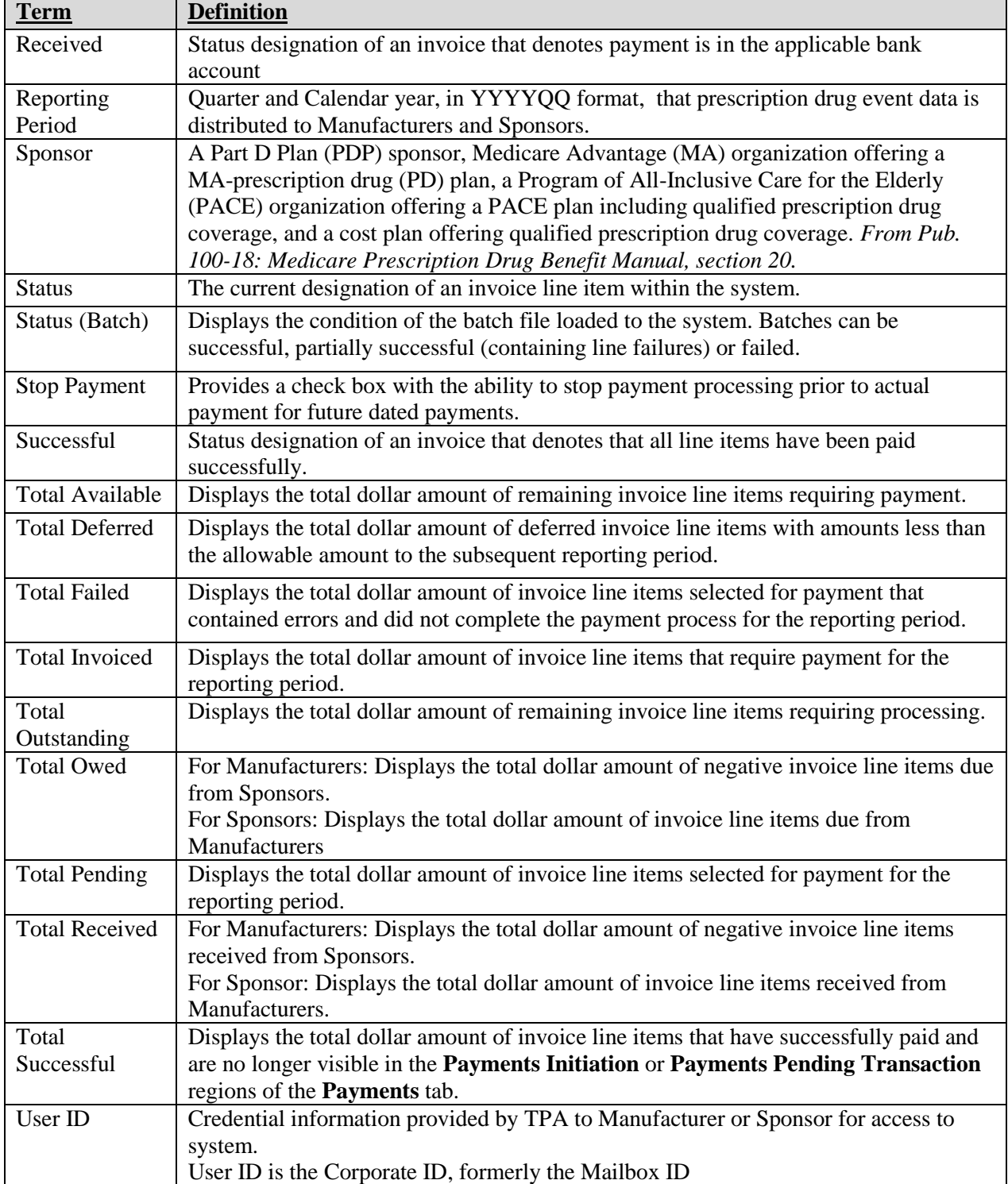